# **PageCenter Client for Windows**

# **Installation and Operation Guide**

# Version 1.1

# Subject to License/Trade Secret

Levi, Ray & Shoup, Inc. ("LRS") has prepared this software documentation for use only by LRS personnel and its licensees. The information contained herein is the property of LRS, contains LRS trade secrets, and is licensed to you. Unless you are an employee of LRS or a licensee, you are not authorized to use this software documentation.

All warranties, if any, concerning the software are set forth in a license agreement with your company. This document creates no warranties pertaining to the software.

#### **Trademarks**

Trademarks

VPS®, VPS/Secure®, LRS®, PageCenter®, PageCenter Plus®, AnyQueue®, AnyQueue/PageSorter®, AnyQueue/WebTRAC®, AnyQueue/Secure®, DRS/OutputManager™, DRS/Secure™ PageCenter Plus To-Go™, VPSX™, and VPSX/OutputManager™ are trademarks of Levi, Ray & Shoup, Inc. All other brand and product names are trademarks of their respective holders.

# **PageCenter Client for Windows License**

PageCenter Client for Windows is licensed per user.

#### Copyright

Copyright 2005 Levi, Ray & Shoup, Inc. All rights are reserved. As a licensed user of this documentation, to the extent allowed by your license, and only for use within your company, you may make additional copies of this manual, download it from the licensee's section of the LRS Web site (www.lrs.com) in PDF format, or order additional copies, for a charge, from LRS.

Levi, Ray & Shoup, Inc. 2401 West Monroe Street Springfield, IL 62704 Phone: 217-793-3800 217-787-4014 http://www.lrs.com

Document Number S301-0200-6 Revision Date: January 30, 2006

# **Technical Support**

Levi, Ray and Shoup, Inc. offers technical support for each product. The fees for technical support are included in the maintenance charges for that product only. In order to provide you with the best technical support possible, it is recommended that you observe the following procedures:

# What To Do Before You Call

Many questions can be answered by studying the proper sections of this manual. Also, review any README files on the product diskette or Help files created during the install process.

Verify that your hardware and software is configured according to the recommendations described in this manual.

Please be sure to consult the proper persons to verify the configuration information. If you continue to experience difficulty in configuration or operation, please attempt to write down a detailed description of the problem, when it occurs, and the steps necessary to repeat it. The more information you can provide, the faster the problem can be resolved.

For example:

- Has the software worked correctly at any time before the problem? If yes, what has been changed?
- Can you reproduce the problem? If yes, what steps were taken to produce the problem?
- Did any message appear? If yes, record all of the information.

# When You Call:

Please have the following information ready when calling for technical support:

- A. Customer ID, Company name, and Product name.
- B. Product version number. The version number for PageCenter Client for Windows can be obtained by selecting Help from the PageCenter Client for Windows screen.
- C. Computer brand, model, and the brands and model numbers of any additional hardware.
- D. Operating system and version number. This includes both the LRS/LAN Server component for PageCenter Client for Windows and any workstation operating systems. (The DOS version number can be determined by typing VER at the DOS prompt.)

# When and How to Call

Levi, Ray and Shoup, Inc. technical support is available Monday through Friday, from 8:00 A.M. to 5:00 P.M. Central time. Call 217-793-3800 and follow the menu instructions.

If all of our technicians are busy and you must leave a message, please include your name, your customer code, your company name, your telephone number, and a brief description of your question or problem.

# **Emergency Support**

Technical support is also provided 24 hours a day, 7 days a week for emergency situations. An emergency situation is when a production LRS product is inoperable. The number to call for emergency technical support is 217-793-3800.

# **Fax Machine**

The Levi, Ray and Shoup, Inc. facsimile machine is available for sending information that may be requested by your support technician. The fax number is 217-787-4014.

# **Table of Contents**

| Summary of Releasesxiii                                   |      |  |  |
|-----------------------------------------------------------|------|--|--|
| SECTION 1                                                 |      |  |  |
| OVERVIEW                                                  | 1.1  |  |  |
| Description                                               | 1.1  |  |  |
| Features                                                  |      |  |  |
| What is PageCenter Client for Windows?                    | 1.10 |  |  |
| Host Prerequisites                                        | 1.10 |  |  |
| Network Prerequisites                                     | 1.10 |  |  |
| Component Connectivity                                    | 1.11 |  |  |
| SECTION 2 INSTALLATION                                    | 2.1  |  |  |
| Installation on a Local Workstation                       |      |  |  |
| Network Workstation Installation from a Server            |      |  |  |
| Installation on a Server                                  |      |  |  |
| PageCenter Client for Windows Configuration               |      |  |  |
| Exporting Communication Settings from another Workstation |      |  |  |
| Automating the Workstation Installation Process           |      |  |  |
| Command-Line Parameters                                   |      |  |  |
| Configuring AFP Caching                                   |      |  |  |
| SECTION 3 OPERATION                                       | 3.1  |  |  |
| Overview                                                  |      |  |  |
| PageCenter Quick Reference                                |      |  |  |
| Toolbar Buttons                                           |      |  |  |
| Main Program                                              |      |  |  |
| Line Data Browser                                         |      |  |  |
| Keyboard Shortcuts                                        |      |  |  |
| Main Program                                              |      |  |  |
| Line Data Browser                                         |      |  |  |
| AFP Browser                                               |      |  |  |
| PageCenter Login                                          |      |  |  |
| PageCenter Client for Windows                             |      |  |  |
| PageCenter Mailbox/Application Tree                       |      |  |  |
| PageCenter Notice Tree                                    |      |  |  |
| PageCenter Status Bar                                     |      |  |  |
| PageCenter Menu Bar Commands                              |      |  |  |
| Settings                                                  |      |  |  |
| Settings - General                                        |      |  |  |
| Allow Multiple Connections                                |      |  |  |
| Settings - Communications                                 |      |  |  |
| Settings - Export from Registry                           |      |  |  |
| Settings - Import to Registry                             | 3.22 |  |  |

| Settings - Login                    | 3.23 |
|-------------------------------------|------|
| Settings - Logoff                   | 3.24 |
| Settings - AFP Cache                | 3.25 |
| Settings - Exit                     | 3.28 |
| Mailbox                             | 3.29 |
| Mailbox - Select                    | 3.30 |
| Mailbox - Refresh Mailboxes         |      |
| Mailbox - Print Notices             |      |
| Printer Selection List              |      |
| Notices                             |      |
| Notices - Browse                    |      |
| Notices - Confirm                   |      |
| Notices - Confirm All               |      |
| Notices - Delete                    |      |
| Notices - Find                      |      |
| Notices - History                   |      |
| Job SYSOUT Datasets                 |      |
| Print Single SYSOUT Dataset Request |      |
| History Attributes                  |      |
| Notices - Indexes                   |      |
| Browse Index Documents              |      |
| Display Page Index                  |      |
| Print Single Sysout Dataset Request |      |
| SYSOUT Attributes                   |      |
| Restore Pageset Generation          |      |
| Notices - Print                     |      |
| Notices - Refresh                   |      |
| Notices - Set as Home               |      |
| Favorites                           |      |
| Favorites - Add to List             |      |
| Favorites - Edit List               |      |
| Administration                      |      |
| Help                                |      |
| Help - Help Contents                |      |
| Help - Search Help                  |      |
| Help - About PageCenter             |      |
| Help - About PageCenter             | 3.98 |
| SECTION 4                           |      |
| LINE DATA BROWSER                   | 4.1  |
| LINE DATA DRUWSER                   | 4.1  |
| Overview                            | 4.1  |
| The Title Bar                       | 4.2  |
| Toolbar Buttons                     | 4.3  |
| Keyboard and Mouse Shortcuts        |      |
| Scrolling                           |      |
| Status Bar                          |      |
| Browser Menu Bar Commands           |      |
| File                                |      |
| File - Export to File               |      |
| File - Export Page to Clipboard     |      |
|                                     |      |

| File - Selection to Clipboard        |      |
|--------------------------------------|------|
| File - Send As Mail                  | 4.14 |
| File - Print Setup                   | 4.15 |
| File - Print (local)                 | 4.16 |
| File - Print (Host)                  | 4.17 |
| File - Close                         | 4.20 |
| Report                               | 4.21 |
| Report - First Page                  |      |
| Report - Previous Page               |      |
| Report - Next Page                   |      |
| Report - Last Page                   |      |
| Report - Goto Page                   |      |
| Report - Next Dataset                |      |
| Report - Previous Dataset            |      |
| Report - All Dataset                 |      |
| Report - Generation Information      |      |
| Report - Preferences                 |      |
| Report - Font                        |      |
| Search                               |      |
| Search - Find.                       |      |
| Search - Find Next                   |      |
| Search - Quick Index                 |      |
| View                                 |      |
| View - %Normal, 50%, 75%, 125%, 150% |      |
| View - Freeze Headers                |      |
| View - Freeze Columns                |      |
| View - Fit to Width                  |      |
| View - Fit to Height                 |      |
| View - Ruler                         |      |
| View - Green Bar                     |      |
| Help                                 |      |
| Help - Help Contents                 |      |
| Tiolp Troip Contents                 |      |
| SECTION 5                            |      |
| AFP BROWSER                          | 5.1  |
| III DRO WOLK                         |      |
| Overview                             |      |
| The Title Bar                        |      |
| Toolbar Buttons                      |      |
| Keyboard and Mouse Shortcuts         | 5.5  |
| Scrolling                            |      |
| Status Bar                           |      |
| AFP Browser Menu                     | 5.8  |
| File                                 | 5.9  |
| File - Extract to File               |      |
| File - Copy to Clipboard (Text)      | 5.13 |
| File - Copy to Clipboard (Bitmap)    | 5.14 |
| File - Send As Mail (Text)           | 5.15 |
| File - Send As Mail (Bitmap)         | 5.17 |
| File - Print Setup                   | 5.18 |
|                                      |      |

| File - Print (Local)                             | 5.19 |
|--------------------------------------------------|------|
| File - Print (Host)                              | 5.21 |
| File - Close                                     | 5.30 |
| Report                                           |      |
| Report - First Page                              | 5.32 |
| Report - Next Page                               | 5.33 |
| Report - Previous Page                           |      |
| Report - Last Page                               | 5.35 |
| Report - Goto Page                               | 5.36 |
| Report - Switch Copy                             | 5.37 |
| Report - Generation Info                         | 5.38 |
| Report - Preferences                             | 5.40 |
| Search                                           | 5.42 |
| Search - Find                                    | 5.43 |
| Search - Find Next                               | 5.44 |
| Search- Quick Index                              | 5.45 |
| Help                                             | 5.48 |
| Help - Help Content                              | 5.49 |
| Help – About AFP                                 | 5.50 |
|                                                  |      |
| SECTION 6                                        |      |
| ADMINISTRATION                                   | 6.1  |
| Overview                                         | 6.1  |
| Introduction                                     |      |
| Administrative Privileges                        |      |
| Unlimited VPC System Administrator               |      |
| Limited VPC System Administrator                 |      |
| Unlimited Security Administrator                 |      |
| Limited Security Administrator                   |      |
| Pageset Administrator                            |      |
| Mailbox Access                                   |      |
| Printer Access                                   | 6.8  |
| Document Application Access                      |      |
| PageCenter Security                              |      |
| Group/User Maintenance                           |      |
| Administrators - VPC Administrators              |      |
| Administrators - Security Administrators         |      |
| Administrators - Pageset Administrators          |      |
| Mailbox Access                                   |      |
| Application/Pageset Access                       |      |
| Printer Access                                   |      |
| External Security                                |      |
| PageCenter Resource Names                        |      |
| Administration                                   |      |
| System Administration                            |      |
| System                                           |      |
| System Options                                   |      |
| Application/Pageset Definition                   |      |
| Application Directory Maintenance (Applications) |      |
| * * * * * * * * * * * * * * * * * * * *          |      |

| Application Actions                                | . 6.43 |
|----------------------------------------------------|--------|
| Add Application Definition                         | . 6.45 |
| Add Application Definition- Indexes tab            | . 6.48 |
| Update Application Definition                      | . 6.52 |
| Add Pagecode Distribution                          | . 6.53 |
| Pagecode Action List                               | . 6.55 |
| Archive Renotification                             | . 6.57 |
| Application Listings                               | . 6.60 |
| Print Request                                      | . 6.61 |
| Printer Selection List                             | . 6.63 |
| Administrative Reports                             | . 6.64 |
| Sample Application Pageset Definitions Report      | . 6.65 |
| Sample Application Pageset Import Criteria Report  |        |
| Sample Application Pageset Name List Report        |        |
| Sample Archive Analysis Report                     |        |
| Sample Pagecode Distribution List Report           | . 6.74 |
| Application Directory Maintenance (Pagesets)       |        |
| Pageset Actions.                                   |        |
| Add Pageset Definition                             | . 6.80 |
| Application/Pageset Maintenance - Pageset tab      |        |
| Application/Pageset Maintenance - Indexes tab      |        |
| Application/Pageset Maintenance - Distribution tab |        |
| Application/Pageset Maintenance - Options tab      |        |
| Application/Pageset Maintenance - JES Select tab   |        |
| Application/Pageset Maintenance - Filtering tab    |        |
| Update Pageset Definition                          |        |
| Pageset History                                    |        |
| Datasets                                           | . 6.94 |
| SYSOUT Attributes                                  | . 6.99 |
| Restoring From Vault                               | 6.100  |
| Document Deletion                                  | 6.102  |
| Mailbox Definitions                                | 6.103  |
| Printer Definitions                                | 6.106  |
| /TSQ Printer Definition                            | 6.109  |
| Distribution Lists                                 | 6.110  |
| Manage Distribution Lists                          | 6.111  |
| Dist List Action List                              | 6.112  |
| +I Distribution List                               | 6.114  |
| Index Definitions                                  | 6.115  |
| Manage Retrieval Indexes                           | 6.116  |
| Multiple Index Definition                          | 6.119  |
| AFP Index Definition                               | 6.121  |
| Single Index Definition                            | 6.122  |
| Index Files                                        | 6.123  |
| Dynamic Index Dataset Allocation                   | 6.124  |
| Tables                                             |        |
| Manage Tables                                      |        |
| Sample Table Values                                |        |
| Recipients                                         |        |
| Manage Recipients                                  |        |

| Distribution Cross Reference           | 6.131 |
|----------------------------------------|-------|
| VPC\$049: Distribution Cross-Reference |       |
| Archive                                |       |
| Monitor Storage Utilization            |       |
| Dynamic Archive Allocation             |       |
| Statistics                             |       |
| Background Tasks                       |       |
| Vault                                  |       |
| L1 Vault Management                    |       |
| L2 Merge Management                    |       |
| Exchange Vault Dataset                 |       |
| Maintain Active Vault Dataset          |       |
| Maintain Vault Dataset                 |       |
| Manage Vault Occurrences               | 6.158 |
| L1 Vault Occurrence Maintenance        | 6.160 |
| L1 Vault Copy Maintenance              |       |
| Manage Merge Occurrences               |       |
| L2 Merge Occurrence Maintenance        |       |
| L2 Merge Copy Maintenance              | 6.168 |
| Manage DDGroup Assignments             | 6.170 |
| System Statistic Options               | 6.172 |
| Task Statistic Options                 | 6.174 |
| Bundle Statistic Options               | 6.177 |
| Mailbox Statistic Options              |       |
| Pageset Statistic Options              | 6.182 |
| Security Statistic Options             | 6.185 |
| VPC Statistic Options                  | 6.187 |
| Print Request                          | 6.189 |
| Printer Selection List                 | 6.191 |
| Report List Options                    | 6.192 |
| Print Request                          | 6.193 |
| Printer Selection List                 | 6.195 |
| Statistic Request Extract Options      | 6.196 |
| Statistic File Directory               | 6.198 |
| Clear/Extract Statistic File           | 6.200 |
| PPENDIX A                              |       |
| S AFP Font Mapping                     | A.1   |
| Executing the Font Mapping Utility     |       |
| Vindows ANSI Character Set             |       |
| Vindows SYMBOL Character Set           | A.12  |
| PPENDIX B                              |       |
| yboard Shortcuts                       | B.1   |
| •                                      |       |

| APPENDIX C Using DDE with PageCenter   | C 1 |
|----------------------------------------|-----|
|                                        |     |
| PageCenter DDE Visual Basic Sample     |     |
| APPENDIX D                             |     |
| PageCenter Client for Windows Messages | D.1 |
| PageCenter Client Messages             | D.1 |
| PageCenter Host Messages               |     |
| Login Messages                         |     |
| PageCenter Messages                    |     |
| PageCenter LRS/LAN Server Messages     |     |
| APPENDIX E                             |     |
| DOCUMENTATION                          | E.1 |
| Index                                  | Z.1 |

| xii | PageCenter Client for Windows S301-0200-6 | Revision Date: January 30, 2006 |
|-----|-------------------------------------------|---------------------------------|
|     |                                           |                                 |
|     |                                           |                                 |

# **Summary of Releases**

The following table contains the release numbers assigned to PageCenter Client for Windows.

| PageCenter Client for Windows Release               | es         |
|-----------------------------------------------------|------------|
| PageCenter Client for Windows R1.1.000              | page xiv   |
| PageCenter Client for Windows R1.1.001 (08/2000)    | page xiv   |
| PageCenter Client for Windows R1.1.002 (11/2000)    | page xvii  |
| PageCenter Client for Windows R1.1.003 (12/2000)    | page xviii |
| PageCenter Client for Windows R1.1.004 (05/2001)    | page xviii |
| PageCenter Client for Windows R1.1.005 (11/2001)    | page xix   |
| PageCenter Client for Windows R1.1.006 (04/2002)    | page xx    |
| PageCenter Client for Windows R1.1.007 (07/2002)    | page xx    |
| PageCenter Client for Windows R1.1.008 (08/2002)    | page xxi   |
| PageCenter Client for Windows R1.1.009 (10/2002)    | page xxi   |
| PageCenter Client for Windows R1.1.010 (01/06/2003) | page xxi   |
| PageCenter Client for Windows R1.1.011 (01/27/2003) | page xxi   |
| PageCenter Client for Windows R1.1.012 (04/09/2003) | page xxi   |
| PageCenter Client for Windows R1.1.013 (07/30/2003) | page xxii  |
| PageCenter Client for Windows R1.1.014 (09/16/2003) | page xxii  |
| PageCenter Client for Windows R1.1.015 (09/22/2003) | page xxii  |
| PageCenter Client for Windows R1.1.016 (11/03/2003) | page xxii  |
| PageCenter Client for Windows R1.1.017 (12/02/2003) | page xxii  |
| PageCenter Client for Windows R1.1.018 (01/07/2004) | page xxii  |
| PageCenter Client for Windows R1.1.019 (03/10/2004) | page xxiii |
| PageCenter Client for Windows R1.1.020 (07/01/2004) | page xxiii |
| PageCenter Client for Windows R1.1.021 (10/25/2004) | page xxiii |
| PageCenter Client for Windows R1.1.022 (10/26/2004) | page xxiii |
| PageCenter Client for Windows R1.1.023 (12/15/2004) | page xxiii |
| PageCenter Client for Windows R1.1.024 (03/24/2005) | page xxiv  |
| PageCenter Client for Windows R1.1.025 (04/26/2005) | page xxiv  |
| PageCenter Client for Windows R1.1.026 (06/28/2005) | page xxiv  |
| PageCenter Client for Windows R1.1.027 (07/05/2005) | page xxiv  |
| PageCenter Client for Windows R1.1.028 (10/05/2005) | page xxiv  |
| PageCenter Client for Windows R1.1.029 (11/11/2005) | page xxv   |
| PageCenter Client for Windows R1.1.030 (01/30/2006) | page xxv   |

# PageCenter Client for Windows R1.1.000

# **InstallShield Setup**

- Only updating the path if program and DLL directories are different (for both local & network).
- Eliminated gray **Change** button on first screen.

#### General

- Column widths cannot go to zero on an error.
- Improved the LAN Server/Host selection screen.
- VPS 8.0 options added in and client made forward/backward compatible.
- Refresh now works for more than 256 mailboxes.
- Refresh no longer continues after a Host session invalid message.

#### **AFP**

- Quick Index screen now handles the full amount of eight possible entries.
- Case sensitive searching has been added for VPS 8.0 servers.

#### Line Data

- Browse of PageCenter messages saves zoom level.
- Case sensitive searching has been added for VPS 8.0 servers.
- Find now retains search limit.

# PageCenter Client for Windows R1.1.001 (08/2000)

#### General

- Fixed the problem with multiple selections of list view items and properly graying out the controls of the dialog.
- Added the ability to left-justify a pageset name. This feature was added in VPS 8.0 but was not available in the client.
- The problem with single clicking in Pageset Administration has been fixed so that the fields are now cleared out when you select.
- Added a new check box giving users the right to place generations on HOLD status. This option will be grayed out when the client is connected to a VPS 7.0 server.
- Added the ability to place a generation on hold from the History screen. You can also release the generation using the same button. This feature was added in VPS 8.0 but was not available in the client.
- Added the ability to administer printer level security. This feature was added in VPS 8.0 but was not available in the client.
- Added support for the new **Statistics** screen. This feature is also backward compatible. This feature was added in VPS 8.0 but was not available in the client.
- Set focus to dialogs as they open so the user can use ESC and tab keys without clicking first.
- Quick Index jumping is added to the client. This feature was added in VPS 8.0 but was not available in the client. This feature is backward compatible, and will work on a VPS 7.0 server.
- Error has been fixed that indicates the VCRX structure is the incorrect size when updating the indexes.

- Changed the waiting for threads to initialize from a timed event to an actual check. The program will not continue until all of the threads are done initializing. This is for Citrix Servers, but also affects some PCs.
- The help file now works even if the product is installed from a server.
- Login button now logs out automatically and brings up the login dialog.
- When Select Mailbox was executed from the menu, a GPF would occur if no mailboxes were present. This problem has been fixed.
- By default, all logs are turned off on the initial install.
- Editing the **Favorites** now works properly.
- The ability to set the default search limits on AFP and Line Data from the General Settings screen has been added.
- The default amount of search lines for AFP and Line Data documents has been added to the import/export file.
- The splash screen is removed if errors are encounterd at startup time. This way the user can answer the error box and continue.
- Scrolling in all lists has been corrected.
- Printer Name is now being validated on all printer screens.
- Fixed the **Application Pageset Distribution** dialog so all of the buttons work properly.
- Fixed the **Printer Definitions** dialog so all of the buttons work properly.
- Corrected the problem that was causing a VCRX incorrect size error when canceling a delete in the **Table Maintenance** dialog.
- Corrected the problem on the **Index** dialog where, after an add or an update, a different record was being reloaded, not the newly added or updated record.
- The GPF has been fixed when the root of the mailbox tree was selected while an automatic refresh was occurring.
- The memory leak has been fixed with the automatic mailbox refresh.
- When printing to the Host, the FORM field is now 4 characters on all PageCenter release 1.0 servers, and 8 characters on all PageCenter release 1.1 and above servers.
- The ability to turn off specific communication types has been added to the General Settings dialog. These choices will also be exported to the import/export registry settings file.
- Added AFP shifting to the General Settings dialog. These choices will also be exported to the import/export registry settings file.
- Generalized the error message that is sent when a user tries to run a menu command for a notice when a notice is not present.
- GPF is fixed that was occurring when printing a message.
- Viewing Job SYSOUT Datasets through History now scrolls correctly. Before you could only see the first 18.
- The Delete dialog is now removed if a delete is attempted on a generation that has been placed on hold (otherwise it leaves a blank delete dialog that cannot be remove).
- When an error occurs on the History screen, the VL1 or VL2 string has been changed to more descriptive Vault 1 or Vault 2 string.
- System Options now displayed correctly on the screen for the Level 1 and Level 2 vault serial numbers and block size.

- Fixed GPF when a user when to a History screen for an item with no generations.
- Fixed incorrect VCRX size when deleting a mailbox.
- Exporting AFP Settings no longer exports FALSE for both Display Host Fonts and Display Windows Fonts. The client now defaults that setting to Host Fonts = TRUE if both keys are FALSE.
- If the user does not put a filename in the input box on the Export Registry Settings, and then selects OK, the user will be prompted for a filename.
- Printer level security is now added to the actual Host printing screens, and does not affect printing on PageCenter 1.0.
- Index selection screen button changed from Select to Browse to match the corresponding Host screen.
- If there are no indexes for a document, destroy the index screen first, then pop up the error box saying there are no indexes for the document.
- Quick Index screen now loads index values if only one index is present. (Part of Quick Index jumping.)
- Extra error checking added for index retrieval.
- Error recovery in the form of socket re-initialization added.
- When printing a message, a PRINT ALL option is no longer available. This was never supposed to be available when printing a message, and caused a GPF if a user tried to use it.

#### **AFP**

- AFP **Find** now retains the **Maxlines** limit while the document is open, and a new global default can be set through the **Find** window.
- When printing, an invalid option that was manually typed into the **Print Option** field was not checked; now only one of the provided choices can be selected.
- AFP print now has an Advanced screen that sets the shift amount and retains the new
  amount while the document is open, and a new global default can be set through the
  Find window.

#### Line Data

- Line Data **Find** now retains the maxlines limit while the document is open, and a new global default can be set through the **Find** window.
- Removed extra spaces from the Line Data **Find** value. VPS 8.0 servers, on a failed search, pad the string with spaces on the right side.
- **Find Next** was defaulting to 1000 lines. **Find Next** now uses the user-inputted amount of lines from the **Find** dialog. (It will use the default of 500 lines if the user has never input a value.)
- Goto Page going backward has been fixed, and saying NO to a reentry question on an invalid page number actually cancels now.
- Do not display the **Advance** button in the print dialog if the user is printing line data.

# PageCenter Client for Windows R1.1.002 (11/2000)

#### General

- Added Host session status debugging messages to the log file for easier understanding of logs and circumstances by support and customer.
- Fixed two memory leaks in Administrator Access when the user scrolled the list of administrators.
- Added hotkey functionality to list views throughout the program. Such as page up, page down, space to select, F1 for help, and <CNTRL> F to Find.
- Fixed numerous problems with buttons and correct operation of list views.
- Added protection against list view widths being set to 0.
- Print from History Datasets now contains a page range.
- Correct amount of pages being displayed in a History Generation print.
- Vault directory now detects a change in the selected list view item.
- Table Maintenance selection now correctly updates dialog information.
- Fixed problems concerning multiple History windows simultaneously being open.
- Fixed problems concerning multiple History Dataset windows simultaneously being open.
- Favorites now work with maximum amount of characters. This includes 21 character pageset names.
- Compatibility with Windows 98se while browsing has been fixed.
- User friendly Host session time out message.
- Quick Index window now has look and feel of a normal dialog.

#### **AFP**

- When the user scrolls out far enough to make the scroll bars disappear, the document is reset to the top left-hand corner so the whole document is viewable.
- Zooming is now proportional, so that what you are looking at in the upper left of the screen stays in the upper left of the screen as the document is zoomed in and out. (The document is not reset to the top every time a zoom takes place.)
- Click and highlight now works on the whole page after you have scrolled the document. It also copies the correct information if you have scrolled the document.
- The vertical thumb-track can reach the bottom of the page.
- The values are passed on in the CHARS, FORMDEF, and PAGEDEF variables on an AFP print.
- Host print only activates the CHARS, FORMDEF, and PAGEDEF fields when the title page check box is checked.
- Host print PAGEDEF is limited to 6 characters of input.

# PageCenter Client for Windows R1.1.003 (12/2000)

#### General

- Index dialog can have multiple occurrences.
- Index Pages dialog can have multiple occurrences.
- Index Document dialog can have multiple occurrences.
- Index Maintenance dialog has new options for left justification of index values.
- No annoying flash of Index screen if a document is not indexed.
- Hot keys work properly in all windows. This was especially for the Quick Index and multiple login windows.
- List of command line options is displayed in a message box when user adds a /? on a command line.
- Product is now backward and forward compatible with host PageCenter product.
- User can edit fields of the Distribution Lists dialog after a bad return code.

#### **AFP**

- Corrected local printing **Fit To Page**. Fit To Page was not accounting for unprintable area of the print driver.
- Screen does not blank when using the arrow keys to return the top or left side of the document.

#### Line Data

• Corrected local printing **Fit To Page**. Fit To Page was not accounting for unprintable area of the print driver.

# PageCenter Client for Windows R1.1.004 (05/2001)

#### General

- Added Selection List for Names Of Printers, Mailboxes, Bundles, Distribution Lists, and Recipients.
- Added administrative dialog for maintaining recipients.
- Made input fields easier to use by adding drop down lists and named selections.
- Added protection against problems with GPFs while dialogs were being displayed.
- No extra rows appear in the index dialog when searching.
- Corrected problem with command line arguments not working in 1.1.003.
- Added Exit name and Recipient fields to dataset printing dialogs.
- Added Exit name to the printer maintenance dialog.
- Added new features to the System Options dialog.
- Added selection lists for Page Codes and Tables.
- Updated Importing and Exporting of Registry settings.
- Screens have been made more user friendly for Application/Pageset Maintenance.
- Fixed several resource problems with Copy To Clipboard.

#### **AFP**

- Added in the ability to choose to print an entire page cluster.
- Fixed duplex printing error.
- Scroll bars work proportionately in Windows 2000.

#### Line Data

- Increased amount of lines that can be searched in a line data document from 9,999,999 to 99,999,999.
- If only one SYSOUT exists, the print dialog now looks like a print from a dataset level.
- Fixed scaling for printing line data on Fit To Page for large pages.
- Fixed GDI resource leak when viewing line data reports.
- Fixed Fit to Width and Fit to Height viewing on line data documents.
- Fixed Memory leak in Copy to Clipboard.
- Fixed GPF when program was closed while a Find window was open.
- Scroll bars now work proportionately in Windows 2000.

# PageCenter Client for Windows R1.1.005 (11/2001)

#### General

- Recipient field was becoming active when an error was received while updating a recipient.
- Added L1 and L2 Vault Directory dialogs and maintenance dialogs.
- Fixed System Options screen so that a user may update the settings after an interim update.
- Fixed GPF while writing certain log entries.
- Added Vault Selection screens.
- Added DDGroup dialog.
- Added dynamic Archive Allocation dialog.
- Made multiple layer dialogs more stable.
- Refresh in the History dialog moves to top of the list to display any new datasets that are being imported.
- Added selection list for L1 and L2 Vaults where applicable.
- Added new help file.
- Added ability to tell operating system version from main log file.

#### **AFP**

- Menu choice for switching Copy Groups is now gray when it does not apply.
- Added **Host Print** toolbar button.
- Added **Find Next** toolbar button.
- Gray out **Copies** menu choice when not available.
- Allow export to file as file type AFP, Bitmap and Text.

#### Line Data

- Fixed first column not showing on a message.
- Added **Host Print** toolbar button.

# PageCenter Client for Windows R1.1.006 (04/2002)

#### General

- Statistics Administration dialogs were added.
- Read-Only Mode was added to system options.
- Client now handles read-only mode processing and warnings.
- Added protection for GPF's that were caused by reuse of memory.
- Added advanced logging for exporting and printing line data documents.
- Fixed error message while deleting an administrator.
- Removed And/Or Field on Application Filtering under Application/Pageset Maintenance.
- Added output thread logging.
- Removed a problem that was causing fix 1.1.005 to not be backward compatible with the Host on the System Options screen.
- Added new help file.
- Vault Stacking added.
- Exception handler added for memory dumps when a GPF occurs.
- Memory leaks were cleaned up.

#### **AFP**

• Fixed memory leaks attributed to large numbers of pages in a cluster.

#### Line Data

- Corrected font size on line data documents for local printing and viewing.
- Added Status Bar text that displays relative position and length of selected text. This is particularly useful when administrators are finding field positions for Indexes, Page Distribution, and Filtering definitions.

#### PageCenter Client for Windows R1.1.007 (07/2002)

### **Pre-requisite**

PageCenter V1R1.1.114

# General

- Pagecode Distribution list would not allow a Find on the value column.
- Table Item list would not allow a Find on the value column.

#### **AFP**

 AFP documents that contained more than one SYSOUT would only view the first SYSOUT when browsing from the Notice List. Now allowing browse of all SYSOUTs contained in the pageset generation.

# PageCenter Client for Windows R1.1.008 (08/2002)

#### **Line Data**

• In certain situations, the last line of document could be repeated.

#### **AFP**

• Trying to local print page numbers greater than 32768 could result in blank pages sent to the printer and causing PageCenter Client for Windows to GPF.

# PageCenter Client for Windows R1.1.009 (10/2002)

#### **AFP**

• Users with no Gen authority to an application/pageset were getting a GPF if they tried to browse the application/pageset.

# PageCenter Client for Windows R1.1.010 (01/06/2003)

# **Pre-requisite**

PageCenter V1R1.1.143

#### General

- Updated the Index Definition Maintenance screen to include DDName field and value length changes.
- Added new dialogs for Index File Maintenance screens.
- Added Cross Document Indexing option to Application Access Maintenance screen.
- The Index Pages screen is now a scrollable list of page refs.
- When creating a new pageset definition, the JES class field was not empty.

# PageCenter Client for Windows R1.1.011 (01/27/2003)

#### **Pre-requisite**

PageCenter V1R1.1.152

# **AFP**

- Added AFP Library version 1.0.006. This fix addresses problems found viewing and printing some AFP documents.
- A GPF can occur when Local Printing an AFP document, if the user has cancelled out of the **Print Setup** screen.

#### General

• Printer Maintenance screen was updated to show the type of PageCenter printer that has been defined.

# PageCenter Client for Windows R1.1.012 (04/09/2003)

#### General

 Added new error messages to support PageCenter changes that indicate when JES criteria entered for a pageset definition matches JES criteria from another pageset definition.

# PageCenter Client for Windows R1.1.013 (07/30/2003)

#### General

• If PageCenter Client for Windows is used to connect to a PageCenter that has a version less than V1R1.1.143, using the Quick Index option from the Line Data and AFP Browse windows can cause an 0C4 abend on the host.

# PageCenter Client for Windows R1.1.014 (09/16/2003)

#### General

• The DDE Client had not been updated with the new index requests introduced in fix 1.1.010. The DDE client requests have been updated to use the new format.

# PageCenter Client for Windows R1.1.015 (09/22/2003)

#### General

 Updated Security Administration screens to match changes made in PageCenter V1 R1.1.220.

#### **AFP**

• A GPF can occur when issuing a Local Print command.

# PageCenter Client for Windows R1.1.016 (11/03/2003)

### Pre-requisite

LRS/MVS Server V1R8.0.196

LRS/LAN Server 1.0.009

**Special Note**: This fix is not required unless LRS/LAN Server 1.0.009 is installed.

#### General

• LRS/LAN Server 1.0.009 changed the size of the user request data sent to the LRS/MVS Server.

# PageCenter Client for Windows R1.1.017 (12/02/2003)

# **Pre-requisite**

LRS/MVS Server V1R8.0.196

LRS/LAN Server 1.0.009

#### General

• Host Print may not work properly for transparent generations. The **Page Range** field has been disabled for all document types, except line data and AFP. This allows PageCenter to properly print generations that are not line data or AFP.

#### PageCenter Client for Windows R1.1.018 (01/07/2004)

#### **Pre-requisite**

LRS/MVS Server V1R8.0.196

LRS/LAN Server 1.0.009

#### General

• Windows resource ID's that control the **Favorites** list were not in sequential order causing some of the menu items in the **Favorites** menu to not work. The menu resource ID's have been put back into sequential order.

# PageCenter Client for Windows R1.1.019 (03/10/2004)

# Pre-requisite

LRS/MVS Server V1R8.0.196 LRS/LAN Server 1.0.009

#### **AFP**

• AFP Library was unable to download host font resources from PageCenter. Font resource names started with a character other than the standard C, T, or X. This prevented the Windows client from making a match. New AFP Library code has been added to correctly identify the resource type for the Windows client.

# PageCenter Client for Windows R1.1.020 (07/01/2004)

### Pre-requisite

LRS/MVS Server V1R8.0.0196 LRS/LAN Server 1.0.009

#### General

• Updated Administration screens to allow administrators to maintain security authorizations due to changes made in PageCenter V1 R1.1.273. Also added selection lists for groups and email lists where notify codes are permitted. Added user and group selection lists for security authorization maintenance screens.

### PageCenter Client for Windows R1.1.021 (10/25/2004)

# **Pre-requisite**

PageCenter V1R1.1.298

#### General

• Updated Administration screens to allow administrators to maintain application, pageset, pagecode and distribution list defintions due to changes made in PageCenter V1 R1.1.284. Added support for application, pageset, pagecode and distribution list action definitions. Also added a selection list for users for use in action definitions.

# PageCenter Client for Windows R1.1.022 (10/26/2004)

#### **Pre-requisite**

PageCenter V1R1.1.304

#### General

• Updated requests to use new byte aligned VCRB and VCRX control blocks. This affected a variety of screens. PageCenter Client for Windows V1R1.1.22 is not compatible with PageCenter V1R11.303 and below.

#### PageCenter Client for Windows R1.1.023 (12/15/2004)

# **Pre-requisite**

PageCenter V1R1.1.321

#### General

• Updated PageCenter Client for Windows to allow email attachments in distribution actions. Allow groups to be expanded for action notification purposes. Changes were also made to ensure that only valid action attributes are available to be selected.

# PageCenter Client for Windows R1.1.024 (03/24/2005)

# Pre-requisite

PageCenter V1R1.1.321

#### General

 PageCenter Client for Windows was crashing if a user attempted to search more than 100 pages of an AFP document at one time.

# PageCenter Client for Windows R1.1.025 (04/26/2005)

# Pre-requisite

PageCenter V1R1.1.0350

LRS/MVS Server V1R8.0.0260

#### General

 PageCenter V1 R1.1.0350 was updated to support 40 character user IDs. PageCenter Client for Windows screens were updated to support adding and updating 40 character user IDs and group IDs.

# PageCenter Client for Windows R1.1.026 (06/28/2005)

# Pre-requisite

PageCenter V1R1.1.0369

#### General

• PageCenter V1 R1.1.0369 was updated to allow the unit count to be entered or displayed as a two byte field. The maximum value allowed is 59.

# PageCenter Client for Windows R1.1.027 (07/05/2005)

# **Pre-requisite**

PageCenter V1R1.1.0373

# General

• PageCenter V1 R1.1.0373 was updated to allow new pageset import options. Users can now specify wildcards in the row and column fields.

#### PageCenter Client for Windows R1.1.028 (10/05/2005)

# Pre-requisite

• PageCenter V1R1.1.0386

#### General

• PageCenter V1 R1.1.0386 was updated to allow new filtering options on Application/Pageset Maintenance. Users can specify table or literal values. Also specify the row from, row to, column from, & column to with more operators (greater than, less than, greater than or equal, & less than or equal).

# PageCenter Client for Windows R1.1.029 (11/11/2005)

# **Pre-requisite**

• PageCenter V1R1.1.0396

# General

• Updated requests to use new byte aligned VCRB and VCRX control blocks. This affected a variety of screens. PageCenter Client for Windows V1R1.1.29 is not compatible with PageCenter V1R11.395 and below.

# PageCenter Client for Windows R1.1.030 (01/30/2006)

# Pre-requisite

• PageCenter V1R1.1.0400

# General

• PageCenter V1 R1.1.0400 was updated to add support for Archive subgroups.

# SECTION 1 OVERVIEW

# **Description**

# What is PageCenter?

PageCenter is a report management system which allows viewing, printing, indexing, short-term and long-term archiving and retrieval of printed output. Documents can be imported into the PageCenter system by directing them to a VPS printer defined for PageCenter. The system provides full control over document retention periods and storage. Documents are stored in a database defined using VSAM datasets. Long-term storage may be defined on mountable disk, tape, and optical storage devices, and can be interactively restored. The system includes intelligent handling of AFP documents and resources, preventing the redundant archiving of AFP resources.

# **Terms and Concepts:**

PageCenter is a page-oriented application. It defines documents as groups of pages, or "pagesets", that need unique treatment for archiving, viewing and printing. When a report is imported from VPS it is checked against the JES selection criteria in each of the pageset definitions. A report can match the selection criteria and be processed by more than one pageset definition, if necessary. A line data report imported from VPS may be treated as a single pageset, or broken-up into multiple pagesets (page decollation/page distribution), based upon the value in a report field (pagecode). All of the pages, or only selected pages in the imported report may be processed. This is "page filtering" which includes pages based upon matching report fields (pagecodes) in an imported report against a table of values. An index(es) can be defined for a report using these report fields (pagecodes) as the keys and descriptions. Indexes assist users in going directly to the information they need. Special processing of line data reports, beyond the standard options, can be accomplished through an import exit. Each pageset is defined according to the viewing, printing and archiving requirements of the individual report being imported into PageCenter.

The application and pageset definitions also store information about what to do with the selected pages (pageset). The "**print**" option is used to print the selected pages at import time. The "**notify**" option is used to place a notice of a new report (pageset) into a "**mailbox**(es)" or print the notice to a printer(s). The recipient uses the notice as a link to the report. The "**archive**" option stores the selected pages on disk for later viewing or printing. A pageset must be archived in order for the notify option to work. Archived pagesets can be moved off to another media (**vault**). The application/pageset definition specifies how long (generations or period of time) the pageset stays in the archive and how long it is retained in the vault. The vault run scheduling and storage management of the vault files can be done by PageCenter or by external products.

A mailbox can be accessible to an individual, a job function, a group, or the entire organization. An individual user can have access to multiple mailboxes. When a pageset (e.g., billing statement) is initially defined, it is assigned to a logical grouping or "application" (e.g., Customer Service). When the user selects from the list of accessible mailboxes, the applications which contain pageset (report) notices are displayed. When one of the applications is selected, mailbox notices of pagesets within that application are then displayed. Applications provide a way to organize the view of pageset "user notices" in a "mailbox". For example, a user may open a mailbox for the accounting department and see applications such as accounts receivable, accounts payable, payroll, etc. When they select one of these applications, they will see the selection of pageset notices associated with that application. The application/pageset definition specifies which mailboxes will receive a notice.

Applications also provide a means for specifying default definitions and processing options common to a group of pagesets. It is also possible to specify options globally for those attributes common to all documents. The application definition may override the global definition and is for a group of pagesets. A pageset definition may override the application definition and is the only place where JES selection criteria and page filtering are specified.

A combination of **security** controls on applications and mailboxes is used to control pageset access. The user only sees a list of the mailboxes for which they have security access. A user only sees notices for those application/pagesets whose definitions have placed a notice in their mailbox. For example, if a user has access to the accounting department mailbox and the payroll application, they will be able to view whichever payroll pagesets have a notice in that mailbox. If page distribution (decollation) is used to break-up the pageset into separate pagesets, each of those pagesets can notify (be accessed by) different mailboxes. Security can be controlled by PageCenter or an external security product.

Using the list of applications/pagesets (user notices) in their mailbox, a user with proper access can:

- Browse (view) the most current generation of the document; view AFP documents in Windows.
- Display its history (a list of available past generations of the document, which can be selected).
- Print it (all or part of it). Also in Windows: E-mail, copy to clipboard, print to PC/LAN or host printer/fax.
- Restore it from vault to disk (archive) for viewing or printing.
- View the index values (keys) available for that document. (Index values allow a user to find and view specific pages of a document. The index applies across generations of a pageset, and potentially across different pagesets.)
- Delete the notice from their mailbox or delete the actual document.
- Confirm it. Optionally, mailboxes and applications containing unconfirmed pagesets are highlighted until they are confirmed by an authorized individual. The confirm function can be used to indicate review/approval of a document.

The pageset administrator can make a pageset that has already been processed (imported) available to additional mailboxes through the "re-notify" function.

#### LRS/MVS Server

Starting with VPS Release 7.0, the concept of a LRS/MVS Server address space has been introduced to enhance the capabilities of the VPS Monitor and Control Facility (VMCF). A PageCenter component must be defined within a LRS/MVS Server to handle the storage and distribution of printed output delivered by VPS to PageCenter.

Each established LRS/MVS Server may contain a PageCenter component and will provide a fully functional environment for the archival, distribution, and retrieval of printed output. There may be multiple LRS/MVS Servers defined, each with its own PageCenter component. VPS will deliver printed output directly to any or all of these PageCenters in a timely and smooth fashion. The simplicity of VPS delivery encourages the use of PageCenter to meet today's requirements for improved access control, storage isolation, data redundancy, and operational integrity while preparing for tomorrow's evolution of the printed document.

# **Importing from VPS**

Each PageCenter operates in a LRS/MVS Server address space waiting for delivery of printed output by VPS. Routing to a specific server is done by routing to a specific VPS printer on the basis of the standard JES SYSOUT class, destination, form and writer selection criteria. When JES output is routed to PageCenter the import process can perform a variety of distribution functions:

**Page Filtering** - Allows pages to be excluded from the imported document

according to values contained in the page.

**Page Decollation** - (Page Distribution) Allows pages to be grouped into pagesets

according to values contained in the page. The pageset is distributed according to a set of page distribution instructions.

**Page Printing** - Routes a pageset to one or more defined JES/VPS printers.

**Page Archival** - Routes a pageset to archive storage for viewing and indexing.

**Page Indexing** - Associates a given document page with values contained in that

page. This allows rapid identification of all archived documents

containing a given value and viewing at the indexed page.

**User Notification** - Sends an arrival notice to mailboxes or printers upon completion

of the import.

Extensive logging is maintained to track the progress of the document import process.

OVERVIEW: 1.3

# **Document Archival**

Printed output placed in document storage is compressed and maintained as named generations of their distribution instructions. These named generations are automatically migrated to different levels of storage based upon user specified document retention criteria.

Document storage exists at three levels:

- 1. Level-0 Archive Viewing and Reprinting
- **2.** Level-1 Vault Short Term Storage
- **3.** Level-2 Vault Long Term Storage

Documents must reside in Level-0 Archive storage to be viewed or reprinted. Otherwise, the document must be restored from the vault. Each vault level can be assigned to a different media type (disk, tape, optical, etc.) in recognition of storage costs and restore requirements. Restore is an interactive process, but could require mounting a volume based upon the vault media type.

#### **Document Access**

PageCenter employs a client/server architecture. By utilizing an approach that separates the presentation component from the database component, a new versatility has been introduced to solving the problems of Document Archival access. Several different types of PageCenter clients are provided for accessing the PageCenter component of the LRS/MVS Servers, such as:

• PageCenter 3270 Clients - Operate in VTAM, CICS, and TSO

environments. Can be accessed directly or via

the VMCF client.

- **Batch Client** Operates in MVS Batch JCL.
- PageCenter Client for Windows Operates in Windows and OS/2.
- PageCenter Web Access Operates in an Internet server and allows for

document viewing from a Web browser.

The PageCenter 3270 clients permit authorized users to perform PageCenter functions on the connected LRS/MVS Server.

Authorized users can view and reprint archived documents and perform a variety of maintenance and analysis functions.

The PageCenter Client for Windows provides the above functions plus permits viewing archived AFP pagesets. This requires a TCPIP or APPC connection with the host.

PageCenter Web Access provides viewing of line and AFP pagesets from a Web browser. PageCenter administrative functions are not supported in PageCenter Web Access.

The Batch Client permits a variety of maintenance and analysis functions to be performed. Maintaining common distribution instructions for multiple PageCenters is optimized with the Batch Client.

# **Document Security**

Concern over access to archived documents is an important issue in the design and operation of this type of system. PageCenter provides facilities to authorize users and control their level of access to each archived document. This security is provided in one of two ways:

- **Internal** PageCenter resource authority is defined through one of the provided client interfaces by an authorized Security Administrator.
- **External** PageCenter resource authority is defined by creating rules using your system security package (RACF, etc.).

In addition, the PageCenter client/server design promotes isolating a given PageCenter archive that could contain a group of sensitive documents under strict access control. The versatility that PageCenter provides in defining, accessing, and importing printed output from VPS makes this possible.

OVERVIEW: 1.5

# **Features**

# **PageCenter Archive**

- A LRS/MVS Server address space with a defined PageCenter component is a repository for MVS storage and distribution of printed output delivered by VPS.
- Database defined using standard VSAM and sequential files.
- Document storage uses a multi-level design which permits the migration over time of stored documents from the highest level to the lowest level based upon user specified retention criteria.

**Level-0 Archive** - Viewing and Reprinting

Permanently mounted disk

· VSAM files

**Level-1 Vault** - Short Term Storage

- Mountable disk, tape, and optical storage devices

Sequential files

**Level-2 Vault** - Long Term Storage

- Mountable disk, tape, and optical storage devices

Sequential files

Level-0 Archive storage is a dynamically managed pool of direct access blocks that contain compressed and indexed documents for viewing and printing. Its design permits growth to be managed horizontally as needed and is virtually unlimited in size.

Vault storage may be defined on mountable disk, tape, and optical storage devices. This permits vault media type assignment to be based on several factors; document retention and access time requirements, storage costs of various media types, and mounting considerations of vault volumes.

- The Vault Run is provided for the hierarchical storage migration of archived documents between the several different levels of storage. It is a time-initiated background task scheduled by the System Administrator or it can be set up as a batch job and submitted by any scheduling product.
- Document retention periods control the migration from archive to vault storage. This can be specified as a number of days, weeks, months, years, or generations.
- Interactive restore of migrated documents from vault to archive storage is available to authorized users. Restore is processed as an asynchronous background task.
- Multiple LRS/MVS Servers, each with its own defined PageCenter, permit partitioning
  a document database for reasons of rigid access control, high server availability,
  enhanced operational integrity, etc. The versatility which PageCenter provides in
  defining, accessing, and importing printed output from VPS makes this possible.

# **Importing from VPS**

- PageCenter operates as a logical extension to VPS for the purpose of managing Host archival, distribution, and retrieval of printed output. PageCenter customers will take advantage of the same reliable and smooth connectivity with JES as VPS customers have since 1982.
- PageCenter provides connections with VPS for the unattended import of printed output to any number of LRS/MVS Servers. Import to different servers is as simple as defining another VPS printer with different selection criteria and server name.
- PageCenter supports dates beyond December 31, 1999.
- PageCenter provides archival and printing of all or part of an imported document according to one or more distribution instruction sets. Any combination of SYSOUT class, destination, form, writer, jobname (generic), stepname, procstep name, and ddname may be used to form an import distribution instruction.
- PageCenter provides for page filtering of line-oriented documents. This permits pages to be included from an imported document according to values contained in the page.
- PageCenter provides for page decollation (page distribution) of line-oriented documents. This permits pages to be grouped according to values contained in the page. Each pageset may then be distributed according to a different set of page distribution instructions.
- PageCenter provides for page indexing of line reports or AFP documents. This permits associating a given document page with values contained in that page and allows for rapid identification of all archived documents containing a given value and viewing at the indexed page. Up to 8 indexes per document are permitted.
- PageCenter provides for notification of user mailboxes and printers upon arrival of import documents.
- PageCenter provides import exit processing which allows highly customized handling
  of document distribution. Each pageset definition may have a different import exit
  defined for use during import.
- PageCenter provides intelligent handling of AFP documents and resources. AFP
  resources are archived separately from their documents and only when they have
  changed from a prior generation. A common catalog of archived AFP resources is
  automatically maintained.
- PageCenter allows imported documents to be compressed and placed in document storage as named archive generations of their distribution instructions. Multiple compression algorithms are available.
- PageCenter provides imported documents originating from the same MVS job to be placed in the same archive generation to retain their MVS job relationships. MVS job related meta-data (i.e., jobname, ddname, etc.) may be included in the archive name.

OVERVIEW: 1.7

#### **Document Access**

- PageCenter employs a client/server architecture. Separation of presentation and database components permit new versatility to document storage and access.
- The PageCenter 3270 clients permit authorized users to perform PageCenter functions on a connected LRS/MVS Server. The 3270 clients are available for the VTAM, CICS, and TSO environments.
- PageCenter Client for Windows provides all of the same functions as the 3270 clients in addition to viewing archived AFP documents. This is in conjunction with the IBM AFP Document viewer and requires a TCP/IP or APPC connection with the Host. It operates in a Windows and WIN OS/2 environment.
- PageCenter Web Access provides viewing of line and AFP pagesets from a Web browser. PageCenter administrative functions are not supported from PageCenter Web Access.
- Batch Client permits a variety of maintenance and analysis functions to be performed. Maintaining common distribution instructions for multiple PageCenters is optimized with the Batch Client. It operates with MVS JCL.
- Document mailboxes are provided for accessing documents imported from VPS. Mailboxes are posted with an arrival notice upon successful import and documents may then be viewed or printed by authorized users.
- Mailbox notice delivery permits organizing document access by job function, company organization, application system, employee name, etc.
- All generations of a document may be viewed by an authorized user. A generation may consist of several SYSOUT datasets which can be viewed individually or collectively.
- All generations of a document may be printed by an authorized user in whole or part to any JES/VPS printer. Printers may be predefined. The PageCenter Client for Windows also offers the option to print to a "local" (PC/LAN) printer.
- Multi-document index viewing permits selecting one of several indexes populated during import and browsing a corresponding set of page values. All documents containing a selected value may then be identified and viewed or printed at the page containing the value. Documents may be from entirely different applications.
- Access control to document mailboxes and applications is provided. System, document, and security administrator privileges may be assigned.
- Access may be controlled by an internal security interface where resource authority is
  defined through one of the provided client interfaces by an authorized security
  administrator. Access may also be controlled by an external security interface where
  resource authority is defined using the customer's system security package (i.e., RACF,
  etc.).

# **PageCenter Administration**

- The same 3270 and Windows clients used for viewing are also used by authorized personnel for administration.
- Management of distribution instructions and codes using both interactive and batch clients. Instructions may be specified at the server, application, or document levels. Any of the following may be specified:

Page filtering criteria.

Archival and retention characteristics.

Import print distribution lists.

Import notification lists.

Indexes to build.

Page distribution rules.

Import exit to use.

Special handling options.

- More than 22 different administrative reports providing document analysis and definition of the PageCenter environment may be run interactively and routed to a printer.
- Extensive logging of events related to document import, restore, deletion, vault run, etc., to both printed logs and administrative mailboxes. Messages are kept according to administrator defined retention periods. Various statistical counts are maintained and may be viewed.
- Online tools to monitor Archive and Vault storage utilization.

OVERVIEW: 1.9

# What is PageCenter Client for Windows?

PageCenter Client for Windows is a program that runs on workstations in a LAN environment. It connects to Host PageCenter via the LRS/LAN Server component (see LRS/LAN Server Installation and User's Guide) without the need for 3270 software on the workstation. PageCenter Client for Windows is a GUI interface to Host PageCenter. Users can view AFP documents that are archived in PageCenter which operates in an MVS address space. All other PageCenter functions are provided within the Windows client as well.

# **Host Prerequisites**

- VPS R7.0
- PageCenter R1.0

# **Network Prerequisites**

| LRS/LAN Server r1.0 - OS/2 Version |                             |  |
|------------------------------------|-----------------------------|--|
| Hardware:                          | • 80486 or higher PC        |  |
|                                    | Network interface card      |  |
| Software:                          | 16 MB minimum recommended.  |  |
|                                    | • OS/2 2.1 or later         |  |
| <b>Host communication</b>          | Communications Manager/2 or |  |
| software:                          | • TCP/IP                    |  |

| LRS/LAN Server r1.0 - Windows NT/95 Version |                                            |  |
|---------------------------------------------|--------------------------------------------|--|
| Hardware:                                   | 80486 or higher PC                         |  |
|                                             | Network interface card                     |  |
| Software:                                   | • 16 MB minimum recommended.               |  |
|                                             | • Windows NT 3.51 (or later) or Windows 95 |  |
| <b>Host communication</b>                   | Microsoft SNA Server 2.11 or later or      |  |
| software:                                   | • TCP/IP                                   |  |

| PageCenter Client for Windows r1.1 |                                                                             |
|------------------------------------|-----------------------------------------------------------------------------|
| Hardware:                          | • 80486 or higher PC                                                        |
|                                    | Network interface card                                                      |
| Client operating                   | Microsoft Windows 95 or Windows NT 4.0 or higher                            |
| system software:                   |                                                                             |
| Client protocol:                   | • Netbios,                                                                  |
|                                    | • NetBEUI, or                                                               |
|                                    | • TCP/IP                                                                    |
|                                    | • Local                                                                     |
| Space:                             | 15 MB disk space minimum (more space is required if caching AFP resources). |

## **Component Connectivity**

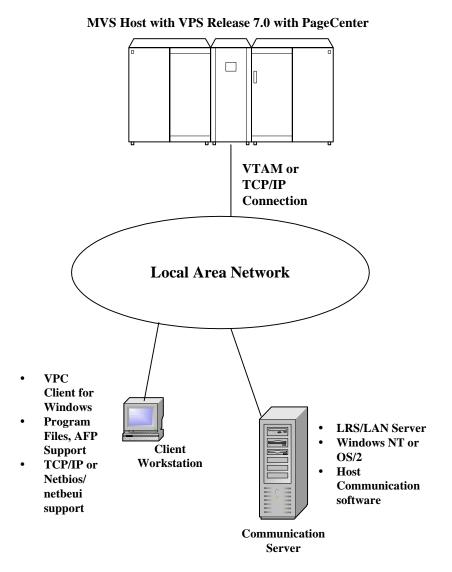

| <b>1.12</b> PageCenter Client for Windows S301-0200-6 | Revision Date: | January 3 | 0, 2006 |
|-------------------------------------------------------|----------------|-----------|---------|

# SECTION 2 INSTALLATION

#### Introduction

The LRS/MVS Server must be installed and operational on the Host before PageCenter Client for Windows will function properly. See your VPS Administrator to verify that the LRS/MVS Server is available.

The LRS/LAN Server component must also be installed and operational on the network (see 'LRS/LAN Server Installation and User's Guide').

#### In this section

This section contains the following topics:

| Торіс                                                     | See Page |
|-----------------------------------------------------------|----------|
| Installation on a Local Workstation                       | 2.2      |
| Network Workstation Installation from a Server            | 2.9      |
| Installation on a Server                                  | 2.16     |
| PageCenter Client for Windows<br>Configuration            | 2.21     |
| Exporting Communication Settings from another Workstation | 2.27     |
| Automating the Workstation Installation Process           | 2.28     |
| Command-Line Parameters                                   | 2.29     |
| Configuring AFP Caching                                   | 2.30     |

#### Audience

- PageCenter End Users
- PageCenter Administrators

## **Installation on a Local Workstation**

#### Installation Procedure

### The following procedure will:

- Copy the PageCenter Client for Windows program files from the installation CD to a user specified local folder or to a user specified network folder.
- Create a Windows program folder and icons for PageCenter Client for Windows.

| Step | Action                                                                                  |
|------|-----------------------------------------------------------------------------------------|
| 1    | Run Windows and close any open applications.                                            |
| 2    | From the workstation, place the PageCenter Client for Windows CD in the drive.          |
| 3    | From the <b>Start</b> button choose <b>Run</b> .                                        |
| 4    | Type the drive letter for the CD drive, followed by <b>setup</b> .                      |
|      | Press <b>Enter</b> or select the <b>OK</b> button.                                      |
|      | Result: The Welcome dialog will display.                                                |
| 5    | Select the <b>Next</b> button.                                                          |
|      | Result: The Software License Agreement dialog will display.                             |
|      | To accept the terms of the License Agreement, select the <b>Yes</b> button to continue. |

| Step | Action                                                                                                    |
|------|----------------------------------------------------------------------------------------------------|
| 6    | The <b>Setup Type</b> dialog, as illustrated below, will display.                                                               |
|      | Select <b>Local Workstation</b> to install all of the program files for PageCenter Client for Windows on the local workstation. |
|      | Select the <b>Next</b> button.                                                                                                  |

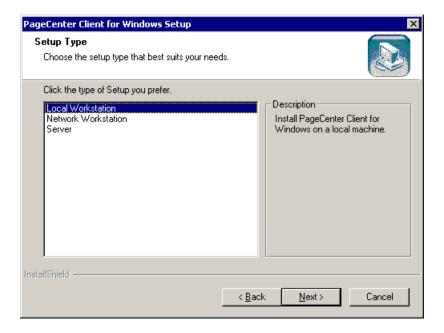

| Step | Action                                                                                                    |
|------|----------------------------------------------------------------------------------------------------|
| 7    | The Choose Destination Location dialog, as illustrated below, will display.                                                                                                    |
|      | To accept the destination folder, select the <b>Next</b> button.                                                                                                    |
|      | - or -                                                                                                    |
|      | Select the <b>Browse</b> button to specify a different folder. If the folder does not exist, the Setup program will create it.                                                                             |
|      | WARNING: Windows 98 users should be running Windows 98 Second Edition to avoid a potentionally fatal error when selecting the Browse button in Install Shield. A fix is available on Microsoft's Web site. |
|      | Select the <b>Next</b> button.                                                                                                    |

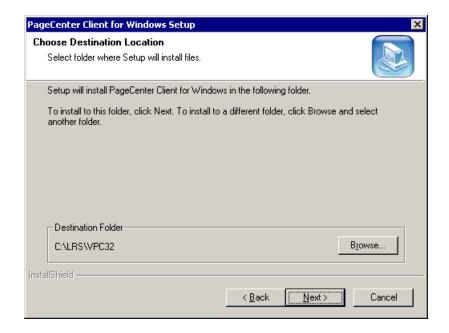

| Step | Action                                                                                                    |  |
|------|----------------------------------------------------------------------------------------------------|--|
| 8    | The <b>Select Shared DLL Path</b> dialog, as illustrated below, will display.                                                                                                    |  |
|      | Select the <b>Next</b> button to accept the destination folder,                                                                                                    |  |
|      | - or -                                                                                                    |  |
|      | select the <b>Browse</b> button to select another folder.                                                                                                    |  |
|      | WARNING: Windows 98 users should be running Windows 98 Second Edition to avoid a potentionally fatal error when selecting the Browse button in InstallShield. A fix is available on Microsoft's Web site. |  |
|      | Select the <b>Next</b> button.                                                                                                    |  |

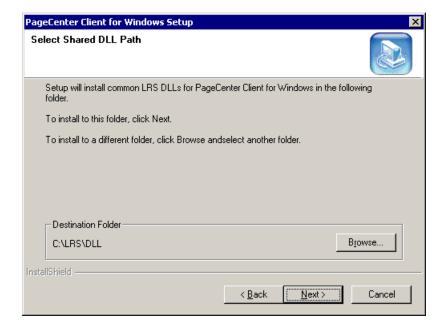

| Step | Action                                                                   |
|------|--------------------------------------------------------------------------|
| 9    | The <b>Select Components</b> dialog, as illustrated below, will display. |
|      | Select the <b>Next</b> button.                                           |

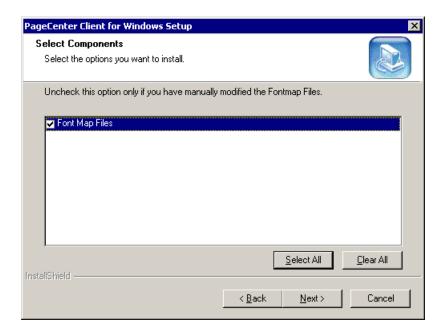

| Step | Action                                                                                             |
|------|----------------------------------------------------------------------------------------------------|
| 10   | The <b>Select Program Folder</b> dialog illustrated below will display.                            |
|      | Select the <b>Next</b> button to accept the default folder.                                        |
|      | - or                                                                                               |
|      | Select an existing folder from the list displayed and then select the <b>Next</b> button,          |
|      | - or                                                                                               |
|      | Type a new folder name in the <b>Program Folders</b> field and then select the <b>Next</b> button. |

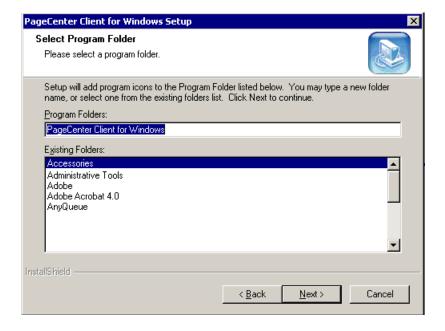

| Step |                                                                                                    | Action                                                                                                    |
|------|----------------------------------------------------------------------------------------------------|----------------------------------------------------------------------------------------------------|
| 11   | A progress ind                                                                                                    | icator dialog will appear as the files are being copied.                                                       |
|      | Halt the install                                                                                                    | ation by selecting the <b>Cancel</b> button at any time.                                                       |
|      |                                                                                                    | ram files have been copied onto the workstation, the ogram will create a new Windows program folder. The tain: |
|      | An Icon for Windows.                                                                                                    | r the main program called PageCenter Client for                                                                |
|      | An icon for information                                                                                                    | the readme file which contains the latest product                                                              |
|      | An icon for                                                                                                    | the PageCenter Client for Windows help file.                                                                   |
|      | An icon to                                                                                                    | uninstall PageCenter Client for Windows.                                                                       |
| 12   | After the program has been installed the <b>Setup Complete</b> dialog will display.                                                                                                    |                                                                                                    |
|      | 95/98 Users:                                                                                                    | The dialog will indicate that Windows must be restarted before you can use the program.                        |
|      | NT Users:                                                                                                    | Choose to view the readme file or select the <b>Finish</b> button.                                             |
| 13   | The first time PageCenter Client for Windows is started, the dialog illustrated below will display. See "PageCenter Client for Windows Configuration" on page 2.21 to configure the software. |                                                                                                    |

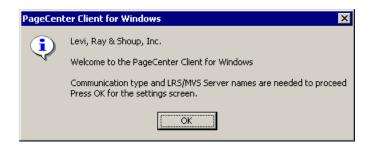

### **Network Workstation Installation from a Server**

#### Overview

You can run PageCenter Client for Windows from a network server instead of installing a copy of the program on the local workstation's hard drive. Follow the procedure below to use this method.

#### **Prerequisite**

- The PageCenter Client for Windows program CD must be copied to a network folder and you must have access to this network folder (example: P:\VPCDISK).
- PageCenter Client for Windows must be installed on the network server and you must have access to the network directory where it was installed. To install this product on the network server, follow the procedure for "Installation on a Local Workstation" on page 2.2.

## Installation Procedure

### The following procedure will:

 Create Windows shortcuts on the local workstation for PageCenter Client for Windows.

| Step | Action                                                                                                    |
|------|----------------------------------------------------------------------------------------------------|
| 1    | From a local workstation, start Windows and close any open applications.                                                                                                    |
| 2    | From the <b>Start</b> button, choose <b>Run</b> .                                                                                                    |
| 3    | Type the complete path to the directory on the server where the PageCenter Client for Windows diskettes have been copied followed by <b>setup</b> .                                                                                                    |
|      | Example: P:\VPCDISK\DISK1\setup                                                                                                    |
|      | Note: If your environment has many workstations that will be using PageCenter Client for Windows you may want to use the following command:                                                                                                    |
|      | Example: P:\VPCDISK\DISK1\setup -r                                                                                                    |
|      | The <b>-r</b> command will record all of your responses to the install prompts in a file called <b>setup.iss</b> in the Windows directory. The setup.iss file can then be copied to a diskette or to a shared server to use for other workstations that will be running PageCenter Client for Windows. See "Automating the Workstation Installation Process" on page 2.28 for more information about this process. |
| 4    | Select the <b>OK</b> button.                                                                                                    |
|      | Result: The Welcome dialog will display.                                                                                                    |

| Step | Action                                                                                     |
|------|--------------------------------------------------------------------------------------------|
| 5    | Select the <b>Next</b> button.                                                             |
|      | <b>Result:</b> The <b>Software License Agreement</b> dialog illustrated below will appear. |
|      | To accept the terms of the License Agreement, select the <b>Yes</b> button to continue.    |
| 6    | The <b>Setup Type</b> dialog, as illustrated below, will display.                          |
|      | Select <b>Network Workstation</b> to install shortcuts for PageCenter Client for Windows.  |
|      | Select the <b>Next</b> button.                                                             |

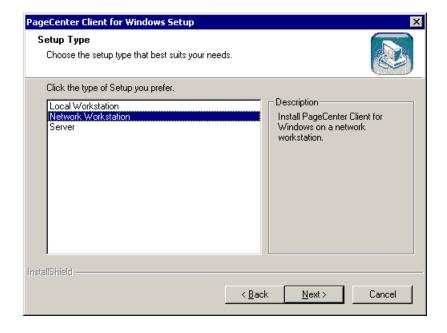

| Step | Action                                                                                                    |
|------|----------------------------------------------------------------------------------------------------|
| 7    | The <b>Choose Destination Location</b> dialog, as illustrated below, will display.                                                                                                    |
|      | Select the <b>Browse</b> button to specify the network location of the <b>installed</b> copy of PageCenter Client for Windows. (Example: <b>P:\LRS\VPC</b> ) Either UNC or mapped drive letter path names are acceptable. The user needs only READ access to this path. |
|      | WARNING: Windows 98 users should be running Windows 98 Second Edition to avoid a potentionally fatal error when selecting the Browse button in InstallShield. A fix is available on Microsoft's Web site.                                                               |
|      | Select the <b>Next</b> button.                                                                                                    |

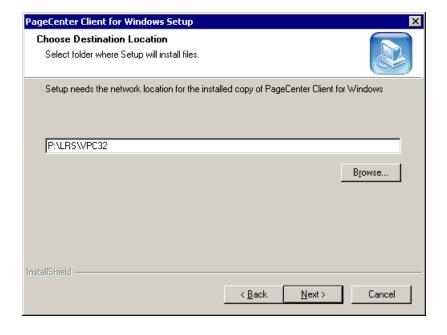

| Step | Action                                                                                                    |
|------|----------------------------------------------------------------------------------------------------|
| 8    | The <b>Choose Destination Location</b> dialog, as illustrated below, will display.                                                                                                    |
|      | To accept the default path, select the <b>Next</b> button.                                                                                                    |
|      | - or                                                                                                    |
|      | Select the <b>Browse</b> button to specify a different path. If the path does not exist, the setup program will create it. Either UNC or mapped drive letter path names are acceptable. The user needs only READ access to this path. |
|      | <b>WARNING:</b> Windows 98 users should be running Windows 98 Second Edition to avoid a potentionally fatal error when selecting the Browse button in InstallShield. A fix is available on Microsoft's Web site.                      |

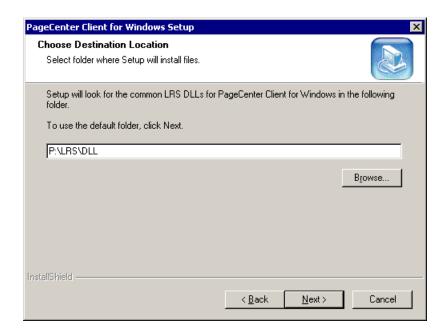

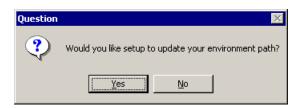

| Step | Action                                                                                                    |
|------|----------------------------------------------------------------------------------------------------|
| 9    | The <b>Choose Destination Location</b> dialog, as illustrated below, will display.                                                                                                    |
|      | Select the <b>Browse</b> button to specify the <b>local</b> drive to copy necessary files to run PageCenter Client for Windows. (Example: C:\LRS\VPC32)                                                   |
|      | WARNING: Windows 98 users should be running Windows 98 Second Edition to avoid a potentionally fatal error when selecting the Browse button in InstallShield. A fix is available on Microsoft's Web site. |
|      | Select the <b>Next</b> button.                                                                                                    |

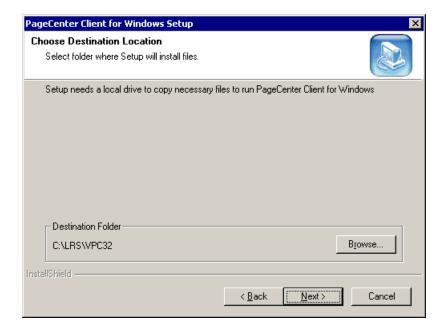

| Step | Action                                                                                             |
|------|----------------------------------------------------------------------------------------------------|
| 10   | The Select Program Folder dialog illustrated below will display.                                   |
|      | Select the <b>Next</b> button to accept the default folder.                                        |
|      | - or                                                                                               |
|      | Select an existing folder from the list displayed and then select the <b>Next</b> button.          |
|      | - or                                                                                               |
|      | Type a new folder name in the <b>Program Folders</b> field and then select the <b>Next</b> button. |

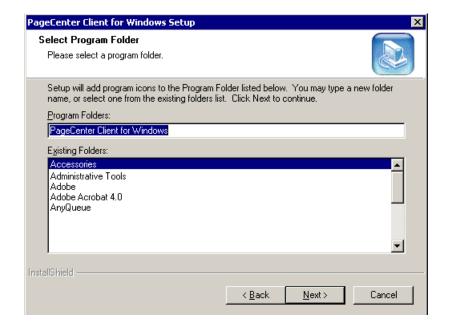

| Step |                            | Action                                                                                                    |  |
|------|----------------------------|----------------------------------------------------------------------------------------------------|--|
| 11   | After the prog display.    | After the program has been installed, the <b>Setup Complete</b> dialog will display.                                                                                          |  |
|      | 95/98 Users:               | The dialog will indicate that Windows must be restarted before you can use the program.                                                                                       |  |
|      | NT Users:                  | Choose to view the readme file or select the <b>Finish</b> button.                                                                                                    |  |
| 12   |                            | you start PageCenter Client for Windows the dialog ow will display.                                                                                                    |  |
|      | See "PageCen configure the | ter Client for Windows Configuration" on page 2.21 to software.                                                                                                    |  |
|      | imported from              | e communication and preference registry settings can be<br>a file that was exported from another workstation. See<br>communication Settings from another Workstation" on page |  |

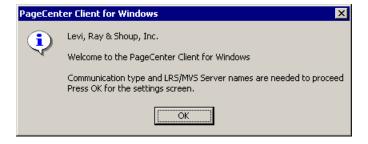

### **Installation on a Server**

### Installation Procedure

### The following procedure will:

- Copy the PageCenter Client for Windows program files from the install CD to a Server.
- Create a Windows program folder and icons for PageCenter Client for Windows.

| Step | Action                                                                                  |
|------|-----------------------------------------------------------------------------------------|
| 1    | Run Windows and close any open applications.                                            |
| 2    | From the workstation, place the PageCenter Client for Windows CD in the CD drive.       |
| 3    | From the <b>Start</b> button choose <b>Run</b> .                                        |
| 4    | Type the drive letter for the CD drive, followed by <b>setup</b> .                      |
|      | Press Enter or select the <b>OK</b> button.                                             |
|      | Result: The Welcome dialog will display.                                                |
| 5    | Select the <b>Next</b> button.                                                          |
|      | Result: The Software License Agreement dialog will appear.                              |
|      | To accept the terms of the License Agreement, select the <b>Yes</b> button to continue. |

## Installation on a Server, continued

| Step | Action                                                                                                    |
|------|----------------------------------------------------------------------------------------------------|
| 6    | The <b>Setup Type</b> dialog, as illustrated below, will display.                                         |
|      | Select <b>Server</b> to install all of the program files for PageCenter Client for Windows on the server. |
|      | Select the <b>Next</b> button.                                                                            |

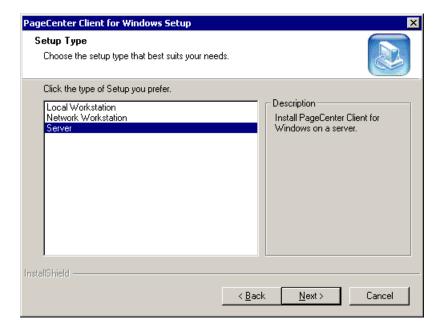

### Diskette Installation on a Server, continued

| Step | Action                                                                                                    |
|------|----------------------------------------------------------------------------------------------------|
| 7    | The <b>Choose Destination Location</b> dialog, as illustrated below, will display.                                                                                                    |
|      | To accept the destination folder, select the <b>Next</b> button.                                                                                                    |
|      | - or -                                                                                                    |
|      | Select the <b>Browse</b> button to specify a different folder. If the folder does not exist, the Setup program will create it.                                                                          |
|      | WARNING: Windows 98 users should be running Windows 98 Second Edition to avoid a potentially fatal error when selecting the Browse button in InstallShield. A fix is available on Microsoft's Web site. |
|      | Select the <b>Next</b> button.                                                                                                    |

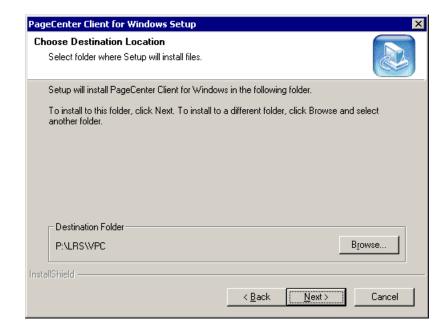

## Installation on a Server, continued

| Step | Action                                                                                                    |
|------|----------------------------------------------------------------------------------------------------|
| 8    | The <b>Select Shared DLL Path</b> dialog, as illustrated below, will display.                                                                                                    |
|      | Select the <b>Next</b> button to accept the destination folder,                                                                                                    |
|      | - or -                                                                                                    |
|      | select the <b>Browse</b> button to select another folder.                                                                                                    |
|      | WARNING: Windows 98 users should be running Windows 98 Second Edition to avoid a potentionally fatal error when selecting the Browse button in InstallShield. A fix is available on Microsoft's Web site. |
|      | Select the <b>Next</b> button.                                                                                                    |

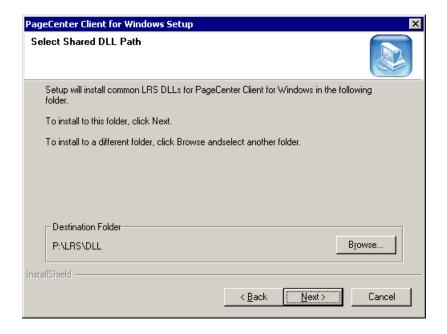

## Diskette Installation on a Server, continued

| Step | Action                                                                   |
|------|--------------------------------------------------------------------------|
| 9    | The <b>Select Components</b> dialog, as illustrated below, will display. |
|      | Select the <b>Next</b> button.                                           |

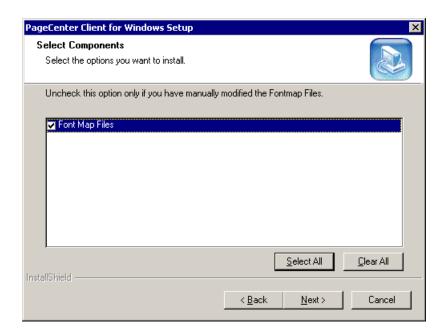

| Step | Action                                                                                                    |
|------|----------------------------------------------------------------------------------------------------|
| 10   | A progress indicator dialog will appear as the files are being copied.                                                                          |
|      | Insert the appropriate diskette when prompted during the installation. Halt the installation by selecting the <b>Cancel</b> button at any time. |

## **PageCenter Client for Windows Configuration**

#### Overview

Before PageCenter Client for Windows is operational, it must be configured.

#### The following procedure will:

- Select the communication protocol
- Supply the LRS/LAN Server information

## Configuration Procedure

Follow the steps below to configure PageCenter Client for Windows.

| Step | Action                                                                                                    |
|------|----------------------------------------------------------------------------------------------------|
| 1    | Select the icon entitled <b>PageCenter Client for Windows</b> located in the PageCenter group.                                                                                         |
|      | The first time PageCenter Client for Windows is started, the dialog below will display indicating that the communication protocol and the LRS/MVS Server information must be provided. |

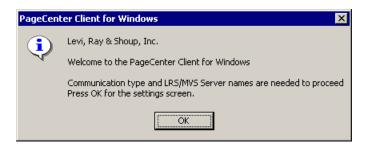

| Step | Action                                                                                           |
|------|--------------------------------------------------------------------------------------------------|
| 2    | Select the <b>OK</b> button to continue to the <b>LRS/LAN Information</b> dialog as shown below. |

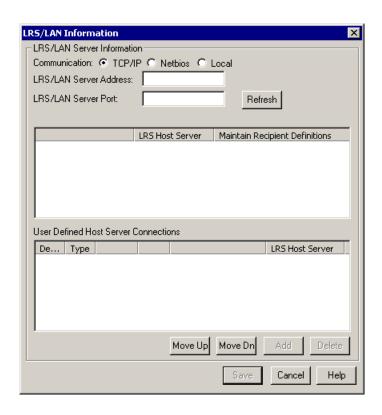

| Step | Action                                                                                                    |  |
|------|----------------------------------------------------------------------------------------------------|--|
| 3    | <ul> <li>If the communication protocol is TCP/IP, continue to step 4.</li> <li>If the communication protocol is Netbios, continue to step 5.</li> </ul>                                                                                                    |  |
|      | <ul> <li>If the communication protocol will be Local, continue to step 5.</li> </ul>                                                                                                    |  |
| 4    | To use <b>TCP/IP</b> as the protocol to the LRS/LAN Server, the following parameters on the dialog must be provided:                                                                                                    |  |
|      | Communication: Select TCP/IP.                                                                                                    |  |
|      | <b>LRS/LAN Server Address:</b> Supply the TCP/IP address for the LRS/LAN Server machine.                                                                                                    |  |
|      | <b>LRS/LAN Server Port:</b> Supply the port number for the LRS/LAN Server machine.                                                                                                    |  |
|      | • Select the <b>Refresh</b> button.                                                                                                    |  |
|      | LRS Host servers will display in the LRS Host Servers box in the dialog.                                                                                                    |  |
|      | • Select the server(s) that the PageCenter client will use.                                                                                                    |  |
|      | • Select the <b>Add</b> button to add the server(s) to the <b>User Defined Host Server Connections</b> box in the dialog.                                                                                                    |  |
|      | A default Host server can be selected by double clicking the mouse on server in the <b>User Defined Host Server Connections</b> box. An 'X' wi appear in the <b>Default</b> column to indicate that server will be the initial server that the PageCenter client will attach to. |  |
|      | <b>Note:</b> After the initial communication settings have been defined, they can be changed via the <b>Settings/Communications</b> option on the main PageCenter dialog.                                                                                                    |  |
|      | • Continue to step 7.                                                                                                    |  |

| Step                                                                                                    | Action                                                                                                    |  |
|----------------------------------------------------------------------------------------------------|----------------------------------------------------------------------------------------------------|--|
| 5                                                                                                    | To use <b>Netbios</b> as the protocol to the LRS/LAN Server, the following parameters on the dialog must be provided:                                                                                                    |  |
|                                                                                                    | Communication: Select NETBIOS.                                                                                                    |  |
|                                                                                                    | <b>LRS/LAN Server Name:</b> The network name given to the LRS/LAN Server component.                                                                                                    |  |
| <b>LANA:</b> The LAN adapter number indicating which adapter is use Netbios/NetBEUI. The default is 0.                            |                                                                                                    |  |
|                                                                                                    | Select the <b>REFRESH</b> button.                                                                                                    |  |
| If the default value is not used for the <b>LANA</b> field, you will be prompted to save the changes and restart the application. |                                                                                                    |  |
|                                                                                                    | • LRS Host servers will display in the LRS Host Servers box in the dialog.                                                                                                    |  |
|                                                                                                    | • Select the server(s) that the PageCenter client will use.                                                                                                    |  |
|                                                                                                    | • Select the <b>ADD</b> button to add the server(s) to the <b>User Defined Ho Server Connections</b> box in the dialog.                                                                                                    |  |
|                                                                                                    | A default Host server can be selected by double clicking the mouse server in the <b>User Defined Host Server Connections</b> box. An 'X' appear in the <b>Default</b> column to indicate that server will be the init server that the PageCenter client will attach to. |  |
|                                                                                                    | <b>Note:</b> After the initial communication settings have been defined, they can be changed via the <b>Settings/Communications</b> option on the main PageCenter dialog.                                                                                               |  |
|                                                                                                    | Continue to step 7.                                                                                                    |  |

| Step | Action                                                                                                    |
|------|----------------------------------------------------------------------------------------------------|
| 6    | To use <b>Local</b> as the protocol to the LRS/LAN Server, the following parameters on the dialog must be provided:                                                                                                    |
|      | Communication: Select Local.                                                                                                    |
|      | <b>LRS/LAN Server Name:</b> The network name given to the LRS/LAN Server component.                                                                                                    |
|      | <b>LANA:</b> The LAN adapter number indicating which adapter is using Netbios/NetBEUI. The default is 0.                                                                                                    |
|      | • Select the <b>Refresh</b> button.                                                                                                    |
|      | LRS Host servers will display in the <b>LRS Host Servers</b> box in the dialog.                                                                                                    |
|      | Select the server(s) that the PageCenter client will use.                                                                                                    |
|      | • Select the <b>Add</b> button to add the server(s) to the <b>User Defined Host Server Connections</b> box in the dialog.                                                                                                    |
|      | A default Host server can be selected by double clicking the mouse on a server in the <b>User Defined Host Server Connections</b> box. An ' <b>X</b> ' will appear in the <b>Default</b> column to indicate that server will be the initial server that the PageCenter client will attach to. |
|      | <b>Note:</b> After the initial communication settings have been defined, they can be changed via the <b>Settings/Communications</b> option on the main PageCenter dialog.                                                                                                    |
|      | • Continue to step 7.                                                                                                    |

| Step | Action                                                                                          |
|------|-------------------------------------------------------------------------------------------------|
| 7    | After the communication and server information has been defined, select the <b>Save</b> button. |
|      | Result: The Login dialog shown below will display.                                              |

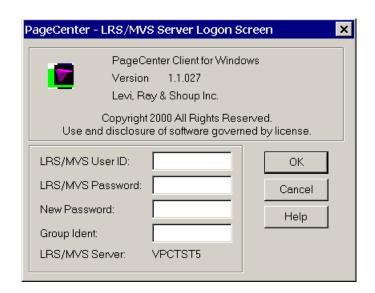

| Step | Action                                                                                                    |  |
|------|----------------------------------------------------------------------------------------------------|--|
| 8    | Enter your LRS/MVS user ID and password to log into PageCenter Client for Windows.                                                                                                    |  |
|      | Note: If the value for the LRS/MVS Server: field is in parenthesis, then this is the LRS/LAN Server's alias name for the LRS/MVS Server. The parenthesis indicates that no user has connected to the LRS/MVS Server yet so the real Server name has not been passed back to the LRS/LAN Server. Once any user has made the connection to the Host then the real LRS/MVS Server name will appear without the parenthesis. |  |

# **Exporting Communication Settings from another Workstation**

If your environment involves setting up many workstations to run PageCenter Client for Windows, you may want to use the procedure below to automate the process.

To copy the configuration settings defined on the **LRS/LAN Information** dialog from the first workstation that was installed, follow the steps below. (The settings defined in Step 2 on page 2.22 will be copied during this procedure.)

- 1. Select **Settings**|**Export from Registry** on the **PageCenter Client for Windows** main dialog.
- **2.** Specify a file name to be created, i.e., **registry.dat**. (This file name will be used again in Step 5 of this procedure.)
- **3.** Copy the file name to a diskette (or to a shared file server).
- **4.** Take the diskette to another workstation that needs to be setup to run PageCenter Client for Windows.
- 5. Start PageCenter Client for Windows on this workstation using the following command:

#### C:\LRS\VPC32\NVPC.EXE -iA:\registry.dat

Do not include any blanks between the -i and the path\filename.

The above command will import the registry settings from the saved configuration from Step 2 above.

**6.** The **PageCenter – LRS/MVS Server Login Screen** will display.

### **Automating the Workstation Installation Process**

If your environment involves setting up many workstations to run PageCenter Client for Windows, you may want to use the procedure below to automate the process.

All of your responses during the install process can be recorded in a file and then that file can be used to setup other workstations.

1. Go to a workstation that needs to have PageCenter Client for Windows installed on it. Type the following command:

#### P:\VPCDISK\DISK1\setup.exe -r

Where:

**P:\VPCDISK\DISK1\setup.exe** is the drive and path to the network directory that contains the PageCenter Client for Windows installation executable file (setup.exe).

The -r command will record all of your responses to the install prompts in a file called **setup.iss** in the Windows directory.

- 2. Continue with the install procedure as outlined on page 2.9.
- 3. After the install is completed, copy the **setup.iss** file from the workstation's Windows directory to a diskette or to a shared server to use for other workstations that will be running PageCenter Client for Windows.
- 4. Go to the next workstation that needs to have PageCenter Client for Windows installed on it. Type the following command:

### P:\VPCDISK\DISK1\Setup.exe -f1A:\ setup.iss -f2C:\setup.log -s

Where: P:\VPCDISK\Setup.exe is the drive and path to the network directory that contains the PageCenter Client for Windows installation executable file (setup.exe).

- -f1A:\setup.iss specifies that the file name setup.iss on drive A contains the install responses previously recorded.
- -f2C:\setup.log specifies that any install messages should be written to a file named **setup.log** on drive **C**.
- -s is the command that will retrieve the install values in the **setup.iss** file.

There will be no prompts to the screen when the above command is used.

**Windows 95/98 users:** The autoexec.bat will be updated with the directory name containing the common LRS DLL's. If the directory is different than the one used for the installed programs (during our install example the directory was C:\LRS\DLL) you will need to reboot the workstation before you can execute PageCenter Client for Windows on that workstation.

## **Command-Line Parameters**

PageCenter Client for Windows can be passed certain information using the command line. The following command line parameters are available for PageCenter Client for Windows:

| FLAG                     | DESCRIPTION                                                                                                    |  |
|--------------------------|----------------------------------------------------------------------------------------------------|--|
| /d                       | Automatic display syntax:                                                                                             |  |
|                          | /d <mailbox\application\pageset></mailbox\application\pageset>                                                        |  |
|                          | A notice must exist for the latest generation to be displayed.                                                        |  |
| /i <filename></filename> | Import a settings data file.                                                                                          |  |
|                          | Examples:                                                                                                    |  |
|                          | To import a file named IMPORT.DAT in the same directory as the program you would type:                                |  |
|                          | NVPC /iIMPORT.DAT                                                                                                    |  |
|                          | To import a file named IMPORT.DAT <b>not</b> in the same directory as the program you would type a path and filename: |  |
|                          | NVPC /iC:\TEMP\IMPORT.DAT                                                                                             |  |
| /I                       | Turn full logging on.                                                                                                 |  |
| /nobitmap                | Hides the splash screen on start up.                                                                                  |  |

## **Configuring AFP Caching**

This procedure needs to be completed only if AFP documents will be viewed with PageCenter Client for Windows.

#### There are two ways to configure AFP Caching:

#### METHOD 1

Keep one copy of the AFP resources on the server in a shared location where users have read-only access.

If this method is used, then one user must have modify access to this directory to set up the PageCenter mailbox and application that will cache and store the resources for each AFP document being cached.

- 1. From the PageCenter Client for Windows dialog, select Settings.
- 2. Select AFP Cache. The PageCenter AFP Resource Cache Management dialog will display.
- **3.** Set **Retention** to 0 days if users have read-only access to prevent errors when the application attempts to remove the expired resource cache.

#### **METHOD 2**

Each workstation has its own copy of cached AFP resources.

• From the **Application Settings** dialog set the **CACHE DIRECTORY** parameter under the **AFP CACHE Settings** section to a local directory on the workstation or the user's personal directory on the network.

# SECTION 3 OPERATION

The PageCenter Client for Windows screen provides a convenient way to browse the latest generation of a report, view history, search the index, print lists of mailbox notices, and print the current generation for all applications and pagesets that you have access to. With the proper PageCenter authority, you can also perform all VPS PageCenter administrative functions.

This interface has been designed using familiar Windows conventions, and therefore the same basic mouse and keyboard techniques used to operate other Windows programs will apply here.

### **Overview**

This section includes:

- Instructions on using the speedbar buttons and keyboard shortcuts.
- PageCenter login instructions.
- A detailed description of all PageCenter Client for Windows screens.

#### Who should read this section?

- End users
- PageCenter Administrators

## **PageCenter Quick Reference**

### **Toolbar Buttons**

### **Main Program**

If you use a mouse, the toolbar gives you instant access to the most frequently used Browser commands. By simply clicking a button, you can export a report to a file, copy a page of a report to the Clipboard, move forwards and backwards through the report, and many other features.

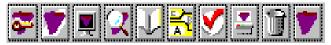

The following table describes the default buttons that appear on the toolbar on the main menu for PageCenter Client for Windows.

| Click    |                                   | To                                                                                                    |
|----------|-----------------------------------|----------------------------------------------------------------------------------------------------|
| *        | Login                             | Displays the Login Screen dialog box.                                                                                                    |
| •        | Refresh Mailboxes                 | Updates the mailbox or notice tables depending on which one is selected.                                                                                                    |
| <b>I</b> | Browse                            | Retrieves information about the notice/message that is selected; determines if it is a line data report, AFP report or message and uses the appropriate browser to display it. |
| Q        | Find                              | Displays an entry field allowing you to enter the whole or partial pageset name, then search the Host for the notice.                                                          |
| T        | History                           | Displays a screen showing the generation of the document currently highlighted.                                                                                                |
| 茶        | Indexes                           | Displays a list of index names associated with the highlighted pageset.                                                                                                    |
| <b>Y</b> | Confirm                           | Displays a screen showing more information about the notice and lets you confirm the notice.                                                                                   |
| -        | Print Pageset                     | Displays the Print Request dialog to print the pageset.                                                                                                    |
| I        | Delete Notice                     | Displays a screen showing more information and let you delete the notice if you are authorized to delete notices.                                                              |
|          | Go to Home<br>Mailbox/Application | Displays your home mailbox/application.                                                                                                    |

### **Line Data Browser**

Click

If you use a mouse, the toolbar gives you instant access to the most frequently used Browser commands. By clicking a button, you can export a report to a file, copy a page of a report to the Clipboard, move forwards and backwards through the report, and many other features.

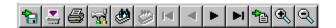

To

The following table describes the default buttons that appear on the Toolbar.

| a        | Export to File         | Allows you to extract one page, a range of pages, or the whole document to a file on your local machine.                                                                                                    |
|----------|------------------------|----------------------------------------------------------------------------------------------------|
| -        | Print Document (HOST)  | Displays the <b>Print Single SYSOUT Dataset Request</b> dialog.                                                                                                    |
|          | Print Document (LOCAL) | Displays a screen allowing you to select the current page, a range of pages, or the whole document to print on a local printer. ( <b>Note</b> : The printer can be directly attached or be a network printer.) |
| <b>~</b> | Browser Configuration  | Displays a screen allowing you to set how the report is visually displayed. You can set the colors for the report, set the number of color grouped lines, freeze headers, etc.                                 |
|          | Find Text              | Displays the text find screen allowing you to enter<br>the text to search for. You can also specify the                                                                                                    |

| the text to search for. You can also specify the direction, maximum lines to search and where to start searching from. |
|----------------------------------------------------------------------------------------------------|
|                                                                                                    |

|    | Find Next  | Finds the next occurrence of the text that was found previously. |
|----|------------|------------------------------------------------------------------|
| i4 | First Page | Displays the first page of the report.                           |

| revious Page | Moves one page backward (toward the top) of the report. |
|--------------|---------------------------------------------------------|
| ,            | revious Page                                            |

| • | Next Page | Moves one page forward (toward the bottom) of the |
|---|-----------|---------------------------------------------------|
|   |           | report.                                           |

| ►I | Last Page | Displays the last page of the report. |
|----|-----------|---------------------------------------|
|----|-----------|---------------------------------------|

| • | Goto Page | Displays a screen to enter the page number to |
|---|-----------|-----------------------------------------------|
|   | Ü         | display.                                      |

| <b>⊕</b> | Zoom In | Increases the font size. |
|----------|---------|--------------------------|
|----------|---------|--------------------------|

| 9 | Zoom Out | Decreases the size of the current font. |
|---|----------|-----------------------------------------|
|---|----------|-----------------------------------------|

## **Keyboard Shortcuts**

## Main Program

| Ctrl + S | LRS/MVS Server Selection Screen         |
|----------|-----------------------------------------|
| Ctrl + L | PageCenter Login Screen                 |
| F1       | Help                                    |
| F2       | Browse highlighted notice               |
| F3       | Print highlighted notice                |
| F4       | Confirm Notice                          |
| F5       | Refresh selected list                   |
| F6       | Delete Notice                           |
| F7       | Display history of current notice       |
| F8       | Display Index values for current notice |

### **Line Data Browser**

F1 Help F3 Find Next

F5 Freeze/Unfreeze Headers
 F6 Freeze/Unfreeze Columns
 F7 Show/Hide Color Grouping

F9 Show/Hide Ruler

F11 Go to Page

F12 Show/Hide Quick Index Screen
Home Go to top of current page
End Go to end of the current page

Page Down Scrolls down within the displayed page
Page Up Scrolls up within the displayed page

+ (numeric pad) Zoom In - (numeric pad) Zoom Out

> Scrolls the report up one row. Scrolls the report down one row.

Scrolls the report one column to the right. Scrolls the report one column to the left.

 $\begin{array}{lll} Ctrl + Home & Go \ to \ First \ Page \\ Ctrl + Page \ Up & Go \ to \ Previous \ Page \\ Ctrl + Page \ Down & Go \ to \ Next \ Page \\ Ctrl + End & Go \ to \ Last \ Page \\ Ctrl + G & Go \ to \ Page \\ \end{array}$ 

 $\begin{array}{ll} Ctrl + I & Quick \ Index \ Screen \\ Ctrl + S & Switch \ Datasets \end{array}$ 

Right Mouse Button Displays the Browser Settings screen.

### **AFP Browser**

F1 Help F3 Find Next

Home Go to top of current page
End Go to end of the current page
Page Down Scroll the display down one page
Page Up Scroll the display up one page

+ (numeric pad)
 - (numeric pad)
 \* (numeric pad)
 / (numeric pad)
 Rotate Right
 Rotate Left

Scrolls the report up one row. Scrolls the report down one row.

Scrolls the report one column to the right. Scrolls the report one column to the left.

 $\begin{array}{ll} Ctrl + Home & Go \ to \ First \ Page \\ Ctrl + Page \ Down & Go \ to \ First \ Page \\ Ctrl + G & Go \ to \ Page \\ \end{array}$ 

 $\begin{array}{ll} Ctrl + I & Quick \ Index \ Screen \\ Ctrl + C & View \ different \ copy \end{array}$ 

Ctrl + F Display the text find screen

# **PageCenter Login**

### From Windows 95 or Windows NT 4.0:

- 1. Select the **Start** button.
- 2. Select Programs.
- 3. Select PageCenter Client for Windows.
- 4. Select PageCenter Client.

The PageCenter logo will display while the program initializes and loads the necessary files. The PageCenter Client for Windows screen will display with the *LRS/MVS Server Login Screen* dialog in the forefront.

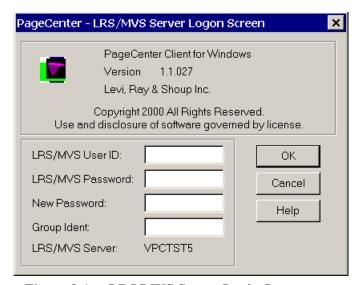

Figure 3-1: LRS/MVS Server Login Screen

The *Login Screen* dialog allows PageCenter Client for Windows to acquire a Host connection so PageCenter information can be retrieved. This screen allows you to enter your Host user ID and password, change your Host password and enter a new password.

| FIELDS             | DESCRIPTION                                                                                                    |
|--------------------|----------------------------------------------------------------------------------------------------|
| LRS/MVS User ID    | Enter your LRS/MVS user ID.                                                                                                    |
| LRS/MVS Password   | Enter your LRS/MVS user ID password.                                                                                                    |
| New Password       | Enter a new password for your LRS/MVS user ID (optional)                                                                                                    |
| <b>Group Ident</b> | The group name of the user of System Authorization Facility calls. (optional)                                                                                                    |
| LRS/MVS Server     | Identifies the LRS/MVS Server you are logging in to.                                                                                                    |
|                    | <b>Tip:</b> This value was supplied during installation but can be changed with the <b>Settings</b> option on the PageCenter Client for Windows screen.                                                                                                    |
|                    | Note: If the value for the LRS/MVS Server: field is in parenthesis, then this is the LRS/LAN Server's alias name for the LRS/MVS Server. The Parenthesis indicate that no user has connected to the LRS/MVS Server yet so the real Server name has not been passed back to the LRS/LAN Server. Once any user has made the connection to the Host then the real LRS/MVS Server name will appear without the parenthesis. |

# **PageCenter Client for Windows**

After a successful login to Host PageCenter, the main dialog will display.

The PageCenter Client for Windows screen has the same look and feel as other Windows dialog boxes.

- The menu bar at the top of the dialog box allows you to perform tasks on mailboxes, applications and notices.
- The left side of the dialog box displays a tree list with the mailboxes and applications that the logged-in user has access to.
- The right side of the dialog box displays the notices or messages for a selected application.
- There is a splitter between the left and right panes that allows you to resize the windows.
- The bottom of the dialog box has a status bar which displays information about the selected mailbox or application.

# PageCenter Mailbox/Application Tree

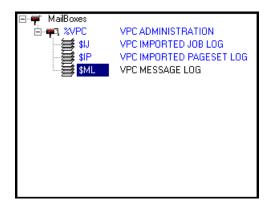

Figure 3-2: Mailbox/Application Tree List

After a successful login, all of the mailboxes you have access to are retrieved from Host PageCenter.

A denotes a mailbox. Double click on the mailbox name or highlight the desired mailbox and press Enter.

A denotes an open mailbox and application names will appear under the mailbox.

A denotes a mailbox with new a notice(s).

Once a mailbox is selected, a request will be made to the Host to retrieve any applications associated with the mailbox. If the mailbox has applications within it, the application names are inserted under the mailbox.

A denotes an application.

Select a mailbox or application and the status bar at the bottom of the screen will display information about the number of pagesets or messages in the application and the latest notice date and time. New or unconfirmed pagesets or messages in the application appear in a different color to indicate it is a new arrival or it has not been confirmed.

**Tip:** The colors may be changed by selecting **Settings** | **General** from the menu bar; the Applications Settings screen will display. Select the down arrow button next to New Notices to select a color.

To close or remove a list of applications under a mailbox:

• Double click the mailbox.

-or-

• Highlight the mailbox and press Enter.

# **PageCenter Notice Tree**

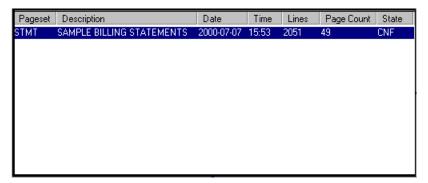

Figure 3-3: Notice Tree

Double click or press **Enter** on a highlighted application in the mailbox/application tree to send a request to Host PageCenter to retrieve any notices and/or messages for the selected application.

Notices indicate:

- The pageset name.
- The pageset description.
- A date and time for the notice. It does not indicate when the latest pageset was imported (see the History screen for information about pageset generations).
- The number of lines for the pageset.
- The number of pages for the pageset.
- The status of the notice which can be New or CNF (Confirm).

New or unconfirmed notices appear in a different color to indicate it is a new arrival or it has not been confirmed.

**Tip:** The colors may be changed by selecting **Settings** | **General** from the menu bar; the Applications Settings screen will display. Select the down arrow button next to **New Notices** to select a color.

To view the latest generation of the pageset, double click the notice or highlight the notice and press **Enter**.

When a notice is selected, a request is made for the generation information of the latest pageset. The generation information contains the date, time, and the report type (line data or AFP). Once the type and generation are determined, the appropriate viewer (line data or AFP) is display.

To see an older generation of the pageset indicated in the notice, select **Notices** | **History** from the menu bar.

To move through the list of notices, use the scroll bar on the right side of the list. Although the scroll bar looks like a standard Windows scroll bar, it is designed to move by line or page.

- The single arrow will move the notice list up or down one line.
- The double arrow will move the list up or down by one page.

This scrolling design is used due to the volatile nature of the notice information. The notice information can change at any time so the notices in the list are refreshed upon any movement to show the most current information.

The notice fields (Pageset, Description, Date, Time, Line Count, Page Count, and State) can be resized by placing the mouse pointer between two headers and when the cursor changes to horizontal/vertical crosshairs, hold down the left mouse button and adjust the column. The column size for the list is remembered between each session.

**Tip:** To refresh the notice list:

• Select the toolbar icon **2**.

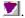

-or-

• Press F5.

-or-

• Select **Notices** | **Refresh** from the menu bar.

# PageCenter Status Bar

<VSVLJL80\LRS094> Ready | Latest Arrival: 2000-07-07 15:53 | New: 0 Msg: 0 Pageset: 1

The status bar provides information about the application.

The first section on the status bar displays the LRS/MVS Server name and the Host User ID that is currently in use. If you are connected to multiple LRS/MVS Servers this will indicate which server you are currently looking at. Next to the User ID displays the status of the communication between PageCenter Client for Windows and Host PageCenter. When the indicator displays 'Ready', all of the requests have completed and PageCenter Client for Windows is waiting for the next request.

The second section shows the latest notice date and time for the mailbox or application that is selected.

The third section shows the number of new notices, the number of messages and the pageset count for the mailbox or application that is selected.

# **PageCenter Menu Bar Commands**

The menu bar on the PageCenter Client for Windows screen has the following commands available:

- Settings
- Mailbox
- Notices
- Favorites
- Administration
- Help

This section of the manual will explain each item in the sub-menus that appears for each command.

# **Settings**

Keystroke:  $\underline{Alt} + \underline{S}$ 

The following commands are available from the Settings menu:

- General
- Communication
- Export from Registry
- Import to Registry
- Login
- Logoff
- AFP Cache
- Exit

Select **Settings** from the menu bar to display the dialog below.

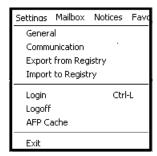

Figure 3-4: PageCenter Client for Windows - Settings

## **Settings - General**

Menu location: <u>Settings</u> | <u>General</u>

Keystroke:  $\underline{Alt} + \underline{S}, \underline{G}$ 

Use the **General** command to display the PageCenter Application Setup screen. Within this screen you can configure Application Settings, Color Settings, Logging Settings, and AFP Cache Settings.

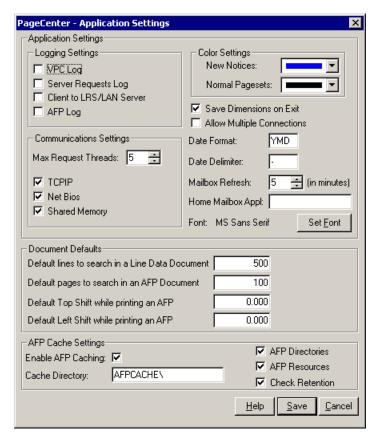

Figure 3-5: Application Settings

The Application Settings screen allows you to configure PageCenter Client for Windows. Use this screen to:

- Enable or disable AFP caching.
- Define your home mailbox.
- Set the mailbox refresher.
- Enable Logging options

| BUTTONS | DESCRIPTION                                                                                         |
|---------|----------------------------------------------------------------------------------------------------|
| Help    | Displays the on-line help system.                                                                   |
| Save    | Write the screen settings to the Windows registry and update the application with the new settings. |
| Cancel  | Closes the Application Settings screen without saving any changed settings.                         |

| FIELDS                        | DESCRIPTION                                                                                                    |
|-------------------------------|----------------------------------------------------------------------------------------------------|
| Save Dimensions<br>on Exit    | This will save the applications position and size when you close the screen.                                                                                         |
| Allow Multiple<br>Connections | See page 3.18 for information regarding this field.                                                                                                    |
| Home<br>Mailbox/Appl          | You can enter a home mailbox/application and when PageCenter Client for Windows is loaded, it will display any notices for that mailbox/application.                 |
| Date Format                   | Use the YMD values to specify what order the date should be displayed.                                                                                               |
| Dt. Delimiter                 | Specify the delimiter to be used between the YMD values.                                                                                                    |
| Mailbox Refresh               | The amount of time, in minutes, that the mailbox/application list should be refreshed. Setting this parameter to zero will disable background refreshing.            |
| Max Concurrent<br>Requests    | Set the maximum concurrent requests.                                                                                                    |
| Enable AFP<br>Caching         | This will active or deactivate the use of the local AFP Caching.                                                                                                    |
| <b>Color Settings</b>         | Allows you to set the new and normal colors for mailboxes, applications, and notices.                                                                                |
| <b>Logging Settings</b>       | Allows you to turn on PageCenter, Communication, Request, and AFP Logging.                                                                                           |
| Font                          | Select the <b>Set Font</b> button to display the Windows font selection screen. The font selected will be used for all screens within PageCenter Client for Windows. |
| Cache Directory               | Indicates where the AFP Cache files should be located.                                                                                                    |
| AFP Directory                 | Indicates if the AFP Resource Directory should be cached.                                                                                                    |
| AFP Resources                 | Indicates if the AFP Resources should be cached.                                                                                                    |
| <b>Check Retention</b>        | Indicates if the program should check the AFP Resource cache on exit, and remove any resources that have expired.                                                    |

OPERATION: Settings 3.17

## **Allow Multiple Connections**

### **Purpose**

If **Allow Multiple Connections** has been selected on the **Settings** | **General** dialog then you can connect to multiple LRS/MVS Servers located on the same or different Hosts.

The LRS/MVS Server Logon/Logoff dialog allows you to select multiple servers to log into or log off of.

Use this dialog to select the server you want to log into or log out of.

The LRS/MVS Server Logon/Logoff dialog displays a list of LRS/MVS Servers that the LRS/LAN Server has been configured to communicate with. The list will also indicate any connection that you currently have with the servers.

#### **Dialog**

The example below illustrates the LRS/MVS Server Logon/Logoff dialog. If you have selected "Allow Multiple Connections" on the Settings | General dialog, the dialog below will replace the default Logon dialog that appears if you are only allowed to have one connection at a time.

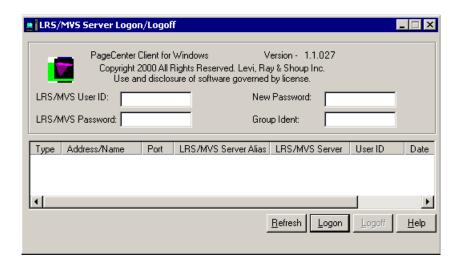

# **Settings - Communications**

**Communications** 

The LRS/LAN Information dialog allows you to configure the communication settings for the **PageCenter Client for Windows**. Use this dialog to:

- Choose the appropriate network protocol.
- Identify the LRS/LAN Server.

**Dialog** 

The example below illustrates the LRS/LAN Information dialog.

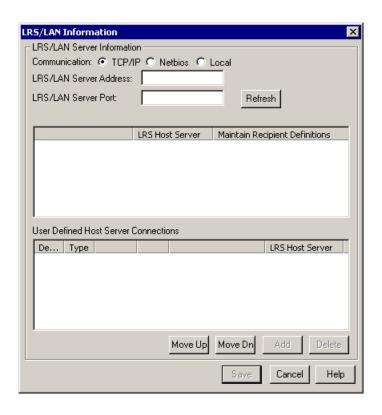

# **Settings – Communications,** continued

| FIELDS                                     | DESCRIPTION                                                                                                    |
|--------------------------------------------|----------------------------------------------------------------------------------------------------|
| Communication                              | Indicates what network protocol this client should use, TCP/IP, Netbios, or Local. The operating system you are running this product on should have all of the supporting files and be configured to use the protocol you select. |
| LRS/LAN Server<br>Address                  | The IP address your workstation has been given to use TCP/IP on your network.                                                                                                    |
| LRS/LAN Server<br>Port                     | Indicates the TCP/IP port that was assigned to <b>PageCenter Client for Windows</b> . (Your System Administrator can provide you with this information.)                                                                          |
| LRS Host<br>Servers for<br>xxx.xx.xx       | All of the servers that are defined for the LRS/MVS Server you are connected to will be displayed in this section of the dialog.                                                                                                  |
| User Defined<br>Host Server<br>Connections | All of the servers that you have selected to <b>Add</b> from the top portion of the dialog appear in this section of the dialog.                                                                                                  |

| BUTTONS | DESCRIPTION                                                                                                    |
|---------|----------------------------------------------------------------------------------------------------|
| Refresh | This will refresh the MVS Servers list by contacting the LRS/LAN Server for a list of known MVS Servers.                                               |
| Add     | Use the Add button to add a selected server in the top portion of the dialog to the <b>User Defined Host Server Connections</b> portion of the dialog. |
| Delete  | Use the Delete button to remove a selected server in the User <b>Defined Host Server Connections</b> portion of the dialog.                            |
| Save    | Writes the settings to the Window's registry and updates the application with the new settings.                                                        |
| Help    | Displays the on-line help system.                                                                                                    |
| Cancel  | Closes the <b>LRS/LAN Information</b> dialog without saving any changed settings.                                                                      |

# **Settings - Export from Registry**

# **Export from Registry**

This option can be used to save settings that have been defined in the Windows' registry on a PC.

Select the settings to save and give it a file name (must have a .dat extension). You can now use the **Import to Registry** option to give to other users.

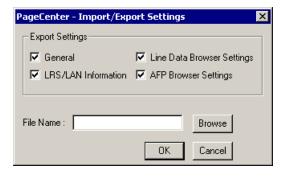

# **Settings - Import to Registry**

# Import to Registry

This option can be used to import settings that have been saved using the **Export from Registry** option.

The file being imported must have a .dat extension.

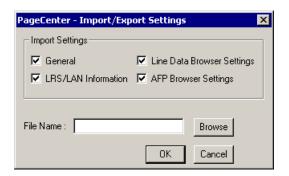

## **Settings - Login**

Toolbar button:

Menu location: <u>Settings</u> | <u>Login</u> Keystroke: <u>Alt</u> +  $\underline{S}$ ,  $\underline{L}$  or <u>Ctrl</u> +  $\underline{L}$ 

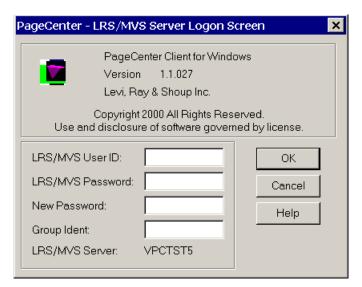

Figure 3-6: PageCenter - Login Screen

The Login Screen dialog box allows PageCenter to acquire a Host connection so PageCenter information can be retrieved. This screen allows you to enter your Host user ID and password, change your Host password and enter a new password.

| FIELDS             | DESCRIPTION                                                                                                    |
|--------------------|----------------------------------------------------------------------------------------------------|
| Host User ID       | Enter your Host user ID.                                                                                                    |
| Host Password      | Enter your Host user ID password.                                                                                                    |
| New Password       | Enter a new password for your Host user ID (optional).                                                                                                    |
| <b>Group Ident</b> | The group name of the user of System Authorization Facility calls. (optional)                                                                                                    |
| LRS/MVS<br>Server  | Identifies the LRS/MVS Server you are logging in to. <b>Tip:</b> This value was supplied during installation but can be changed with the <b>Settings</b> option on the PageCenter Client for Windows screen. |

**Note:** If the value for the **LRS/MVS Server:** field is in parenthesis, then it is the LRS/LAN Server's Host definition name.

# **Settings - Logoff**

## **Logoff features**

The logoff dialog allows you to log off of a LRS/MVS Server that you are currently logged into. The dialog will show the Server you are logging off of in parenthesis.

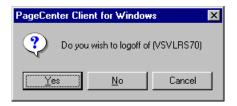

## **Settings - AFP Cache**

Menu location: Settings | AFP Cache

Keystroke:  $\underline{Alt} + \underline{S}, \underline{A}$ 

Use this command to display the AFP Resource Cache Management screen. The AFP Cache manager lets you define which PageCenter pagesets should have resources saved locally. Normally, AFP document resources do not change very often, so viewing performance can be improved by storing the resources on your workstation.

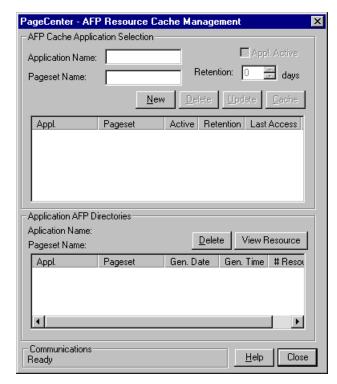

Figure 3-7: AFP Local Resource Cache Management

Figure 3-7 illustrates the AFP Local Resource Cache Management screen. It is divided into two sections.

- The top section displays the applications/pagesets that you would like cached. It has the ability to add, delete, modify and cache resources for a given pageset.
- The bottom portion of the screen displays what is cached for a selected application/pageset.

To select an application/pageset, double-click the desired one in the table at the top of the screen. Double-clicking on a selection will display the AFP directories that are cached for the application/pageset. You can also see the resources that are cached for the application/pageset by selecting the **View Resource** button.

You can delete individual resources which will cause them to be cached again the next time you view the report. If you remove the application/pageset AFP directory from cache, it will be retrieved the next time you view the document, but you will not be able to view the resources that are cached for that document without the directory.

| BUTTONS DESCRIPTION |
|---------------------|
|---------------------|

| Help  | Displays the on-line help system.                      |
|-------|--------------------------------------------------------|
| Close | Closes the AFP Local Resource Cache Management screen. |

| AFP CACHE<br>APPLICATION<br>SELECTION | DESCRIPTION                                                                                                    |
|---------------------------------------|----------------------------------------------------------------------------------------------------|
| New                                   | Creates a new application/pageset AFP cache record. The records indicate which AFP reports have resources and directories cached on this workstation. |
| Delete                                | Removes the application/pageset from the AFP cache list and removes any cached directories and resources.                                             |
| Update                                | Changes the application/pageset record and/or the retention period and defines if the cached resource should be used for this application.            |
| Cache                                 | Retrieves the resources and the directory for the highlighted application/pageset in the list.                                                        |

| APPLICATION AFP<br>DIRECTORIES | DESCRIPTION                                                                    |
|--------------------------------|--------------------------------------------------------------------------------|
| Delete                         | Removes the highlighted directory from the cache.                              |
| View Resource                  | Switches the display to view the cached resources for the application/pageset. |

| AFP RESOURCES    | DESCRIPTION                                                                      |
|------------------|----------------------------------------------------------------------------------|
| Delete           | Removes the highlighted resource from the cache.                                 |
| View Directories | Switches the display to view the cached directories for the application/pageset. |

| FIELDS                | DESCRIPTION                                                                                                    |
|-----------------------|----------------------------------------------------------------------------------------------------|
| Application           | Entry field used to display the selected application and allows you to enter a new application.                                                                                                    |
| Pageset               | Entry field used to display the selected pageset and allows you to enter a new pageset.                                                                                                    |
| Application<br>Active | This option allows you to turn caching on or off for the selected application. If this option is not checked the AFP Browser will not use the cached resources and will retrieve them from the Host. If this option is checked, the AFP Browser will use the resources that are cached or, if the resources are not cached, they will be retrieved and stored in the AFP cache directory that is specified in the Application Settings screen.                                                                                                    |
| Retention             | Specifies how long the resource(s) and directory for the selected application/pageset should be kept. If this field is zero, the retention will never be checked and the resources will be removed in the cache directory. If this field is greater than zero then the value will be checked against the last access date when PageCenter Client for Windows is exited. If you have not viewed the selected application/pageset within the days specified for the <b>Retention</b> then all resources and directories will be deleted from cache. The application/pageset will remain in the cache list and the next time you view the report the resources and directory will be cached again. |

OPERATION : Settings 3.27

# **Settings - Exit**

Menu location: <u>Settings</u> | <u>Exit</u>

Keystroke:  $\underline{Alt} + \underline{S}, \underline{E}$ 

Use this command to disconnect from all LRS/MVS Servers you are currently logged into and close PageCenter Client for Windows.

# Mailbox

Keystroke:  $\underline{Alt} + \underline{M}$ 

The following commands are available from the Mailbox menu:

- Select
- Refresh Mailboxes
- Print Notices

Select **Mailbox** from the menu bar to display Figure 3-8.

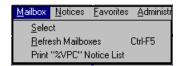

Figure 3-8: PageCenter Client for Windows - Mailbox

## Mailbox - Select

Menu location: <u>Mailbox</u> | <u>Select</u>

Keystroke:  $\underline{Alt} + \underline{M}, \underline{S}$ 

Use this command to retrieve the current applications for the highlighted mailbox.

## Mailbox - Refresh Mailboxes

Toolbar button:

Menu location: <u>Mailbox</u> | <u>Refresh Mailboxes</u>

Keystroke:  $\underline{Alt} + \underline{M}, \underline{R}$  or  $\underline{Ctrl} + \underline{F5}$ 

Use this command to update the mailbox list from the Host.

### **Mailbox - Print Notices**

Toolbar button:

Menu location: Mailbox | Print Notices

Keystroke:  $\underline{Alt} + \underline{M}, \underline{P}$ 

This menu option will vary depending on what is selected in the mailbox/application tree:

- If a mailbox is selected, a Host report will be generated that lists all of the applications and any notices and/or messages contained in the application.
- If an application is selected, a Host report will be generated that lists all of the notices and/or messages for that application.

Figure 3-9 illustrates the Print Request screen that displays for the **Print Notices** command.

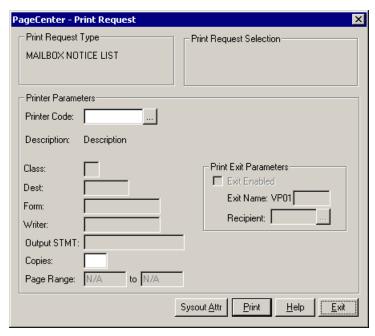

Figure 3-9: Print Request

| BUTTONS     | DESCRIPTION                                                                                                    |
|-------------|----------------------------------------------------------------------------------------------------|
| •••         | Displays the Printer Selection List screen (see Figure 3-10).                                                                       |
| Sysout Attr | Select this button to display screen 1 of 6 for the Print Attributes that can be assigned to the dataset.                           |
| Print       | Issues a print request to PageCenter which creates a Host report and sends it to the printer using the criteria you have indicated. |
| Help        | Displays the on-line help system.                                                                                                   |
| Exit        | Closes this screen.                                                                                                    |

| FIELDS                     | DESCRIPTION                                                                                                    |
|----------------------------|----------------------------------------------------------------------------------------------------|
| PageCenter<br>Printer Code | The name of the defined PageCenter printer distribution code.                                                                                                    |
| Class                      | JES SYSOUT class (required).                                                                                                    |
| Dest                       | JES destination.                                                                                                    |
| Form                       | JES form name. &RPTID may be specified to substitute the PageCenter Administrative Report ID (VPC\$nnn) when printing a report. If not printing a report, blanks will be substituted.                                   |
| Writer                     | JES writer name. <b>Not permitted with NODE.</b> &RPTID may be specified to substitute the PageCenter Administrative Report ID (VPC\$nnn) when printing a report. If not printing a report, blanks will be substituted. |
| FCB                        | JES FCB image name.                                                                                                    |
| UCS                        | JES UCS image name.                                                                                                    |
| Node                       | JES node name. Not permitted with WRITER.                                                                                                    |
| Output STMT                | Output JCL statement name.                                                                                                    |
| Copies                     | Copy count (1-9).                                                                                                    |
| Page Range                 | Range of pages to print (required). Not applicable to Administrative Reports and AFP documents.                                                                                                    |

OPERATION: Mailbox 3.33

### **Printer Selection List**

- Displays the Printer Selection List screen that lists the available PageCenter printer definitions.

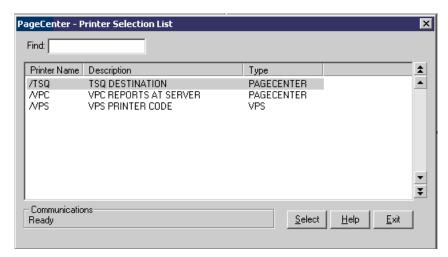

**Figure 3-10: Printer Selection List** 

| BUTTONS | DESCRIPTION                                                                |
|---------|----------------------------------------------------------------------------|
| Select  | Selects the highlighted printer as the printer the report will be sent to. |
| Help    | Displays the on-line help system.                                          |
| Exit    | Closes this screen.                                                        |

| FIELDS | DESCRIPTION                                                                                                    |
|--------|----------------------------------------------------------------------------------------------------|
| Find   | Enter the printer name to search for and the list will reposition to the printer name that matches the closest to the one you typed. |

### Print Attributes (screen 1 of 6)

Select the **Sysout Attr** button to display screen one of the Print Attributes. There are a total of six screens.

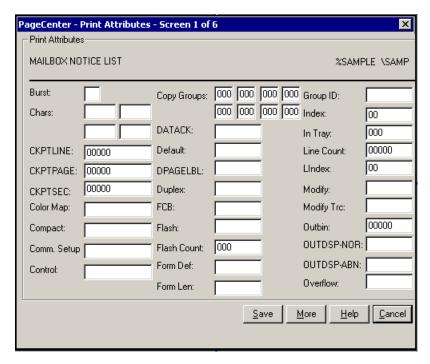

Figure 3-11: Print Attributes (screen 1 of 6)

| BUTTONS | DESCRIPTION                                    |
|---------|------------------------------------------------|
| Save    | Saves the field values.                        |
| More    | Displays screen 2 of the Print Attributes.     |
| Help    | Displays the on-line help system.              |
| Cancel  | Closes this screen without saving any changes. |

### Print Attributes (screen 2 of 6)

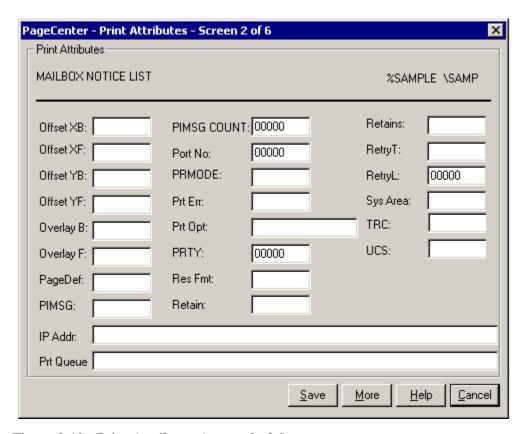

Figure 3-12: Print Attributes (screen 2 of 6)

| BUTTONS | DESCRIPTION                                    |
|---------|------------------------------------------------|
| Save    | Saves the field values.                        |
| More    | Displays screen 3 of the Print Attributes.     |
| Help    | Displays the on-line help system.              |
| Cancel  | Closes this screen without saving any changes. |

## Print Attributes (screen 3 of 6)

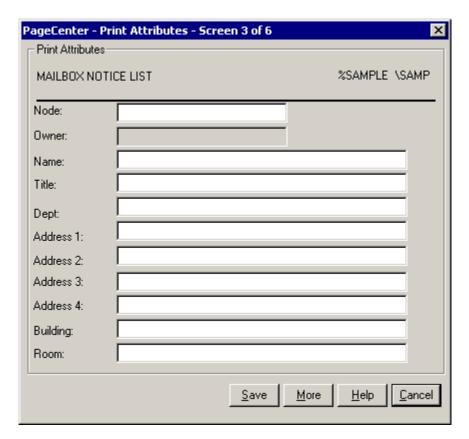

Figure 3-13: Print Attributes (screen 3 of 6)

| BUTTONS | DESCRIPTION                                    |
|---------|------------------------------------------------|
| Save    | Saves the field values.                        |
| More    | Displays screen 4 of the Print Attributes.     |
| Help    | Displays the on-line help system.              |
| Cancel  | Closes this screen without saving any changes. |

### Print Attributes (screen 4 of 6)

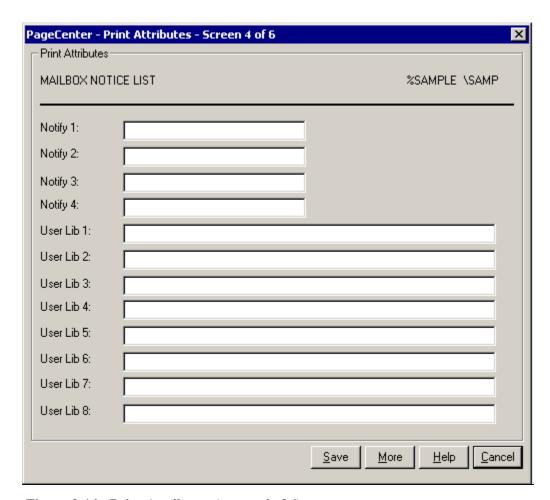

Figure 3-14: Print Attributes (screen 4 of 6)

| BUTTONS | DESCRIPTION                                    |
|---------|------------------------------------------------|
| Save    | Saves the field values.                        |
| More    | Displays screen 5 of the Print Attributes.     |
| Help    | Displays the on-line help system.              |
| Cancel  | Closes this screen without saving any changes. |

### Print Attributes (screen 5 of 6)

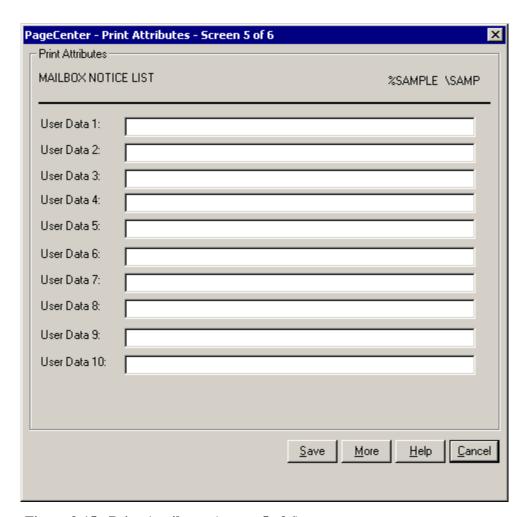

Figure 3-15: Print Attributes (screen 5 of 6)

| BUTTONS | DESCRIPTION                                    |
|---------|------------------------------------------------|
| Save    | Saves the field values.                        |
| More    | Displays screen 6 of the Print Attributes.     |
| Help    | Displays the on-line help system.              |
| Cancel  | Closes this screen without saving any changes. |

### Print Attributes (screen 6 of 6)

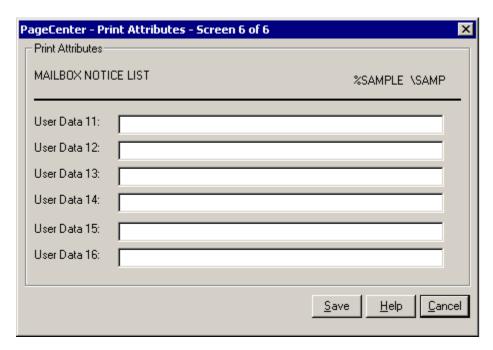

Figure 3-16: Print Attributes (screen 6 of 6)

| BUTTONS | DESCRIPTION                                    |
|---------|------------------------------------------------|
| Save    | Saves the field values.                        |
| Help    | Displays the on-line help system.              |
| Cancel  | Closes this screen without saving any changes. |

# **Notices**

Keystroke:  $\underline{Alt} + \underline{N}$ 

The following commands are available from the **Notices** menu:

- Browse
- Confirm
- Confirm All
- Delete
- Find
- History
- Indexes
- Print
- Refresh
- Set as Home

Select **Notices** from the menu bar to display Figure 3-17.

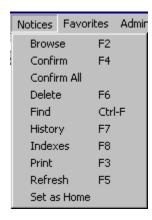

Figure 3-17: PageCenter Client for Windows - Notices

## **Notices - Browse**

Toolbar button:

Menu location: <u>Notices</u> | <u>Browse</u> Keystroke: <u>Alt</u> +  $\underline{N}$ ,  $\underline{B}$  or  $\underline{F2}$ 

Use this command to retrieve information about the notice or message that is selected on the right side of the screen. PageCenter will determine if it is a line data report, AFP report or a message and use the appropriate browser to display it.

#### **Notices - Confirm**

Toolbar button:

Menu location: <u>Notices</u> | <u>Confirm</u> Keystroke: <u>Alt</u> +  $\underline{N}$ ,  $\underline{C}$  or  $\underline{F4}$ 

Displays a screen showing more detailed information about the notice and lets you confirm the notice. Confirmation may be used to communicate document status between users but does not affect the ability to view or print the archived document.

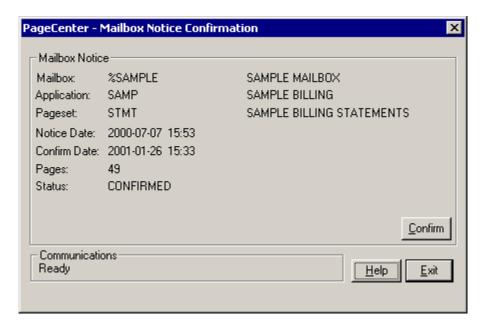

Figure 3-18: Mailbox Notice Confirmation

Confirmation may be used to communicate document status between users (perhaps a verification function), but does not affect the ability to view or print the archived document. An option specified in the mailbox definition permits notices to be automatically confirmed upon arrival.

On the Notice menu there is also a **Confirm All** option. This option will automatically confirm all of the notices that are visible in the notice list. This option will **NOT** confirm every notice for the mailbox/application, just the visible one.

## **Notices - Confirm All**

Menu location: Notices | Confirm All

Keystroke:  $\underline{Alt} + \underline{N}, \underline{O}$ 

Automatically confirms all notices that are visible in the notice window.

#### **Notices - Delete**

Toolbar button:

Menu location:  $\underline{N}$ otices |  $\underline{D}$ elete Keystroke:  $\underline{Alt} + \underline{N}, \underline{D}$  or  $\underline{F6}$ 

Displays a screen showing more detail about the notice and lets you delete the notice, provided you have the proper authority.

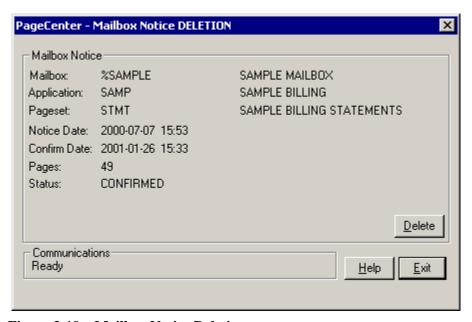

Figure 3-19: Mailbox Notice Deletion

The deletion of a pageset arrival notice from a mailbox does not delete the archived document associated with the notice. The notice deletion will only remove the notice from the mailbox from which it was delete, it will **NOT** remove notices from other mailboxes. The notice can be placed back in the mailbox by having the System Administrator renotify that pageset. See "Archive Renotification" on page 6.57. The deleted notices cannot be recovered.

## **Notices - Find**

Toolbar button:

Menu location: Notices | Find

Keystroke:  $\underline{Alt} + \underline{N}, \underline{F}$  or  $\underline{Ctrl} + \underline{F}$ 

Use the Find Screen to search the Host for a notice.

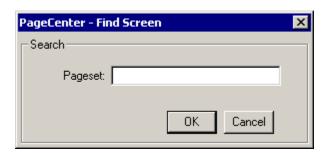

Figure 3-20: Find Screen

| BUTTONS | DESCRIPTION                                  |
|---------|----------------------------------------------|
| OK      | Searches for the value in the Pageset field. |
| Cancel  | Closes the screen.                           |

| FIELDS   | DESCRIPTION                             |
|----------|-----------------------------------------|
| Pageset: | Type the whole or partial pageset name. |

### **Notices - History**

Toolbar button:

Menu location: <u>Notices</u> | <u>History</u> Keystroke: <u>Alt</u> +  $\underline{N}$ ,  $\underline{H}$  or  $\underline{F7}$ 

Displays a screen showing the generation of the document currently highlighted.

After you select history on a notice the following screen displays:

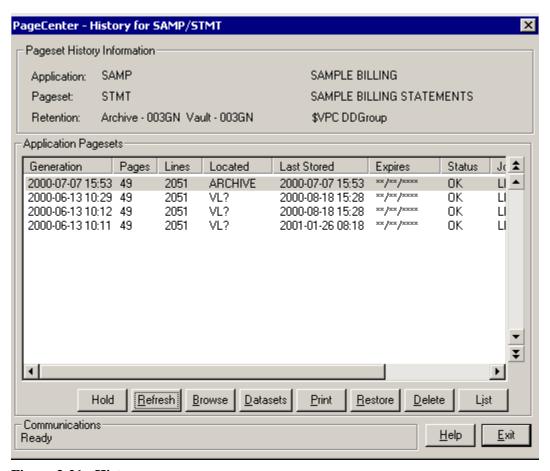

Figure 3-21: History

Figure 3-21 displays the history for the SAMP/STMT notice. It shows the report generations that are stored in PageCenter. This screen provides a way to view, restore, delete and print generations of the given pageset. You can also print a list of the generations that are stored within PageCenter, including the vaulted generations. The top section of the history screen displays the application/pageset information of the report you are currently looking at. The bottom section has a table listing the generation. You can double click the generation to view it.

The button options are described below:

| BUTTONS  | DESCRIPTION                                                                                                    |
|----------|----------------------------------------------------------------------------------------------------|
| Refresh  | Retrieves the current generation information from the Host for the application/pageset selected.                                                                      |
| Browse   | Displays the selected generation.                                                                                                    |
| Datasets | Displays the dataset information for the highlighted generation. (See "Job SYSOUT Datasets" on page 3.50.)                                                            |
| Print    | Displays the Host print screen allowing you to print this generation from PageCenter.                                                                                 |
| Restore  | Displays the PageCenter Restore screen, which allows you to issue a restore command.                                                                                  |
| Delete   | Deletes the highlighted generation. All of the notice's index values for this generation will be removed with the next Vault run.                                     |
| List     | Displays the Host print screen allowing you to generate a PageCenter report listing detailed information about the generation(s) of the selected application/pageset. |
| Help     | Displays the on-line help system.                                                                                                    |
| Exit     | Closes the History screen.                                                                                                    |

| FIELDS          | DESCRIPTION                                                                                                    |  |
|-----------------|----------------------------------------------------------------------------------------------------|--|
| Application     | Displays the application name and description.                                                                                                    |  |
| Pageset         | Displays the pageset name and description.                                                                                                    |  |
| Retention       | Displays the application and pageset archive and vault retention periods.                                                                                                    |  |
| Generation      | Date and time of the pageset generation.                                                                                                    |  |
| Pages           | Number of pages contained in the generation.                                                                                                    |  |
| Lines           | Number of lines contained in the generation. This value will not be present in AFP documents.                                                                                                    |  |
| Located         | The generation storage location. This option will indicate if the generation is in the archive which means it is available to view, or if the generation is in the vault, which means the generation needs to be restored before it is viewable. |  |
| Last Stored     | The date and time the generation was last stored in the Archive/Vault location.                                                                                                    |  |
| Expires         | The date and time the generation will expire from the archive/vault location. This is calculated from the last stored date when the archive or vault retention period is specified as a duration; otherwise it appears as '**/**/****'.          |  |
| Status          | Generation Status:                                                                                                    |  |
|                 | • OK Normal                                                                                                    |  |
|                 | • <b>REST</b> Restore in progress                                                                                                    |  |
|                 | • <b>COPY</b> Vault Run copy in progress.                                                                                                    |  |
|                 | • MOVE Vault Run move in progress.                                                                                                    |  |
|                 | • <b>DELT</b> Vault Run delete in progress.                                                                                                    |  |
|                 | • EXPD Vault Run expiration in progress.                                                                                                    |  |
|                 | • <b>HOLD</b> Retain in Level-0 Archive storage. The generation will not be deleted or vaulted. AFP resources are in HOLD status when required by another AFP document.                                                                          |  |
| Jobname         | Imported JES Jobname.                                                                                                    |  |
| SYSOUT<br>Count | The total number of SYSOUT datasets in the generation.                                                                                                    |  |

#### **Job SYSOUT Datasets**

The Job SYSOUT Datasets screen is displayed by selecting the Datasets button on the History screen. The Job SYSOUT Datasets screen displays the datasets that make up a generation of a particular pageset. There can be one or multiple datasets, and the datasets can be of a different type.

When viewing a generation, the datasets are combined, giving the appearance of a single report. The datasets can be viewed individually from this screen or from the browser screen. (See "LINE DATA BROWSER" on page 4.1 for more detail on which datasets will view a generation.)

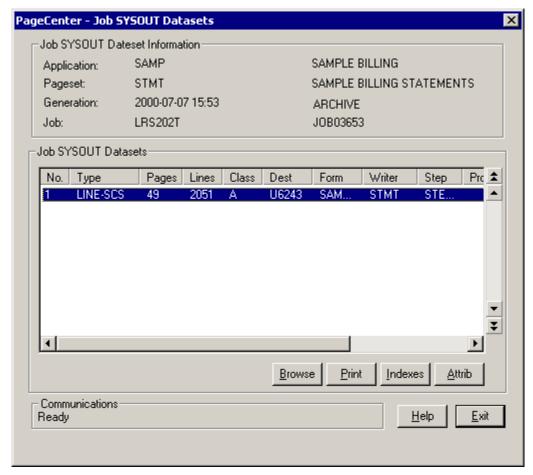

Figure 3-22: Job SYSOUT Datasets

The top portion of the screen displays information about the generation that was selected on the History screen. The lower portion of the screen displays a table showing the dataset for the given generation.

| BUTTONS | DESCRIPTION                                                                                                    |
|---------|----------------------------------------------------------------------------------------------------|
| Browse  | Displays the viewer showing the dataset that is currently selected.                                                                                                    |
| Print   | Displays the <b>Print Single SYSOUT Dataset Request</b> dialog allowing you to print the highlighted dataset. (See Figure 3-23 on page 3.52.)                                                                                                    |
| Indexes | Displays the index screen showing the indexes associated with the application/pageset of the datasets being displayed. The index screen will allow you to search for index values. (See 'Notices - Indexes' on page 3.67 for more information about the index screen.) |
| Attrib  | This will display screen 1 of the <b>SYSOUT Print Attributes</b> .                                                                                                    |

| FIELDS      | DESCRIP                                                                                           | TION                                                                                 |  |
|-------------|---------------------------------------------------------------------------------------------------|--------------------------------------------------------------------------------------|--|
| Application | The applica                                                                                       | tion name and description.                                                           |  |
| Pageset     | The pageset                                                                                       | The pageset name and description.                                                    |  |
| Generation  | The date and time of the pageset generation.                                                      |                                                                                      |  |
| Job         | The VPS in                                                                                        | port JES jobname and job ID.                                                         |  |
| No.         | The SYSOU                                                                                         | JT dataset number.                                                                   |  |
| Type        | The type of                                                                                       | data contained in the SYSOUT dataset:                                                |  |
|             | • LINE                                                                                            | Line data                                                                            |  |
|             | • AFP                                                                                             | AFP document.                                                                        |  |
|             | • FDEF                                                                                            | AFP resource - form definition.                                                      |  |
|             | • FONT                                                                                            | AFP resource - font (character set, code page, coded font)                           |  |
|             | • OVLY                                                                                            | AFP resource - overlay.                                                              |  |
|             | • PDEF                                                                                            | AFP resource - page definition.                                                      |  |
|             | • PSEG                                                                                            | AFP resource - page segment.                                                         |  |
|             | • GOCA                                                                                            | AFP resource objects - GOCA                                                          |  |
|             | • BARC                                                                                            | AFP resource objects - bar-code                                                      |  |
|             | • IOCA                                                                                            | AFP resource objects - IOCA                                                          |  |
|             | • OBJC                                                                                            | 3 3                                                                                  |  |
|             | • XFER                                                                                            | Cross-reference to another SYSOUT dataset (AFP resource to an AFP document using it) |  |
| Pages       | The number of pages contained in the generation.                                                  |                                                                                      |  |
| Lines       | The number of lines contained in the generation. This value will not be present in AFP documents. |                                                                                      |  |
| Class       | The VPS import JES SYSOUT class.                                                                  |                                                                                      |  |
| DEST        | The VPS import JES destination.                                                                   |                                                                                      |  |
| Form        | The VPS import JES form name.                                                                     |                                                                                      |  |
| Writer      | The VPS in                                                                                        | The VPS import JES writer name.                                                      |  |
| Step        | The VPS import stepname.                                                                          |                                                                                      |  |
| Procstep    | The VPS import procstep name.                                                                     |                                                                                      |  |
| DDName      | The VPS import DDName.                                                                            |                                                                                      |  |
| SYSOUT Type | The hexadecimal representation of document type.                                                  |                                                                                      |  |

OPERATION: Notices 3.51

### **Print Single SYSOUT Dataset Request**

The **Print Single SYSOUT Dataset Request** dialog is displayed when the **Print** button is selected on the "Job SYSOUT Datasets" dialog.

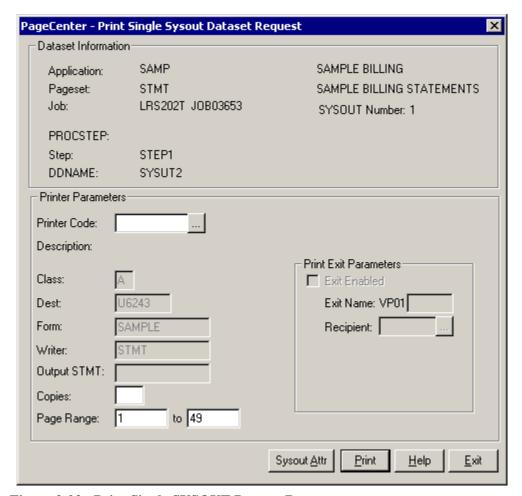

Figure 3-23: Print Single SYSOUT Dataset Request

| BUTTONS           | DESCRIPTION                                                                                                    |
|-------------------|----------------------------------------------------------------------------------------------------|
| •••               | Displays the Printer Selection List screen (see Figure 3-10).                                                                       |
| Sysout Attributes | Select this button to display screen 1 of the SYSOUT Print Attributes. (See Figure 3-24 on page 3.54.)                              |
| Submit            | Issues a print request to PageCenter which creates a Host report and sends it to the printer using the criteria you have indicated. |
| Help              | Displays the on-line help system.                                                                                                   |
| Exit              | Closes this screen.                                                                                                    |

| FIELDS                 | DESCRIPTION                                                                                                    |  |
|------------------------|----------------------------------------------------------------------------------------------------|--|
| Printer Code           | The name of the defined PageCenter printer distribution code.                                                                                                    |  |
| Class                  | JES SYSOUT class (required).                                                                                                    |  |
| Dest                   | JES destination.                                                                                                    |  |
| Form                   | JES form name. &RPTID may be specified to substitute the PageCenter Administrative Report ID (VPC\$nnn) when printing a report. If not printing a report, blanks will be substituted.                                   |  |
| Writer                 | JES writer name. <b>Not permitted with NODE.</b> &RPTID may be specified to substitute the PageCenter Administrative Report ID (VPC\$nnn) when printing a report. If not printing a report, blanks will be substituted. |  |
| Output STMT:           | Output JCL statement name.                                                                                                    |  |
| Copies                 | Copy count (1-9).                                                                                                    |  |
| Page Range             | Range of pages to print (required). Not applicable to Administrative Reports and AFP documents.                                                                                                    |  |
| Print Exit Parameters: |                                                                                                    |  |
| Exit Enabled:          | Select the box if PageCenter should load and call the print exit load module.                                                                                                    |  |
| Exit Name:             | The print exit load module suffix (last 4 characters). The first 4 characters must be VP01. If the exit is enabled and the name is not entered, the default print exit module (VP01DFLT) will be loaded and called.     |  |
| Recipient:             | ID of the person, group, or place to receive the printed report. Must be a previously defined recipient ID.                                                                                                    |  |
| •••                    | Displays the <b>Recipient Selection List</b> screen.                                                                                                    |  |

#### **SYSOUT Attributes (screen 1 of 6)**

The **SYSOUT Attributes** dialog is displayed when the **Sysout Attr** button is selected on the "Print Single SYSOUT Dataset Request" dialog.

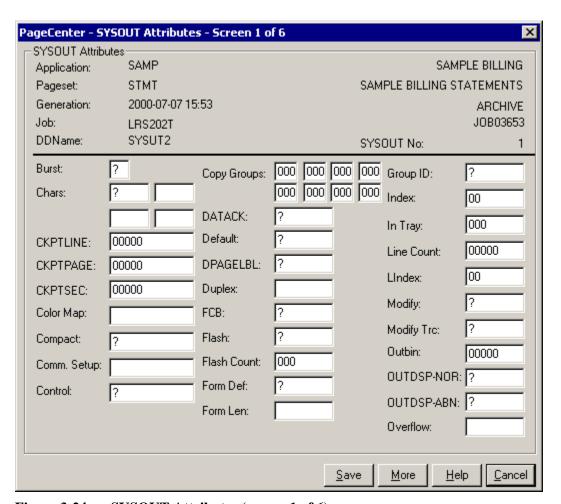

Figure 3-24: SYSOUT Attributes (screen 1 of 6)

#### **SYSOUT Attributes (screen 2 of 6)**

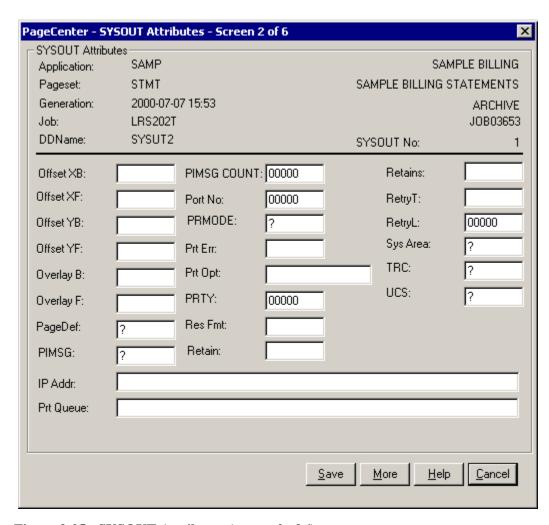

Figure 3-25: SYSOUT Attributes (screen 2 of 6)

## SYSOUT Attributes (screen 3 of 6)

| PageCenter - <b>SY</b> 9 | OUT Attributes - Scre | en 3 of 6                               | ×                 |
|--------------------------|-----------------------|-----------------------------------------|-------------------|
| SYSOUT Attribut          | es                    |                                         |                   |
| Application:             | SAMP                  | SAMF                                    | PLE BILLING       |
| Pageset:                 | STMT                  | SAMPLE BILLING ST                       | ATEMENTS          |
| Generation:              | 2000-07-07 15:53      |                                         | ARCHIVE           |
| Job:                     | LRS202T               |                                         | JOB03653          |
| DDName:                  | SYSUT2                | SYSOUT No:                              | 1                 |
| Node:                    | ?                     |                                         |                   |
|                          | -                     |                                         |                   |
| Owner:                   | <b>]</b> ?            |                                         |                   |
| Name:                    | ?                     |                                         |                   |
| Title:                   | ?                     |                                         |                   |
| Dept:                    | ?                     |                                         |                   |
| Address 1:               | 233333333333333333    | 777777777777777777777777777777777777777 |                   |
| Address 2:               | 233333333333333333    | 777777777777777777777777777777777777777 |                   |
| Address 3:               | 2333333333333333333   | 777777777777777777777777777777777777777 |                   |
| Address 4:               | 233333333333333333    | 777777777777777777777777777777777777777 |                   |
| Building:                | ?                     |                                         |                   |
| Room:                    | ?                     |                                         |                   |
|                          |                       |                                         |                   |
|                          |                       | Save More He                            | lp <u>C</u> ancel |

Figure 3-26: SYSOUT Attributes (screen 3 of 6)

### **SYSOUT Attributes (screen 4 of 6)**

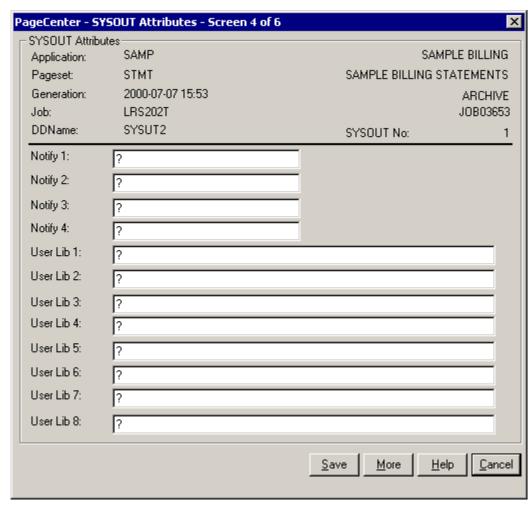

Figure 3-27: SYSOUT Attributes (screen 4 of 6)

### **SYSOUT Attributes (screen 5 of 6)**

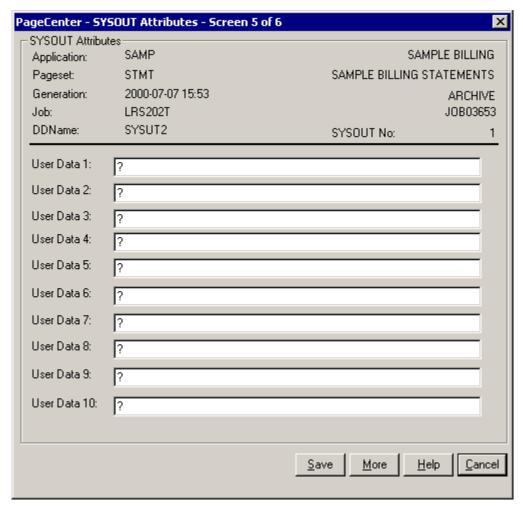

Figure 3-28: SYSOUT Attributes (screen 5 of 6)

### **SYSOUT Attributes (screen 6 of 6)**

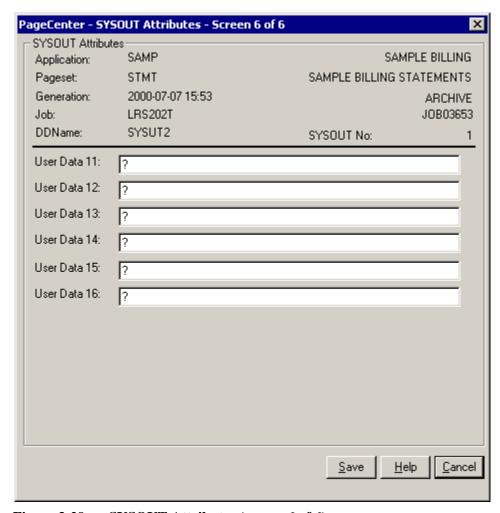

Figure 3-29: SYSOUT Attributes (screen 6 of 6)

#### **History Attributes**

The "History Attributes" screen will display by selecting the **Attrib** button on the "Job SYSOUT Datasets" dialog. This screen will display detailed information about the dataset of the generation. While the generation is on Level-0 archive storage, the attribute information is not available and will be set to "?".

Figure 3-30 illustrates screen one of the History attributes.

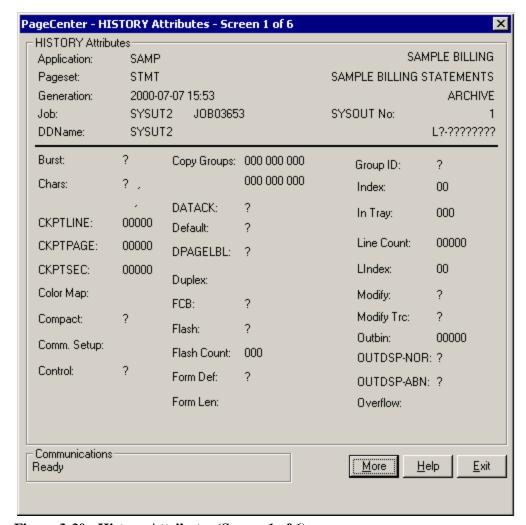

Figure 3-30: History Attributes (Screen 1 of 6)

| BUTTONS | DESCRIPTION                                    |
|---------|------------------------------------------------|
| More    | Displays screen two of the history attributes. |
| Help    | Displays the on-line help system.              |
| Exit    | Closes the screen.                             |

| FIELDS      | DESCRIPTION                                                                                 |  |
|-------------|---------------------------------------------------------------------------------------------|--|
| Application | The application name and description.                                                       |  |
| Pageset     | The pageset name and description.                                                           |  |
| Generation  | The date and time of the pageset generation.                                                |  |
| Job         | The VPS import JES jobname and job ID.                                                      |  |
| DDName      | The import DDName.                                                                          |  |
| SYSOUT No   | The SYSOUT dataset number.                                                                  |  |
| Vault Type  | The vault storage level-unitname. This is blank if a copy of SYSOUT dataset is not vaulted. |  |

Note: The attributes on the screen can be specified in the output JCL statement. Please refer to the "OS/390 MVS JCL Reference" manual for further information on those attributes.

OPERATION: Notices 3.61

#### **History Attributes (Screen 2 of 6)**

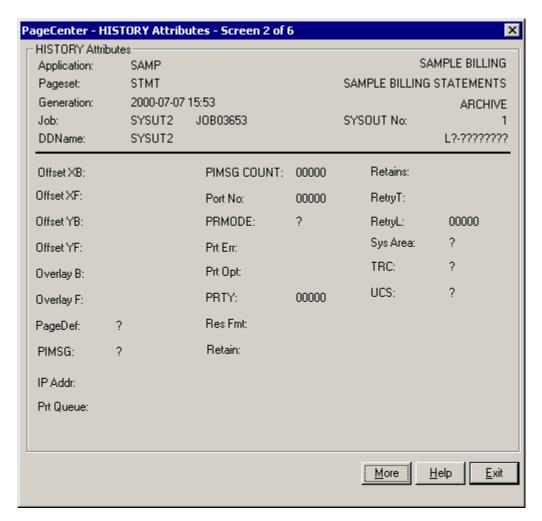

Figure 3-31: History Attributes (Screen 2 of 6)

| BUTTONS | DESCRIPTION                                             |  |
|---------|---------------------------------------------------------|--|
| More    | Displays screen three of the SYSOUT dataset attributes. |  |
| Help    | Displays the on-line help system.                       |  |
| Exit    | Closes the screen.                                      |  |

### History Attributes (Screen 3 of 6)

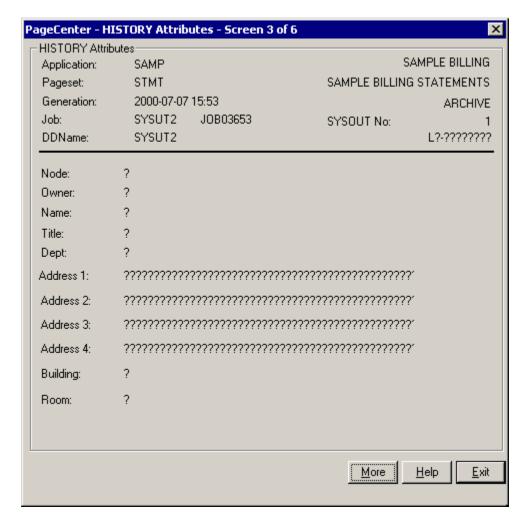

Figure 3-32: History Attributes (Screen 3 of 6)

| BUTTONS | DESCRIPTION                                     |
|---------|-------------------------------------------------|
| More    | Displays screen four of the history attributes. |
| Help    | Displays the on-line help system.               |
| Exit    | Closes the screen.                              |

## History Attributes (Screen 4 of 6)

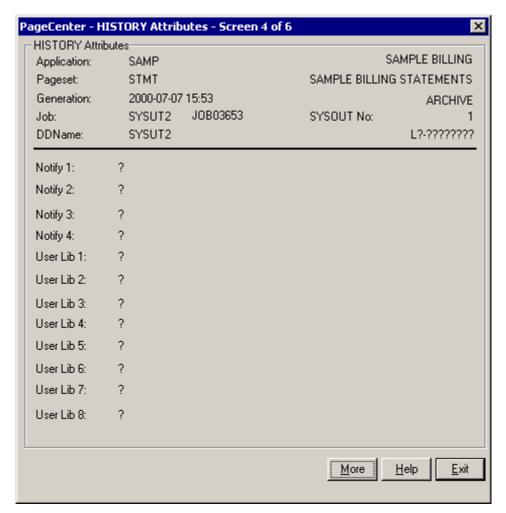

Figure 3-33: History Attributes (Screen 4 of 6)

| BUTTONS | DESCRIPTION                                     |
|---------|-------------------------------------------------|
| More    | Displays screen five of the history attributes. |
| Help    | Displays the on-line help system.               |
| Exit    | Closes the screen.                              |

## History Attributes (Screen 5 of 6)

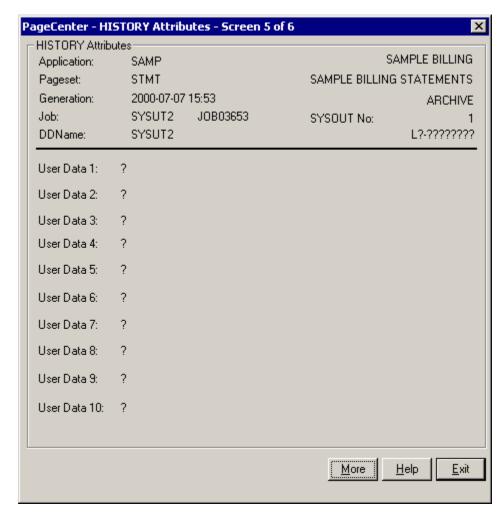

Figure 3-34: History Attributes (Screen 5 of 6)

| BUTTONS | DESCRIPTION                                    |  |
|---------|------------------------------------------------|--|
| More    | Displays screen six of the history attributes. |  |
| Help    | Displays the on-line help system.              |  |
| Exit    | Closes the screen.                             |  |

## History Attributes (Screen 6 of 6)

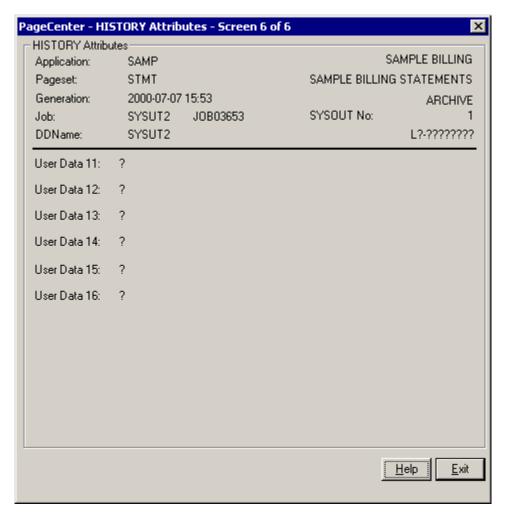

Figure 3-35: History Attributes (Screen 6 of 6)

| BUTTONS | DESCRIPTION                       |
|---------|-----------------------------------|
| Help    | Displays the on-line help system. |
| Exit    | Closes the screen.                |

#### **Notices - Indexes**

Toolbar button:

Menu location: <u>Notices</u> | <u>Indexes</u> Keystroke: Alt + N, I or F8

The Index Selection screen can be displayed by selecting the **Indexes** button on the Job SYSOUT Datasets screen.

The Index Selection screen can also be accessed by selecting the **Datasets** button on the History screen. When the index is selected through the History screen, the dataset information is displayed at the top of the screen.

#### **Multi-Document Index**

PageCenter multi-document indexing provides for populating named indexes with values extracted from various document pages during import. Each indexed page value contains cross-references to the various archived document pages where a reference is made. These stored index values may then be browsed to locate a specific value about which information is desired. Upon selection, all documents containing a reference to the specific value are identified and may be browsed directly at the referencing page.

For example, the CUSTNAME index might be defined to index documents by customer name. When a BILLING.STMT document is imported, each customer name contained in the document would be extracted and stored in the index along with the referencing page number. This would be done for each BILLING.STMT generation created in the archive. Upon browsing the CUSTNAME index of page values, all generations that contained the CHARLES BAKER customer name could be identified and browsed at the referencing page number. CHARLES BAKER might be on page 10 of the current generation, page 22 of the second, page 15 of the third, and maybe not even on the fourth generation. Indexing provides for the rapid identification and browsing of documents containing specific page values.

The term multi-document index derives from the fact that page values populating a specific index may be from different documents in entirely separate applications. For example, the CUSTNAME index might be extended to contain a comprehensive index of <u>all</u> archived documents referencing customer names. Billing statements in BILLING.STMT, Collection notices in COLLECT.NOTICES, Credit Reports in CREDIT.REPORTS, etc. may all make references to customer names. By placing the CUSTNAME index in the Application Pageset definition of each of these documents, the index will be populated each time they are imported. CHARLES BAKER may be rapidly identified and browsed in each of the archived BILLING, COLLECT, and CREDIT document generations.

An Application Pageset definition may specify a maximum of 8 defined indexes be populated during import of a document.

The top of the **Index Selection** screen displays the application and pageset for which the indexes correspond. Double clicking an index value will populate the **Browse Index Values** table located in the bottom half of the screen. The index values list the known values associated with the index you have selected. (NOTE: The index value may not be contained in the generation of the application/pageset you selected to see this screen).

Select an index value by double clicking the value or selecting the **Select** button. The Index Document Browse screen will appear. At this point you can either double click on the generation or select the **Browse** button to view the document.

There are three edit fields above the index values table. These fields allow you to enter full or partial index values to search for. The fields must be entered in order, but all fields do not need to be entered. After entering the information to search for, select the **Find** button to send the index search request to the Host.

#### Example 1:

NAME: **JON SM** ACCOUNT: COMPANY:

#### **Result:**

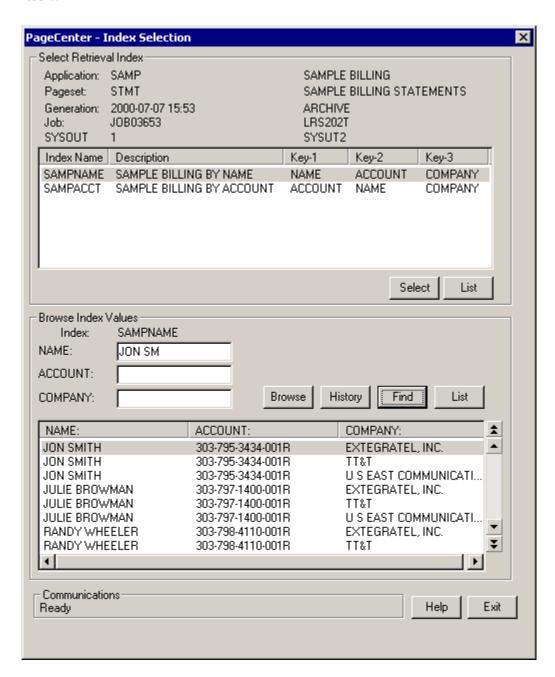

#### Example 2:

NAME:

ACCOUNT: 303-798-4110-001R

**COMPANY:** 

#### **Result:**

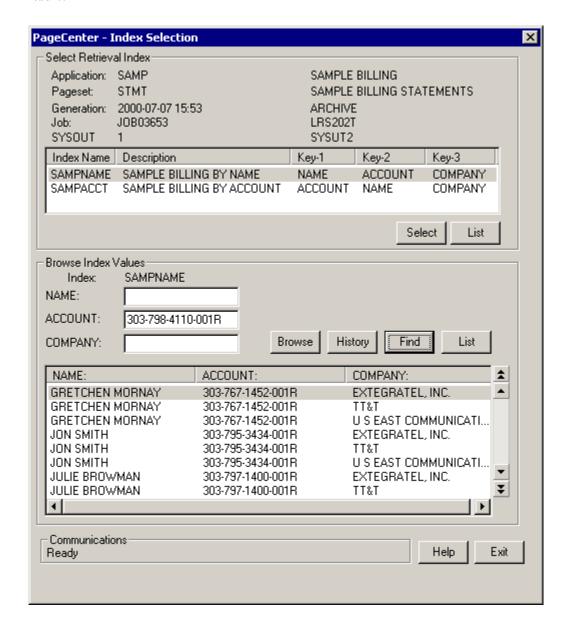

In Example 2 an account # was typed in the **ACCOUNT:** field and then the **Find** button was selected. But the Index Values list did not position that account # at the top of the list because the **NAME:** field is blank and that is the first selection value. To search for that account number you can:

• Select an index that is indexed by Account number first,

-or-

• Enter the full name in the first field.

In Figure 3-36 below, the **Select Retrieval Index** portion of the dialog shows the index selected is indexed by ACCOUNT first. The **Browse Index Values** portion of the dialog shows the account # was typed in the ACCOUNT field. When **Find** was selected the correct account # appears first in the list.

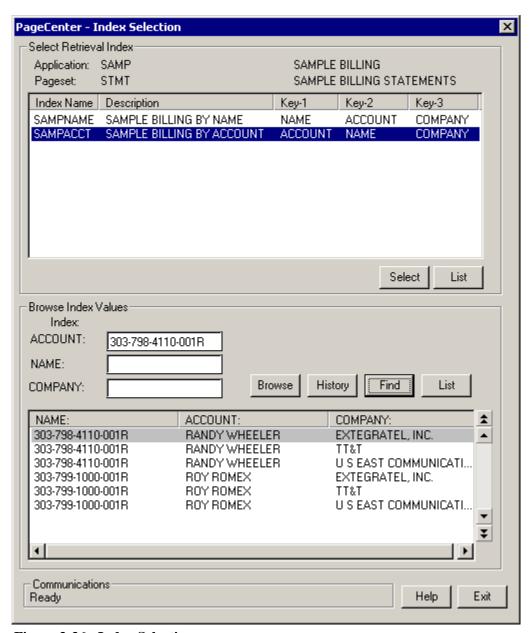

Figure 3-36: Index Selection

| BUTTONS                | DESCRIPTION                                                                                                    |
|------------------------|----------------------------------------------------------------------------------------------------|
| Select (Indexes)       | Displays the index values for the highlighted index.                                                                                                    |
| List (Indexes)         | Displays the Print Selection screen which allows you to print a list of index values for the selected index or print the index values for all of the indexes listed. |
| Browse (Index Values)  | Displays the index documents for the highlighted index values.                                                                                                    |
| History (Index Values) | Displays the <b>Browse Index Document</b> dialog.                                                                                                    |
| Find (Index Values)    | Takes the index values from the edit fields and issues an index search to the Host. The resulting list will be displayed in the table.                               |
| List (Index Values)    | Displays the <b>Printer Selection</b> screen which allows you to print the index documents and pages associated with that index value.                               |
| Help                   | Displays the on-line help system.                                                                                                    |
| Exit                   | Closes the screen.                                                                                                    |

| FIELDS      | DESCRIPTION                           |
|-------------|---------------------------------------|
| Application | The application name and description. |
| Pageset     | The pageset name and description.     |

| SELECT RETRIEVAL INDEX | DESCRIPTION                 |
|------------------------|-----------------------------|
| Index Name             | The name of the index.      |
| Description            | A description of the index. |
| Key - 1                | Pagecode key field name 1.  |
| Key - 2                | Pagecode key field name 2.  |
| Key - 3                | Pagecode key field name 3.  |

| BROWSE INDEX<br>VALUES | DESCRIPTION                                                                                                    |
|------------------------|----------------------------------------------------------------------------------------------------|
| Index                  | The index name selected from the Index Table.                                                                                                    |
| <key1></key1>          | Key 1 has an edit field used when searching and it is the first column in the table. The <key 1=""> text is retrieved when selecting the index value from the Indexes Table.</key>  |
| <key2></key2>          | Key 2 has an edit field used when searching and it is the second column in the table. The <key 2=""> text is retrieved when selecting the index value from the Indexes Table.</key> |
| <key3></key3>          | Key 3 has an edit field used when searching and it is the third column in the table. The <key 3=""> text is retrieved when selecting the index value from the Indexes Table.</key>  |

#### **Browse Index Documents**

From the **Index Selection** screen you can select one of the index values within the **Browse Index Values** portion of the dialog and then select the **History** button to display the **Browse Index Document** dialog (see Figure 3-37).

The **Browse Index Document** dialog will list all of the document generations containing a reference to the given index key field value. Generations are listed in descending sequence of their generation's date and time. The most recent generation is at the top of the list.

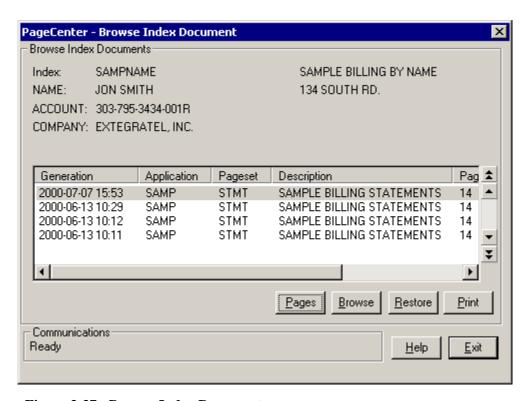

**Figure 3-37: Browse Index Documents** 

| BUTTONS | DESCRIPTION                                                                                                    |
|---------|----------------------------------------------------------------------------------------------------|
| Pages   | Displays the <b>Display Page Index</b> screen allowing you to choose which page to view.                                                      |
| Browse  | Displays the highlighted generation and takes you to the first occurrence of the index value.                                                 |
| Restore | If the generation is located in the vault, this option will display the restore screen allowing you to restore the generation to the archive. |
| Print   | Displays the Print Request screen allowing you to print the page from the currently selected generation.                                      |
| Help    | Displays the on-line help system.                                                                                                    |
| Exit    | Closes the screen.                                                                                                    |

| FIELDS           | DESCRIPTION                                                                                                    |
|------------------|----------------------------------------------------------------------------------------------------|
| Index            | The name of the index and a description.                                                                                                    |
| <key 1=""></key> | Pagecode key field name 1 (in Figure 3-37 on page 3.72, NAME is the pagecode name), key field value 1, and descriptive field value 1.           |
| <key 2=""></key> | Pagecode key field name 2 (in Figure 3-37 on page 3.72, ACCOUNT is the pagecode name), key field value 2, and descriptive field value 2.        |
| <key 3=""></key> | Pagecode key field name 3 (in Figure 3-37 on page 3.72, <b>COMPANY</b> is the pagecode name), key field value 3, and descriptive field value 3. |
| Generation       | The date and time of the generation making the reference to the indexed page value.                                                             |
| Application      | The application name.                                                                                                    |
| Pageset          | The pageset name.                                                                                                    |
| Description      | The pageset description.                                                                                                    |
| Page Ref         | First page number in the document where the reference is made.                                                                                  |
| SYSOUT No.       | SYSOUT number of the generation.                                                                                                    |
| Status           | The generation status.                                                                                                    |
| Seq. No          | Dataset sequence number.                                                                                                    |

OPERATION: Notices 3.73

### **Display Page Index**

Select **Pages** from the **Browse Index Documents** screen to display the **Display Page Index** screen. This screen will display a list of the pages that contain the index value(s) you selected on the Index Selection screen. You can choose which page to display by selecting the page number in the **Page Selection** area of the screen and then selecting the **Browse** button.

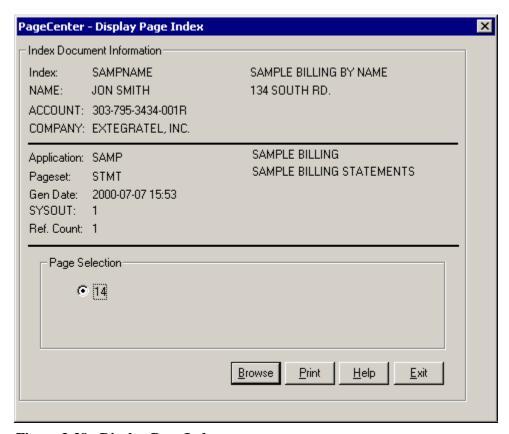

Figure 3-38: Display Page Index

| BUTTONS | DESCRIPTION                                                                                           |
|---------|----------------------------------------------------------------------------------------------------|
| Browse  | Displays the pageset and positions you on the page you selected in the <b>Page Selection</b> section. |
| Print   | Displays the "Print Single Sysout Dataset Request" dialog. See page 3.76 for more information.        |
| Help    | Displays the on-line help system.                                                                     |
| Exit    | Closes the screen.                                                                                    |

| FIELDS           | DESCRIPTION                                                                                                    |
|------------------|----------------------------------------------------------------------------------------------------|
| Index            | The name of the index and a description.                                                                                                    |
| <key 1=""></key> | Pagecode key field name 1 (in Figure 3-38 on page 3.74, <b>NAME</b> is the pagecode name), key field value 1, and descriptive field value 1. |
| <key 2=""></key> | Pagecode key field name 2 (in Figure 3-38 on page 3.74, ACCOUNT is the pagecode name), key field value 2, and descriptive field value 2.     |
| <key 3=""></key> | Pagecode key field name 3 (in Figure 3-38 on page 3.74, COMPANY is the pagecode name), key field value 3, and descriptive field value 3.     |
| Application      | The application name and description.                                                                                                    |
| Pageset          | The pageset name and description.                                                                                                    |
| Gen Date         | The generation date and time that references the indexed page value.                                                                         |
| SYSOUT           | The SYSOUT dataset number.                                                                                                    |
| Ref. Count       | The total number of references to the indexed page value in the document generation SYSOUT dataset.                                          |
| Page Selection   | Displays the page number(s) that the index value was located on. (Maximum of 8 occurrences.)                                                 |

OPERATION: Notices 3.75

### **Print Single Sysout Dataset Request**

Select the **Print** button on the **Display Page Index** dialog and the **Print Single Sysout Dataset Request** dialog will appear.

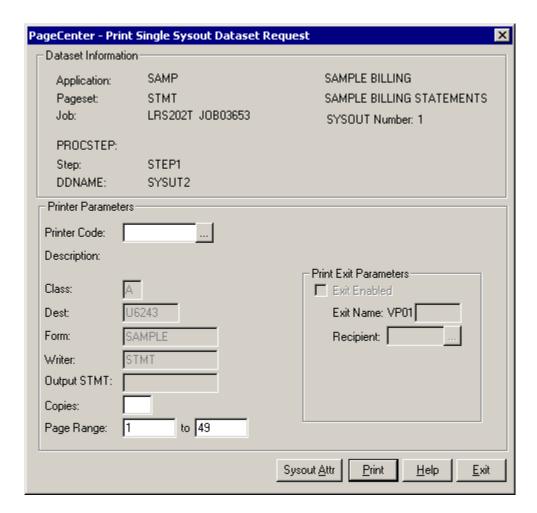

| BUTTONS     | DESCRIPTION                                                                                                    |
|-------------|----------------------------------------------------------------------------------------------------|
| •••         | Displays the Printer Selection List screen (see Figure 3-10).                                                                                  |
| Sysout Attr | Select this button to display screen 1 of 6 for the Sysout Attributes that can be assigned to the dataset. See page 3.78 for more information. |
| Print       | Issues a print request to PageCenter which creates a Host report and sends it to the printer using the criteria you have indicated.            |
| Help        | Displays the on-line help system.                                                                                                    |
| Exit        | Closes this screen.                                                                                                    |

| FIELDS            | DESCRIPTION                                                                                                    |
|-------------------|----------------------------------------------------------------------------------------------------|
| Application       | The application name and description.                                                                                                    |
| Pageset           | The pageset name and description.                                                                                                    |
| Job               | The VPS import JES jobname and job ID.                                                                                                    |
| PROCSTEP          | Import PROCSTEP name.                                                                                                    |
| Step              | Import Job STEP name.                                                                                                    |
| DDName            | The import DDName.                                                                                                    |
| Printer Code      | The name of the defined PageCenter printer distribution code.                                                                                                    |
| Class             | JES SYSOUT class (required).                                                                                                    |
| Dest              | JES destination.                                                                                                    |
| Form              | JES form name. &RPTID may be specified to substitute the PageCenter Administrative Report ID (VPC\$nnn) when printing a report. If not printing a report, blanks will be substituted.                                   |
| Writer            | JES writer name. <b>Not permitted with NODE.</b> &RPTID may be specified to substitute the PageCenter Administrative Report ID (VPC\$nnn) when printing a report. If not printing a report, blanks will be substituted. |
| Output STMT       | Output JCL statement name.                                                                                                    |
| Copies            | Copy count (1-9).                                                                                                    |
| Page Range        | Range of pages to print (required). Not applicable to Administrative Reports and AFP documents.                                                                                                    |
| Print Exit Parame | ters:                                                                                                    |
| Exit Enabled:     | Select the box if PageCenter should load and call the print exit load module.                                                                                                    |
| Exit Name:        | The print exit load module suffix (last 4 characters). The first 4 characters must be VP01. If the exit is enabled and the name is not entered, the default print exit module (VP01DFLT) will be loaded and called.     |
| Recipient:        | ID of the person, group, or place to receive the printed report. Must be a previously defined recipient ID.                                                                                                    |
| •••               | Displays the <b>Recipient Selection List</b> screen.                                                                                                    |

OPERATION: Notices 3.77

### **SYSOUT Attributes**

Select the **Sysout Attr** button on the **Print Single Sysout Dataset Request** dialog to display the SYSOUT Attributes dialog.

Figure 3-39 illustrates screen one of the SYSOUT attributes.

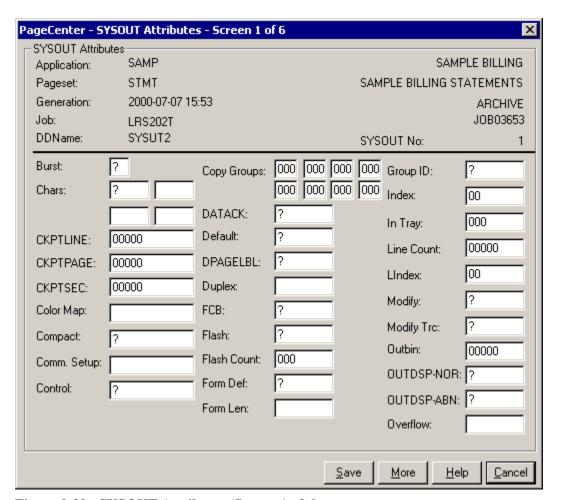

Figure 3-39: SYSOUT Attributes (Screen 1 of 6)

| BUTTONS | DESCRIPTION                                   |
|---------|-----------------------------------------------|
| Save    | Saves the parameters on the dialog.           |
| More    | Displays screen two of the SYSOUT attributes. |
| Help    | Displays the on-line help system.             |
| Exit    | Closes the dialog.                            |

| FIELDS      | DESCRIPTION                                  |
|-------------|----------------------------------------------|
| Application | The application name and description.        |
| Pageset     | The pageset name and description.            |
| Generation  | The date and time of the pageset generation. |
| Job         | The VPS import JES jobname and job ID.       |
| DDName      | The import DDName.                           |
| SYSOUT No   | The SYSOUT dataset number.                   |

Note: The SYSOUT attributes on the screen can be specified in the output JCL statement. Please refer to the "OS/390 MVS JCL Reference" manual for further information on the attributes.

OPERATION: Notices 3.79

### **SYSOUT Attributes (Screen 2 of 6)**

Select the **More** button to advance through all six of the "SYSOUT Attributes" dialogs.

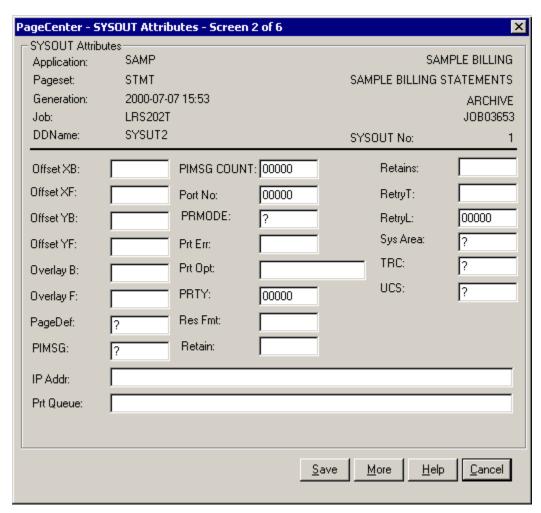

Figure 3-40: SYSOUT Attributes (Screen 2 of 6)

| BUTTONS | DESCRIPTION                                             |
|---------|---------------------------------------------------------|
| Save    | Saves the parameters on the dialog.                     |
| More    | Displays screen three of the SYSOUT dataset attributes. |
| Help    | Displays the on-line help system.                       |
| Exit    | Closes the screen.                                      |

### **SYSOUT Attributes (Screen 3 of 6)**

Select the More button to advance through all six of the "SYSOUT Attributes" dialogs.

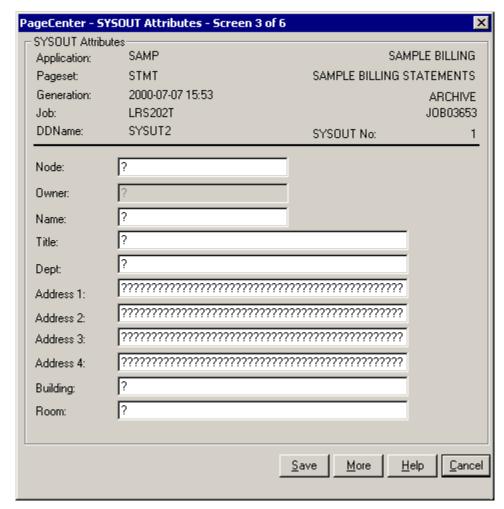

Figure 3-41: SYSOUT Attributes (Screen 3 of 6)

| BUTTONS | DESCRIPTION                                    |
|---------|------------------------------------------------|
| Save    | Saves the parameters on the dialog.            |
| More    | Displays screen four of the SYSOUT attributes. |
| Help    | Displays the on-line help system.              |
| Exit    | Closes the screen.                             |

### **SYSOUT Attributes (Screen 4 of 6)**

Select the **More** button to advance through all six of the "SYSOUT Attributes" dialogs.

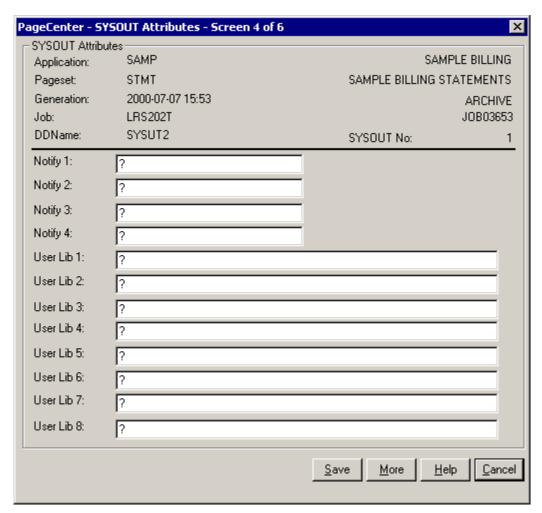

Figure 3-42: SYSOUT Attributes (Screen 4 of 6)

| BUTTONS | DESCRIPTION                                    |
|---------|------------------------------------------------|
| Save    | Saves the parameters on the dialog.            |
| More    | Displays screen five of the SYSOUT attributes. |
| Help    | Displays the on-line help system.              |
| Exit    | Closes the screen.                             |

## **SYSOUT Attributes (Screen 5 of 6)**

Select the **More** button to advance through all six of the "SYSOUT Attributes" dialogs.

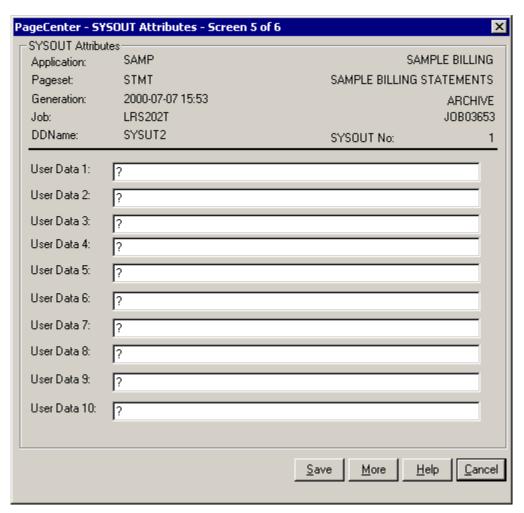

Figure 3-43: SYSOUT Attributes (Screen 5 of 6)

| BUTTONS | DESCRIPTION                                   |
|---------|-----------------------------------------------|
| Save    | Saves the parameters on the dialog.           |
| More    | Displays screen six of the SYSOUT attributes. |
| Help    | Displays the on-line help system.             |
| Exit    | Closes the screen.                            |

### **SYSOUT Attributes (Screen 6 of 6)**

Select the **More** button to advance through all six of the "SYSOUT Attributes" dialogs.

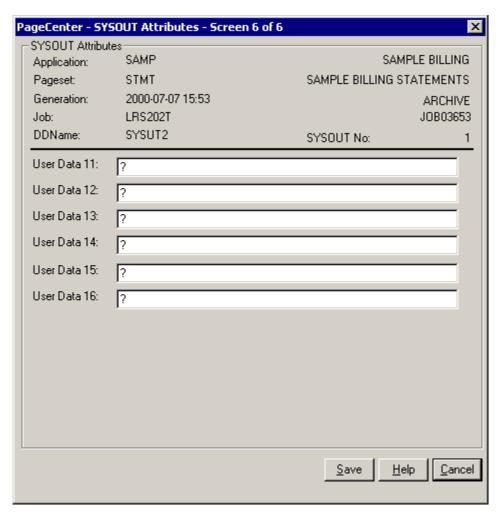

Figure 3-44: SYSOUT Attributes (Screen 6 of 6)

| BUTTONS | DESCRIPTION                       |
|---------|-----------------------------------|
| Help    | Displays the on-line help system. |
| Exit    | Closes the screen.                |

### **Restore Pageset Generation**

Select the **Restore** button on the **Browse Index Document** dialog to display the **Restore Pageset Generation** dialog. Use this function to restore a generation from vault storage. The screen displays information about the generation and provides an option to restore that generation. Select the restore button to send the restore request to the Host. This process is not immediate so a message indicating that the restore has been scheduled by PageCenter is displayed on the screen.

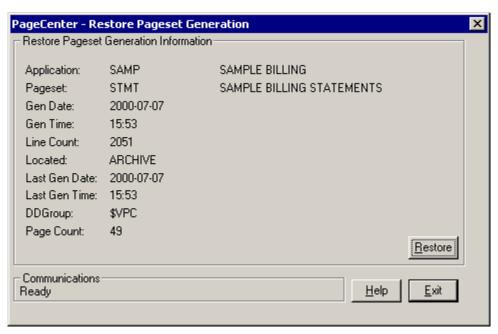

Figure 3-45: Restore Pageset Generation

| BUTTONS | DESCRIPTION                                  |
|---------|----------------------------------------------|
| Restore | Issues a restore request to Host PageCenter. |
| Help    | Displays the on-line help system.            |
| Exit    | Closes this screen.                          |

| FIELDS        | DESCRIPTION                                                                     |
|---------------|---------------------------------------------------------------------------------|
| Application   | The application name and description of the document generation to be restored. |
| Pageset       | The pageset name and description of the document generation to be restored.     |
| Gen Date      | The generation date.                                                            |
| Gen Time      | The generation time.                                                            |
| Line Count    | The number of lines contained in the generation.                                |
| Located       | The location of the generation (archive or vault).                              |
| Last Gen Date | The date the generation was last stored in the archive or vault.                |
| Last Gen Time | The time the generation was last stored in the archive or vault.                |
| DDGroup       | The archive DDGroup.                                                            |
| Page Count    | The number of pages contained in the generation.                                |

### **Notices - Print**

Toolbar button:

Menu location: <u>Notices</u> | <u>Print</u> Keystroke: <u>Alt</u> +  $\underline{N}$ ,  $\underline{P}$  or  $\underline{F3}$ 

Prints the pageset or message to the selected PageCenter printer.

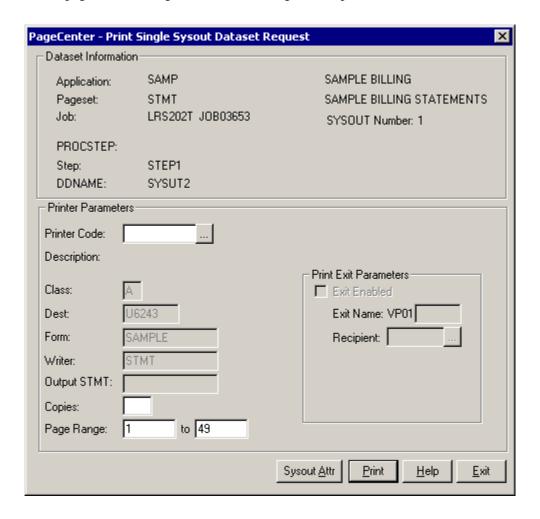

| BUTTONS     | DESCRIPTION                                                                                                    |
|-------------|----------------------------------------------------------------------------------------------------|
| •••         | Displays the Printer Selection List screen (see Figure 3-10).                                                                                  |
| Sysout Attr | Select this button to display screen 1 of 6 for the Sysout Attributes that can be assigned to the dataset. See page 3.78 for more information. |
| Print       | Issues a print request to PageCenter which creates a Host report and sends it to the printer using the criteria you have indicated.            |
| Help        | Displays the on-line help system.                                                                                                    |
| Exit        | Closes this screen.                                                                                                    |

| FIELDS              | DESCRIPTION                                                                                                    |
|---------------------|----------------------------------------------------------------------------------------------------|
| Application         | The application name and description.                                                                                                    |
| Pageset             | The pageset name and description.                                                                                                    |
| Job                 | The VPS import JES jobname and job ID.                                                                                                    |
| PROCSTEP            | Import PROCSTEP name.                                                                                                    |
| Step                | Import Job STEP name.                                                                                                    |
| DDName              | The import DDName.                                                                                                    |
| <b>Printer Code</b> | The name of the defined PageCenter printer distribution code.                                                                                                    |
| Class               | JES SYSOUT class (required).                                                                                                    |
| Dest                | JES destination.                                                                                                    |
| Form                | JES form name. &RPTID may be specified to substitute the PageCenter Administrative Report ID (VPC\$nnn) when printing a report. If not printing a report, blanks will be substituted.                                   |
| Writer              | JES writer name. <b>Not permitted with NODE.</b> &RPTID may be specified to substitute the PageCenter Administrative Report ID (VPC\$nnn) when printing a report. If not printing a report, blanks will be substituted. |
| Output STMT         | Output JCL statement name.                                                                                                    |
| Copies              | Copy count (1-9).                                                                                                    |
| Page Range          | Range of pages to print (required). Not applicable to Administrative Reports and AFP documents.                                                                                                    |
| Print Exit Para     | ameters:                                                                                                    |
| Exit Enabled:       | Select the box if PageCenter should load and call the print exit load module.                                                                                                    |
| Exit Name:          | The print exit load module suffix (last 4 characters). The first 4 characters must be VP01. If the exit is enabled and the name is not entered, the default print exit module (VP01DFLT) will be loaded and called.     |
| Recipient:          | ID of the person, group, or place to receive the printed report. Must be a previously defined recipient ID.                                                                                                    |
| •••                 | Displays the <b>Recipient Selection List</b> screen.                                                                                                    |

## **Notices - Refresh**

Toolbar button:

$$\label{eq:memory_def} \begin{split} & \text{Menu location: } \underline{Notices} \mid \underline{Refresh} \\ & \text{Keystroke: } \underline{Alt} + \underline{N}, \, \underline{R} \quad \text{or } \underline{F5} \end{split}$$

Use the refresh option to update the mailbox or notice window, depending on which one is

selected.

## **Notices - Set as Home**

Toolbar button:

Menu location: Notices | Set as Home

Keystroke:  $\underline{Alt} + \underline{N}, \underline{S}$ 

Use this option to define a home mailbox or application and when PageCenter Client for Windows is loaded, it will display any notices for that mailbox or application.

This setting can also be entered in the Application Settings screen.

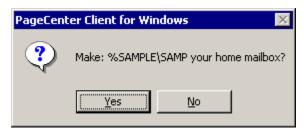

Figure 3-46: Set Home Mailbox

# **Favorites**

Keystroke:  $\underline{Alt} + \underline{F}$ 

The following commands are available from the **Favorites** menu:

- Add to List
- Edit List

Select **Favorites** from the menu bar to display Figure 3-47.

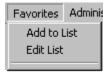

Figure 3-47: PageCenter Client for Windows - Favorites

## **Favorites - Add to List**

Keystroke: <u>Alt + F. A</u>

Menu location: **Favorites** | **Add to List** 

This option will add the highlighted mailbox, application or pageset to a list at the bottom of the Favorites screen. The list provides a short cut to the latest generation of a report, provided there is a notice for that pageset.

OPERATION: Favorites 3.91

### **Favorites - Edit List**

Keystroke: <u>Alt + F. E</u>

Menu location: <u>Favorites</u> | <u>Edit List</u>

This option allows you to edit the reports you added to the favorites list.

The Report Selection List dialog allows you to define a list of favorite or commonly used applications/pagesets. You can enter a maximum number of 20 reports. You to add an application/pageset, modify an existing one or delete one from the list.

The list of applications/pagesets displayed in the lower part of the screen are dynamically displayed on the **Favorites** menu.

To update an application/pageset that is in the list, double-click the report in the list and it will display the application/pageset in the fields and then you can update them.

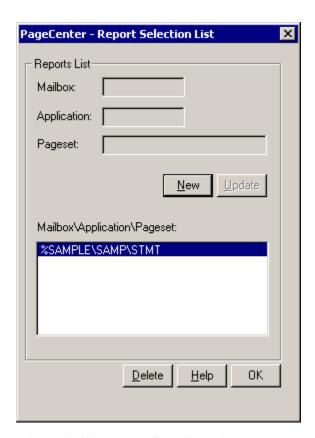

**Figure 3-48: Report Selection List** 

| FIELDS      | DESCRIPTION                                                                                            |
|-------------|----------------------------------------------------------------------------------------------------|
| Application | Displays the selected application and allows you to enter a new application or modify an existing one. |
| Pageset     | Displays the selected pageset and allows you to enter a new pageset or modify an existing one.         |

| BUTTONS | DESCRIPTION                                                                                                    |  |
|---------|----------------------------------------------------------------------------------------------------|--|
| New     | Clears the application and pageset fields allowing you to enter a new report. The <b>New</b> button will change to an <b>Add</b> button and when you have finished entering the new application and pageset information, select the <b>Add</b> button to add it to the list. |  |
| Delete  | Removes the application/pageset from the list of favorite reports.                                                                                                    |  |
| Update  | After selecting a report from the list and changing the application or pageset, the <b>Update</b> button becomes available. Selecting <b>Update</b> will update the saved report with values you have entered in the fields.                                                 |  |
| Help    | Displays the on-line help system.                                                                                                    |  |
| Close   | Closes the screen.                                                                                                    |  |

OPERATION: Favorites 3.93

# Administration

See 'ADMINISTRATION' on page 6.1.

# Help

Keystroke:  $\underline{Alt} + \underline{H}$  or  $\underline{F1}$ 

The following commands are available from the **Help** menu:

- Help Contents
- Search Help
- About PageCenter ...

Select **Help** from the menu bar to display Figure 3-49.

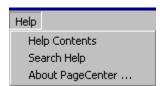

Figure 3-49: Help Menu

 ${\tt OPERATION: Help~3.95}$ 

# **Help - Help Contents**

Keystroke: <u>Alt + H. H</u>

 $Menu\ location:\ \boldsymbol{Help}\ |\ \boldsymbol{Help}\ \boldsymbol{Contents}$ 

This option will display the on-line help for PageCenter Client for Windows.

# Help - Search Help

Keystroke:  $\underline{Alt} + \underline{H}, \underline{S}$ 

Menu location:  $\underline{\mathbf{H}}\mathbf{elp} \mid \underline{\mathbf{S}}\mathbf{earch} \; \mathbf{Help}$ 

This option will display the index search dialog for PageCenter Client for Windows.

OPERATION: Help 3.97

## **Help - About PageCenter**

Keystroke: Alt + H. A

Menu location: <u>Help | About PageCenter</u>

The **About** screen displays the program version number and the communication type and version. It also shows communication information with the Host component of PageCenter. It displays an overall average transaction time, average number of bytes processed per second and the total number bytes that have been received from the Host.

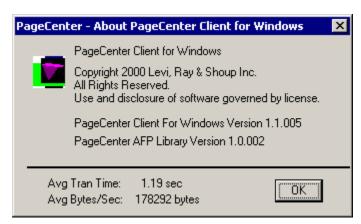

Figure 3-50: About PageCenter

# SECTION 4 LINE DATA BROWSER

## **Overview**

### This section includes:

- Detailed instructions on the Line Data Browser dialog window and operation.
- Explanation of all toolbar buttons and keyboard shortcuts.
- Detailed descriptions of all of the Browser screens.

### Who should read this section?

- End users
- PageCenter Administrators

### The Line Data Browser is displayed by:

- Selecting a notice and browsing it,
- Viewing a generation from the History screen, or
- Selecting a generation from the Browse Index Documents screen.

The browser uses the Windows interface with common features such as scroll bars, drop-down menus, and the ability to move and resize the window by dragging the border with the mouse.

## The Title Bar

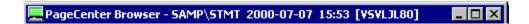

The title bar is located at the top of the browser screen and it displays information about the generation being viewed. The following explains each value in the title bar:

PageCenter Browser - Text that is always displayed on the title bar when browsing a

line data report.

**SAMP** - The application name for the generation.

**STMT** - The pageset name for the generation.

**2000-07-07** The date of the generation.

**15:53** - The time of the generation.

[VSVLJL80] - The LRS/MVS Server the generation is archived in.

## **Toolbar Buttons**

Using a mouse, the toolbar gives you instant access to the most frequently used browser commands. By simply clicking a button, you can export a report to a file, copy a page of a report to the clipboard, move forwards and backwards through the report, and many other features.

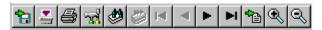

Figure 4-1: Line Data Browser Toolbar

The following table describes the default buttons that appear on the toolbar.

| Select   |                        | To                                                                                                    |
|----------|------------------------|----------------------------------------------------------------------------------------------------|
| <b>%</b> | Export to File         | Allows you to extract one page, a range of pages, or the whole document to a file on your local machine.                                                                                                    |
|          | Print Document (HOST)  | Select this button to display the <b>Print Single SYSOUT Dataset Request</b> dialog.                                                                                                    |
|          | Print Document (LOCAL) | This will display a screen allowing you to select the current page, a range of pages, or the whole document to print on a local printer. ( <b>Note:</b> The printer can be a network printer or be directly attached to the workstation.) |
| <u>w</u> | Browser Configuration  | Displays a screen allowing you to set how the report is visually displayed. You can set the colors for the report, set the number of color grouped lines, freeze headers, etc.                                                            |
|          | Find Text              | Displays the text find screen to enter text to search for. You can also specify the direction, maximum lines to search and where to start searching from.                                                                                 |
|          | Find Next              | Finds the next occurrence of the text that was found previously.                                                                                                    |
| I        | First Page             | Displays the first page of the report.                                                                                                    |
| •        | Previous Page          | This option will move one page backward (toward the top) of the report.                                                                                                    |

Next Page

This option will move one page forward (toward the bottom) of the report.

Last Page

Displays the last page of the report.

Goto Page

Displays a screen to enter the page number to display.

Zoom In

Increases the font size.

# **Keyboard and Mouse Shortcuts**

Keyboard and mouse shortcuts are built into the browser. The following are the equivalent keyboard keys or mouse functions that perform the same operation if you were to select them from the menu:

| To                                         | Press                 |  |
|--------------------------------------------|-----------------------|--|
|                                            |                       |  |
| Help                                       | F1                    |  |
| Find Next                                  | F3                    |  |
| Freeze/Unfreeze Headers                    | F5                    |  |
| Freeze/Unfreeze Columns                    | F6                    |  |
| Show/Hide Color Grouping                   | F7                    |  |
| Show/Hide Ruler                            | F9                    |  |
| Go to Page                                 | F11                   |  |
| Show/Hide Quick Index Screen               | F12                   |  |
| Go to top of current page                  | Home                  |  |
| Go to end of the current page              | End                   |  |
| Scroll the display down one page           | Page Down             |  |
| Scroll the display up one page             | Page Up               |  |
| Zoom In                                    | + (numeric pad)       |  |
| Zoom Out                                   | - (numeric pad)       |  |
| Scrolls the report up one row.             |                       |  |
| Scrolls the report down one row            |                       |  |
| Scrolls the report one column to the right |                       |  |
| Scrolls the report one column to the left  |                       |  |
| Go to First Page                           | Ctrl + Home           |  |
| Go to Previous Page                        | Ctrl + Page Up        |  |
| Go to Next Page                            | Ctrl + Page Down      |  |
| Go to Last Page                            | Ctrl + End            |  |
| Go to Page                                 | Ctrl + G              |  |
| Quick Index Screen                         | Ctrl + I              |  |
| Displays the Preference Settings screen    | Right Mouse<br>Button |  |

## **Scrolling**

To scroll quickly to another position in the page presently being viewed, use the vertical scroll bar along the right side of the document window. The position of the scroll box indicates your approximate location on that page of the report. If you are working with a wide document or a narrow window, you can use the horizontal scroll bar at the bottom of the window to scroll horizontally.

To go to other pages in the document, use the buttons on the toolbar.

**Tip:** Multiple browser windows can be opened to view more than one report at a time. You can open up to 20 browser windows (provided the workstation running the Windows Client has enough memory). Closing the main application window will close all open windows.

The Browser has two methods of viewing:

• Page Mode viewing Displays one page at a time and requires you to page

forward or backward. The scroll bar will only move you through the current page. Page Mode viewing can be set in the Preference Settings screen of the Line Data Browser.

• Non-Page Mode viewing If Page Mode viewing is not selected, the whole display area

will be filled with report lines. This means multiple pages can be viewed by scrolling up or down through the report. The scroll bar box position represents the position within the current page. When the next page becomes the top line it will also become the current page. Some pauses will occur during scrolling as information is retrieved from the Host.

**Tip:** The **Preference Settings** screen can be displayed by clicking the right mouse button anywhere within the report being viewed. It can also be selected from the **Report** menu option.

### **Status Bar**

The status bar gives you information about the generation you are currently viewing. The left side displays the status of the communication with the Host component of PageCenter. The second panel within the status bar displays the page you are currently on and the total number of pages within the generation. The third panel display the line number of the line at the top of the screen and it displays the total number of lines within the generation. The fourth panel displays the left column and the total number of columns. The fifth panel will indicate the dataset number currently being viewed or will indicate that you are looking at all of the datasets.

When you are viewing a message, the page panel will display the text 'VPC Message'.

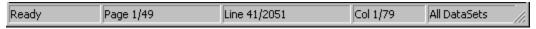

Figure 4-2: Line Data Browser Status Bar

# **Browser Menu Bar Commands**

The menu bar on the Line Data Browser screen has the following commands available:

- File
- Report
- Search
- View
- Help

This section of the manual will explain each item in the sub-menus that appear for each command.

## File

Keystroke:  $\underline{Alt} + \underline{F}$ 

The following commands are available from the File menu:

- Export to File
- Extract Page to Clipboard
- Selection to Clipboard
- Send As Mail
- Print Setup
- Print (local)
- Print (Host)
- Close

### File - Export to File

Toolbar button:

Menu location: File | Export to File

Keystroke:  $\underline{Alt} + \underline{F}, \underline{E}$ 

The Line Data Browser has the ability to extract a partial generation or a whole generation to a file. This option will retrieve the generation pages from the Host and write them to a file you have specified.

The first window displayed after selecting **File** | **Export to File** is a file selection screen. This screen allows you to enter a file name and choose a location for the new file to be created.

Once you have entered a file name and selected a location, the **Generation Page Selection** screen appears and you can choose the number of pages and which page you want to export.

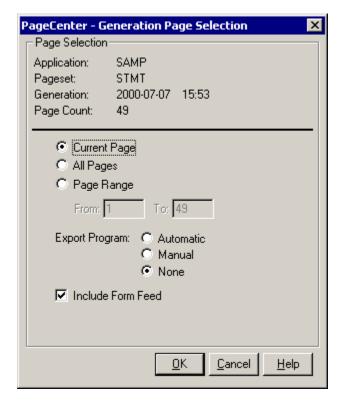

Figure 4-3: Generation Page Selection

The **Generation Page Selection** screen also lets you choose to execute a program after the file has been exported. The execute program is stored in the windows registry and can be ran automatically, manually, or not at all. If you choose to run the program manually, the following screen will be displayed allowing you to execute a program.

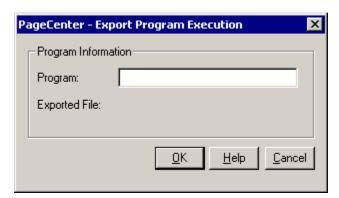

**Figure 4-4: Export Program Execution** 

The program name you enter in the **Export Program Execution** screen can contain the full path to the program including the program name, or just the program name can be entered if it is located in the search path on the workstation. Parameters can be entered after the program name. The exported filename will be placed at the end of the program string you enter. The program path and name entered will be saved and can be executed automatically the next time a program is exported.

## File - Export Page to Clipboard

Menu location: File | Export Page to Clipboard

Keystroke:  $\underline{Alt} + \underline{F}, \underline{X}$ 

Copies the current page to the clipboard. The clipboard is a temporary storage area for text or graphics that you are copying or moving from one location to another. The clipboard is shared among applications.

## File - Selection to Clipboard

Menu location: File | Selection to Clipboard

Keystroke:  $\underline{Alt} + \underline{F}, \underline{S}$ 

You can select an area of the report by holding down the left mouse button and dragging the mouse to select an area of the report. Once you have selected an area, this option will copy the selection to the clipboard.

#### File - Send As Mail

Menu location: File | Send As Mail

Keystroke:  $\underline{Alt} + \underline{F}, \underline{A}$ 

PageCenter Client for Windows allows you to send a page or pages of a document through electronic mail. The Windows Client supports MAPI (Message Application Programming Interface). The [MAIL] setting in the WIN.INI file contains a **MAPIDLL**= entry which indicates what MAPI compliant DLL to load.

The **Send As Mail** option allows you to create an electronic mail message and attach one or more pages of the current generation you are viewing. When you select the **Send As Mail** option, the **Generation Page Selection** screen displays for you to select which pages to attach to the e-mail.

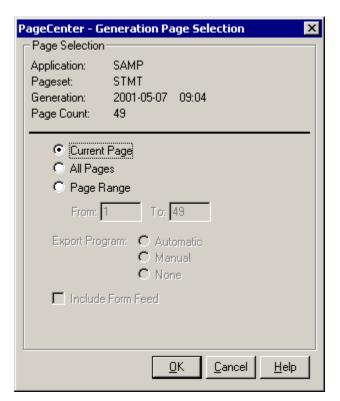

Figure 4-5: Generation Page Selection

Once the pages are selected, mail initialization and login functions are called. Depending on the mail system you are using, the mail login screen may appear.

After the mail system is initialized and it returns control to PageCenter Client for Windows, you will see the page(s) being exported to a temporary file. This file will be used as the attachment for the e-mail and will be deleted from your system once the e-mail is sent or has been canceled. The attachment file will have the same name as the application and an extension of **TXT**.

After the attachment file has been created, the mail system's messages window will display for you to select who the message should be sent to and you may also type a message to send along with the attachment.

## **File - Print Setup**

Menu location: File | Print Setup

Keystroke:  $\underline{Alt} + \underline{F}, \underline{R}$ 

Displays the standard Windows printer setup screen, allowing you to select the printer and the printer orientation. The setting you select in the printer setup screen is only used when printing to a local area network printer or a printer attached to the workstation. It will have no effect when printing from the Host.

#### File - Print (local)

Menu location: File | Print (local)

Keystroke:  $\underline{Alt} + \underline{F}, \underline{P}$ 

Use this option to print the current page, a range of pages, or the entire document on a local or network printer.

Figure 4-6 illustrates the **Generation Page Selection** screen which allows you to indicate which page of the pageset to send to the printer. The application/pageset information is displayed in the top portion of the screen. You can select to print the page being viewed, print all pages, or print a range of pages from the current generation.

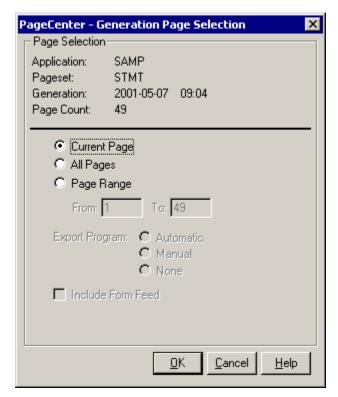

Figure 4-6: Generation Page Selection

After you select what pages to print, press the **Enter** key or select the **OK** button.

PageCenter Client for Windows verifies that the currently selected font will allow the text to fit on the printed page. If the font is too large a message will display asking if the Windows Client should automatically resize the font.

**Tip**: You can use the **Report** | **Font** menu option to display the font selection screen to select the font to use for viewing and printing the generation.

#### **File - Print (Host)**

Menu location: File | Print (Host)

Keystroke:  $\underline{Alt} + \underline{F}, \underline{I}$ 

Use this option to send a generation, or a range of pages from the generation, to the JES spool to be printed on a Host printer.

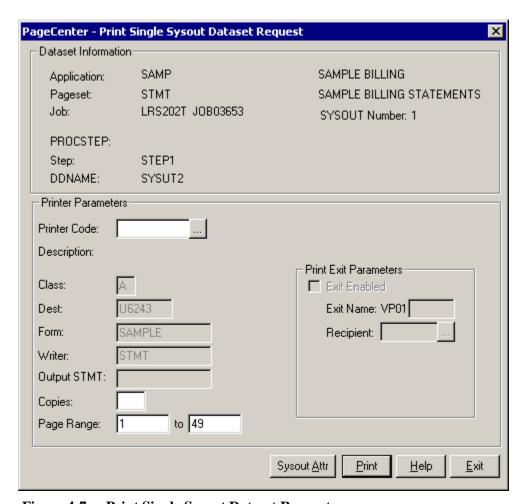

**Figure 4-7: Print Single Sysout Dataset Request** 

| BUTTONS | DESCRIPTION                                                                                                    |
|---------|----------------------------------------------------------------------------------------------------|
|         | Displays the Printer Selection List screen (see Figure 3-10 on page 3.34).                                                          |
| Submit  | Issues a print request to PageCenter which creates a Host report and sends it to the printer using the criteria you have indicated. |
| Help    | Displays the on-line help system.                                                                                                   |
| Exit    | Closes this screen.                                                                                                    |

| FIELDS              | DESCRIPTION                                                                                                    |
|---------------------|----------------------------------------------------------------------------------------------------|
| <b>Printer Code</b> | The name of the defined PageCenter printer distribution code.                                                                                                    |
| Class               | JES SYSOUT class (required).                                                                                                    |
| Dest                | JES destination.                                                                                                    |
| Form                | JES form name. &RPTID may be specified to substitute the PageCenter Administrative Report ID (VPC\$nnn) when printing a report. If not printing a report, blanks will be substituted.                                   |
| Writer              | JES writer name. <b>Not permitted with NODE.</b> &RPTID may be specified to substitute the PageCenter Administrative Report ID (VPC\$nnn) when printing a report. If not printing a report, blanks will be substituted. |
| FCB                 | JES FCB image name.                                                                                                    |
| UCS                 | JES UCS image name.                                                                                                    |
| Node                | JES node name. Not permitted with WRITER.                                                                                                    |
| <b>Output STMT:</b> | Output JCL statement name.                                                                                                    |
| Copies              | Copy count (1-9).                                                                                                    |
| Page Range          | Range of pages to print (required). Not applicable to Administrative Reports and AFP documents.                                                                                                    |
| Print Exit Para     | ameters:                                                                                                    |
| Exit Enabled:       | Select the box if PageCenter should load and call the print exit load module.                                                                                                    |
| Exit Name:          | The print exit load module suffix (last 4 characters). The first 4 characters must be VP01. If the exit is enabled and the name is not entered, the default print exit module (VP01DFLT) will be loaded and called.     |
| Recipient:          | ID of the person, group, or place to receive the printed report. Must be a previously defined recipient ID.                                                                                                    |
| •••                 | Displays the <b>Recipient Selection List</b> screen.                                                                                                    |

#### **Printer Selection List**

- Displays the Printer Selection List screen that lists the available PageCenter printer definitions.

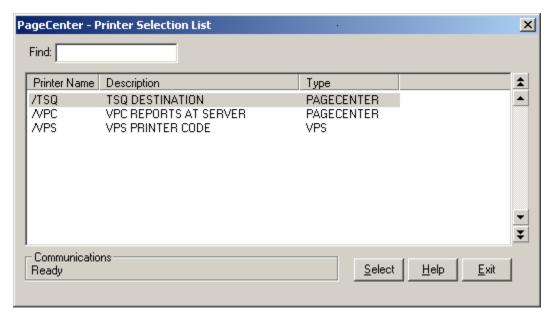

Figure 4-8: Printer Selection List

| BUTTONS | DESCRIPTION                                                                |
|---------|----------------------------------------------------------------------------|
| Select  | Selects the highlighted printer as the printer the report will be sent to. |
| Help    | Displays the on-line help system.                                          |
| Exit    | Closes this screen.                                                        |

| FIELDS | DESCRIPTION                                                                                                    |
|--------|----------------------------------------------------------------------------------------------------|
| Find   | Enter the printer name to search for and the list will reposition to the printer name that matches the closest to the one you typed. |

The Printer Selection List displays the printers that are defined to PageCenter. The printer definition provides an easy way to select the JES printer criteria needed to print the generation.

# File - Close

Menu location: File | Close

Keystroke:  $\underline{Alt} + \underline{F}, \underline{C}$ 

This option will close the browse window.

# Report

Keystroke:  $\underline{Alt} + \underline{R}$ 

The following commands are available from the Report menu:

- First Page
- Previous Page
- Next Page
- Last Page
- Goto Page
- Next Dataset
- Previous Dataset
- All Dataset
- Generation Information
- Preferences
- Font

## **Report - First Page**

Toolbar button:

Menu location: Report | First Page

Keystroke:  $\underline{Alt} + \underline{R}, \underline{F}$  or  $\underline{Ctrl} + \underline{Home}$ 

This option will display the first page of the report.

## **Report - Previous Page**

Toolbar button:

Menu location: <u>Report | Previous Page</u> Keystroke: Alt + P, P or Ctrl + Page Up

This option will move you back one page (toward the top) in the report.

## **Report - Next Page**

Toolbar button:

Menu location: Report | Next Page

Keystroke:  $\underline{Alt} + \underline{R}, \underline{N}$  or  $\underline{Ctrl} + \underline{Page\ Down}$ 

This option will move you forward one page (toward the bottom) in the report.

## **Report - Last Page**

Toolbar button:

Menu location: <u>Report</u> | <u>Last Page</u> Keystroke: <u>Alt + R, L</u> or <u>Ctrl + End</u>

This option will display the last page of the report.

### Report - Goto Page

Toolbar button:

Menu location:  $\underline{\mathbf{Report}} \mid \underline{\mathbf{Goto}} \, \mathbf{Page}$ 

Keystroke:  $\underline{Alt} + \underline{R}, \underline{G}$  or  $\underline{F11}$  or  $\underline{Ctrl} + \underline{G}$ 

This command displays a screen to enter the page number you would like displayed.

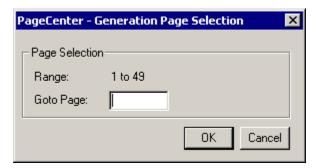

**Figure 4-9: Generation Page Selection** 

The Generation Page Selection lets you enter a page number to view and will issue the request to display that page. The generation page range is displayed directly above the **Goto Page** entry field.

## **Report - Next Dataset**

Menu location: Report | Next Dataset

Keystroke:  $\underline{Alt} + \underline{R}, \underline{E}$ 

Displays the next dataset in the generation if the generation was imported with multiple

datasets.

## **Report - Previous Dataset**

Menu location: Report | Previous Dataset

Keystroke:  $\underline{Alt} + \underline{R}, \underline{V}$ 

Displays the previous dataset in the generation if the generation was imported with multiple

datasets.

## **Report - All Dataset**

Menu location: Report | All Datasets

Keystroke:  $\underline{Alt} + \underline{R}, \underline{A}$ 

Displays all datasets in the generation as one report if the generation was imported with multiple datasets.

#### **Report - Generation Information**

Menu location: Report | Generation Information

Keystroke:  $\underline{Alt} + \underline{R}, \underline{I}$ 

The Generation Information screen displays information about the generation currently being viewed.

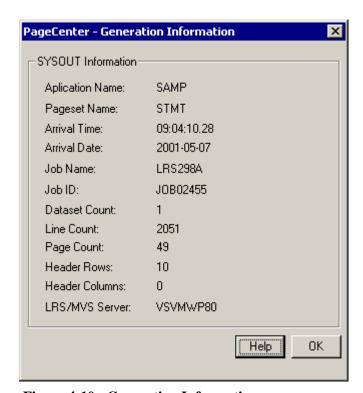

**Figure 4-10: Generation Information** 

| FIELDS                  | DESCRIPTION                                                                        |
|-------------------------|------------------------------------------------------------------------------------|
| <b>Application Name</b> | Application name and description.                                                  |
| Pageset Name            | Pageset name and description                                                       |
| Arrival Time            | Time of import                                                                     |
| Arrival Date            | Date of import                                                                     |
| Job Name                | Imported Job Name.                                                                 |
| Job ID                  | Imported Job ID.                                                                   |
| <b>Dataset Count</b>    | Number of Datasets contained in this generation.                                   |
| Line Count              | Number of lines for this generation.                                               |
| Page Count              | Total number of page in this generation.                                           |
| Header Rows             | Number of rows in the header to be frozen when scrolling.                          |
| Header Columns          | Number of columns from the left hand size of the page to be frozen when scrolling. |
| LRS/MVS Server          | The LRS/MVS Server this document resides in.                                       |

#### **Report - Preferences**

Toolbar button:

Menu location: **Report** | **Preferences** 

Keystroke:  $\underline{Alt} + \underline{R}, \underline{R}$ 

Mouse Shortcut: Right Mouse Button

This option displays a screen to set how the report is displayed.

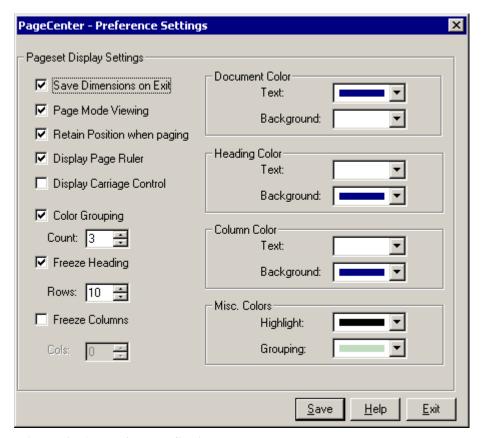

Figure 4-11: Preference Settings

This screen allows you to customize the look of the browser windows. The settings will be stored in the windows registry located in the Windows System directory. Once you have made changes to the settings, select **Save** and the browser window will be updated with the new display values. Select the **Exit** button to close the window without saving any of the settings.

| FIELDS                      | DESCRIPTION                                                                                                    |
|-----------------------------|----------------------------------------------------------------------------------------------------|
| Save Dimensions on Exit     | This will save the browser window's position and size when you exit the browser.                                                                                                    |
| Page Mode Viewing           | Turns Page Mode Viewing On/Off. Page Mode Viewing displays the report one page at a time requiring you to move between pages.                                                                                                    |
| Retain Position when Paging | This option will maintain the current column and line as you page through the report.                                                                                                    |
| Display Page Ruler          | This option will display a ruler at the top of the browser windows.                                                                                                    |
| Display Carriage Control    | This option will display the carriage control on the left hand side of the screen.                                                                                                    |
| Color Grouping              | This option will allow you to change the color for a given amount of rows. This makes reading reports with columns easier. The up and down arrows can be used to increment and decrement the color grouping count. You can also enter a count in the edit field.                                                                                                    |
| Freeze Heading              | This turns the frozen header on/off. Each report defined in PageCenter can be set up with a predetermined line count for the number of frozen headers. You can temporarily change that number for the current report display. The up and down arrows can be used to increment and decrement the frozen headers count. You can also enter a count in the edit field.  |
| Freeze Columns              | This turns the frozen columns on/off. Each report defined in PageCenter can be set up with a predetermined line count for the number of frozen columns. You can temporarily change that number for the current report display. The up and down arrows can be used to increment and decrement the color grouping count. You can also enter a count in the edit field. |
| Document Color              | The document colors determine what the text color and the background color for the document will be. The drop-down box displays the available colors on your workstation.                                                                                                    |
| Heading Color               | The heading colors determine what the text color and the background color for the frozen headers will be. The drop-down box displays the available colors on your workstation.                                                                                                    |
| Column Color                | The column color determines what the text color and the background color for the frozen columns will be. The drop-down box displays the available colors on your workstation.                                                                                                    |
| Misc. Color                 | The miscellaneous colors allow you to select what color to use when highlighting and the background line grouping color. The drop-down box displays the available colors on your workstation.                                                                                                    |

#### **Report - Font**

Menu location: Report | Font

Keystroke:  $\underline{Alt} + \underline{R}, \underline{O}$ 

This option will display a Windows Font selection screen to choose the font face type and

size. Only fixed fonts may be used to display reports.

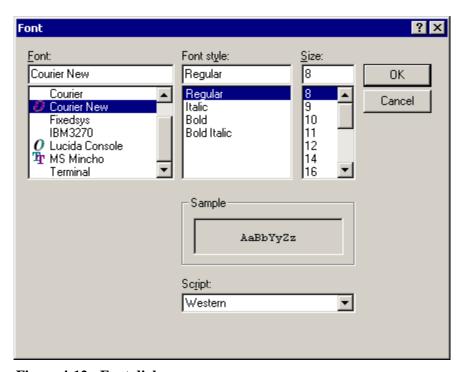

Figure 4-12: Font dialog

Use this screen to select the font the browser should use when viewing line data documents. The fonts displayed will be the fixed fonts that are available from Windows. The font that is selected will be used when printing, copying to the clipboard and zooming in and out.

## Search

Keystroke:  $\underline{Alt} + \underline{S}$ 

The following commands are available from the Search menu:

- Find
- Find Next
- Quick Index

Select **Search** from the menu bar to display Figure 4-13.

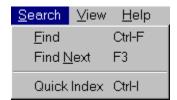

Figure 4-13: Search menu

#### Search - Find

Toolbar button:

Menu location: Search | Find

Keystroke:  $\underline{Alt} + \underline{S}, \underline{F}$ 

Use this command to enter Host based text searches against the pageset currently being viewed. You can also specify the direction, maximum lines to search and from what point to start searching.

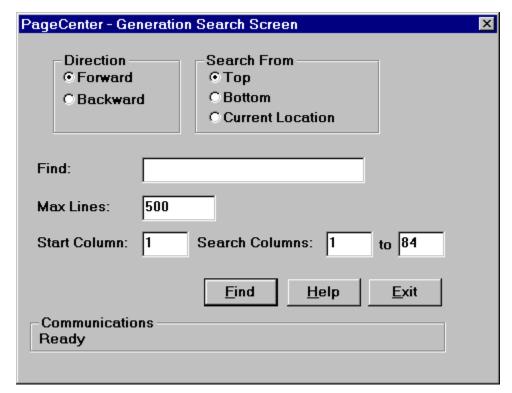

Figure 4-14: Generation Search Screen

| FIELDS         | DESCRIPTION                                                                                                    |
|----------------|----------------------------------------------------------------------------------------------------|
| Direction      | This indicates the direction of the search – forward or backward.                                                                                                    |
| Search From    | Indicates where to start searching – the beginning, end or the current location. The current location will either be from the end of the previous search, or if there was no previous search, it will start at the top line of the page currently being viewed. |
| Find           | Enter the text to search for. All text will be converted to upper case before being sent to the Host.                                                                                                    |
| Max Lines      | How many lines of the current generation you want to search.                                                                                                    |
| Start Column   | Text column number from where the search should begin.                                                                                                    |
| Search Columns | The text column range to perform the search within. These fields default to the first and last column of the current report.                                                                                                    |

Use the **Max Lines** option to set a limit for the maximum lines to search. The pagesets stored in PageCenter can be very large and it may be very time consuming to search the entire report. The PageCenter Client for Windows will display a window during a large search to allow you to cancel the request if desired.

The search progress window is displayed below:

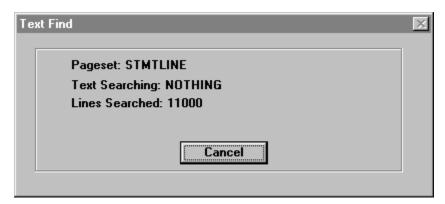

Figure 4-15: Text Find

The Text Find screen displays the Pageset name you are searching; the text you are searching for; and the number of lines that have been searched. To stop the search, select the **Cancel** button.

## **Search - Find Next**

Toolbar Button:

Menu location:  $\underline{S}earch \mid Find \underline{N}ext$ 

Keystroke:  $\underline{Alt} + \underline{S}, \underline{N}$  or  $\underline{F3}$ 

Use this command to find the next occurrence of the text that was found previously.

#### **Search - Quick Index**

Menu location: **Search** | **Quick Index** Keystroke: Alt + S, Q or F12 or Ctrl + I

This command will display a window displaying the indexes for the current report and allow you to enter a value for the first key of a given index. The index values will be displayed in a list box from which you can select and display.

The Quick Index is a convenient way to see the first index key for the selected index. This screen is directly tied to the document you are viewing and will only allow access to pages contained in the generation you are currently looking at or other generations of the same pageset. This screen **WILL NOT** provide access to other pagesets.

The Quick Index screen is designed to stay on top of the browser window or always visible when viewing the generation. Each browser window has its Quick Index screen, independent of the other browser screens.

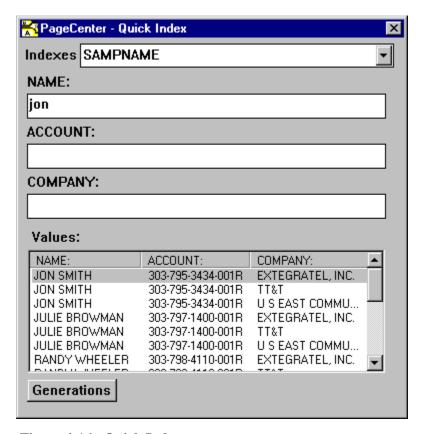

Figure 4-16: Quick Index

| FIELDS      | DESCRIPTION                                                                                                    |
|-------------|----------------------------------------------------------------------------------------------------|
| Indexes:    | This field is a combination box that allows you to select which index you would like to use when searching for a value.                                                                                                    |
| Key Fields: | After the index value has been selected in the Indexes field, press ENTER and the KEY 1, KEY 2 and KEY 3 fields will change to display the index field names.                                                                                                    |
| Values:     | Once the <b>Values:</b> list box has been populated, you can use the mouse to double click on a value and if that value is contained within the generation being viewed, it will be displayed. If the index value is located in a generation other than the one being viewed, another screen will display to allow you to view the generation of the document containing the selected index value. |

| BUTTONS     | DESCRIPTION                                                                                              |
|-------------|----------------------------------------------------------------------------------------------------|
| Generations | Select this button to display each generation of the document that contains the highlighted index value. |

The Quick Index Generations screen is displayed below.

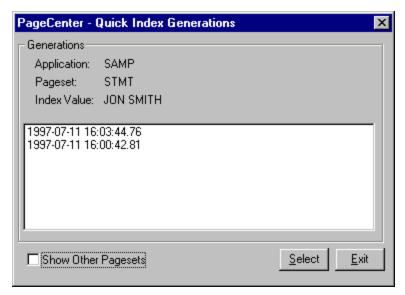

**Figure 4-17: Quick Index Generation** 

| BUTTONS                | DESCRIPTION                                                          |
|------------------------|----------------------------------------------------------------------|
| Show Other<br>Pagesets | Displays other pagesets in the generation.                           |
| Select                 | Highlight the generation to view and press the <b>Select</b> button. |
| Exit                   | Closes this screen.                                                  |

## View

Keystroke:  $\underline{Alt} + \underline{V}$ 

The following commands are available from the View menu:

- %Normal
- 50%
- 75%
- 125%
- 150%
- Freeze Header
- Freeze Column
- Fit to Width
- Fit to Height
- Ruler
- Green Bar

Select **View** from the menu bar to display Figure 4-18.

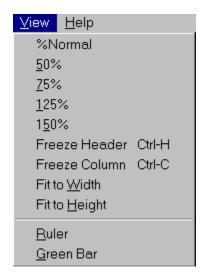

Figure 4-18: View menu

### View - %Normal, 50%, 75%, 125%, 150%

Toolbar buttons:

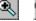

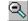

Menu location: View menu

Keystroke for Normal:  $\underline{Alt} + \underline{V}, \underline{N}$ 

These commands allow you to designate a scaling factor for the display of the report on your screen. Normal designates a scaling factor of 100%, or no magnification; 50% represents a scaling factor of one half, and so on.

Note that this factor does not affect printing if you print from within PageCenter Client for Windows; only screen displays are affected.

#### To increase or decrease the scaling factor:

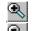

Click on the \_\_\_\_\_ toolbar button to **increase** the scaling factor by 25%.

Click on the scaling factor by 25%.

### **View - Freeze Headers**

Menu location:  $\underline{V}$ iew | Freeze Headers Keystroke:  $\underline{Alt} + \underline{V}, \underline{E}$  or  $\underline{Ctrl} + \underline{H}$  or  $\underline{F5}$ 

Use this command to keep the header lines in a report at the top of the window at all times when scrolling through a report.

#### **View - Freeze Columns**

Menu location: <u>View</u> | Freeze <u>Columns</u> Keystroke:  $\underline{Alt} + \underline{V}, \underline{C}$  or  $\underline{Ctrl} + \underline{C}$  or  $\underline{F6}$ 

Use this command to keep the column lines in a report at the left of the window at all times when scrolling through a report.

#### **View - Fit to Width**

Menu location: <u>View</u> | Fit to <u>Width</u>

Keystroke:  $\underline{Alt} + \underline{V}, \underline{W}$ 

The **Fit to Width** command sets the scaling factor used to display the reports so that the left and right edges of the report are set to the width of the window.

This operation does not affect printing; only the size of the on-screen display changes.

## View - Fit to Height

Menu location: View | Fit to Height

Keystroke:  $\underline{Alt} + \underline{V}, \underline{H}$ 

The **Fit to Height** command sets the scaling factor used to display the reports so that the top and bottom edges of the report are set to the height of the window.

This operation does not affect printing; only the size of the on-screen display changes.

#### View - Ruler

Menu location:  $\underline{V}$ iew |  $\underline{R}$ uler Keystroke:  $\underline{Alt} + \underline{V}, \underline{R}$  or  $\underline{F9}$ 

The ruler function displays column markers at the top of the active report.

### To display or hide the ruler:

From the View menu, choose Ruler.

## View - Green Bar

Menu location:  $\underline{\mathbf{V}}$ iew |  $\underline{\mathbf{G}}$ reen Bar

Keystroke:  $\underline{Alt} + \underline{V}, \underline{G}$ 

This command will display the report in green bar format.

# Help

Keystroke:  $\underline{Alt} + \underline{H}$  or  $\underline{F1}$ 

The following command is available from the Help menu:

• Help Contents

# **Help - Help Contents**

Menu location:  $\underline{\mathbf{H}}\mathbf{elp} \mid \underline{\mathbf{H}}\mathbf{elp}$  Contents

Keystroke:  $\underline{Alt} + \underline{V}, \underline{H}$ 

This option will display the on-line help for PageCenter Client for Windows.

# SECTION 5 AFP BROWSER

# **Overview**

#### This section includes:

- Detailed instructions on the AFP Browser window and operation.
- Explanation of all toolbar buttons and keyboard shortcuts.
- Detailed descriptions of all of the browser screens.

#### Who should read this section?

- End users
- PageCenter Administrators

#### The AFP Browser is displayed by:

- Selecting an AFP notice to browse,
- Viewing an AFP generation from the history screen, or
- Selecting a generation from the Browse Index Documents screen.

The browser uses the Windows interface with common features such as scroll bars, drop-down menus, and the ability to move and resize the window by dragging the border with the mouse.

#### The Title Bar

### PageCenter AFP Browser - TSTOUTP\AFPOUTPUT 02/21/1998 11:15 [VSVMJM70]

The title bar is located at the top of the browser screen and it displays information about the generation being viewed. The following explains each value in the title bar:

PageCenter AFP Browser - Text that is always displayed on the title bar when browsing

an AFP report.

**TSTOUTP** - The application name for the generation.

**AFPOUTPUT** - The pageset name for the generation.

02/21/1998 - The date of the generation.12:15 - The time of the generation.

[VSVLRS70] - The LRS/MVS Server the generation is archived in.

### **Toolbar Buttons**

Using a mouse, the toolbar gives you instant access to the most frequently used browser commands. By simply clicking a button you can export a report to a file, copy a page of a report to the clipboard, move forwards and backwards through the report, and many other features.

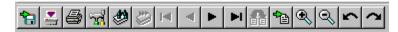

Figure 5-1: AFP Browser Toolbar

The following table describes the default buttons that appear on the toolbar.

| Click     | To                      |                                                                                                    |
|-----------|-------------------------|----------------------------------------------------------------------------------------------------|
|           |                         |                                                                                                    |
| ħ         | Extract to File         | Extract one page, a range of pages, or the whole document to a file on your workstation.                                                                                                    |
| -         | Print Document (HOST)   | Select this button to display the Print Single SYSOUT Dataset Request dialog.                                                                                                    |
|           | Print Document (LOCAL)  | Display a screen to select the current page, a range of pages, or the entire document to print on a local printer. (NOTE: the printer can be a network printer or be directly attached to the workstation.) |
| <b>33</b> | AFP Browser Preferences | Display a screen to set how the report is visually displayed. You can set the rotation for the report, set the paper size, etc.                                                                             |
| <b>*</b>  | Find Text               | Display the text find screen to enter text to search for. You can also specify the direction, maximum lines to search and where to start searching from.                                                    |
|           | Find Next               | Finds the next occurrence of the text that was found previously.                                                                                                    |
| H         | First Page              | Display the first page of the report.                                                                                                    |
| •         | Previous Page           | Move one page backward (toward the top) in the report.                                                                                                    |
| P         | Next Page               | Move one page forward (toward the bottom) in the report.                                                                                                    |

Click To Display the last page of the report. Last Page Switch the current copy of the AFP document being viewed. If the AFP document does not have any copies this option will be disabled. Switch Copy 83 **Goto Page** Display a screen to enter a page number to 1 display a specific page of the report. Zoom In Increase the font size. **Zoom Out** Decrease the font size. **Rotate Left** Rotate the report left. **Rotate Right** Rotate the report right.

# **Keyboard and Mouse Shortcuts**

Keyboard and mouse shortcuts are built into the browser. The following are the equivalent keyboard keys or mouse functions that perform the same operation if you were to select them from the menu:

| To                                          | Press              |
|---------------------------------------------|--------------------|
|                                             |                    |
| Help                                        | F1                 |
| Find Next                                   | F3                 |
| Go to top of current page                   | Home               |
| Go to end of the current page               | End                |
| Scroll the display down one page            | Page Down          |
| Scroll the display up one page              | Page Up            |
| Zoom In                                     | + (numeric pad)    |
| Zoom Out                                    | - (numeric pad)    |
| Rotate Right                                | * (numeric pad)    |
| Rotate Left                                 | / (numeric pad)    |
| Scrolls the report up one row.              |                    |
| Scrolls the report down one row.            |                    |
| Scrolls the report one column to the right. |                    |
| Scrolls the report one column to the left.  |                    |
| Go to First Page                            | Ctrl + Home        |
| Go to First Page                            | Ctrl + Page Down   |
| Go to Page                                  | Ctrl + G           |
| Quick Index Screen                          | Ctrl + I           |
| View different copy                         | Ctrl + C           |
| Display the text find screen                | Ctrl + F           |
| Displays the Preferences screen             | Right Mouse Button |

### **Scrolling**

To scroll quickly to another position in the page presently being viewed, use the vertical scroll bar along the right side of the document window. The position of the scroll box indicates your approximate location on that page of the report. If you are working with a wide document or a narrow window, you can use the horizontal scroll bar at the bottom of the window to scroll horizontally.

To go to other pages in the document, use the buttons on the toolbar.

**Tip:** Multiple browser windows can be opened to view more than one report at a time. You can open up to 20 browser windows (provided the workstation running the Windows Client has enough memory). Closing the main application window will close all open windows.

## **Status Bar**

Figure 5-2 illustrates the AFP Browser status bar that is displayed at the bottom of the screen. The status bar gives you information about the generation you are currently viewing.

|    | Ready    | Page 1 of 7  | Copy 1 of 1 | Zoom: 100%    | Not Cached  |
|----|----------|--------------|-------------|---------------|-------------|
| -1 | li ready | i age i oi r | Copy For F  | 200111. 10078 | 1400 Cachea |

Figure 5-2: AFP Browser Status Bar

The fields of the status bar are described below in order from left to right:

| FIELDS                  | DESCRIPTION                                                                                                    |
|-------------------------|----------------------------------------------------------------------------------------------------|
| Communication<br>Status | Display the current state of the communication with PageCenter on the Host.                                                                                                    |
| <b>Progress Bar</b>     | Shows the progress of rendering the document.                                                                                                    |
| Page Range              | Shows the current page and the total number of pages for the document being viewed. In parentheses, it shows the current copy and the total number of copies for the document being viewed. |
| Scale Percentage        | Displays the current scale factor for the document.                                                                                                    |
| Cache Indicator         | Indicates if the AFP Document being viewed has the resources cached locally.                                                                                                    |

# **AFP Browser Menu**

The menu bar on the AFP Browser screen has the following commands available:

- File
- Report
- Search
- Help

This section of the manual will explain each item in the sub-menus that appear for each command.

### File

Keystroke:  $\underline{Alt} + \underline{F}$ 

The following commands are available from the **File** menu:

- Extract to File
- Copy to Clipboard (Text)
- Copy to Clipboard (Bitmap)
- Send As Mail (Text)
- Send As Mail (Bitmap)
- Print Setup
- Print (Local)
- Print (Host)
- Close

Select **File** from the menu bar to display Figure 5-3.

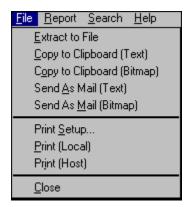

Figure 5-3: AFP Browser File menu

#### File - Extract to File

Toolbar button:

Menu location: File | Extract to File

Keystroke:  $\underline{Alt} + \underline{F}, \underline{E}$ 

The AFP browser has the ability to extract partial or entire documents to a file on a personal computer. This option will retrieve the AFP resources and the AFP pages from the Host and write them to a user-specified file. The file that is generated is a complete AFP document with all of its resources.

The first screen displayed after selecting **File** | **Extract to File** is a file selection screen where you enter a file name and choose a location for the new file to be created (see Figure 5-4).

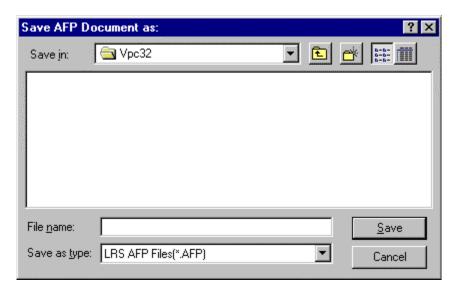

Figure 5-4: Save AFP Document as:

Once you have entered a file name and selected a location for the new file to be saved, the Generation Page Selection screen displays (see Figure 5-5). Use this screen to designate what pages to extract.

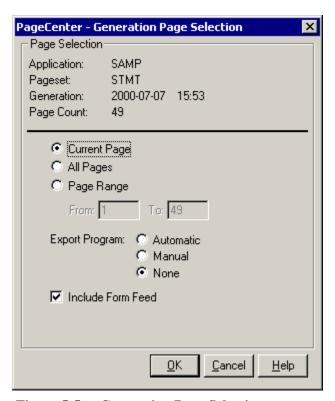

Figure 5-5: Generation Page Selection

This screen will also execute a program after the file has been extracted. The last executed program is stored in the Windows Registry and can be ran automatically, manually, or not at all. If you choose to run the program manually, the Export Program Execution screen, as shown in Figure 5-6, will be displayed.

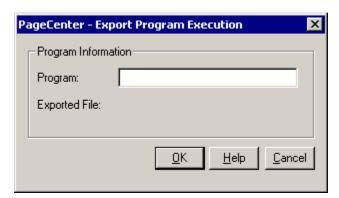

**Figure 5-6: Export Program Execution** 

The program name you enter can contain the full path to the program including the program name, or just the program name can be entered if the program path is located in the search path on the workstation. Parameters can be entered after the program name. The exported filename will be placed at the end of the execution command entered. For your convenience the execution command will be saved and can be ran automatically the next time a document is extracted.

# File - Copy to Clipboard (Text)

Menu location:  $\underline{\mathbf{F}}$ ile |  $\underline{\mathbf{C}}$ opy to Clipboard ( $\mathbf{T}$ ext)

Keystroke:  $\underline{Alt} + \underline{F}, \underline{C}$ 

This option will copy all of the text (NOT INCLUDING OVERLAY TEXT) to the

clipboard.

# File - Copy to Clipboard (Bitmap)

Menu location:  $\underline{\mathbf{F}}$ ile |  $\mathbf{C}$  $\underline{\mathbf{o}}$  $\mathbf{py}$  to  $\mathbf{Clipboard}$  ( $\mathbf{Bitmap}$ )

Keystroke:  $\underline{Alt} + \underline{F}, \underline{O}$ 

This option will copy the current page to the clipboard as a bitmap. The current size of the page within the browser will also be the size that is copied to the clipboard.

#### File - Send As Mail (Text)

Menu location: File | Send As Mail (Text)

Keystroke:  $\underline{Alt} + \underline{F}, \underline{A}$ 

The Windows Client allows you to send a page of a given AFP document through electronic mail. The attachment that is created can be either the text content of the page or a bitmap (at the current zoom factor) of the current page. The Windows Client supports the MAPI (Message Application Programming Interface) standard e-mail interface. The Windows Client also supports a MAPI to VIM interface. The [MAIL] setting in the WIN.INI file contains an **MAPIDLL**= entry that indicates what MAPI (Vendor Independent Messaging) compliant DLL to load.

The Send as Mail (Text) option will create an electronic mail message and attach the current pages to the new message.

The Send as Mail (Bitmap) option will create an electronic mail message and attach the current page as a bitmap image. The current zoom factor is used to create the bitmap. Once the attachment is created, mail initialization and login functions are called. Depending on your mail system, a login screen may appear. Figure 5-7 illustrates the screen that appears if the email system is Microsoft Exchange for Windows 95.

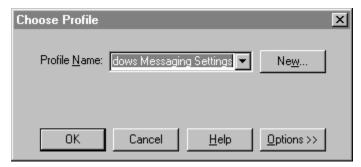

Figure 5-7: Choose Profile

The mail system messages window will display so you may select who the message is for and the type of message to send with the attachment. Figure 5-8 shows the Microsoft Exchange New Message screen.

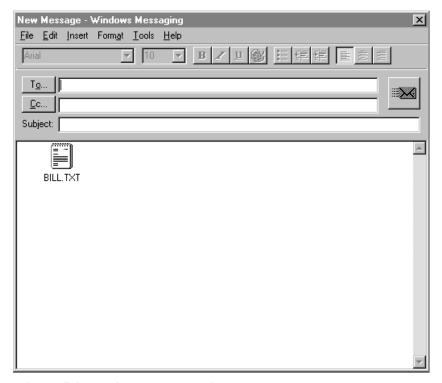

Figure 5-8: Windows Messaging

## File - Send As Mail (Bitmap)

Menu location: File | Send As Mail (Bitmap)

Keystroke:  $\underline{Alt} + \underline{F}, \underline{M}$ 

This option will create a mail attachment containing a bitmap file of the current page and display the new mail message creation screen. NOTE: the size of the bitmap is determined by the zoom factor for the present display.

## **File - Print Setup**

Menu location: File | Print Setup

Keystroke:  $\underline{Alt} + \underline{F}, \underline{S}$ 

This screen will display a Windows printer setup screen, allowing you to select the printer you wish to send any printed output to.

### File - Print (Local)

Menu location: File | Print (Local)

Keystroke:  $\underline{Alt} + \underline{F}, \underline{P}$ 

This option will send the page of the AFP document being viewed to a locally attached printer.

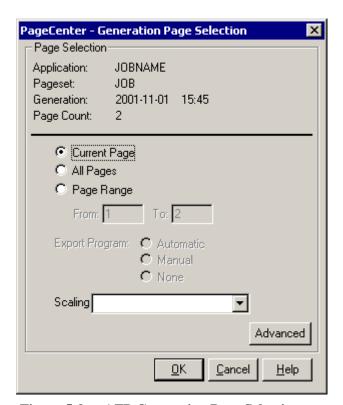

Figure 5-9: AFP Generation Page Selection

Select the  $\bf Advanced$  button on the  $\bf Generation~\bf Page~\bf Selection$  dialog to display the  $\bf Advanced~\bf Printing~\bf Options$  dialog.

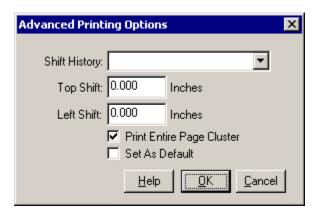

The **Advanced Printing Options** screen allows the user to change output options for an AFP document.

| FIELDS                       | DESCRIPTION                                                                                                    |
|------------------------------|----------------------------------------------------------------------------------------------------|
| Shift History                | A history of up to the last five sets of shift values that have been used for quick access.                                                                                                    |
| Top Shift                    | The amount in inches that the AFP document will be shifted down from the printable area at the top of the page. (This value can be negative to shift up.)                                                                                           |
| Left Shift                   | The amount in inches that the AFP document will be shifted to the right from the printable area at the left of the page. (This value can be negative to shift left.)                                                                                |
| Print Entire<br>Page Cluster | If this box is checked, all of the pages in a page cluster will be printed if the user asks to print one, several, or all of the pages in a cluster. If the checkbox is not checked, then only the specific pages asked for will be printed.        |
| Set As Default               | Saves the changes to the <b>Shift</b> values and <b>Print Entire Page Cluster</b> checkbox for future printing. <b>Note:</b> Even if the values are not saved as default, the changed values will continue to be used until the document is closed. |

#### File - Print (Host)

Menu location: File | Print (Host)

Keystroke:  $\underline{Alt} + \underline{F}, \underline{I}$ 

Use this option to issue a request to have the AFP document printed to the JES spool.

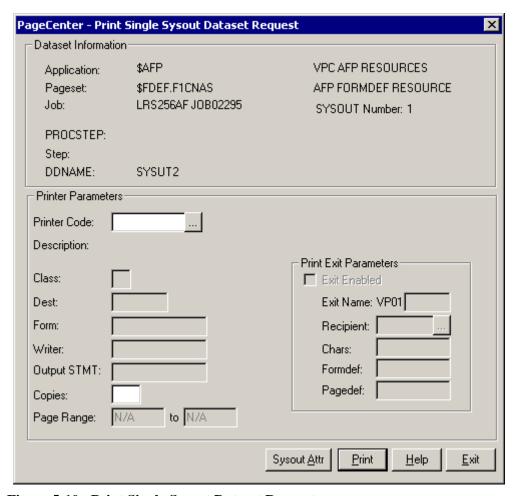

Figure 5-10: Print Single Sysout Dataset Request

The Print Request screen will print the AFP document with the print parameters you specify. The entire AFP Document will be printed – you cannot select a page range when printing AFP Documents.

| BUTTONS     | DESCRIPTION                                                                                                    |
|-------------|----------------------------------------------------------------------------------------------------|
| •••         | Displays the Printer Selection List screen (see Figure 5-11).                                                                       |
| Sysout Attr | Displays screen 1 of 6 of the SYSOUT Attributes.                                                                                    |
| Print       | Issues a print request to PageCenter which creates a Host report and sends it to the printer using the criteria you have indicated. |
| Help        | Displays the on-line help system.                                                                                                   |
| Exit        | Closes this screen.                                                                                                    |

| FIELDS              | DESCRIPTION                                                                                                    |
|---------------------|----------------------------------------------------------------------------------------------------|
| <b>Printer Code</b> | The name of the defined PageCenter printer distribution code.                                                                                                    |
| Class               | JES SYSOUT class (required).                                                                                                    |
| Dest                | JES destination.                                                                                                    |
| Form                | JES form name. &RPTID may be specified to substitute the PageCenter Administrative Report ID (VPC\$nnn) when printing a report. If not printing a report, blanks will be substituted.                                   |
| Writer              | JES writer name. <b>Not permitted with NODE.</b> &RPTID may be specified to substitute the PageCenter Administrative Report ID (VPC\$nnn) when printing a report. If not printing a report, blanks will be substituted. |
| Output Stmt         | Output JCL statement name.                                                                                                    |
| Copies              | Copy count (1-9).                                                                                                    |
| Page Range          | Range of pages to print (required). Not applicable to Administrative Reports and AFP documents.                                                                                                    |
| Print Exit Paran    | neters:                                                                                                    |
| Exit Enabled:       | Select the box if PageCenter should load and call the print exit load module.                                                                                                    |
| Exit Name:          | The print exit load module suffix (last 4 characters). The first 4 characters must be VP01. If the exit is enabled and the name is not entered, the default print exit module (VP01DFLT) will be loaded and called.     |
| Recipient:          | ID of the person, group, or place to receive the printed report. Must be a previously defined recipient ID.                                                                                                    |
| •••                 | Displays the <b>Recipient Selection List</b> screen.                                                                                                    |
| Chars               | 3800 Printing Subsystem character arrangement tables. Appears for AFP documents only.                                                                                                    |
| Formdef:            | FORMDEF name. Appears for AFP documents only.                                                                                                    |
| Pagedef:            | PAGEDEF name. Appears for AFP documents only.                                                                                                    |

#### **Printer Selection List**

- Displays the Printer Selection List screen that lists the available PageCenter printer definitions.

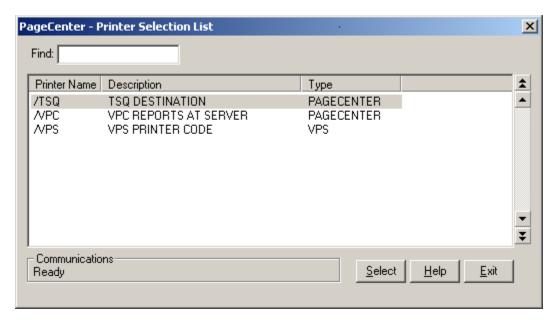

**Figure 5-11: Printer Selection List** 

| BUTTONS | DESCRIPTION                                                                |
|---------|----------------------------------------------------------------------------|
| Select  | Selects the highlighted printer as the printer the report will be sent to. |
| Help    | Displays the on-line help system.                                          |
| Exit    | Closes this screen.                                                        |

| FIELDS | DESCRIPTION                                                                                                    |
|--------|----------------------------------------------------------------------------------------------------|
| Find   | Enter the printer name to search for and the list will reposition to the printer name that matches the closest to the one you typed. |

#### **SYSOUT Attributes (screen 1 of 6)**

Select the **Sysout Attr** button to display screen one of the SYSOUT Attributes. There are a total of six screens.

| BUTTONS | DESCRIPTION                                    |
|---------|------------------------------------------------|
| Save    | Saves the field values.                        |
| More    | Displays screen 2 of the SYSOUT Attributes.    |
| Help    | Displays the on-line help system.              |
| Cancel  | Closes this screen without saving any changes. |

Note: The parameters on this screen are options that can be specified in the output JCL statement. Please refer to the "OS/390" MVS JCL Reference" manual for further information regarding these parameters.

### **SYSOUT Attributes (screen 2 of 6)**

| BUTTONS | DESCRIPTION                                    |
|---------|------------------------------------------------|
| Save    | Saves the field values.                        |
| More    | Displays screen 3 of the SYSOUT Attributes.    |
| Help    | Displays the on-line help system.              |
| Cancel  | Closes this screen without saving any changes. |

Note: The parameters on this screen are options that can be specified in the output JCL statement. Please refer to the "OS/390" MVS JCL Reference" manual for further information regarding these parameters.

AFP BROWSER: AFP Browser Menu 5.25

### **SYSOUT Attributes (screen 3 of 6)**

| BUTTONS | DESCRIPTION                                    |
|---------|------------------------------------------------|
| Save    | Saves the field values.                        |
| More    | Displays screen 4 of the SYSOUT Attributes.    |
| Help    | Displays the on-line help system.              |
| Cancel  | Closes this screen without saving any changes. |

Note: The parameters on this screen are options that can be specified in the output JCL statement. Please refer to the "OS/390" MVS JCL Reference" manual for further information regarding these parameters.

### **SYSOUT Attributes (screen 4 of 6)**

| BUTTONS | DESCRIPTION                                    |
|---------|------------------------------------------------|
| Save    | Saves the field values.                        |
| More    | Displays screen 5 of the SYSOUT Attributes.    |
| Help    | Displays the on-line help system.              |
| Cancel  | Closes this screen without saving any changes. |

Note: The parameters on this screen are options that can be specified in the output JCL statement. Please refer to the "OS/390" MVS JCL Reference" manual for further information regarding these parameters.

AFP BROWSER: AFP Browser Menu 5.27

### **SYSOUT Attributes (screen 5 of 6)**

| BUTTONS | DESCRIPTION                                    |
|---------|------------------------------------------------|
| Save    | Saves the field values.                        |
| More    | Displays screen 6 of the SYSOUT Attributes.    |
| Help    | Displays the on-line help system.              |
| Cancel  | Closes this screen without saving any changes. |

Note: The parameters on this screen are options that can be specified in the output JCL statement. Please refer to the "OS/390" MVS JCL Reference" manual for further information regarding these parameters.

### **SYSOUT Attributes (screen 6 of 6)**

| BUTTONS | DESCRIPTION                                    |
|---------|------------------------------------------------|
| Save    | Saves the field values.                        |
| Help    | Displays the on-line help system.              |
| Cancel  | Closes this screen without saving any changes. |

Note: The parameters on this screen are options that can be specified in the output JCL statement. Please refer to the "OS/390" MVS JCL Reference" manual for further information regarding these parameters.

AFP BROWSER: AFP Browser Menu 5.29

# File - Close

Menu location: File | Close

Keystroke:  $\underline{Alt} + \underline{F}, \underline{C}$ 

This option will close the AFP Browser window.

## **Report**

Keystroke:  $\underline{Alt} + \underline{R}$ 

The following commands are available from the **Report** menu:

- First Page
- Next Page
- Previous Page
- Last Page
- Goto Page
- Switch Copy
- Generation Information
- Preferences

Select **Report** from the menu bar to display Figure 5-12.

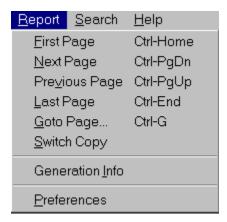

Figure 5-12: AFP Browser Report menu

# **Report - First Page**

Toolbar button:

Menu location: Report | First Page

Keystroke:  $\underline{Alt} + \underline{R}, \underline{F}$  or  $\underline{Ctrl} + \underline{Home}$ 

This option will display the first page of the report.

## **Report - Next Page**

Toolbar button:

Menu location: Report | Next Page

Keystroke:  $\underline{Alt} + \underline{R}, \underline{N}$  or  $\underline{Ctrl} + \underline{PgDn}$ 

This option will move one page forward (toward the bottom) in the report.

## **Report - Previous Page**

Toolbar button:

Menu location: Report | Previous Page

Keystroke:  $\underline{Alt} + \underline{R}, \underline{V}$  or  $\underline{Ctrl} + \underline{PgUp}$ 

This option will move one page backward (toward the top) in the report.

## **Report - Last Page**

Toolbar button:

Menu location: Report | Last Page

 $Keystroke: \ \underline{Alt} + \underline{R}, \underline{L} \quad or \quad \underline{Ctrl} + \underline{End}$ 

This option will display the last page of the report.

## **Report - Goto Page**

Toolbar button:

Menu location: Report | Goto Page

Keystroke:  $\underline{Alt} + \underline{R}, \underline{G}$  or  $\underline{Ctrl} + \underline{G}$ 

This will display a dialog box to enter the page number you would like displayed.

### **Report - Switch Copy**

Toolbar button:

Menu location: Report | Switch Copy

Keystroke:  $\underline{Alt} + \underline{R}, \underline{S}$ 

Use this option to specify which copy of the currently displayed AFP document to switch to. This option will be disabled if the AFP document does not have any copies.

#### **Report - Generation Info**

Menu location: Report | Generation Info

Keystroke:  $\underline{Alt} + \underline{R}, \underline{I}$ 

The Generation Information screen displays information about the generation currently being viewed.

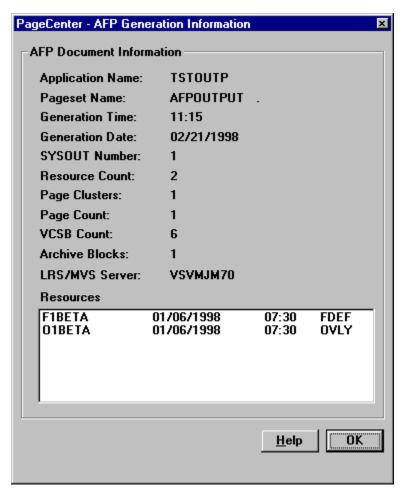

Figure 5-13: AFP Generation Information

| FIELDS                  | DESCRIPTION                                                                                                    |
|-------------------------|----------------------------------------------------------------------------------------------------|
| <b>Application Name</b> | Application name for this generation.                                                                                                    |
| Pageset Name            | Pageset name for this generation.                                                                                                    |
| <b>Generation Time</b>  | Time that the generation was imported.                                                                                                    |
| <b>Generation Date</b>  | Date that the generation was imported.                                                                                                    |
| SYSOUT number           | The SYSOUT Number of the document being viewed.                                                                                                    |
| Resource Count          | The number of resources for the document being viewed.                                                                                                    |
| Page Clusters           | The total number of page clusters for the document being viewed.                                                                                                    |
| Page Count              | The total page count of the document being viewed.                                                                                                    |
| VCSB Count              | This is an internal storage count.                                                                                                    |
| Archive Blocks          | The total number of PageCenter blocks on the Host that this document occupies.                                                                                      |
| LRS/MVS Server          | The LRS/MVS Server that the document is archived in. This information can also be seen on the titlebar of the window.                                               |
| Resource Table          | The resources that are used in this document. The table has the following fields: resource name, date of the resource, time of the resource, and the resource type. |

#### **Report - Preferences**

Toolbar button:

Menu location: **Report** | **Preferences** 

Keystroke:  $\underline{Alt} + \underline{R}, \underline{P}$ 

Use the AFP Browser Preferences screen to set viewing options for AFP documents. These setting are saved in the Windows registry file and used each time an AFP document is viewed.

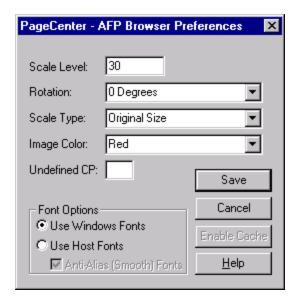

Figure 5-14: AFP Browser Preferences

| FIELDS                       | DESCRIPTION                                                                                                 |
|------------------------------|----------------------------------------------------------------------------------------------------|
| Scale Level                  | Sets the magnification level of the current document.                                                       |
| Rotation                     | Sets how many degrees to rotate the AFP page.                                                               |
| Scale Type                   | Defines how page fits the viewing area.                                                                     |
| Image Color                  | Sets the color of the images.                                                                               |
| <b>Undefined CP</b>          | The ASCII character to use when an undefined character is encountered.                                      |
| <b>Font Options</b>          | Sets which fonts to use when displaying and printing the document.                                          |
| Anti-Alias<br>(Smooth) Fonts | This is a smoothing option for Host fonts only. This option is not available when Windows fonts are in use. |
| Save                         | Saves the dialog parameters to the Windows Registry.                                                        |
| Cancel                       | Closes this dialog without saving any changes.                                                              |
| <b>Enable Cache</b>          | Enables local caching of resources for this file.                                                           |
| Help                         | Displays the on-line help.                                                                                  |

### Search

Keystroke:  $\underline{Alt} + \underline{S}$ 

The following commands are available from the **Search** menu:

- Find
- Find Next
- Quick Index

Select **Search** from the menu bar to display Figure 5-15.

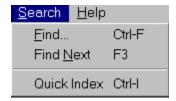

Figure 5-15: AFP Browser Search menu

#### **Search - Find**

Toolbar button:

Menu location: Search | Find

Keystroke:  $\underline{Alt} + \underline{S}, \underline{F}$  or  $\underline{Ctrl} + \underline{F}$ 

This option will display the AFP Text Search screen which allows you to search through an AFP document for a text string.

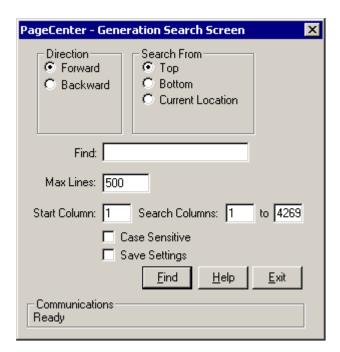

Figure 5-16: AFP Text Search Screen

### **Search - Find Next**

Menu location:  $\underline{S}$ earch | Find  $\underline{N}$ ext

Keystroke:  $\underline{Alt} + \underline{S}, \underline{N}$  or F3

This option will find the next occurrence of the text entered on the AFP Text Search screen.

#### **Search- Quick Index**

Menu location: Search | Quick Index

Keystroke:  $\underline{Alt} + \underline{S}, \underline{Q}$  or  $\underline{Ctrl} + \underline{I}$ 

Use this option to display the Quick Indexes screen to locate index values associated with this document.

The Quick Index screen is a convenient way to see the first index key for the selected index. This screen is directly tied to the document being viewed so it will only allow access to pages contained in the generation you are currently viewing or another generation of the same pageset. This screen **will not** provide access to other pagesets.

The Quick Index screen is designed to stay on top of the browser window or always visible when viewing the generation. Each browser window has its own Quick Index screen, independent of the other browser screens.

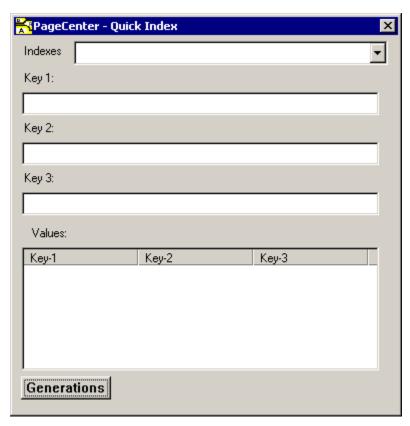

Figure 5-17: Quick Index

| FIELDS      | DESCRIPTION                                                                                                    |
|-------------|----------------------------------------------------------------------------------------------------|
| Indexes:    | This field is a combination box that allows you to select which index you would like to use when searching for a value.                                                                                                    |
| Key Fields: | After the index value has been selected in the Indexes field, press ENTER and the KEY 1, KEY 2 and KEY 3 fields will change to display the index field names.                                                                                                    |
| Values:     | Once the <b>Values:</b> list box has been populated, you can use the mouse to double click on a value and if that value is contained within the generation being viewed, it will be displayed. If the index value is located in a generation other than the one being viewed, another screen will display to allow you to view the generation of the document containing the selected index value. |

| BUTTONS     | DESCRIPTION                                                                                              |
|-------------|----------------------------------------------------------------------------------------------------|
| Generations | Select this button to display each generation of the document that contains the highlighted index value. |

The Quick Index Generations screen is displayed below.

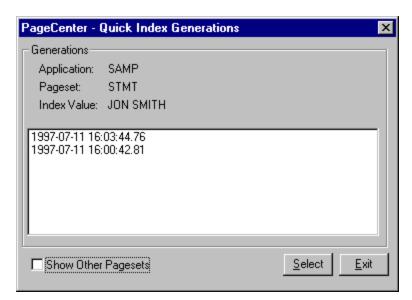

**Figure 5-18: Quick Index Generations** 

| BUTTONS                | DESCRIPTION                                                          |
|------------------------|----------------------------------------------------------------------|
| Show Other<br>Pagesets | Displays other pagesets in the generation.                           |
| Select                 | Highlight the generation to view and press the <b>Select</b> button. |
| Exit                   | Closes this screen.                                                  |

### Help

Keystroke:  $\underline{Alt} + \underline{H}$ 

The following commands are available from the **Help** menu:

- Help Contents
- About AFP

Select **Help** from the menu bar to display Figure 5-19.

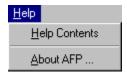

Figure 5-19: AFP Browser Help menu

## **Help - Help Content**

Menu location: <u>H</u>elp | <u>H</u>elp Content

Keystroke:  $\underline{Alt} + \underline{H}, \underline{H}$ 

This option will display the PageCenter Client for Windows on-line help system.

### Help – About AFP

Menu location:  $\underline{\mathbf{H}}\mathbf{elp} \mid \underline{\mathbf{A}}\mathbf{bout} \ \mathbf{AFP}$ 

Keystroke:  $\underline{Alt} + \underline{H}, \underline{A}$ 

This option will display the LRS AFP Library dialog.

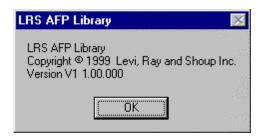

# SECTION 6 ADMINISTRATION

### **Overview**

This section will provide:

- An introduction to PageCenter security.
- Detailed instructions for implementing PageCenter security.
- Detailed information about each level of Administrator authority.
- An explanation of all PageCenter Client for Windows administration screens and their purpose.
- Sample administrative reports.

#### Who should read this section?

• PageCenter Administrators

### Introduction

PageCenter provides facilities to authorize users to access archived documents and control the level of access to all of the capabilities provided. Since PageCenter resides in a VPS Release 7.0 Server address space, basic access to each server requires a user to be an authorized VMCF user. Every user of each PageCenter client requires this basic level of authority. The VMCF Installation and User's Guide provides details on defining an authorized VMCF user with PageCenter access.

Once access is gained to an LRS/MVS Server, various PageCenter functions and resources require additional authority to be granted. The set of PageCenter resources to which access is controlled in each server is as follows:

- Unlimited Administrator Privileges
- Limited Administrator Privileges
- Mailbox Access
- Printer Access
- Document Application Access
- Group Access

Each installation is responsible for determining who and what type of access is permitted to each of these controlled resources. Rules defining this access must then be created using one of the available security interfaces. PageCenter provides for using one of two different types of security interfaces. Which type of security interface is used is controlled via the first option on the PageCenter Security Administration menu.

**Internal** An authorized Security Administrator defines PageCenter resource authority through one of the provided client interfaces.

**External** PageCenter resource authority is defined by creating rules using your system security package (RACF, CA-ACF2, CA-TOP SECRET, etc.) and the MVS System Authorization Facility (SAF).

Delivery of printed output by VPS requires no special PageCenter authority to be granted in the LRS/MVS Server. The keyword KEYPAGEC= must be added to the product keys member and a valid trial or license key must be obtained from LRS. The VPS V1 Release 8.0 Installation and Operations Manual describes how this can be done.

### **Administrative Privileges**

Users must be authorized to access administrator privileges in PageCenter. PageCenter defines several types of administrators, each with various access rights.

There are currently two types of VPC System Administrators - the **Unlimited VPC System Administrator**, and the **Limited System Administrator**. An Unlimited VPC System Administrator is authorized to use all VPC Administrator functions for all resources. An authorized Security Administrator must permit a Limited VPC System Administrator specific authorization to each VPC System Administrator function. Each function that the Limited VPC System Administrator is authorized to perform must be further qualified by using the ADMIN DEFINE indicator located in the various resource access panels, to indicate the resources for which the function can be performed. VPC System Administrators are defined as follows:

#### **Unlimited VPC System Administrator**

- Maintains all system options, application definitions, mailboxes, distribution codes, index definitions, archive and vault storage allocations, etc.
- May access the VPC System Administration Menu ('V' option from VMCF PageCenter main menu).
- There must be at least one authorized Unlimited System Administrator.

| 'Unlimited' VPC Administrator |          |       |  |
|-------------------------------|----------|-------|--|
| Function                      | Optional | Scope |  |
| System Options                | N        | All   |  |
| Appl/Pageset                  | N        | All   |  |
| Mailbox                       | N        | All   |  |
| Printer                       | N        | All   |  |
| Distribution List             | N        | All   |  |
| Indexes                       | N        | All   |  |
| Tables                        | N        | All   |  |
| Recipient                     | N        | All   |  |
| Cross-Reference               | N        | All   |  |
| Archive                       | N        | All   |  |
| Statistics                    | N        | All   |  |
| Background                    | N        | All   |  |
| Vault                         | N        | All   |  |

### **Limited VPC System Administrator**

- Maintains a defined subset of system options, application definitions, mailboxes, distribution codes, index definitions, archive and vault storage allocations, etc.
- May access the VPC System Administration Menu ('V' option from VMCF PageCenter main menu).

| 'Limited' VPC Administrator |          |                                                   |
|-----------------------------|----------|---------------------------------------------------|
| Function                    | Optional | Scope                                             |
| System Options              | Y        | All                                               |
| Appl/Pageset                | Y        | All via * or Application subset via ADMIN DEFINE. |
| Mailbox                     | Y        | All via * or Mailbox subset via ADMIN DEFINE.     |
| Printer                     | Y        | All via * or Printer subset via ADMIN DEFINE.     |
| Distribution List           | Y        | All                                               |
| Indexes                     | Y        | All                                               |
| Tables                      | Y        | All                                               |
| Recipient                   | Y        | All                                               |
| Cross-Reference             | Y        | All                                               |
| Archive                     | Y        | All                                               |
| Statistics                  | Y        | All                                               |
| Background                  | Y        | All                                               |
| Vault                       | Y        | All                                               |

There are currently two types of Security Administrators - the Unlimited Security Administrator and the Limited Security Administrator. An Unlimited Security Administrator is authorized to use all Security Administrator functions to permit all users and groups access to all or individual resources. An authorized Security Administrator must permit a Limited Security Administrator specific authorization to each Security Administrator function. Each function that the Limited Security Administrator is authorized to perform must be further qualified, by using the ADMIN DEFINE indicator located in the various resource access panels, to indicate the resources for which the permissions can be granted. The groups for which the Limited Security Administrator access can be granted must also be specified by using the ACCESS indicator found in the GROUP ACCESS panels. Security Administrators are defined as follows:

#### **Unlimited Security Administrator**

- Maintains all security options and internal security authorizations.
- May access the Security Administrator Menu ('S' option from VMCF PageCenter main menu).
- There must be at least one authorized Unlimited Security Administrator.

| 'Unlimited' Security Administrator |          |       |  |
|------------------------------------|----------|-------|--|
| Function                           | Optional | Scope |  |
| Security Options                   | N        | All   |  |
| User Group                         | N        | All   |  |
| VPC Admin                          | N        | All   |  |
| Security Admin                     | N        | All   |  |
| Pageset Admin                      | N        | All   |  |
| Mailbox                            | N        | All   |  |
| Appl Pageset                       | N        | All   |  |
| Printer                            | N        | All   |  |
| Group                              | N        | All   |  |
| Cross-Reference                    | N        | All   |  |

#### **Limited Security Administrator**

- Maintains a defined subset of security options and internal security authorizations.
- May access the Security Administrator Menu ('S' option from VMCF PageCenter main menu).

| 'Limited' Security Administrator |                         |                                                                         |  |
|----------------------------------|-------------------------|-------------------------------------------------------------------------|--|
| Function                         | Function Optional Scope |                                                                         |  |
| <b>Security Options</b>          | N                       | All                                                                     |  |
| User Group                       | N                       | All or Group subset via ADMIN DEFINE or view Group contents via ACCESS. |  |
| VPC Admin                        | N                       | All or Group subset via ACCESS.                                         |  |
| Security Admin                   | N                       | All or Group subset via ACCESS.                                         |  |
| Pageset Admin                    | N                       | All or Group subset via ACCESS.                                         |  |
| Mailbox                          | N                       | All or Mailbox subset via ADMIN DEFINE and Group subset via ACCESS.     |  |
| Appl Pageset                     | N                       | All or Application subset via ADMIN DEFINE and Group subset via ACCESS. |  |
| Printer                          | N                       | All or Printer subset via ADMIN DEFINE and Group subset via ACCESS.     |  |
| Group                            | N                       | All or Group subset via ADMIN DEFINE and Group subset via ACCESS.       |  |
| Cross-Reference                  | N                       | All                                                                     |  |

Note: Until at least one Unlimited Security Administrator is defined, all users have implicit authority to Security Administrator privileges. This facilitates initial setup of PageCenter. An ID can also be assigned Unlimited Security Administrator access via the PageCenter LRS/MVS Server keyword PCSECID.

There is currently only one type of Pageset Administrator. An authorized Security Administrator must permit a Pageset Administrator the authority to access specific applications as well as the specific authorities required to maintain the application definitions and the pageset definitions found therein. The Pageset Administrator is defined as follows:

#### **Pageset Administrator**

- Maintains a directory of Application Pageset definitions that specific authority has been granted to.
- May access only authorized applications ('P' option from VMCF PageCenter main menu).
- Requires Define Set, Define JES, or Define DDGroup access rights to an application.

#### **Mailbox Access**

PageCenter requires that a user be authorized to view the contents of a mailbox. Only mailboxes to which the user has **Browse Notice** authority are displayed in the mailbox directory from the PageCenter main menu option 'D'.

Users may be granted the following types of mailbox authority:

- Browse Notices Browse pageset arrival notices and message content.
- Confirm Notices Confirm pageset arrival notices and messages.
- **Delete Notices** Delete pageset arrival notices and messages.
- Admin Define

   Allows users and groups, with Limited VPC System
   Administrator access, to create and maintain a subset of mailbox definitions. Admin Define also allows users and groups, with Limited Security Administrator access, to assign

authority to groups for a subset of defined printers.

Unlimited VPC System Administrators are automatically given maximum access to the % VPC administrator mailbox.

Users are automatically given maximum access to personal mailboxes. A personal mailbox has a name equal to the user's sign-on ID prefixed with % (e.g., %BSMITH).

Authority to access a mailbox does not grant any authority to access documents referenced by a pageset arrival notice in the mailbox. The user must have explicit authority to access each document's application.

### **Printer Access**

PageCenter requires that a user be authorized to access PageCenter defined printers. Only printers to which the user has **Access** authority are displayed in the printer list from the PageCenter print screens.

Users and groups may be granted the following types of printer authority:

- Access Allows the user access to use PageCenter defined printers.
- **Maintain** Allows the user to temporarily change the PageCenter defined printer parameters before issuing the print.
- Admin Define Allows users and groups, with Limited VPC System
  Administrator access, to create and maintain a subset of printer
  definitions. Admin Define also allows users and groups, with
  Limited Security Administrator access, to assign authority to
  groups for a subset of defined printers.

Unlimited VPC System Administrators are automatically given maximum authority to all PageCenter defined printers.

## **Document Application Access**

PageCenter requires that a user be authorized to access an archived document by being authorized to its application. Authority to access an application bestows that access to all documents in each of its defined application pagesets.

Users and groups may be granted the following types of authority to a document application:

• **Browse Generations** - Browse the contents of a document generation.

• Host Print Generations

- Print all or part of a document generation using a PageCenter defined printer for which the user

has been authorized.

• Local Print Generations - Print all or part of a document generation using

a Windows® defined printer for which the user has been authorized. This will also allow a user to save all or part of a document generation to a file accessible by the end user's workstation, through the Windows® File Manager or

Windows® Explorer.

• **Restore Generations** - Restore a document generation.

• **Delete Generations** - Delete a document generation.

• **Define Set** - Maintain pageset definitions.

• **Define JES** - Maintain JES import criteria fields in pageset

definition.

• **Define DDGroup** - Maintain DDGroup field in pageset definition.

• Hold/Release Generation - Hold Gen in archive until released.

• Cross Documentation Indexing- Ability to view all generations of an index value

throughout an application.

• Admin Define - Allows users and groups, with Limited VPC

System Administrator access, to create and maintain a subset of application definitions. Admin Define also allows users and groups, with Limited Security Administrator access, to assign authority to groups for a subset of

defined applications.

Unlimited VPC System Administrators maintain all defined application definitions. Limited VPC System Administrators can be granted the authority to maintain all or a subset of the defined application definitions. While they may view all pageset definitions within the applications for which they have been authorized, they must be specifically authorized to maintain pageset definitions and access document generations in an application. This includes PageCenter system applications which begin with a '\$' (e.g., \$V, \$IO, \$AFP, etc.).

Users and groups may be restricted to accessing a subset of pagesets contained in an application by notifying a mailbox at import of only that subset. Users and groups authorized to access that mailbox will only be able to access the subset for which it was notified.

#### **PageCenter Security**

Menu location: Administration | Security | PageCenter Security

Keystroke:  $\underline{Alt} + \underline{A}, \underline{E}, \underline{P}$ 

The PageCenter internal security interface allows access rules to be specified using PageCenter Client for Windows. The **PageCenter Security** option from the Administration | Security menu displays the security options as illustrated in Figure 6-1.

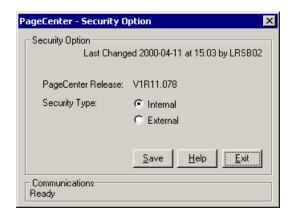

Figure 6-1: Security Options

The **Security Type** option identifies whether the internal or external security interface is to be used. Select **Save** to make the change in the security interface take place immediately.

#### **Group/User Maintenance**

Menu location: Administration | Security | Group/User Maintenance

Keystroke:  $\underline{Alt} + \underline{A}, \underline{E}, \underline{G}$ 

Named groups of user ids may be defined to assist in authorizing access to PageCenter resources. Group names may be authorized to access administrator privileges, mailboxes, and document applications. Each user in the group receives the same authority as the group.

The **Group/User Maintenance** option from the Administration | Security menu displays the list of defined user group names.

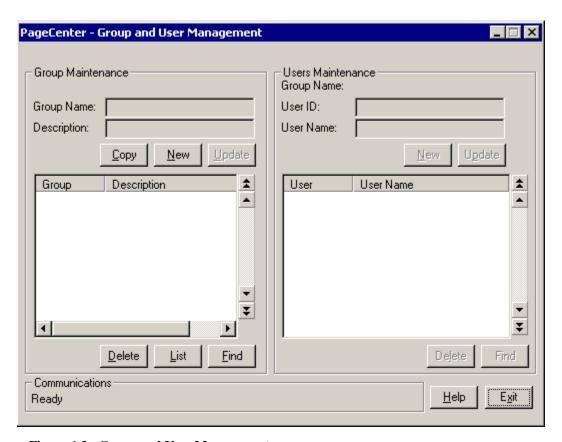

Figure 6-2: Group and User Management

The number of member user ids is displayed for each defined group. Select the group on the left side of the screen to display the users in that group on the right side of the screen.

| FIELDS                    | DESCRIPTION                 |  |
|---------------------------|-----------------------------|--|
| Group Maintenance section |                             |  |
| <b>Group Name</b>         | The name of the group.      |  |
| Description               | A description of the group. |  |

| BUTTONS | DESCRIPTION                                                                                                    |
|---------|----------------------------------------------------------------------------------------------------|
| Сору    | Copies the group and member in the group to a new group you define.                                                       |
| New     | Adds a new group name.                                                                                                    |
| Update  | Updates an existing group name description.                                                                               |
| Delete  | Deletes an existing group name.                                                                                           |
| List    | Creates a report of all user IDs in the defined group and allows the report to be routed to a PageCenter defined printer. |
| Find    | Generically positions the list of groups to the group name entered in the <b>Groups</b> field on the pop-up Find screen.  |

| FIELDS                    | DESCRIPTION                             |  |
|---------------------------|-----------------------------------------|--|
| Users Maintenance section |                                         |  |
| <b>Group Name:</b>        | Name of defined group.                  |  |
| User ID:                  | User ID in the defined group.           |  |
| <b>User Name:</b>         | Descriptive name for the User ID field. |  |

| BUTTONS | DESCRIPTION                                                                                                    |
|---------|----------------------------------------------------------------------------------------------------|
| New     | Adds a new User ID to the group.                                                                                        |
| Update  | Updates an existing User ID in the group.                                                                               |
| Delete  | Deletes a User ID from the group.                                                                                       |
| Find    | Generically positions the list of User ID's to the User ID entered in the <b>Users</b> field on the Find pop-up screen. |
| Help    | Displays the on-line help                                                                                               |
| Exit    | Exits this screen.                                                                                                    |

Unlimited Security Administrators have the ability to add and maintain all users within all groups.

Limited Security Administrators have the authority to add or maintain only the groups for which ADMIN DEFINE authority has been granted either externally via a security package or internally via the security GROUP ACCESS panel. When using internal security, the Limited Security Administrator that adds the group is automatically granted ADMIN DEFINE authority to the newly created group. Automatically granting the Limited Security Administrator ADMIN DEFINE rights to the group enables the Limited Security Administrator to immediately add users to the group without waiting for further authorization. However, this does not give the Limited Security administrator the ability to authorize the newly created group to other PageCenter functions. A Limited Security Administrator, with only ACCESS authority to a group, is allowed to view the users within groups but is not allowed to add or maintain the group definitions or add or maintain the users within the groups. The **Group and User Management** screen will only list the user groups for which a Limited Security Administrator has ADMIN DEFINE and/or ACCESS authority.

#### **Administrators - VPC Administrators**

Menu location: <u>A</u>dministration | Security |  $\underline{V}PC$  System Administrators

Keystroke:  $\underline{Alt} + \underline{A}, \underline{E}, \underline{V}$ 

The **VPC System Administrators** option allows the display and maintenance of all users/group with VPC System Administrator authority.

A user's total administrative authority is determined from the logical sum of any authority specifically granted to that user id and any authority granted to all groups to which the User ID is a member.

| FIELDS      |                                                                                       | DESCRIPTION                                                      |
|-------------|---------------------------------------------------------------------------------------|------------------------------------------------------------------|
| User/Group: | The name of the user or group that is highlighted in the lower portion of the screen. |                                                                  |
| Description | A description of the screen.                                                          | The user or group highlighted in the lower portion of            |
| Authority:  | Sys Opts                                                                              | User/Group is authorized to update System Options.               |
|             | Appl/Pages                                                                            | User/Group is authorized to manage Applications/Pagesets.        |
|             | Mailbox                                                                               | User/Group is authorized to manage Mailboxes.                    |
|             | Printer                                                                               | User/Group is authorized to Printer Admin Menu.                  |
|             | Dist List                                                                             | User/Group is authorized to manage Distribution Lists.           |
|             | Index                                                                                 | User/Group is authorized to display index menu.                  |
|             | Table                                                                                 | User/Group is authorized to manage tables.                       |
|             | Email                                                                                 | User/Group is authorized to manage email.                        |
|             | Bundle                                                                                | User/Group is authorized to Bundle Admin Menu.                   |
|             | Recipient                                                                             | User/Group is authorized to manage recipients.                   |
|             | XRef Report                                                                           | User/Group is authorized to Distribution Cross-Reference Report. |
|             | Archive                                                                               | User/Group is authorized to display Archive Utilization.         |
|             | VPC Stats                                                                             | User/Group is authorized to display VPC Statistics.              |
|             | Bg Tasks                                                                              | User/Group is authorized to display Active Background Tasks.     |
|             | Vault                                                                                 | User/Group is authorized to display Vault/Merge Occurrence Menu. |

| BUTTONS | DESCRIPTION                                                                                                    |
|---------|----------------------------------------------------------------------------------------------------|
| New     | Adds a new administrator with specific privileges.                                                                            |
| Update  | Updates the privileges of an existing administrator.                                                                          |
| List    | Lists authorized administrator privileges to a report that can be printed.                                                    |
| Delete  | Deletes an existing administrator and all privileges of that administrator.                                                   |
| Find    | Generically positions the list of groups to the group name entered in the <b>User/Groups</b> field on the Find pop-up screen. |
| Help    | Displays the on-line help                                                                                                    |
| Exit    | Exits this screen.                                                                                                    |

Unlimited Security Administrators have the ability to add and maintain VPC System Administrator authorities for all users and all groups.

Limited Security Administrators have the authority to add or maintain only the VPC System Administrator definitions for groups which ACCESS authority has been granted either externally via a security package or internally via the security GROUP ACCESS panel. The **Authorize VPC System Admin Access** screen will list all the users and/or all the groups for which VPC System Administrator authority has been granted. However, the specific VPC System Administrator authorizations for groups will display as '-' unless the Limited Security Administrator has been granted ACCESS authority to all or specific groups. Specific VPC System Administrator authorizations for individual users will always display as '-' for Limited Security Administrators.

**6.14** PageCenter Client for Windows S301-0200-6 Revision Date: January 30, 2006

### **Administrators - Security Administrators**

Menu location: Administration | Security | Security Administrators

Keystroke:  $\underline{Alt} + \underline{A}, \underline{E}, \underline{S}$ 

The **Security Administrators** option displays the list of user IDs and group names that Security Administrator privileges have been authorized.

A user's total administrative authority is determined from the logical sum of any authority specifically granted to that user ID and any authority granted to all groups to which the User ID is a member.

| FIELDS      | DESCRIPTION                                                                        |                                                               |
|-------------|------------------------------------------------------------------------------------|---------------------------------------------------------------|
| User/Group: | The name of the of the screen.                                                     | user or group that is highlighted in the lower portion        |
| Description | A description of the user or group highlighted in the lower portion of the screen. |                                                               |
| Authority:  | Sec Opts                                                                           | User/Group can modify the PageCenter security options.        |
|             | User Mgt                                                                           | User/Group can manage users.                                  |
|             | VPC Admin                                                                          | User/Group can modify VPC System Administrator access rights. |
|             | Security<br>Admin                                                                  | User/Group can modify Security Administrator access rights.   |
|             | Pageset<br>Admin                                                                   | User/Group can modify Pageset Administrator access rights.    |
|             | Mailbox                                                                            | User/Group can modify mailbox access rights.                  |
|             | User                                                                               | User/Group can modify user access rights.                     |
|             | Appl/Pageset                                                                       | User/Group can modify application pageset access rights.      |
|             | <b>Group Mgt</b>                                                                   | User/Group can manage groups.                                 |
|             | Bundle                                                                             | User/Group can modify bundle access rights.                   |
|             | Printer                                                                            | User/Group can modify printer access rights.                  |
|             | XRef Report                                                                        | User/Group can display user authority cross-reference report. |
|             | Group                                                                              | User/Group can modify group access rights.                    |

| BUTTONS | DESCRIPTION                                                                                                    |
|---------|----------------------------------------------------------------------------------------------------|
| New     | Adds a new administrator with specific privileges.                                                                            |
| Update  | Updates the privileges of an existing administrator.                                                                          |
| List    | Lists authorized administrator privileges to a report that can be printed.                                                    |
| Delete  | Deletes an existing administrator and all privileges of that administrator.                                                   |
| Find    | Generically positions the list of groups to the group name entered in the <b>User/Groups</b> field on the Find pop-up screen. |
| Help    | Displays the on-line help                                                                                                    |
| Exit    | Exits this screen.                                                                                                    |

Unlimited Security Administrators have the ability to add and maintain Security Administrator authorities for all users and all groups.

Limited Security Administrators have the authority to add or maintain only the Security Administrator definitions for groups which ACCESS authority has been granted either externally via a security package or internally via the security GROUP ACCESS panel. The **Authorize Security Admin Access** screen will list all the users and/or all the groups for which Security Administrator authority has been granted. However, the specific Security Administrator authorizations for groups will display as '-' unless the Limited Security Administrator has been granted ACCESS authority to all or specific groups. Specific Security Administrator authorizations for individual users will always display as '-' for Limited Security Administrators.

### **Administrators - Pageset Administrators**

Menu location: Administration | Security | Pageset Administrators

Keystroke:  $\underline{Alt} + \underline{A}, \underline{E}, \underline{A}$ 

The **Pageset Administrators** option displays the list of user IDs and group names that Pageset Administrator privileges have been authorized.

A user's total administrative authority is determined from the logical sum of any authority specifically granted to that user ID and any authority granted to all groups to which the User ID is a member.

| FIELDS      | DESCRIPTION                 |                                                           |
|-------------|-----------------------------|-----------------------------------------------------------|
| User/Group: | The name of the the screen. | user or group that is highlighted in the lower portion of |
| Description | A description of screen.    | the user or group highlighted in the lower portion of the |
| Authority:  | System                      | User/Group is an authorized Pageset Administrator.        |

| BUTTONS | DESCRIPTION                                                                                                    |
|---------|----------------------------------------------------------------------------------------------------|
| New     | Adds a new administrator with specific privileges.                                                                     |
| Update  | Updates the privileges of an existing administrator.                                                                   |
| List    | Lists authorized administrator privileges to a report that can be printed.                                             |
| Delete  | Deletes an existing administrator and all privileges of that administrator.                                            |
| Find    | Generically positions the list of groups to the group name entered in the User/Groups field on the Find pop-up screen. |
| Help    | Displays the on-line help                                                                                              |
| Exit    | Exits this screen.                                                                                                    |

ADMINISTRATION: Introduction 6.17

Unlimited Security Administrators have the ability to add and maintain Pageset Administrator authorities for all users and all groups.

Limited Security Administrators have the authority to add or maintain only the Pageset Administrator definitions for groups which ACCESS authority has been granted either externally via a security package or internally via the security GROUP ACCESS panel. The **Authorize Pageset Admin Access** panel will list all the users and/or all the groups for which Pageset Administrator authority has been granted. However, the specific Pageset Administrator authorizations for groups will display as '-' unless the Limited Security Administrator has been granted ACCESS authority to all or specific groups. Specific Pageset Administrator authorizations for individual users will always display as '-' for Limited Security Administrators.

#### **Mailbox Access**

Menu location: Administration | Security | Mailbox Access

Keystroke:  $\underline{Alt} + \underline{A}, \underline{E}, \underline{M}$ 

Users and groups of users may be authorized to access one or more mailboxes.

The **Mailbox Access** option from the Administration | Security menu displays authorizations for selected mailboxes defined in the internal security profile. Each user/group authorized to access a given mailbox is reported. The report is produced in mailbox and user/group sequence. It may only be requested by an authorized Security Administrator.

Users authorized to the '\*' MAILBOX are granted access to all mailboxes with the specified authority.

Personal mailboxes have a name equal to a person's user ID prefixed with %. Users are automatically granted maximum access to their personal mailboxes.

| FIELDS           | DESCRIPTION                                                                                                    |                                                                                     |  |
|------------------|----------------------------------------------------------------------------------------------------|-------------------------------------------------------------------------------------|--|
| Mailboxes sectio | n                                                                                                    |                                                                                     |  |
| Mailbox          |                                                                                                    | The name of the mailbox that is highlighted in the Mailboxes section of the screen. |  |
| Description      | A description of the mailbox that is highlighted in the Mailboxes section of the screen.                                                                                                    |                                                                                     |  |
| Personal         | Indicates if this is a personal mailbox. Personal mailboxes have a name equal to a person's user id prefixed with %. Users are automatically granted maximum access to their personal mailboxes. |                                                                                     |  |
|                  | Yes                                                                                                    | Yes Mailbox is personal.                                                            |  |
|                  | No                                                                                                    | Mailbox is shared.                                                                  |  |
| Authorizations   | The total number of users and groups with access to this mailbox.                                                                                                    |                                                                                     |  |

| BUTTONS | DESCRIPTION                                                                                                    |  |
|---------|----------------------------------------------------------------------------------------------------|--|
| Find    | Generically positions the list of mailboxes to the mailbox name entered in the <b>Mailbox</b> field on the Find pop-up screen. |  |
| List    | Displays the Print Request screen.                                                                                             |  |

| FIELDS         |                                                                                                    | DESCRIPTION                                                                                                    |  |
|----------------|----------------------------------------------------------------------------------------------------|----------------------------------------------------------------------------------------------------|--|
| Mailbox Access | Mailbox Access Maintenance section                                                                                                    |                                                                                                    |  |
| Mailbox        | The name of the of the screen.                                                                                                    | e mailbox that is highlighted in the mailbox section                                                                                                    |  |
| User/Group:    | The name of the user or group that is highlighted in the lower section of the Mailbox Access Maintenance portion of the screen. A USER/GROUP entry of '*' authorizes all users to the mailbox with the specified authority. However, the '*' user/group may not be entered for the '*' mailbox. |                                                                                                    |  |
| Description    |                                                                                                    | of the user or group highlighted in the lower section Access Maintenance portion of the screen.                                                                                                    |  |
| Authority      | A user's total mailbox authority is determined from the logical sum of any authority specifically granted to that user id and any authority granted to all groups to which the user id is a member.                                                                                             |                                                                                                    |  |
|                | Browse Gives the user or group browse notice authority for the specified mailbox.                                                                                                    |                                                                                                    |  |
|                | Confirm                                                                                                    | Gives the user or group confirm notice authority for the specified mailbox.                                                                                                    |  |
|                | Delete                                                                                                    | Gives the user or group delete notice authority for the specified mailbox.                                                                                                    |  |
|                | Admin<br>Define                                                                                                    | If a Limited VPC System Administrator, this option will give the administrator the right to maintain the mailbox definition. If a Limited Security Administrator, this option will give the administrator the right to maintain group authority for the mailbox. |  |

| BUTTONS | DESCRIPTION                                                                                                    |
|---------|----------------------------------------------------------------------------------------------------|
| New     | Select the <b>New</b> button to give a new user or group access to the selected mailbox.                                               |
| Update  | Updates the mailbox authority of an existing user or group.                                                                            |
| Delete  | Deletes an existing mailbox authorization for the user/group.                                                                          |
| Find    | Generically positions the list of mailbox authorizations to the name entered in the <b>User/Group</b> field on the Find pop-up screen. |
| Help    | Displays the on-line help                                                                                                    |
| Exit    | Exits this screen.                                                                                                    |

### **Application/Pageset Access**

Menu location: Administration | Security | Application/Pageset Access

Keystroke:  $\underline{Alt} + \underline{A}, \underline{E}, \underline{L}$ 

Users and groups of users may be authorized to access one or more applications. The **Application/Pageset Access** option from the Administration | Security menu displays authorizations for selected applications.

When a user/group is authorized to the '\*' application, authority is given to ALL applications. A user/group of '\*' authorizes ALL users to an application. However, all users may not be authorized to all applications.

| FIELDS            | DESCRIPTION                                                           |  |  |
|-------------------|-----------------------------------------------------------------------|--|--|
| Applications sect | ion                                                                   |  |  |
| Application       | The defined application name. '*' refers to all applications.         |  |  |
| Description       | The description of the defined application.                           |  |  |
| Authorizations    | The total number of users and groups with access to this application. |  |  |

| BUTTONS | DESCRIPTION                                                                                                    |  |
|---------|----------------------------------------------------------------------------------------------------|--|
| Find    | Generically positions the list of applications to the application name entered in the <b>Application</b> field on the Find pop-up screen. |  |
| List    | Displays the Print Request screen.                                                                                                    |  |

| FIELDS                                 | DESCRIPTION                                                                                                    |  |
|----------------------------------------|----------------------------------------------------------------------------------------------------|--|
| Application Access Maintenance section |                                                                                                    |  |
| <b>Last Changed</b>                    | The date and time of the last change to this record and the user who made the change.                                                                                                    |  |
| Application                            | The defined application name.                                                                                                    |  |
| User/Group:                            | The name of the user or group that is highlighted in the lower section of the Application Access Maintenance portion of the screen. A USER/GROUP entry of '*' authorizes all users to the application with the specified authority. However, the '*' user/group may not be entered for the '*' application. |  |
| Description                            | A description of the user or group highlighted in the lower section of the Application Access Maintenance portion of the screen.                                                                                                    |  |

| FIELDS    | DESCRIPTION          |                                                                                                    |  |
|-----------|----------------------|----------------------------------------------------------------------------------------------------|--|
| Authority | of any authority spe | cation authority is determined from the logical sum ecifically granted to their user id and any authority os to which the user id is a member.                                                                                                    |  |
|           | Browse Gen           | Authority to browse generations.                                                                                                    |  |
|           | Restore L1 Gen       | Authority to restore Level-1 Vault generations.                                                                                                    |  |
|           | Restore L2 Gen       | Authority to restore Level-2 Vault generations.                                                                                                    |  |
|           | <b>Host Print</b>    | Authority to print all or part of a document generation using a PageCenter defined printer for which the user has been authorized (required).                                                                                                    |  |
|           | Local Print          | Authority to print all or part of a document generation using a Windows® defined printer for which the user has been authorized. (required).                                                                                                    |  |
|           | <b>Delete Gen</b>    | Authority to delete generations.                                                                                                    |  |
|           | Hold/Release         | Authority to hold generations in archive until released                                                                                                    |  |
|           | Cross Doc Index      | Authority to view all generations of a particular index value across an application.                                                                                                    |  |
|           | <b>Define Set</b>    | Authority to maintain pageset definitions.                                                                                                    |  |
|           | <b>Define JES</b>    | Authority to maintain JES import criteria fields in pageset definitions.                                                                                                    |  |
|           | <b>Define DDG</b>    | Authority to maintain DDGroup field in pageset definitions.                                                                                                    |  |
|           | Admin Define         | Allows users and groups, with Limited VPC System Administrator access, to create and maintain a subset of mailbox definitions. Admin Define also allows users and groups, with Limited Security Administrator access, to assign authority to groups for a subset of defined printers. |  |

| BUTTONS | DESCRIPTION                                                                                                    |  |
|---------|----------------------------------------------------------------------------------------------------|--|
| New     | Select the <b>New</b> button to give a new user or group access to the selected application.                                                |  |
| Update  | Updates the application authority of an existing user or group.                                                                             |  |
| Delete  | Deletes an existing application authorization for the user/group.                                                                           |  |
| Find    | Generically positions the list of application authorizations to the name entered in the <b>Users/Group</b> field on the Find pop-up screen. |  |
| Help    | Displays the on-line help                                                                                                    |  |
| Exit    | Exits this screen.                                                                                                    |  |

### **Printer Access**

Menu location:  $\underline{\mathbf{A}}$ dministration |  $\underline{\mathbf{S}}$ ecurity | Printer Access

Keystroke:  $\underline{Alt} + \underline{A}, \underline{E}, \underline{R}$ 

The **Printer Access** screen permits display and selection of defined printers to which user/group authorizations are made.

| FIELDS               | DESCRIPTION                                        |  |
|----------------------|----------------------------------------------------|--|
| Printer List section |                                                    |  |
| Printer Name         | Defined /printer name. '*' refers to all printers. |  |
| Description          | Printer description.                               |  |
| Authorizations       | Total count of authorizations to the printer.      |  |

| BUTTONS | DESCRIPTION                                                                                       |  |
|---------|---------------------------------------------------------------------------------------------------|--|
| List    | Lists printer authorizations to a printer.                                                        |  |
| Find    | Generically positions the list of printers to the printer name entered in the <b>Find</b> dialog. |  |

| FIELDS             | DESCRIPTION                                                                                                    |  |
|--------------------|----------------------------------------------------------------------------------------------------|--|
| User/Group List se | User/Group List section                                                                                                    |  |
| Printer Name       | Defined /printer name and description. '*' refers to all printers.                                                                                                    |  |
| User/Group         | Authorized user ID or group name. '*' refers to all users.                                                                                                    |  |
| Description        | Group description or User description (if user ID).                                                                                                    |  |
| Access Printer     | Authority to access specified printer                                                                                                    |  |
|                    | Yes - User/Group is authorized.                                                                                                    |  |
|                    | No - User/Group is not authorized.                                                                                                    |  |
| Maintain printer   | Authority to maintain printer parameters (Class, Dest, Form, Writer, Output Statement) and SYSOUT attributes before the print is issued.                                                                                                    |  |
|                    | Yes - User/Group is authorized.                                                                                                    |  |
|                    | No - User/Group is not authorized.                                                                                                    |  |
| Admin Define       | (Required) If a Limited VPC System Administrator, this option will give the administrator the right to maintain the printer definition. If a Limited Security Administrator, this option will give the administrator the right to maintain group authority for the printer. |  |

| BUTTONS | DESCRIPTION                                                                                                    |  |
|---------|----------------------------------------------------------------------------------------------------|--|
| New     | Adds a new printer authority. When entered next to an existing authority, the new printer authority will be cloned from the existing definition. |  |
| Update  | Updates an existing printer authorization for the user/group.                                                                                    |  |
| Delete  | Deletes an existing printer authorization for the user/group.                                                                                    |  |
| Find    | Generically positions the list of printer authorizations to the name entered in the <b>Find</b> dialog.                                          |  |

### **External Security**

The PageCenter external security interface allows access rules to be written using a system security package (RACF, CA-ACF2, CA-TOP SECRET, etc.) and the MVS System Authorization Facility (SAF). PageCenter implements its external security interface as a subset of the VMCF external security interface implemented in VPS Release 7.0. An external security interface may only be used with PageCenter if it is used with VMCF. See the VMCF Release 7.0 Installation and User's Guide about using external security with VMCF.

After VMCF external security has been put in place, PageCenter external security may be established. PageCenter defines a set of resource names that permit the authorization of users to administrator privileges, mailbox access, and document application access. These resource names are defined in the same special class (\$VPS) as the VMCF resource names and are coded generally in the same manner. All resource names used by PageCenter are listed in the 'PageCenter Resource Names' section.

An authorized Security Administrator specifies PageCenter external security is to be used by setting the Security Type in the Security Options to 'External'. When initially installed, PageCenter is set to use internal security and the Security Type is set to 'Internal'. See 'PageCenter Security' on page 6.10 in order to change the Security Type and define the Security Administration.

## **PageCenter Resource Names**

READ access to the resources listed below will establish the user's authority to access the PageCenter controlled resources. Generic rule specification may be used if permitted with your system security package.

| Total PageCenter Authorization |  |                                                         |
|--------------------------------|--|---------------------------------------------------------|
| VPC.ALL                        |  | Authorizes the user to access all PageCenter functions. |

| VPC System Administrator Authorization                                                                                                    |                                                                                                    |  |
|----------------------------------------------------------------------------------------------------|----------------------------------------------------------------------------------------------------|--|
| Establishes a user's VPC System Administrator privileges in a specified LRS/MVS Server (stcname). Using external security, a VPC System Administrator can be defined as an Unlimited VPC System Administrator either through the ADMIN.SYSTEM.ALL resource or by having all ADMIN.SYSTEM.xxxxxxxxx resources defined. If ADMIN.SYSTEM.ALL is not defined and the administrator does not have all ADMIN.SYSTEM.xxxxxxxx resources define, the administrator is considered a Limited VPC System Administrator. |                                                                                                    |  |
| VPC.stcname.ADMIN.SYSTEM.ALL                                                                                                    | Authorizes the user to have unlimited VPC System privileges. The user may submit any VPC System request and may maintain any VPC System definition.                                                                                                    |  |
| VPC.stcname.ADMIN.SYSTEM.SYSOPTS                                                                                                    | Authorizes the user to be a Limited VPC System Administrator with system option privileges. Privileges include the ability to maintain VPC system options, L1 Vault and L2 Merge occurrence definitions, DDGROUP assignments, statistic options, and system message options. |  |
| VPC.stcname.ADMIN.SYSTEM.APPL                                                                                                    | Authorizes the user to be a Limited VPC System Administrator with application privileges. Privileges include the ability to maintain the application and pagecode definitions in which ADMIN DEFINE authority has been granted.                                              |  |
| VPC.stcname.ADMIN.SYSTEM.MAILBOX                                                                                                    | Authorizes the user to be a Limited VPC System Administrator with mailbox privileges. Privileges include the ability to maintain the mailbox definitions in which ADMIN DEFINE authority has been granted.                                                                   |  |

| VPC.stcname.ADMIN.SYSTEM.PRINTER            | Authorizes the user to be a Limited                                                                                                    |
|---------------------------------------------|----------------------------------------------------------------------------------------------------|
| vi C.suname. Advini. Si Si Elvi. Prini I Er | Authorizes the user to be a Limited VPC System Administrator with printer privileges. Privileges include the ability to maintain printer definitions in which ADMIN DEFINE authority has been granted. Also the user can maintain any dynamic OUTPUT statement definition. |
| VPC.stcname.ADMIN.SYSTEM.DISTLIST           | Authorizes the user to be a Limited VPC System Administrator with distribution list privileges. Privileges include the ability to maintain any distribution list definition.                                                                                               |
| VPC.stcname.ADMIN.SYSTEM.INDEX              | Authorizes the user to be a Limited VPC System Administrator with index privileges. Privileges include the ability to maintain any index definition and any index file.                                                                                                    |
| VPC.stcname.ADMIN.SYSTEM.TABLE              | Authorizes the user to be a Limited VPC System Administrator with table privileges. Privileges include the ability to maintain any table definition.                                                                                                    |
| VPC.stcname.ADMIN.SYSTEM.BUNDLE             | Authorizes the user to be a Limited VPC System Administrator with bundle privileges. Privileges include the ability to maintain the bundle definitions, bundle items, bundle print generations, and bundle notify codes in which ADMIN DEFINE authority has been granted.  |
| VPC.stcname.ADMIN.SYSTEM.RECIP              | Authorizes the user to be a Limited VPC System Administrator with recipient privileges. Privileges include the ability to maintain any recipient definition.                                                                                                    |
| VPC.stcname.ADMIN.SYSTEM.XREFRPT            | Authorizes the user to be a Limited VPC System Administrator with cross-reference report authority privileges. Privileges include the ability to request report VPC\$049, Distribution Cross-Reference report.                                                             |
| VPC.stcname.ADMIN.SYSTEM.ARCHIVE            | Authorizes the user to be a Limited VPC System Administrator with archive authority privileges. Privileges include the ability to maintain archive datasets.                                                                                                    |

| VPC.stcname.ADMIN.SYSTEM.VPCSTATS | Authorizes the user to be a Limited VPC System Administrator with VPC system stat authority privileges. Privileges include the ability view the system statistics.      |
|-----------------------------------|----------------------------------------------------------------------------------------------------|
| VPC.stcname.ADMIN.SYSTEM.TASK     | Authorizes the user to be a Limited VPC System Administrator with background task privileges. Privileges include the ability view the active background tasks list.     |
| VPC.stcname.ADMIN.SYSTEM.VAULT    | Authorizes the user to be a Limited VPC System Administrator with vault dataset privileges. Privileges include the ability maintain all L1 Vault and L2 Merge datasets. |

| Pageset Administrator Authorization                                                            |                                                          |
|------------------------------------------------------------------------------------------------|----------------------------------------------------------|
| Establishes a user's Pageset Administrator privileges in a specified LRS/MVS Server (stcname). |                                                          |
| VPC.stcname.ADMIN.PAGESET.ALL                                                                  | Authorizes the user to Pageset Administrator privileges. |

| Security Administrator Authorization                                                                                                    |                                                                                                 |
|----------------------------------------------------------------------------------------------------|-------------------------------------------------------------------------------------------------|
| Establishes a user's internal Security Administrator privileges in a specified LRS/MVS Server (stcname). Currently using external security, only an Unlimited Security Administrator can be defined using the ADMIN.SECURITY.ALL resource. |                                                                                                 |
| VPC.stcname.ADMIN.SECURITY.ALL                                                                                                    | Authorizes the user to have unlimited Security Administrator privileges internal to PageCenter. |

| Mailbox Authorization                                                                                                    |                                                                                                    |
|----------------------------------------------------------------------------------------------------|----------------------------------------------------------------------------------------------------|
| Establishes a user's access authority to a specified mailbox (mboxname) in a specified LRS/MVS Server (stcname). Mailbox name should be specified without a leading '%'. |                                                                                                    |
| VPC.stcname.MAILBOX.mboxname.BRONTC Authorizes the user to brown otices in a specified mailbe (mboxname).                                                                |                                                                                                    |
| VPC.stcname.MAILBOX.mboxname.CNFNTC                                                                                                    | Authorizes the user to confirm notices in a specified mailbox (mboxname).                                                           |
| VPC.stcname.MAILBOX.mboxname.DELNTC                                                                                                    | Authorizes the user to delete notices in a specified mailbox (mboxname).                                                            |
| VPC.stcname.MAILBOX.mboxname.ADMDEF                                                                                                    | Authorizes the user with Limited VPC System Administrator access, to create and maintain a specified mailbox definition (mboxname). |

| Document Application Authorization                                                                                            |                                                                                                    |
|----------------------------------------------------------------------------------------------------|----------------------------------------------------------------------------------------------------|
| Establishes a user's access authority to a specified document application (applname) in a specified LRS/MVS Server (stcname). |                                                                                                    |
| VPC.stcname.APPL.applname.BROGEN                                                                                              | Authorizes the user to browse generations in a specified document application (applname).                                                                                                    |
| VPC.stcname.APPL.applname.RL1GEN                                                                                              | Authorizes the user to restore generations in a specified document application (applname) that reside in Level-1 Vault storage.                                                                                                    |
| VPC.stcname.APPL.applname.RL2GEN                                                                                              | Authorizes the user to restore generations in a specified document application (applname) that reside in Level-2 Vault storage.                                                                                                    |
| VPC.stcname.APPL.applname.RSTGEN                                                                                              | Authorizes the user to restore generations in a specified document application (applname) that reside in Level-1 Vault storage and/or Level-2 Vault storage. If specified then the individual Vault level restore resource names for the user in the specified document application will be ignored. |
|                                                                                                    | Note: Since this resource name may be removed in a future release, it is recommended to use the RL1GEN and RL2GEN resource names.                                                                                                    |
| VPC.stcname.APPL.applname.HPRTGEN                                                                                             | Authorizes the user to host print all or part of a generation in a specified document application (applname) using a PageCenter defined printer.                                                                                                    |
| VPC.stcname.APPL.applname.LPRTGEN                                                                                             | Authorizes the user to local print all or part of a generation in a specified document application (applname) using a Windows® defined printer through the Windows® File Manager or Windows® Explorer.                                                                                               |
| VPC.stcname.APPL.applname.PRTGEN                                                                                              | Authorizes the user to host print and local print all or part of a generation in a specified document application (applname). If specified, then the individual host print and local print resource names for the user in the specified document application will be ignored.                        |
|                                                                                                    | Note: Since this resource name may be removed in a future release, it is recommended to use the HPRTGEN, LPRTGEN, and LSAVGEN resource names.                                                                                                    |

| VPC.stcname.APPL.applname.DELGEN | Authorizes the user to delete generations                                                                                               |
|----------------------------------|----------------------------------------------------------------------------------------------------|
|                                  | in a specified document application (applname).                                                                                         |
| VPC.stcname.APPL.applname.DEFSET | Authorizes the user to maintain pageset definitions in a specified document application (applname).                                     |
| VPC.stcname.APPL.applname.DEFJES | Authorizes the user to maintain pageset JES import criteria fields in a specified document application (applname).                      |
| VPC.stcname.APPL.applname.DEFDDG | Authorizes the user to maintain pageset DDGroup field in a specified document application (applname).                                   |
| VPC.stcname.APPL.applname.HLDGEN | Authorizes the user to hold from vaulting and deleting, generations in a specified document application (applname).                     |
| VPC.stcname.APPL.applname.CROIDX | Authorizes the user to view all generations of an index value throughout an application (applname).                                     |
| VPC.stcname.APPL.applname.ADMDEF | Authorizes the user with Limited VPC System Administrator access, to create and maintain a specified application definition (applname). |

| Bundle Authorization                                                                                           |                                                                                                    |
|----------------------------------------------------------------------------------------------------|----------------------------------------------------------------------------------------------------|
| Establishes a user's access authority to a specific bundle (bundname) in a specified LRS/MVS Server (stcname). |                                                                                                    |
| VPC.stcname.BUNDLE.bundname.PRTBUN                                                                             | Authorizes the user to print a specified bundle (bundname).                                                                        |
| VPC.stcname.BUNDLE.bundname.MNTITM                                                                             | Authorizes the user to maintain (add/delete) items in a specified bundle (bundname).                                               |
| VPC.stcname.BUNDLE.bundname.BROCUR                                                                             | Authorizes the user to browse current bundle items in a specified bundle (bundname).                                               |
| VPC.stcname.BUNDLE.bundname.BROHIS                                                                             | Authorizes the user to browse history bundle items in a specified bundle (bundname).                                               |
| VPC.stcname.BUNDLE.bundname.ADMDEF                                                                             | Authorizes the user with Limited VPC System Administrator access, to create and maintain a specified bundle definition (bundname). |

| Printer Authorization                                                                                                    |                                                                                                    |
|----------------------------------------------------------------------------------------------------|----------------------------------------------------------------------------------------------------|
| Establishes a user's access authority to a specified printer (prtname) in a specified LRS/MVS Server (stcname). Printer names should be specified without a leading '/'. |                                                                                                    |
| VPC.stcname.PRINTER.prtrname.ACCESS                                                                                                    | Authorizes the user to select printer (prtrname) during print.                                                                      |
| VPC.stcname.PRINTER.prtrname.MAINT                                                                                                    | Authorizes the user to change printer (prtrname) attributes during print.                                                           |
| VPC.stcname.PRINTER.prtrname.ADMDEF                                                                                                    | Authorizes the user with Limited VPC System Administrator access, to create and maintain a specified printer definition (prtrname). |

# **Administration**

Keystroke:  $\underline{Alt} + \underline{A}$ 

Select **Administration** from the menu bar to display Figure 6-3.

**Note:** Administration screens are accessed through the PageCenter Client for Windows main menu (see Figure 6-3). If your Host user ID has not been given administrative authority, you will not be able to access the Administration menu.

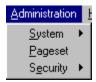

Figure 6-3: Administration menu

The following commands are available from the **Administration** menu:

- System
- Pageset
- Security

# **System Administration**

PageCenter Client for Windows provides facilities for the setup and management of the operational environment. Authorized System Administrators are granted additional privileges to do the following:

- Maintain system options which control restore, archive allocation, mode, and Vault Run scheduling.
- Maintain vault/merge occurrence and copy definitions. Specify vault storage retentions and media assignments.
- Maintain DDGroup associations to L1 vault occurrences.
- Maintain the directory of Application definitions including the default application (\$\$\$). All pageset definitions may be viewed and those to which define authority has been granted may be maintained. System Administrators may view documents in applications to which browse authority has been granted.
- Maintain mailbox definitions. Those mailboxes to which authority has been granted may be browsed.
- Maintain distribution codes including printer, distribution list, index, and table definitions.
- Maintain bundle definitions, bundle notify codes, and bundle options.
- Maintain recipient definitions.
- Monitor the utilization of Level-0 Archive, Level-1 and Level-2 Vault storage datasets. Individual Level-0 Archive storage datasets may be activated/inactivated and additional Level-0 Archive storage datasets may be added.
- Monitor active VPS® import, document print, document restore, administrative report, and Vault Run functions. Statistical counts may be displayed.
- Monitor the % VPC administrator mailbox to view notices about various PageCenter events. The following mailbox applications are of interest:

| \$AFP | AFP Resources                                                                               |
|-------|---------------------------------------------------------------------------------------------|
| \$BI  | Bundle Item Log                                                                             |
| \$BP  | Bundle Print log                                                                            |
| \$DL  | Deleted pageset log                                                                         |
| \$EL  | Background error log                                                                        |
| \$HL  | Hold/Release log                                                                            |
| \$IB  | Imported Bundle log                                                                         |
| \$IJ  | Imported Job log                                                                            |
| \$IO  | Imported Job orphans                                                                        |
| \$IP  | Imported Pageset log                                                                        |
| \$RL  | Restored Pageset log                                                                        |
| \$SX  | Statistic Extract Log                                                                       |
| \$T   | PageCenter Tasks                                                                            |
| \$V   | PageCenter reports                                                                          |
| \$VL  | Vault Run log                                                                               |
|       | \$BI<br>\$BP<br>\$DL<br>\$EL<br>\$HL<br>\$IB<br>\$IJ<br>\$IO<br>\$IP<br>\$RL<br>\$SX<br>\$T |

• Request various Administrative Reports providing document analysis and definition of the LRS/MVS Server and PageCenter environment.

Authorized System Administrators may perform some or all of the functions listed above.

## **System**

Menu location: Administration | System

Keystroke:  $\underline{Alt} + \underline{A}, \underline{S}$ 

Select **System** from the Administration option to display a drop down menu with the following options:

- System Options
- Application/Pageset Def.
- Mailboxes
- Printers
- Distribution Lists
- Indexes
- Tables
- Recipients
- Dist. Cross Reference
- Archive
- Statistics
- Background Tasks
- Vault

The following part of this section will describe in detail each option on the System drop down box.

### **System Options**

Menu location: <u>Administration | System | System Options</u>

Keystroke:  $\underline{Alt} + \underline{A}, \underline{S}, \underline{Y}$ 

Figure 6-4 illustrates the **System Options** screen. The values specified on this screen control archiving, vault runs and restore functions.

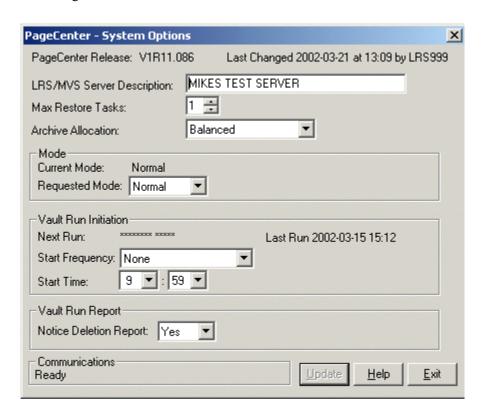

Figure 6-4: System Options screen

| FIELDS                        | DESCRIPTION                                                                                        |  |  |
|-------------------------------|----------------------------------------------------------------------------------------------------|--|--|
| PageCenter Release            | The current PageCenter version.                                                                    |  |  |
| Last Changed                  | Date and time of the last change to this record and the user ID of the person who made the change. |  |  |
| LRS/MVS Server<br>Description | Required. It is used on several of the optional distribution title pages that can be printed.      |  |  |
| Max Restore Tasks             | Required. Maximum number of document restores that can be simultaneously active.                   |  |  |
|                               | No new document restore requests will be accepted.                                                 |  |  |
|                               | Document restore requests will be accepted and queued. One restore is processed at a time.         |  |  |

| FIELDS               | DESCRIPTION                                                                                                    |  |
|----------------------|----------------------------------------------------------------------------------------------------|--|
| Archive              | Required. Level-0 Archive storage allocation rule.                                                                                                    |  |
| Allocation           | Balanced - Within a DDGroup, blocks are allocated to the Level-0 Archive storage dataset with the most blocks available. When Level-0 Archive storage datasets have nearly the same amount of blocks available, allocations to each will tend to spread out evenly. If storage datasets are placed on different devices, this will in turn spread out the I/O activity and might be more efficient. |  |
|                      | Ordered - Within a DDGroup, blocks are allocated to the first Level-0 Archive storage dataset with any blocks available. With a steady growth rate, ordered allocation might make it easier to predict when more Level-0 storage datasets are required. Use of an overflow Level-0 storage dataset would provide a trigger mechanism for preventing a disruptive out of storage situation.          |  |
| Mode section         |                                                                                                    |  |
| <b>Current Mode:</b> | Mode in which PageCenter is currently running.                                                                                                    |  |
|                      | Normal: PageCenter is running in normal mode.                                                                                                    |  |
|                      | <b>Read-Only Waiting on Background Task</b> : Read-only mode has been requested but cannot be established due to an outstanding background task.                                                                                                    |  |
|                      | <b>Read-Only Waiting on User Task</b> : Read-only mode has been requested but cannot be established due to an outstanding user request.                                                                                                    |  |
|                      | Read-Only: PageCenter in currently running in read-only mode.                                                                                                    |  |
| Requested            | Mode last requested by authorized user.                                                                                                    |  |
| Mode:                | Normal: Normal mode, all activity is allowed.                                                                                                    |  |
|                      | <b>Read-Only</b> : Read-only mode, no maintenance allowed.                                                                                                    |  |
| Vault Run Initiati   | on section                                                                                                    |  |
| Next Run:            | The current Vault Run scheduling or operating status.                                                                                                    |  |
|                      | ****** **** - The next Vault Run is not scheduled to initiate.                                                                                                    |  |
|                      | mm/dd/yy hh:ss - Date and time the next Vault Run is scheduled to initiate. Vault Run will be initiated as soon as possible after this date and time. The LRS/MVS server must be active.                                                                                                    |  |
|                      | *ACTIVE* - Vault Run has been initiated and running with no problems.                                                                                                    |  |
|                      | *FAILED*  - Vault Run has been initiated, but failed. Error messages are displayed in the VSVLOG and %VPC administrator Mailbox (\$EL). Once the problem is fixed, the Vault Run must be manually restarted using Start Frequency of Immediate.                                                                                                    |  |
| Last Run:            | Date and time the last Vault Run was initiated.                                                                                                    |  |

| FIELDS                   | DESCRIPTION                                                                                                    |  |  |
|--------------------------|----------------------------------------------------------------------------------------------------|--|--|
| <b>Start Frequency</b>   | The code identifying scheduling frequency of the next Vault Run (required).                                     |  |  |
|                          | None - Do not automatically initiate the Vault Run.                                                             |  |  |
|                          | <b>Immediately</b> - Run immediately. Upon completion, the code is set to None.                                 |  |  |
|                          | Daily - Daily basis at Start Time.                                                                              |  |  |
|                          | Sunday - Weekly basis on Sunday at Start Time.                                                                  |  |  |
|                          | Monday - Weekly basis on Monday at Start Time.                                                                  |  |  |
|                          | Tuesday - Weekly basis on Tuesday at Start Time.                                                                |  |  |
|                          | Wednesday - Weekly basis on Wednesday at Start Time.                                                            |  |  |
|                          | <b>Thursday</b> - Weekly basis on Thursday at Start Time.                                                       |  |  |
|                          | <b>Friday</b> - Weekly basis on Friday at Start Time.                                                           |  |  |
|                          | Saturday - Weekly basis on Saturday at Start Time.                                                              |  |  |
| Start Time:              | Hour (hh) and minute (mm) when Vault Run should be initiated for daily and weekly start frequencies (required). |  |  |
| Hour:Minutes             | <b>hh</b> - (0-23)                                                                                              |  |  |
|                          | <b>mm</b> - (0-59)                                                                                              |  |  |
| Vault Run Report section |                                                                                                    |  |  |
| <b>Notice Deletion</b>   | Notice dataset report enable indicator (required).                                                              |  |  |
| Report                   | Yes- Enable report VPC\$002, Vault Run - notice deletion.                                                       |  |  |
|                          | No - Disable report VPC\$002, Vault Run - notice deletion.                                                      |  |  |

#### **Application/Pageset Definition**

Menu location: Administration | System | Application/Pageset Def.

Keystroke:  $\underline{Alt} + \underline{A}, \underline{S}, \underline{A}$ 

Application pagesets permit the definition of a set of instructions that determine how documents imported from VPS are distributed. Generally, distribution involves the archival, printing, and indexing of all or part of an imported document. Application pageset definitions must be established for which import distribution is to be performed.

Application definitions are established to name and provide distribution instructions for a group of documents of like purpose. They are uniquely identified by a name containing up to 8 characters. Each document in an application is described by a pageset definition uniquely identified by a name containing up to 12 characters. Optional page distribution instructions maintained for each application permit distribution down to an individual document page group. The combination of application definition, pageset definition, and page distribution instructions provide a basic road map for performing import distribution.

System Administrators maintain the directory of all application definitions. They may view and print all pageset definitions in those applications. However, they may only maintain pageset definitions in applications to which they have been given Define Set, Define JES, or Define DDGroup authority.

The default application definition (\$\$\$) is maintained by the System Administrator. Specific fields from this definition are used during import whenever the corresponding fields in both the application and pageset definitions are not specified.

There is a set of supplied application definitions that are used by PageCenter. Each name begins with a '\$' and may not be deleted.

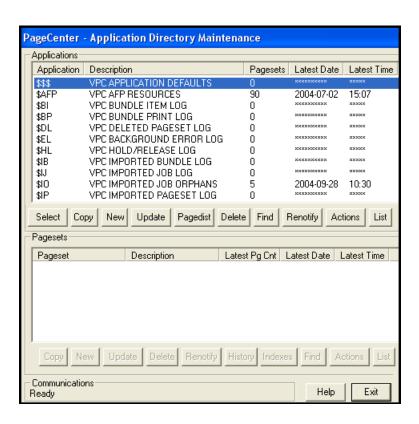

| SUPPLIED<br>APPLICATION | DESCRIPTION                                                                                                    |  |
|-------------------------|----------------------------------------------------------------------------------------------------|--|
| \$\$\$                  | The default application definition.                                                                                                    |  |
| \$AFP                   | All archived AFP resources.                                                                                                    |  |
| \$BI                    | Mailbox application used for logging messages to %VPC when a bundle item is manually created or deleted.                                                       |  |
| \$BP                    | Mailbox application used for logging messages to %VPC when an automatic bundle scheduling run detects completed bundles to print and when a bundle is printed. |  |
| \$DL                    | Mailbox application used for logging messages to %VPC when a document generation is deleted.                                                                   |  |
| \$EL                    | Mailbox application used for logging messages to %VPC when an error occurs in a background import, restore, vault run, report, or print.                       |  |
| \$HL                    | Mailbox application used for logging messages to %VPC when a document generation is manually held or released.                                                 |  |
| \$IB                    | Mailbox application used for logging messages to %VPC when an imported document is successfully processed by a bundle notify distribution instruction.         |  |
| \$IJ                    | Mailbox application used for logging messages to %VPC when a VPS import successfully completes.                                                                |  |
| \$IO                    | All archived documents for which no distribution instructions could be found during import.                                                                    |  |
| \$IP                    | Mailbox application used for logging messages to %VPC when an imported document is successfully processed by a distribution instruction.                       |  |
| \$ML                    | Mailbox application used for logging general messages to %VPC.                                                                                                 |  |
| \$RL                    | Mailbox application used for logging messages to %VPC when a document generation is restored.                                                                  |  |
| \$V                     | All archived administrative reports.                                                                                                    |  |
| \$VL                    | Mailbox application used for logging messages to %VPC when the Vault Run successfully completes.                                                               |  |

The process of maintaining pageset definitions may be selectively distributed to authorized users. A Pageset Administrator is authorized to maintain a subset of the application pageset definitions. The **Application/Pageset Def.** option from the System subset menu displays only those applications to which Define Set, Define JES, or Define DDGroup authority has been given.

#### **Application Directory Maintenance (Applications)**

System Administrators are responsible for the maintenance of all application definitions but Pageset Administrators may update the definition of applications if they are authorized to maintain the application's pagesets.

Use the top portion of the Application Directory Maintenance screen to:

- Display the name of each defined application along with a count of its pagesets.
- Create new applications.
- Update current applications.
- Add pagecode distributions.
- Update current pagecodes.
- Delete applications.
- Find applications.
- Send renotifications.
- Print Administrative Reports.
- Display actions for selected application.

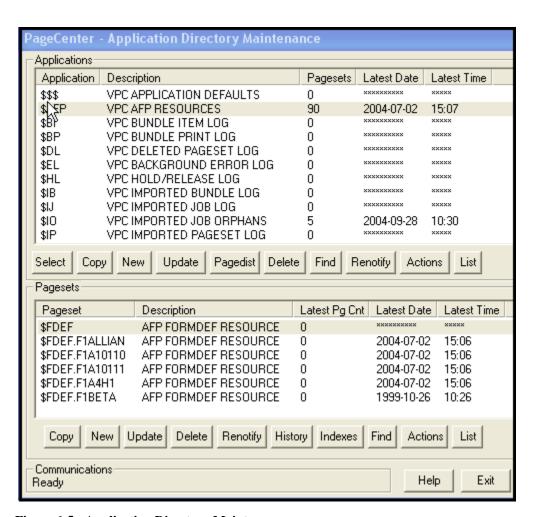

Figure 6-5: Application Directory Maintenance

The following text will describe each field and button that pertains to the **Applications** portion of the Application Directory Maintenance screen. Refer to "Pageset Actions" on page 6.78' for information regarding the Pagesets portion of the screen.

| FIELDS             | DESCRIPTION                                                                                                    |  |  |
|--------------------|----------------------------------------------------------------------------------------------------|--|--|
| Application        | Application name.                                                                                                    |  |  |
| Description        | Application description.                                                                                              |  |  |
| Pagesets           | Total count of entries in the Application/Pageset directory.                                                          |  |  |
| <b>Latest Date</b> | Date of the most recently archived generation in the application. When none exist, the date is filled with asterisks. |  |  |
| <b>Latest Time</b> | Time of the most recently archived generation in the application. When none exist, the time is filled with asterisks. |  |  |

| BUTTONS  | DESCRIPTION                                                                                                    |  |  |
|----------|----------------------------------------------------------------------------------------------------|--|--|
| Select   | Selects the application and displays all defined pagesets.                                                                                                 |  |  |
| New      | Adds a new application definition. (See 'Add Application Definition' on page 6.45 for more information.)                                                   |  |  |
| Update   | Updates an existing application definition. (See 'Update Application Definition' on page 6.52.)                                                            |  |  |
| Pagedist | Displays and maintains pagecode distribution instructions for the application. (See 'Add Pagecode Distribution' on page 6.53.)                             |  |  |
| Delete   | Deletes an existing application definition.                                                                                                    |  |  |
| Find     | Generically positions the list of applications to the application name entered in the APPL field on the Find pop-up screen.                                |  |  |
| Renotify | Re-notifies distribution codes about the most recently arrived generation in all pagesets of the application. (See 'Archive Renotification' on page 6.57.) |  |  |
| Actions  | Displays all actions defined for the specified application (see "Application Actions" on page 6.43).                                                       |  |  |
| List     | Displays for selection a menu of administrative reports that may be run for the application. (See 'Application Listings' on page 6.60.)                    |  |  |
| Help     | Displays the on-line help.                                                                                                    |  |  |
| Exit     | Closes this screen.                                                                                                    |  |  |

### **Application Actions**

The Applications Action screen permits an authorized Pageset or VPC System Administrator to display and maintain all actions defined for a specified application. Included within the screen is the action composite of the specified application and the \$\$\$ application.

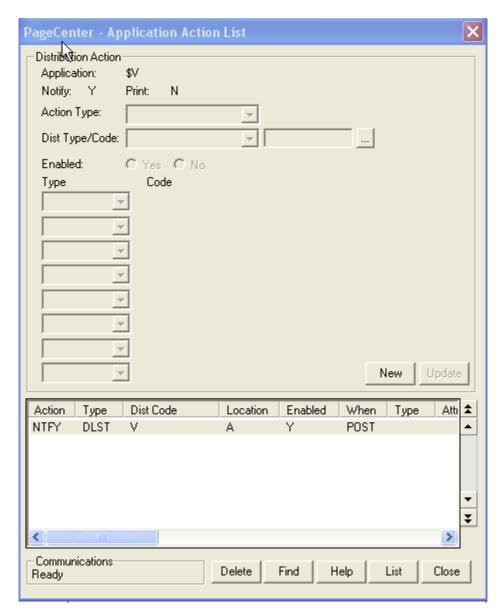

Figure 6-6: Application Action List

| FIELDS                  | DESCRIPTION                                                                                                    |  |  |
|-------------------------|----------------------------------------------------------------------------------------------------|--|--|
| <b>Distribution Act</b> | tion section                                                                                                    |  |  |
| Application:            | Application name.                                                                                                    |  |  |
| Notify:                 | Composite notify indicator used during import.                                                                                                    |  |  |
| Print:                  | Composite print indicator used during import.                                                                                                    |  |  |
| Action Type:            | Action type (NTFY, PRNT).                                                                                                    |  |  |
| Dist Type               | Distribution code type (MBOX, PRTR, etc.).                                                                                                    |  |  |
| Dist Code               | Distribution code (mailbox, printer, etc., depending on distribution type).                                                                             |  |  |
| Location                | Action location (\$/A).                                                                                                    |  |  |
|                         | \$ - Action exists at the \$\$\$ application level.                                                                                                    |  |  |
|                         | A - Action exists at the application level. Only actions that exist at the application level may be maintained.                                         |  |  |
| Enabled                 | Action Enabled (Y/N).                                                                                                    |  |  |
|                         | Y - Action is enabled and will be executed when selected by import.                                                                                     |  |  |
|                         | N - Action is disabled and will not be executed.                                                                                                    |  |  |
| When                    | When processed (IMPT - import, POST - after import).                                                                                                    |  |  |
| Type*                   | Attribute type (maximum of eight).                                                                                                    |  |  |
| Attr1*                  | Attribute value (maximum of eight).                                                                                                    |  |  |
| BUTTONS                 | DESCRIPTION                                                                                                    |  |  |
| New/Add                 | Allows the user to create/add a new action.                                                                                                    |  |  |
| Update                  | Updates an existing action.                                                                                                    |  |  |
| Delete                  | Deletes selected action(s).                                                                                                    |  |  |
| List                    | List the definition of a selected action.                                                                                                    |  |  |
| Find                    | Generically positions the list of actions to the first action that contains the action type entered in the Action Type field on the Find pop-up screen. |  |  |
| Help                    | Displays the on-line help.                                                                                                    |  |  |
| Close                   | Closes this screen.                                                                                                    |  |  |

### **Add Application Definition**

Each application is defined to provide a name and set of distribution instructions for a group of documents of like purpose. Application definition fields that are blank will cause corresponding fields in the server default application definition (\$\$\$) to be used during import distribution.

#### To add a new application:

• Select the **New** button on the **Application Directory Maintenance** screen to display the **Application/Pageset Maintenance** screen illustrated in below.

**Tip:** Copy will copy the highlighted application.

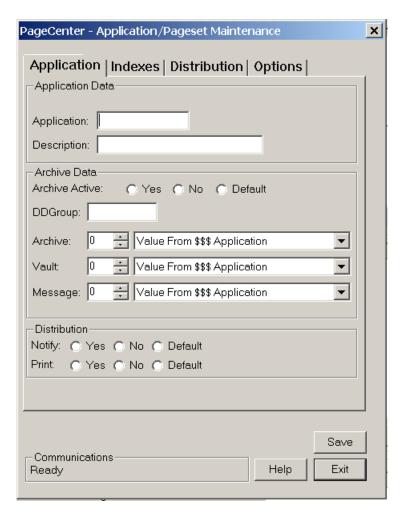

Figure 6-7: Application/Pageset Maintenance - Application tab

| FIELDS              | DESCRIPTION                                                                                                    |                                 |
|---------------------|----------------------------------------------------------------------------------------------------|---------------------------------|
| Application tab     | 1                                                                                                    |                                 |
| Application:        | Name of application to add. May contain up to 8 alphanumeric/national characters with no embedded blanks. First character must be alphabetic.                                                                   |                                 |
| <b>Description:</b> | Application des                                                                                                    | scription (required).           |
| Archive Data sect   | ion:                                                                                                    |                                 |
| Archive Active?     | Yes Archive imported document.                                                                                                    |                                 |
|                     | No                                                                                                    | Do not archive during import.   |
|                     | Default                                                                                                    | Use the default record setting. |
| DDGroup             | Archive DDGroup. Identifies the group of Level-0 Archive storage datasets from which block allocations are to be made. The ddname of each Level-0 Archive storage dataset is VDggggxx where gggg=DDGroup name.  |                                 |
| Archive             | Archive retention period (nnnuuu). The duration or number of generations to be retained on Level-0 Archive storage. Possible values:                                                                            |                                 |
|                     | <ul> <li>Value from \$\$\$ Application.</li> <li>Days</li> <li>Weeks</li> <li>Months</li> <li>Years</li> <li>Generations</li> </ul>                                                                             |                                 |
| Vault               | Vault retention period (nnnuu). The duration or number of generations to be retained on Vault storage. Possible values:  • Value from \$\$\$ Application.  • Days  • Weeks  • Months                            |                                 |
|                     | <ul><li>Years</li><li>Generations</li></ul>                                                                                                    |                                 |
| Message             | <ul> <li>Generations</li> <li>Message retention period (nnnuu). The duration or number of messages to be retained in a mailbox application. Possible values:</li> <li>Value from \$\$\$ Application.</li> </ul> |                                 |
|                     | <ul><li> Days</li><li> Weeks</li><li> Months</li><li> Years</li><li> Generations</li></ul>                                                                                                    |                                 |

| FIELDS                |         | DESCRIPTION                             |  |  |
|-----------------------|---------|-----------------------------------------|--|--|
| Distribution section: |         |                                         |  |  |
| Print:                | Yes     | Print imported document to print codes. |  |  |
|                       | No      | Do not print during import.             |  |  |
|                       | Default | Use the default record setting.         |  |  |
| Notify:               | Yes     | Notify upon successful import.          |  |  |
|                       | No      | Do not notify during import.            |  |  |
|                       | Default | Use the default record setting.         |  |  |

## **Add Application Definition- Indexes tab**

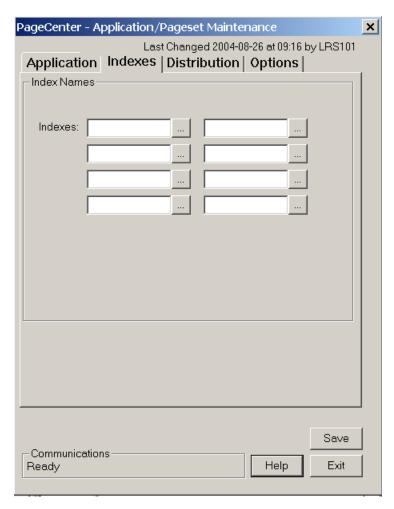

Figure 6-8: Application/Pageset Maintenance - Indexes tab

| FIELDS      | DESCRIPTION                             |  |  |
|-------------|-----------------------------------------|--|--|
| Indexes tab |                                         |  |  |
| Indexes:    | Index definition names (8 occurrences). |  |  |

## Add Application Definition- Distribution tab

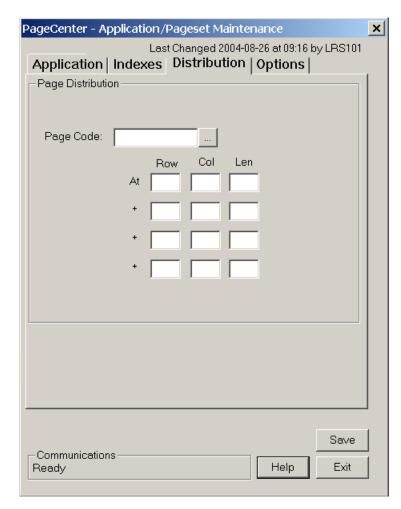

Figure 6-9: Application/Pageset Maintenance - Distribution tab

| FIELDS           | DESCRIPTION                                                                                                    |  |  |  |
|------------------|----------------------------------------------------------------------------------------------------|--|--|--|
| Distribution tab |                                                                                                    |  |  |  |
| Page Code:       | Pagecode name used for page distribution. Must be a previously defined page distribution code or a valid symbolic variable.                                                                   |  |  |  |
| Row              | Page line number of the page distribution field value to extract (4 occurrences). Must be three digits if entered (001-999).                                                                  |  |  |  |
| Col              | Page column number of the page distribution field value to extract (4 occurrences). Column 1 is the first data position past the carriage control. Must be three digits if entered (001-999). |  |  |  |
| Len              | Field page distribution value length to extract (4 occurrences). Must be three digits if entered (001-030). Total length of all occurrences must not exceed 30.                               |  |  |  |

## **Add Application Definition- Options tab**

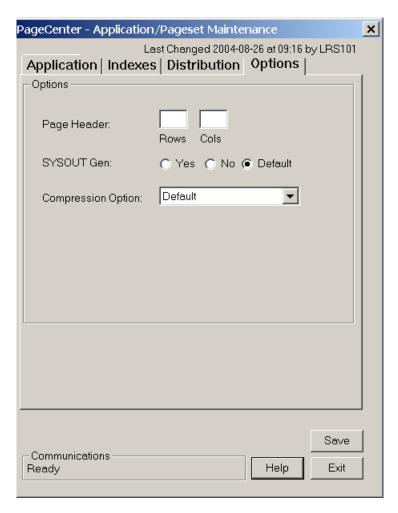

Figure 6-10: Application/Pageset Maintenance - Options tab

| DESCRIPTION                                                                                                    |                                                                                                    |  |  |  |
|----------------------------------------------------------------------------------------------------|----------------------------------------------------------------------------------------------------|--|--|--|
| Options tab                                                                                                    |                                                                                                    |  |  |  |
| Rows                                                                                                    | Number of rows that should be fixed when browsing each document page. Must be three digits if entered (001-999).                                                                     |  |  |  |
| Cols                                                                                                    | Number of columns that should be fixed when browsing each document page. Must be three digits if entered (001-999).                                                                  |  |  |  |
| Yes                                                                                                    | Force new generation for every imported SYSOUT. This is useful when importing from long running jobs like CICS, TSO, etc. and each SYSOUT is to be treated as a separate generation. |  |  |  |
| No                                                                                                    | Do not force a new generation. Imported SYSOUTS from the same MVS Job are recorded as separate SYSOUT datasets in the same generation.                                               |  |  |  |
| Default                                                                                                    | Use the default record setting.                                                                                                    |  |  |  |
| <ul> <li>Default</li> <li>No compression</li> <li>S/390 Compression</li> <li>Huffman Compression</li> <li>LRS Compression</li> </ul> |                                                                                                    |  |  |  |
|                                                                                                    | Cols  Yes  No  Default  Default  No con S/390 G Huffm                                                                                                    |  |  |  |

## **Update Application Definition**

### To update an existing application:

- **1.** Highlight the application in the application section of the Application Directory Maintenance screen.
- **2.** Select the **Update** button under the **Applications** portion of the Application Directory Maintenance screen.

#### **Add Pagecode Distribution**

Application pageset definitions may optionally specify that imported line-oriented documents be decollated into named page groups for distribution. Values contained in each document page are used to identify a set of instructions that determine which group the page belongs to and how it is to be distributed. These instructions must be defined in the application containing the pageset definition requesting page distribution by a Pageset Administrator with Define Set authority.

The page distribution value is specified in Page 1 of the application pageset definition as a concatenation of up to 4 individual values located within each page. Each value is identified by a page coordinate consisting of a row, column, and length. The total length of a page distribution value may not exceed 30.

The pagecode name is also specified in the application pageset definition and serves to identify the contents of the page distribution value. It collectively identifies a set of values that may be found in document pages to be used for distribution purposes. Each pagecode name is uniquely defined within an application and may contain up to 8 characters.

Distribution instructions are maintained for each pagecode value along with a default instruction (&VALUE). Each distribution instruction identifies a group name to which each page belongs and whether pages should be archived, printed, and a destination to notify upon successful import.

#### The following steps summarize the page distribution process:

- 1. The pagecode name and value coordinates are taken from the composite application pageset definition. If the pagecode name is a symbolic variable, the document is not page distributed. The value of the symbolic variable is used as the suffix in the application pageset.suffix archive directory name.
- 2. The page distribution value is assembled for each page from data at the four separately identified page coordinates (row,column,length). Embedded blanks are replaced by the '@' character.
- **3.** The page distribution instruction for the pagecode name and extracted value in the application is retrieved. If none is found, the pagecode default instruction is retrieved using a value of &VALUE. If no pagecode default is found, a product default is used with Group=\$ORPHAN and Archive=Y.
- **4.** If archival is requested, the page is added to the archive dataset named by appl.pageset.group.
- **5.** If a print distribution code is specified, the page is written to the /printer distribution code established for the group name. Print distribution codes in different groups are treated as separate JES printers.
- **6.** If a notify distribution code is specified, it is stored and will be notified upon successful import about the arrival of appl.pageset.group.

Generally, the overall effect of page distribution can be viewed as first separating each page into a pile based upon its page distribution value. Each pile is then combined with all other piles assigned to the same group and distributed accordingly.

Alternately, the Import Exit could be used to establish a much more dynamic form of Page Distribution criteria for line oriented documents. The exit is called for each document page after the Pagecode name and value have been determined. The page buffer may be inspected line by line and a new pagecode and value returned.

The Application Pageset Distribution screen permits adding a new distribution instruction for a specified pagecode value. Pagecode names identify a set of values for which individual distribution instructions may be defined. When specified in an application pageset definition, a value extracted from a document page during import may be used to look-up the page distribution instruction established for it by the pagecode name. Page distribution instructions are established by application.

#### To add a pagecode:

- **1.** Highlight the application name in the Application section of the Application Directory Maintenance screen.
- 2. Select the **Pagedist** button under the Applications section of the Application Directory Maintenance screen. The dialog shown below will display.

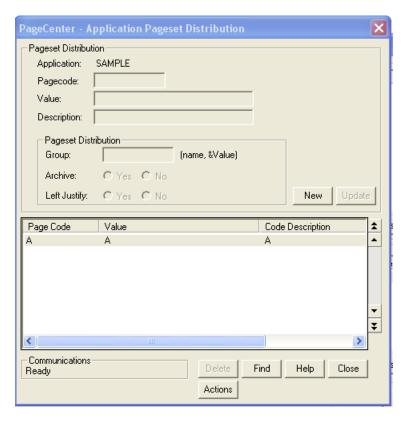

Figure 6-11: Application Pageset Distribution

### **Pagecode Action List**

The Applications Action screen permits an authorized Pageset or VPC System Administrator to display and maintain all actions defined for a specified pagecode.

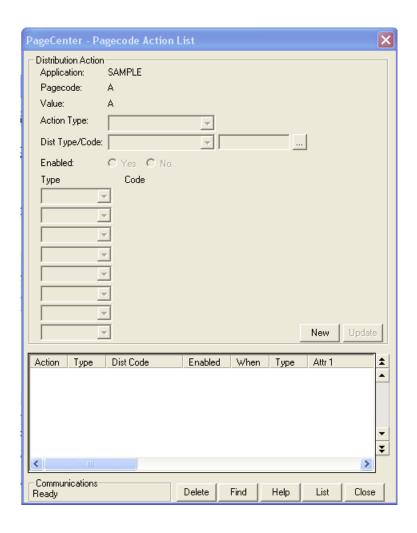

| FIELDS                      | DESCRIPTION                                                                                                    |  |  |
|-----------------------------|----------------------------------------------------------------------------------------------------|--|--|
| Distribution Action section |                                                                                                    |  |  |
| Application:                | Application name.                                                                                                    |  |  |
| Pagecode:                   | Pagecode name.                                                                                                    |  |  |
| Value:                      | Pagecode value.                                                                                                    |  |  |
| Action Type:                | Action type (NTFY, PRNT).                                                                                                    |  |  |
| Dist Type                   | Distribution code type (MBOX, PRTR, etc.).                                                                                                    |  |  |
| Dist Code                   | Distribution code (mailbox, printer, etc., depending on distribution type).                                                                             |  |  |
| Enabled                     | Action Enabled (Y/N).                                                                                                    |  |  |
|                             | Y - Action is enabled and will be executed when selected by import.                                                                                     |  |  |
|                             | N - Action is disabled and will not be executed.                                                                                                    |  |  |
| When                        | When processed (IMPT - import, POST - after import).                                                                                                    |  |  |
| Type*                       | Attribute type (maximum of eight).                                                                                                    |  |  |
| Attr1*                      | Attribute value (maximum of eight).                                                                                                    |  |  |
| BUTTONS                     | DESCRIPTION                                                                                                    |  |  |
| New/Add                     | Allows the user to create/add a new action.                                                                                                    |  |  |
| Update                      | Updates an existing action.                                                                                                    |  |  |
| Delete                      | Deletes selected action(s).                                                                                                    |  |  |
| List                        | List the definition of a selected action.                                                                                                    |  |  |
| Find                        | Generically positions the list of actions to the first action that contains the action type entered in the Action Type field on the Find pop-up screen. |  |  |
| Help                        | Displays the on-line help.                                                                                                    |  |  |
| Close                       | Closes this screen.                                                                                                    |  |  |

#### **Archive Renotification**

The Archive Renotification screen permits the creation of one or more notifies based upon the supplied notify actions. Renotification may take place at one of the following levels: application, pageset, generation, or SYSOUT. Renotification at the application level will create notifies (printer, mailbox, bundle, and email) about the arrival of the most recently archived generation for each pageset within the specified application. Renotification at the pageset level will create notifies (printer, mailbox, bundle, and email) about the most recently archived generation within the specified application pageset. Renotification at the generation level will create notifies (bundle and email) about a specific generation within the specified application pageset. Lastly, renotification at the SYSOUT level will create notifies (email) about a specific SYSOUT within the specified application pageset generation.

This request requires either VPC System Administrator with application authority or Pageset Administrator authority. The Administrator then must have Define Set Authority to the application. For each bundle notify code entered, the user must also be either an unlimited VPC System Administrator or have Maintain Item Authority to the bundle.

**Note**: Distlist type codes entered at the generation and SYSOUT levels will ignore any distribution codes that are not relevant to the specified renotification level.

Re-notify is usually performed under the following circumstances:

- When a new %mailbox is defined, it may be require priming with notices for documents that have been previously archived to permit their viewing or printing. Renotification facilitates access until the next import distribution for each document notifies the mailbox on its regular schedule.
- When a %mailbox is added to an existing document's notify list, renotification will permit, with sufficient authority, viewing or printing until the next regularly scheduled import distribution.
- When temporary access to an archived document is to be provided, renotification will
  permit, with sufficient authority, viewing or printing. When finished, the notice may be
  deleted to revoke access.
- When a mailbox pageset arrival notice is erroneously deleted, renotification will place a notice back into the mailbox to facilitate access.
- When a user erroneously deletes an email notification or when a new user is defined, renotification may be used to deliver an email notification with the LRS/Net link that allows the user to directly view the document.

#### To renotify:

- **1.** From the PageCenter Client for Windows main menu, select the appropriate application.
- **2.** Select **Administration** from the menu bar.
- **3.** Select **System** from the drop down box.
- 4. Select Application/Pageset Definition.
- **5.** Select the appropriate application in the top portion of the Application Directory Maintenance screen.
- **6.** Select the **Renotify** button.

#### **Sample Renotification**

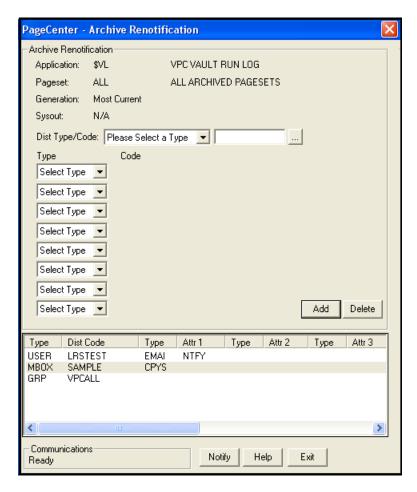

Figure 6-12: Sample Archive Renotification

The renotification entry screen is displayed for the \$VL.ALL application pageset. This was requested from the Application Pageset Directory screen to re-notify about the arrival of a specific application pageset.

Upon pressing **Enter** or selecting **Notify**, the %VPC mailbox, /VPC printer, and +VPC distribution list will all be notified about the arrival of the most recently archived \$VL.ALL generation.

| FIELDS      | DESCRIPTION                                                                                                    |
|-------------|----------------------------------------------------------------------------------------------------|
| Application | Name of defined application and description.                                                                                                    |
| Pageset     | Name of specific pageset to notify or ALL.                                                                                                    |
| Generation  | Date/time of the specific generation to notify. If renotifying at the application or pageset level, the notification created will be about the most currently archived generation within the pageset. |
| SYSOUT      | SYSOUT number to notify. Only applicable if notifying at the SYSOUT level, otherwise N/A will appear.                                                                                                 |
| Dist Type*  | Notify action distribution code type. Up to six actions may be specified per application. At least one action is required.                                                                            |
| Dist Code   | Name of distribution code.                                                                                                    |
| Type*       | Attribute type. If relevant, up to eight attribute types and attribute codes may be specified per action.                                                                                             |
| Code*       | Attribute code value.                                                                                                    |

| BUTTONS | DESCRIPTION                 |
|---------|-----------------------------|
| Add     | Add the renotification.     |
| Delete  | Delete the renotification.  |
| Notify  | Submits the renotification. |
| Help    | Displays the on-line help.  |
| Exit    | Exits the screen.           |

<sup>\*</sup> For a complete description of all action types, dist code types, attribute types, and values, please see "Actions" in the *PageCenter V1 R1.1 Installation and Operation Manual*.

## **Application Listings**

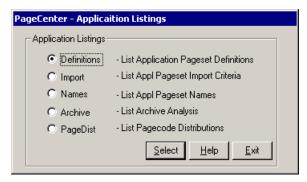

**Figure 6-13: Application Listings** 

Selecting **List** from the Application Directory Maintenance screen will display the screen illustrated in Figure 6-13.

The Application Listings screen permits selecting one of several administrative reports to be run for ALL or a specific application.

| FIELDS      | DESCRIPTION                                                                                                    |
|-------------|----------------------------------------------------------------------------------------------------|
| Definitions | List the contents of application and pageset definitions to a printer. (See 'Sample Application Pageset Definitions Report' on page 6.65).                                 |
| Import      | List the JES import criteria for pageset definitions to a printer. (See 'Sample Application Pageset Import Criteria Report' on page 6.68).                                 |
| Names       | List and summarize the contents of all pageset definitions to a printer. (See 'Sample Application Pageset Name List Report' on page 6.70).                                 |
| Archive     | List characteristics of all pageset generations in the archive directory to a printer. (See 'Sample Archive Analysis Report' on page 6.72).                                |
| PageDist    | List the currently maintained contents of pagecode distribution values and their instructions to a printer. (See 'Sample Pagecode Distribution List Report' on page 6.74). |

| BUTTONS | DESCRIPTION                                                                                  |
|---------|----------------------------------------------------------------------------------------------|
| Select  | Selects the highlighted report type and displays the Print Request screen (see Figure 6-14). |
| Help    | Displays the on-line help.                                                                   |
| Exit    | Closes this window.                                                                          |

#### **Print Request**

The Print Request screen displays after selecting the **Select** button on the Application Listings screen. The Print Request screen permits the entry of JES print parameters when printing archived documents and administrative reports.

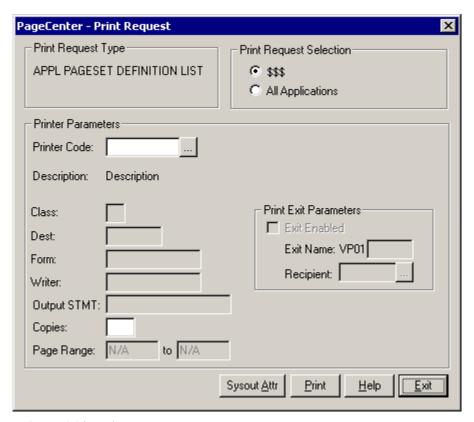

Figure 6-14: Print Request

| FIELDS                     | DESCRIPTION                                                                                                    |
|----------------------------|----------------------------------------------------------------------------------------------------|
| Print Request<br>Type      | Describes the archived document or administrative report to be printed.                                                                                                    |
| Print Request<br>Selection | Displays the application and/or pageset name to print or you can select the 'All' parameter.                                                                                                    |
| Printer Paramete           | ers                                                                                                    |
| <b>Printer Code</b>        | The name of the defined PageCenter printer distribution code.                                                                                                    |
|                            | If blank, select the button and the Printer Selection List will display (see Figure 6-15 on page 6.63).                                                                                                    |
| Class                      | JES SYSOUT class (required).                                                                                                    |
| Dest                       | JES destination.                                                                                                    |
| Form                       | JES form name. &RPTID may be specified to substitute the PageCenter Administrative Report ID (VPC\$nnn) when printing a report. If not printing a report, blanks will be substituted.                                   |
| Writer                     | JES writer name. <b>Not permitted with NODE.</b> &RPTID may be specified to substitute the PageCenter Administrative Report ID (VPC\$nnn) when printing a report. If not printing a report, blanks will be substituted. |
| <b>Output STMT:</b>        | Output JCL statement name.                                                                                                    |
| Copies                     | Copy count (1-9).                                                                                                    |
| Page Range                 | Range of pages to print (required). Not applicable to administrative reports and AFP documents.                                                                                                    |
| Print Exit Param           | eters:                                                                                                    |
| Exit Enabled:              | Select the box if PageCenter should load and call the print exit load module.                                                                                                    |
| Exit Name:                 | The print exit load module suffix (last 4 characters). The first 4 characters must be VP01. If the exit is enabled and the name is not entered, the default print exit module (VP01DFLT) will be loaded and called.     |
| Recipient:                 | ID of the person, group, or place to receive the printed report. Must be a previously defined recipient ID.                                                                                                    |
| •••                        | Displays the <b>Recipient Selection List</b> screen.                                                                                                    |

| BUTTONS     | DESCRIPTION                                                                                                    |
|-------------|----------------------------------------------------------------------------------------------------|
| •••         | Displays the Printer Selection List (see Figure 6-15 on page 6.63).                                                        |
| Sysout Attr | Select this button to display screen 1 of 6 of the Print Attributes.                                                       |
| Print       | Issues a print request to PageCenter which creates a Host report and sends it to the printer using the criteria indicated. |
| Help        | Displays the on-line help system.                                                                                          |
| Exit        | Closes this screen.                                                                                                    |

#### **Printer Selection List**

- Displays the Printer Selection List screen that lists the available PageCenter printer definitions.

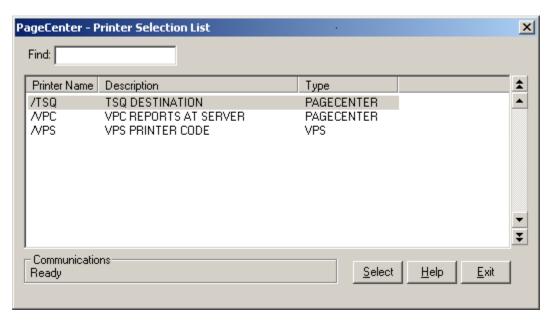

Figure 6-15: Printer Selection List

| FIELDS | DESCRIPTION                                                              |
|--------|--------------------------------------------------------------------------|
| Find   | Enter the printer name to search for and the list will reposition to the |
|        | printer name that matches the closest to the one you typed.              |

| BUTTONS | DESCRIPTION                                                                |
|---------|----------------------------------------------------------------------------|
| Select  | Selects the highlighted printer as the printer the report will be sent to. |
| Help    | Displays the on-line help system.                                          |
| Exit    | Closes this screen.                                                        |

# **Administrative Reports**

PageCenter provides for generating, on demand, numerous administrative reports that perform document analysis and listings of the environment. All of the reports run in the LRS/MVS Server and may be routed to JES printers.

A new PageCenter Printer Code could be specified or the displayed Printer Parameters changed directly. Upon pressing enter, the request is validated and the report scheduled for running. The reports run as a server background task.

The PageCenter Printer Code field is used to specify the JES print destination parameters. If specified, it must contain a valid /printer distribution code. The codes are maintained by the System Administrator. Entry of a valid /printer code will retrieve the associated JES print parameters for use with this request. If the codes are not known, select the ... button to display the list of valid /printer codes for selection.

PageCenter Printer Codes are not required for printing. The field may be left blank and any combination of JES print parameters specified directly.

The following are samples of the Administrative Reports that are produced from PageCenter Client for Windows.

### **Sample Application Pageset Definitions Report**

The Application Pageset Definitions Report lists the currently maintained contents of selected application and pageset definitions. The application definition occupies the top of each page while the pageset definition appears at the bottom. The report is generated in application pageset sequence.

**Required security:** An authorized System or Pageset Administrator can submit this report.

Pageset Administrators may reference only those applications to which Define Set, DDG, or JES authority have been granted.

| RTS001X<br>11/13/1996    | 7                                                         | V P S P A<br>APPL PAGE                                  |                                         |                            |                           | PAGE 001<br>12:54:20 |
|--------------------------|-----------------------------------------------------------|---------------------------------------------------------|-----------------------------------------|----------------------------|---------------------------|----------------------|
| APPL SELECTION:          | нгат.тн                                                   |                                                         |                                         |                            |                           | RTS001               |
| =============            |                                                           |                                                         |                                         |                            |                           |                      |
| APPL:                    | HEALTH                                                    |                                                         |                                         | STATE FA                   | RM HEALTH                 | INSURANCE            |
| ARCHIVE?                 | Y                                                         | PRINT?                                                  | N                                       |                            | NOTIFY?                   | Y                    |
| DDGROUP:                 | _                                                         | CODES:                                                  |                                         |                            | CODES:                    |                      |
|                          |                                                           |                                                         | _                                       |                            |                           | %HEALTH              |
| RETENTION:               |                                                           | _                                                       | _                                       |                            | _                         | -                    |
| ARCHIVE:                 | 001GN                                                     | _                                                       | _                                       |                            | _                         | -                    |
| VAULT:                   | 001GN                                                     | =                                                       | =                                       |                            | =                         | -                    |
| MESSAGE:                 | -                                                         | =                                                       | =                                       |                            | =                         | -                    |
| PAGE                     |                                                           |                                                         | +                                       |                            | PAGE INDE                 | X: -                 |
| DISTRIBUTION:            | <i>I</i>                                                  | TA                                                      |                                         |                            |                           | -                    |
|                          | PAGECODE                                                  | ROW COL                                                 | LEN                                     |                            | _                         | -                    |
| PAGE HEADER:             |                                                           | OPTIONS:                                                | Υ -                                     | _                          |                           | _                    |
|                          | ROWS COLS                                                 |                                                         | S H                                     | I C                        |                           |                      |
|                          | ========                                                  |                                                         | =======                                 | :=======                   | =======                   | =======              |
| PAGESET:                 | EXPLPAY                                                   |                                                         |                                         |                            | ANATION OF                | PAYMENTS             |
| ARCHIVE?                 | _                                                         | PRINT?                                                  | _                                       | NOTI                       |                           |                      |
| DDGROUP:                 | _                                                         | CODES:                                                  |                                         | COD                        | ES:                       |                      |
| RETENTION:               |                                                           | _                                                       | _                                       | _                          |                           | _                    |
| ARCHIVE:                 | _                                                         | _                                                       | _                                       | -                          |                           | _                    |
| VAULT:                   | _                                                         | _                                                       | _                                       | -                          |                           | _                    |
| MESSAGE:                 | _                                                         | _                                                       | _                                       | -                          |                           | _                    |
| PAGE                     |                                                           |                                                         | +                                       | PAG                        | E INDEX:                  | =                    |
|                          | 7                                                         | AT                                                      |                                         |                            |                           |                      |
| DISTRIBUTION:            |                                                           |                                                         |                                         |                            |                           | _                    |
|                          | PAGECODE                                                  | ROW COL                                                 | LEN                                     | -                          |                           | _                    |
| PAGE HEADER:             | PAGECODE<br>                                              | ROW COL OPTIONS:                                        | LEN                                     |                            |                           | -<br>-<br>-          |
| PAGE HEADER:             | PAGECODE<br><br>ROWS COLS                                 | ROW COL<br>OPTIONS:                                     | LEN<br><br>S H                          | I C                        |                           | -                    |
| PAGE HEADER:             | PAGECODE ROWS COLS                                        | ROW COL<br>OPTIONS:<br>OUT DATASET                      | LEN<br>S H<br>'S TO BE I                | I C<br>MPORTED             |                           |                      |
| PAGE HEADER:             | PAGECODE ROWS COLS JES SYSO FORM                          | ROW COL<br>OPTIONS:<br>DUT DATASET<br>WRITER            | LEN<br><br>S H<br>'S TO BE I<br>JOBNAME | H C<br>EMPORTED<br>STEP    |                           |                      |
| PAGE HEADER:  CLASS DEST | PAGECODE ROWS COLS JES SYSO FORM                          | ROW COL<br>OPTIONS:<br>DUT DATASET<br>WRITER            | LEN<br>S H<br>S TO BE I<br>JOBNAME      | H C<br>EMPORTED<br>STEP    |                           |                      |
| PAGE HEADER:  CLASS DEST | PAGECODE ROWS COLS JES SYSO FORM                          | ROW COL OPTIONS: DUT DATASET WRITER EXPLPAY             | LEN<br>S H<br>'S TO BE I<br>JOBNAME     | I C<br>MPORTED<br>STEP<br> |                           | DDNAME               |
| PAGE HEADER:  CLASS DEST | PAGECODE ROWS COLS JES SYSO FORM 0000 CONLY PAGES         | ROW COL OPTIONS: DUT DATASET WRITER EXPLPAY WITH        | LEN S H 'S TO BE I JOBNAME              | H C<br>MPORTED<br>STEP<br> | PROCSTEP                  | DDNAME ENA           |
| PAGE HEADER:  CLASS DEST | PAGECODE ROWS COLS JES SYSO FORM 0000                     | ROW COL OPTIONS:  DUT DATASET WRITER EXPLPAY WITH TABLE | LEN S H 'S TO BE I JOBNAME              | H C<br>MPORTED<br>STEP<br> | PROCSTEP IMPORT           | DDNAME ENA           |
| PAGE HEADER:  CLASS DEST | PAGECODE ROWS COLS JES SYSO FORM 0000 CONLY PAGES COL LEN | ROW COL OPTIONS:  DUT DATASET WRITER EXPLPAY WITH TABLE | LEN S H 'S TO BE I JOBNAME              | H C<br>MPORTED<br>STEP<br> | PROCSTEP IMPORT EXIT NAME | DDNAME ENA           |

Figure 6-16: Application Pageset Definitions Report

| FIELDS                                 | DESCRIPTION                                                                            |
|----------------------------------------|----------------------------------------------------------------------------------------|
| APPL SELECTION                         | Requested application name to list or ALL.                                             |
| PAGESET<br>SELECTION                   | Requested pageset name to list or ALL.                                                 |
| USER                                   | User id requesting report.                                                             |
| APPL                                   | Application name and description.                                                      |
| ARCHIVE?                               | Archive indicator (Y/N).                                                               |
| DDGROUP                                | Archive DDGroup.                                                                       |
| PRINT?                                 | Print indicator (Y/N).                                                                 |
| PRINT CODES                            | Print distribution codes (9 occurrences).                                              |
| NOTIFY?                                | Notify indicator (Y/N).                                                                |
| NOTIFY CODES                           | Notify distribution codes (9 occurrences).                                             |
| RETENTION:<br>ARCHIVE                  | Archive retention period.                                                              |
| RETENTION:<br>VAULT                    | Vault retention period.                                                                |
| RETENTION<br>MESSAGE                   | Message retention period.                                                              |
| PAGE DISTRIBUTION: PAGECODE            | Pagecode used for page distribution.                                                   |
| PAGE<br>DISTRIBUTION:<br>ROW, COL, LEN | Page value coordinates (row,column,length) used for page distribution (4 occurrences). |
| PAGE INDEX                             | Page index names (8 occurrences).                                                      |
| PAGE HEADER:<br>ROWS, COLS             | Page header rows and columns.                                                          |
| OPTIONS: S                             | SYSOUT gen indicator (Y/N) - Forces new generation for every SYSOUT.                   |
| OPTIONS: T                             | Title page print indicator $(Y/N)$ - Generates import print distribution title page.   |
| OPTIONS: C                             | Compression type (0=none, 1=s/390, 2=huffman, 3=LRS).                                  |
| PAGESET                                | Pageset name and description.                                                          |

| FIELDS          | DESCRIPTION                                               |  |
|-----------------|-----------------------------------------------------------|--|
| JES S           | YSOUT DATASETS TO BE IMPORTED:                            |  |
| CLASS           | JES SYSOUT class import criteria.                         |  |
| DEST            | JES destination import criteria.                          |  |
| FORM            | JES form name import criteria.                            |  |
| WRITER          | JES writer name import criteria.                          |  |
| JOBNAME         | Jobname import criteria.                                  |  |
| STEP            | Stepname import criteria.                                 |  |
| PROCSTEP        | Procstep name import criteria.                            |  |
| DDNAME          | DDname import criteria.                                   |  |
| IMPORT ONLY PAG | ES WITH:                                                  |  |
| PAGECODE        | Pagecode field name.                                      |  |
| ROW, COL, LEN   | Pagecode field value coordinate (row,column,length).      |  |
| TABLE           | Table name.                                               |  |
| AND/OR          | Logical connective.                                       |  |
| IMPORT: EXIT    | Import exit load module prefix (first 4 characters=VX01). |  |
| IMPORT: NAME    | Import exit load module suffix (last 4 characters).       |  |
| IMPORT: ENA     | Import exit enabled indicator (Y/N).                      |  |

#### Sample Application Pageset Import Criteria Report

The Application Pageset Import Criteria Report sorts selected application pageset definition names according to the contents of their JES import criteria. For each unique set of JES SYSOUT DATASETS TO BE IMPORTED, the application pageset names containing them are listed. The report is generated in JES import criteria sequence. Within each, the names appear in application pageset order.

**Required security** An authorized System or Pageset Administrator may submit this report. Pageset Administrators may reference only those applications to which Define Set, DDG, or JES authority have been granted.

| RTS001<br>09/25/ |                    |                        |          | A G E C E N T E R<br>SET IMPORT CRITERIA        | PAGE 001<br>15:36:42 |
|------------------|--------------------|------------------------|----------|-------------------------------------------------|----------------------|
| APPL S           | SELECTION:         | ALL                    |          | U                                               | SER: RTS001          |
|                  | DEST               | FORM WR                |          | TASETS TO BE IMPORTED JOBNAME STEP PROCSTEP     | DDNAME               |
|                  | -                  | - PAGESET              |          | DESCRIPTION                                     | -                    |
|                  | <br>\$AFP<br>\$AFP | \$FDEF                 |          | AFP FORMDEF RESOURCE AFP FONT RESOURCE          |                      |
|                  | \$AFP              | \$OVLY<br>\$PDEF       |          | AFP OVERLAY RESOURCE AFP PAGEDEF RESOURCE       |                      |
|                  |                    | \$PSEG<br>\$ORPHAN     |          | AFP PAGESEG RESOURCE<br>IMPORTS WITH NO PAGESET | DEFN                 |
| -                | -<br>APPL          | -<br>PAGESET           | -        | - JES2 -<br>DESCRIPTION                         | -                    |
| _                | JOBS<br>-          | Ј<br>-                 | _        | JES2 LOG, JCL, AND MESSA<br>&SERVER -           | GES<br>LRSLOG        |
|                  | APPL               | PAGESET                |          | DESCRIPTION                                     |                      |
| -                | _                  | VPSLOG<br>-<br>PAGESET | SYSLOG   | VPS LOG FOR RTS001V<br><br>DESCRIPTION          | -                    |
|                  | RTS001X            | SYSLOG                 |          | MVS SYSTEM LOG                                  |                      |
| _                | -<br>APPL          | -<br>PAGESET           | VPC\$001 | &SERVER DESCRIPTION                             | -                    |
|                  | \$V                | VPC\$001               |          | VAULT RUN - CREATE VAULT                        | DATA                 |

Figure 6-17: Application Pageset Import Criteria

| FIELDS              | DESCRIPTION                              |
|---------------------|------------------------------------------|
| APPL SELECTION      | Requested application to list or ALL.    |
| USER                | User id requesting report.               |
| JES SYSOUT Datasets | to be Imported:                          |
| CLASS               | JES SYSOUT class import criteria.        |
| DEST                | JES destination import criteria.         |
| FORM                | JES form name import criteria.           |
| WRITER              | JES writer name import criteria.         |
| JOBNAME             | Jobname import criteria.                 |
| STEP                | Stepname import criteria.                |
| PROCSTEP            | Procstep name import criteria.           |
| DDNAME              | DDname import criteria.                  |
| APPL                | Application name.                        |
| PAGESET             | Pageset name containing import criteria. |
| DESCRIPTION         | Pageset description.                     |

### **Sample Application Pageset Name List Report**

The Application Pageset Name List Report identifies and summarizes the contents of selected application pageset definitions. The report is generated in application pageset sequence.

**Required security:** An authorized System or Pageset Administrator may submit this report. Pageset Administrators may reference only those applications to which Define Set, DDG, or JES authority have been granted.

| APPL SI | ELECTION: ALL |                             |      |     |     | USE  | R:    | RTS  | 0 |
|---------|---------------|-----------------------------|------|-----|-----|------|-------|------|---|
|         |               |                             | JES  | IMP |     | DIST | RIBU' | TION |   |
| APPL    | PAGESET       | DESCRIPTION                 | IMP  | FLT | ARC | PRT  | NTF   | PGE  |   |
| \$\$\$  |               | VPC APPLICATION DEFAULTS    |      |     | Y   | N    | N     | -    |   |
| \$AFP   |               | VPC AFP RESOURCES           |      |     | Y   | N    | Y     | Y    |   |
| \$AFP   | \$FDEF        | AFP FORMDEF RESOURCE        | N    | N   | -   | _    | -     | -    |   |
| \$AFP   | \$FONT        | AFP FONT RESOURCE           | N    | N   | _   | _    | _     | _    |   |
| \$AFP   | \$OVLY        | AFP OVERLAY RESOURCE        | N    | N   | -   | -    | -     | -    |   |
| \$AFP   | \$PDEF        | AFP PAGEDEF RESOURCE        | N    | N   | -   | -    | -     | -    |   |
| \$AFP   | \$PSEG        | AFP PAGESEG RESOURCE        | N    | N   | -   | -    | -     | -    |   |
| \$DL    |               | VPC DELETED PAGESET LOG     |      |     | N   | N    | N     | -    |   |
| \$EL    |               | VPC BACKGROUND ERROR LOG    |      |     | N   | N    | N     | -    |   |
| \$IJ    |               | VPC IMPORTED JOB LOG        |      |     | N   | N    | N     | -    |   |
| \$10    |               | VPC IMPORTED JOB ORPHANS    |      |     | Y   | N    | Y     | Y    |   |
| \$10    | \$ORPHAN      | IMPORTS WITH NO PAGESET DEF | N N  | N   | -   | -    | -     | -    |   |
| \$V     |               | VPC PAGECENTER REPORTS      |      |     | Y   | N    | Y     | _    |   |
| \$V     | VPC\$001      | VAULT RUN - CREATE VAULT DA | TA Y | N   | -   | -    | -     | -    |   |
| \$V     | VPC\$002      | VAULT RUN - NOTICE DELETION | Y    | N   | -   | -    | -     | -    |   |
| \$V     | VPC\$006      | USER GROUP LIST             | Y    | N   | -   | -    | -     | -    |   |
| \$V     | VPC\$009      | AUTHORIZED ADMINISTRATORS   | Y    | N   | -   |      | -     | -    |   |
| \$VL    |               | VPC VAULT RUN LOG           |      |     | N   | N    | N     | _    |   |

Figure 6-18: Application Pageset Name List

| FIELDS            | DESCRIPTION                                         |
|-------------------|-----------------------------------------------------|
| APPL SELECTION    | Requested application name to list or ALL.          |
| USER              | User id requesting report.                          |
| APPL              | Application name.                                   |
| PAGESET           | Pageset name.                                       |
| DESCRIPTION       | Pageset description.                                |
| JES IMP           | JES import criteria present indicator (Y/N).        |
| IMP FLT           | Import filter criteria present indicator (Y/N).     |
| DISTRIBUTION: ARC | Archive indicator (Y/N).                            |
| DISTRIBUTION: PRT | Print indicator (Y/N).                              |
| DISTRIBUTION: NTF | Notify indicator (Y/N).                             |
| DISTRIBUTION: PGE | Page distribution criteria present indicator (Y/N). |
| DISTRIBUTION: IX  | Page index names present indicator (Y/N).           |

#### **Sample Archive Analysis Report**

The Archive Analysis Report produces an accounting of application pageset generations for selected applications in the archive directory. Application and server summary totals are included. The report is produced in application pageset sequence. Within each, document generations are then listed in descending order. The most recent generation in the list is first.

**Required security:** An authorized System or Pageset Administrator may submit this report. Pageset Administrators may reference only those applications to which Define Set, DDG, or JES authority have been granted.

| RTS001X V P S P A G E C E N T E I<br>12/19/1996 ARCHIVE ANALYSIS |                       |        |        |                        |         |         |         |
|------------------------------------------------------------------|-----------------------|--------|--------|------------------------|---------|---------|---------|
| APPL SELECTION:                                                  | ALL                   |        |        | USER: RTS001           |         |         | 5001    |
| APPL:                                                            | \$V                   |        |        | VPC PAGECENTER REPORTS |         |         |         |
| PAGESET                                                          | DESCRIPTION RETENTION |        |        | . – – – – -            |         |         |         |
| VPC\$001                                                         | VAULT RUN - CREAT     | E VAU  | LT DAT | 'A ARCH                | IVE-003 | GN VAUL | Γ-003GN |
|                                                                  | GENERATION            |        |        |                        |         | BLOCKS  |         |
|                                                                  | 12/18/1996 15:28      |        |        |                        |         |         |         |
|                                                                  | 12/17/1996 16:48      | ARC    | OK     | 1                      | 3       | 2       |         |
|                                                                  | 12/12/1996 18:07      | ARC    | OK     | 1                      | 2       | 2       | 23      |
|                                                                  | 12/09/1996 18:32      |        | OK     |                        | 2       | 2       | 27      |
|                                                                  | 12/02/1996 11:55      | VAU    | OK     | 1                      | 1       | 2       | 22      |
|                                                                  | 11/25/1996 12:15      | VAU    |        | 1                      | 4       | 2       | 25      |
|                                                                  | 11/18/1996 18:03      | VAU    | OK     | 1                      | 2       | 2       | 21      |
| VPC\$002                                                         | VAULT RUN - NOTIC     | CE DEL | ETION  | ARCH:                  | IVE-003 | GN VAUL | r-003GN |
|                                                                  | GENERATION            |        | STAT   | SYSOUT                 | PAGES   | BLOCKS  |         |
|                                                                  | 12/18/1996 15:28      | ARC    |        |                        | 1       |         | 24      |
|                                                                  | 12/17/1996 16:48      | ARC    | OK     | 1                      | 1       | 2       | 25      |
|                                                                  | 12/12/1996 18:08      | ARC    | OK     | 1                      | 1       | 2       | 24      |
|                                                                  | 12/09/1996 18:32      | ARC    | OK     | 1                      | 1       | 2       | 25      |
|                                                                  | 12/02/1996 11:55      | VAU    | OK     | 1                      | 1       | 2       | 25      |
|                                                                  | 11/25/1996 12:15      | VAU    | OK     |                        | 1       | 2       | 19      |
|                                                                  |                       | VAU    | OK     | 1                      | 1       | 2       | 25      |

Figure 6-19: Archive Analysis

| FIELDS         |                                                                                                    | DESCRIPTION                                                   |  |  |  |
|----------------|----------------------------------------------------------------------------------------------------|---------------------------------------------------------------|--|--|--|
| APPL SELECTION | Requested a                                                                                                    | application to list or ALL.                                   |  |  |  |
| USER           | User id requ                                                                                                    | User id requesting report.                                    |  |  |  |
| APPL           | Application                                                                                                    | Application name.                                             |  |  |  |
| PAGESET        | Pageset nar                                                                                                    | ne.                                                           |  |  |  |
| DESCRIPTION    | Pageset des                                                                                                    | cription.                                                     |  |  |  |
| RETENTION      | Composite                                                                                                    | archive and vault retention periods.                          |  |  |  |
| GENERATION     | Generation                                                                                                    | date/time.                                                    |  |  |  |
| LOCATED        | Generation                                                                                                    | ARCHIVE/VAULT location.                                       |  |  |  |
| STAT           | Generation                                                                                                    | status:                                                       |  |  |  |
|                | ОК                                                                                                    | Normal.                                                       |  |  |  |
|                | REST                                                                                                    | Restore in progress.                                          |  |  |  |
|                | COPY                                                                                                    | Vault Run copy in progress.                                   |  |  |  |
|                | MOVE Vault Run move in progress.                                                                                                    |                                                               |  |  |  |
|                | <b>DELT</b> Vault Run delete in progress.                                                                                                    |                                                               |  |  |  |
|                | EXPD                                                                                                    | Vault Run expiration in progress.                             |  |  |  |
|                | HOLD Retain in Level-0 Archive storage. Generati will not be deleted or vaulted. AFP resources in HOLD status when required by another A document. |                                                               |  |  |  |
| SYSOUT         | Generation SYSOUT dataset count.                                                                                                    |                                                               |  |  |  |
| PAGES          | Generation                                                                                                    | page count.                                                   |  |  |  |
| BLOCKS         | Generation                                                                                                    | archive block count.                                          |  |  |  |
| CMPCT          |                                                                                                    | compression percentage (total compressed uncompressed bytes). |  |  |  |

#### Sample Pagecode Distribution List Report

The Pagecode Distribution List Report lists the currently maintained contents of selected pagecode distribution values and their instructions. The report is generated in application and pagecode value sequence.

**Required security:** An authorized System or Pageset Administrator may submit this report. Pageset Administrators may reference only those applications to which Define Set, DDG, or JES authority have been granted.

| RTS001X<br>09/18/19 | 96      |         | AGECENTER<br>DISTRIBUTION LIST | PAGE 001<br>19:18:29 |
|---------------------|---------|---------|--------------------------------|----------------------|
| APPL SEL            | ECTION: | BILLING |                                | USER: RTS001         |
| APPL:               |         | BILLING | ר                              | TELEPHONE BILLING    |
| PAGECODE            | VALUE   |         | DESCRIPTION                    | DIST<br>GROUP        |
| STATE               | AZ      |         | ARIZONA                        | WEST                 |
|                     |         |         | ARCH=Y,PRINT=/WEST,NOTI        | [FY=%WEST            |
| STATE               | CO      |         | COLORADO                       | WEST                 |
|                     |         |         | ARCH=Y,PRINT=/WEST,NOTI        | [FY=%WEST            |
| STATE               | IL      |         | ILLINOIS                       | MIDWEST              |
|                     |         |         | ARCH=Y,PRINT=/MIDWEST,N        | NOTIFY=%MIDWEST      |
| STATE               | NY      |         | NEW YORK                       | EAST                 |
|                     |         |         | ARCH=Y, PRINT=/EAST, NOTI      | [FY=%EAST            |

Figure 6-20: Pagecode Distribution List

| FIELDS         | DESCRIPTION                                                                |
|----------------|----------------------------------------------------------------------------|
| APPL SELECTION | Requested application name to list or ALL.                                 |
| USER           | User id requesting report.                                                 |
| APPL           | Application name and description.                                          |
| PAGECODE       | Pagecode name identifying a set of page values to be used in distribution. |
| VALUE          | Pagecode value.                                                            |
| DESCRIPTION    | Pagecode value description.                                                |
| DIST GROUP     | Distribution group to which pages belong.                                  |
| ARCH=          | Distribution archive indicator (Y/N).                                      |
| PRINT=         | Distribution print code.                                                   |
| NOTIFY=        | Distribution notify code.                                                  |

#### **Application Directory Maintenance (Pagesets)**

The following information will describe each field and button that pertains to the Pagesets portion of the Application Directory Maintenance screen. Refer to "Application Directory Maintenance (Applications)" on page 6.41' for information regarding the Applications portion of the screen.

The **Pagesets** portion of the Application Directory Maintenance screen displays pageset information for the application selected in the top portion of the screen.

Use the **Pagesets** portion of the Application Directory Maintenance screen to:

- Display pagesets.
- Create new pagesets.
- Update current pagesets.
- Delete pagesets.
- Send renotifications.
- Display history information.
- Display indexes associated with the pageset.
- Find pagesets.
- Print pagesets.
- Display actions for selected pageset.

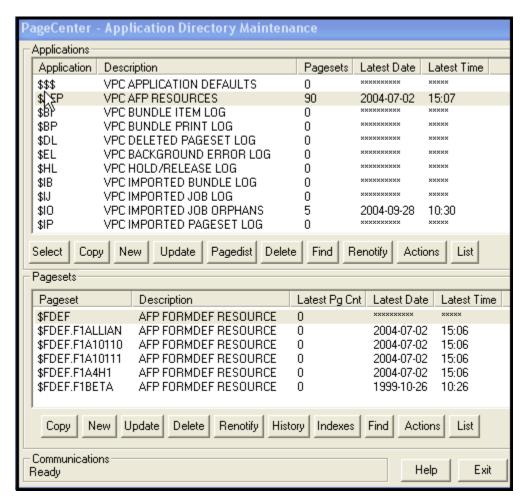

Figure 6-21: Application Directory Maintenance screen

| FIELDS                                                                               | DESCRIPTION                                                       |
|--------------------------------------------------------------------------------------|-------------------------------------------------------------------|
| Pageset                                                                              | Pageset name.                                                     |
| Description                                                                          | Pageset description.                                              |
| Latest Page<br>Count                                                                 | Number of pages in the pageset.                                   |
| Latest Date                                                                          | The date of the most recently archived generation in the pageset. |
| <b>Latest Time</b> The time of the most recently archived generation in the pageset. |                                                                   |

| BUTTONS  | DESCRIPTION                                                                                                    |
|----------|----------------------------------------------------------------------------------------------------|
| Сору     | Copies the selected pageset definition and displays the Application/Pageset Maintenance screen.                                                                               |
| New      | Adds a new pageset definition.                                                                                                    |
| Update   | Updates an existing pageset definition.                                                                                                    |
| Delete   | Deletes an existing pageset definition.                                                                                                    |
| Renotify | Renotifies distribution codes about the most recently arrived generation in a specific application pageset. (See 'Archive Renotification' on page 6.57 for more information.) |
| History  | Displays archived generation history information for a specific application pageset.                                                                                          |
| Indexes  | Displays all index names specified in the composite application pageset definition for selection.                                                                             |
| Find     | Generically positions the list of pagesets to the pageset.suffix name entered in the PAGESET field on the Find pop-up screen.                                                 |
| Actions  | Displays all actions defined for the specified pageset.                                                                                                    |
| List     | Sends application pageset definitions to a printer.                                                                                                    |
| Help     | Displays the on-line help.                                                                                                    |
| Exit     | Closes this screen.                                                                                                    |

#### **Pageset Actions**

The Applications Action screen permits an authorized Pageset or VPC System Administrator to display and maintain all actions defined for a specified pageset. Included within the screen is the action composite of the specified pageset, application, and the \$\$\$ application.

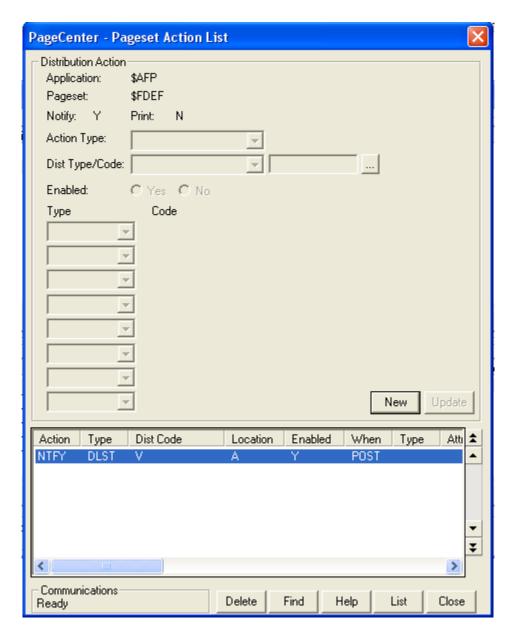

Figure 6-22: Pageset Action List

| FIELDS                  | DESCRIPTION                                                                                                    |  |  |  |  |
|-------------------------|----------------------------------------------------------------------------------------------------|--|--|--|--|
| <b>Distribution Act</b> | Distribution Action section                                                                                                    |  |  |  |  |
| Application:            | Application name.                                                                                                    |  |  |  |  |
| Pageset:                | Pageset name.                                                                                                    |  |  |  |  |
| Notify:                 | Composite notify indicator used during import.                                                                                                    |  |  |  |  |
| Print:                  | Composite print indicator used during import.                                                                                                    |  |  |  |  |
| Action Type:            | Action type (NTFY, PRNT).                                                                                                    |  |  |  |  |
| Dist Type               | Distribution code type (MBOX, PRTR, etc.).                                                                                                    |  |  |  |  |
| Dist Code               | Distribution code (mailbox, printer, etc., depending on distribution type).                                                                             |  |  |  |  |
| Location                | Action location (\$/A).                                                                                                    |  |  |  |  |
|                         | \$ - Action exists at the \$\$\$ application level.                                                                                                    |  |  |  |  |
|                         | A - Action exists at the application level. Only actions that exist at the application level may be maintained.                                         |  |  |  |  |
| Enabled                 | Action Enabled (Y/N).                                                                                                    |  |  |  |  |
|                         | Y - Action is enabled and will be executed when selected by import.                                                                                     |  |  |  |  |
|                         | N - Action is disabled and will not be executed.                                                                                                    |  |  |  |  |
| When                    | When processed (IMPT - import, POST - after import).                                                                                                    |  |  |  |  |
| Type*                   | Attribute type (Maximum of eight).                                                                                                    |  |  |  |  |
| Attr1*                  | Attribute value (Maximum of eight).                                                                                                    |  |  |  |  |
| BUTTONS                 | DESCRIPTION                                                                                                    |  |  |  |  |
| New/Add                 | Allows the user to create/add a new action.                                                                                                    |  |  |  |  |
| Update                  | Updates an existing action.                                                                                                    |  |  |  |  |
| Delete                  | Deletes selected action(s).                                                                                                    |  |  |  |  |
| List                    | List the definition of a selected action.                                                                                                    |  |  |  |  |
| Find                    | Generically positions the list of actions to the first action that contains the action type entered in the Action Type field on the Find pop-up screen. |  |  |  |  |
| Help                    | Displays the on-line help.                                                                                                    |  |  |  |  |
| Close                   | Closes this screen.                                                                                                    |  |  |  |  |

## **Add Pageset Definition**

Each application document is described by a pageset definition which provides a name and a set of distribution instructions that can selectively override the application definition. Pageset definition fields that are blank will cause corresponding fields in the application definition to be used during import distribution.

#### To add a new pageset:

- 1. Select **Administration** from the menu bar.
- **2.** Select **System** from the drop down box.
- 3. Select Application/Pageset Definition.
- **4. Select the appropriate application** in the top portion of the Application Directory Maintenance screen.
- **5.** Select the **New** button in the Pageset portion of the Application Directory Maintenance screen.

## **Application/Pageset Maintenance - Pageset tab**

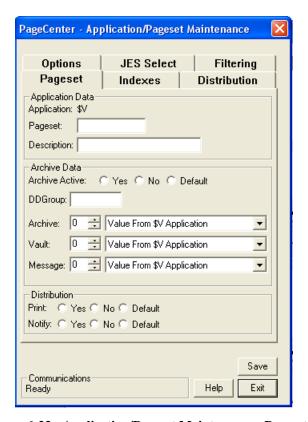

Figure 6-23: Application/Pageset Maintenance - Pageset tab

| FIELDS              | DESCRIPTION                                                                                                    |                                                                                                    |  |  |
|---------------------|----------------------------------------------------------------------------------------------------|----------------------------------------------------------------------------------------------------|--|--|
| Pageset:            |                                                                                                    | Name of Pageset to add. May contain up to 8 alphanumeric/national characters with no embedded blanks. First character must be alphabetic. |  |  |
| <b>Description:</b> | Pageset des                                                                                                    | cription (required).                                                                                                    |  |  |
| Archive Data        | section:                                                                                                    |                                                                                                    |  |  |
| Archive<br>Active?  | Yes                                                                                                    | Yes Archive imported document.                                                                                                    |  |  |
|                     | No Do not archive during import.                                                                                                    |                                                                                                    |  |  |
|                     | <b>Default</b> Use the default application setting.                                                                                                    |                                                                                                    |  |  |
| DDGroup             | Archive DDGroup. Identifies the group of Level-0 Archive storage datasets from which block allocations are to made. The ddname of each Level-0 Archive storage dataset is VDggggxx where gggg=DDGroup name. |                                                                                                    |  |  |

| FIELDS              |                                  | DESCRIPTION                                                                                                    |  |  |  |  |
|---------------------|----------------------------------|----------------------------------------------------------------------------------------------------|--|--|--|--|
| Archive             |                                  | ention period (nnnuuu). The duration or number of to be retained on Level-0 Archive storage. Possible values:                  |  |  |  |  |
|                     | Value fro                        | om \$\$\$ Application.                                                                                                    |  |  |  |  |
|                     | • Days                           | •                                                                                                    |  |  |  |  |
|                     | • Weeks                          | ., 0025                                                                                                    |  |  |  |  |
|                     | • Months                         |                                                                                                    |  |  |  |  |
|                     | • Years                          |                                                                                                    |  |  |  |  |
|                     | • Generati                       |                                                                                                    |  |  |  |  |
| Vault               |                                  | tion period (nnnuu). The duration or number of generations ed on Vault storage. Possible values:                               |  |  |  |  |
|                     | Value fro                        | om \$\$\$ Application.                                                                                                    |  |  |  |  |
|                     | • Days                           |                                                                                                    |  |  |  |  |
|                     | • Weeks                          |                                                                                                    |  |  |  |  |
|                     | • Months                         |                                                                                                    |  |  |  |  |
|                     | • Years                          |                                                                                                    |  |  |  |  |
|                     | • Generations                    |                                                                                                    |  |  |  |  |
| Message             |                                  | Message retention period (nnnuu). The duration or number of messages to be retained in a mailbox application. Possible values: |  |  |  |  |
|                     | • Value from \$\$\$ Application. |                                                                                                    |  |  |  |  |
|                     | • Days                           |                                                                                                    |  |  |  |  |
|                     | • Weeks                          |                                                                                                    |  |  |  |  |
|                     | • Months                         |                                                                                                    |  |  |  |  |
|                     | • Years                          |                                                                                                    |  |  |  |  |
|                     | • Generations                    |                                                                                                    |  |  |  |  |
| <b>Distribution</b> | section:                         |                                                                                                    |  |  |  |  |
| <b>Print Codes</b>  | Yes                              | Print imported document to print codes.                                                                                        |  |  |  |  |
|                     | No                               | Do not print during import.                                                                                                    |  |  |  |  |
|                     | Default                          | Use the default application setting.                                                                                           |  |  |  |  |
| Notify:             | Yes                              | Notify upon successful import.                                                                                                 |  |  |  |  |
|                     | No Do not notify during import.  |                                                                                                    |  |  |  |  |
|                     | Default                          | Use the default application setting.                                                                                           |  |  |  |  |
|                     | 1                                | <u> </u>                                                                                                    |  |  |  |  |

## **Application/Pageset Maintenance - Indexes tab**

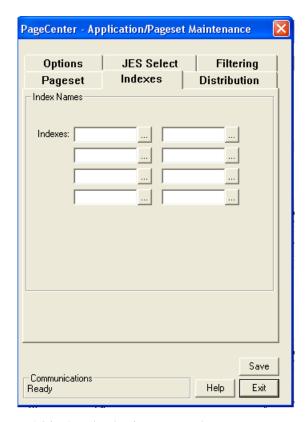

Figure 6-24: Application/Pageset Maintenance - Indexes tab

| Indexes tab |                                                                        |
|-------------|------------------------------------------------------------------------|
| Indexes:    | Index definition names (8 occurrences).                                |
|             | If blank, select the button and the Index Selection List will display. |

## Application/Pageset Maintenance - Distribution tab

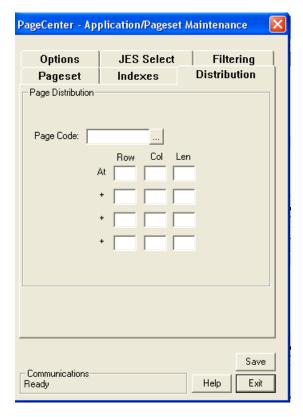

Figure 6-25: Application/Pageset Maintenance - Distribution tab

| FIELDS     | DESCRIPTION                                                                                                    |
|------------|----------------------------------------------------------------------------------------------------|
| Page Code: | Pagecode name used for page distribution. Must be a previously defined page distribution code or a valid symbolic variable.                                                                   |
| Row        | Page line number of the page distribution field value to extract (4 occurrences). Must be three digits if entered (001-999).                                                                  |
| Col        | Page column number of the page distribution field value to extract (4 occurrences). Column 1 is the first data position past the carriage control. Must be three digits if entered (001-999). |
| Len        | Field page distribution value length to extract (4 occurrences). Must be three digits if entered (001-030). Total length of all occurrences must not exceed 30.                               |

## **Application/Pageset Maintenance - Options tab**

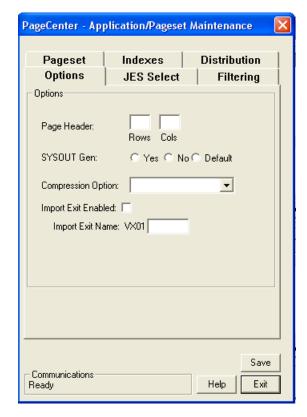

Figure 6-26: Application/Pageset Maintenance - Options tab

| FIELDS                | DESCRIPTION |                                                                                                    |
|-----------------------|-------------|----------------------------------------------------------------------------------------------------|
| Page Header:          | Rows        | Number of rows that should be fixed when browsing each document page. Must be three digits if entered (001-999).                                                                      |
|                       | Cols        | Number of columns that should be fixed when browsing each document page. Must be three digits if entered (001-999).                                                                   |
| SYSOUT<br>Generation: | Yes         | Force new generation for every imported SYSOUT. This is useful when importing from long running jobs like CICS, TSO, etc., and each SYSOUT is to be treated as a separate generation. |
|                       | No          | Do not force a new generation. Imported SYSOUTs from the same MVS job are recorded as separate SYSOUT datasets in the same generation.                                                |
|                       | Default     | Use the default application setting.                                                                                                    |

| FIELDS                    |                                                                                                    | DESCRIPTION                                                                                 |
|---------------------------|----------------------------------------------------------------------------------------------------|---------------------------------------------------------------------------------------------|
| Print Exit<br>Enabled:    | Yes                                                                                                    | Select the radio button if PageCenter should load and call the print exit load module.      |
|                           | No                                                                                                    | Select the radio button if PageCenter should not load and call the print exit load module.  |
|                           | Default                                                                                                    | Select the radio button if PageCenter should load the default print exit module (VP01DFLT). |
| Compression               | • Default                                                                                                    |                                                                                             |
| Option:                   | No compression                                                                                                    |                                                                                             |
|                           | • S/390 Compression                                                                                                    |                                                                                             |
|                           | • Huffman                                                                                                    | Compression                                                                                 |
|                           | • LRS Com                                                                                                    | pression                                                                                    |
| Import Exit<br>Enabled:   | Select the box if PageCenter should load and call the import exit load module.                                                                                                    |                                                                                             |
| Import Exit<br>Name: VX01 | The import exit load module suffix (last 4 characters). The first 4 characters must be VX01. If the exit is enabled and the name is not entered, the default import exit module (VX01DFLT) will be loaded and called. |                                                                                             |

## **Application/Pageset Maintenance - JES Select tab**

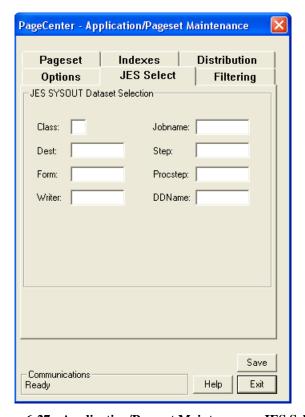

Figure 6-27: Application/Pageset Maintenance - JES Select tab

| FIELDS    | DESCRIPTION                                                                                                    |  |
|-----------|----------------------------------------------------------------------------------------------------|--|
| Class:    | JES SYSOUT class import criteria.                                                                                                    |  |
| Dest:     | JES destination import criteria.                                                                                                    |  |
| Form:     | JES form name import criteria.                                                                                                    |  |
| Writer:   | JES writer name import criteria.                                                                                                    |  |
| Jobname:  | Jobname import criteria:                                                                                                    |  |
|           | jobname Import jobname.                                                                                                    |  |
|           | <b>jobname*</b> Generic jobname may be specified by placement of '*'. Only those jobname characters up to the '*' are actually checked. |  |
| Step:     | Stepname import criteria.                                                                                                    |  |
| Procstep: | Procstep import criteria.                                                                                                    |  |
| DDName:   | DDName import criteria.                                                                                                    |  |

## **Application/Pageset Maintenance - Filtering tab**

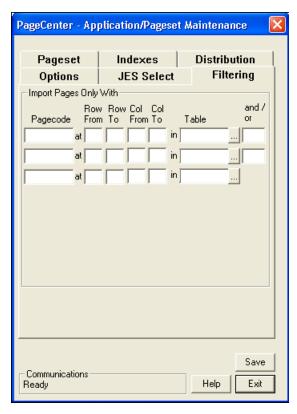

Figure 6-28: Application/Pageset Maintenance - Filtering tab

| FIELDS      | DESCRIPTION                                                                                                    |
|-------------|----------------------------------------------------------------------------------------------------|
| Filter Code | Filter code file name (3 occurrences). Informational only. Identifies a filtering criteria list item to be used in filtering pages during import. May contain up to 8 alphanumeric/national characters with no embedded blanks. First character must be alphabetic.                                    |
| Row From    | Starting line of the page to use when extracting the field value for use in page filtering comparison (3 occurrences). Must be three digits (001-999).                                                                                                    |
| Row To      | Ending line of the page to use when extracting the field value for use in page filtering comparison (3 occurrences). If entered, must be three digits (001-999). If not entered, the value will default to the ROW FROM value.                                                                         |
| Col From    | Starting column number of the page to use when extracting the field value for use in page filtering comparison (3 occurrences). Column 1 is the first data position past the carriage control. Must be three digits (001-999).                                                                         |
| Col To      | Ending column number of the page to use when extracting the field value for use in page filtering comparison (3 occurrences). Column 1 is the first data position past the carriage control. If entered, must be three digits (001-999). If not entered, the value will default to the COL FROM value. |

| FIELDS   | DESCRIPTION                                                                                                    |
|----------|----------------------------------------------------------------------------------------------------|
| Operator | Compare operator (Equal, Not Equal, Greater Than, Less Than, Greater Than or Equal, Less Than or Equal).                                                                                                    |
| Type     | Value type. Indicate whether a Table or Literal value is specified in the Value column.                                                                                                    |
| Value    | Literal value or a previously defined table name (3 occurrences). If a literal value is specified in the type field, the exact literal string entered will be compared to the extracted page value. If a table is specified in the type field, it identifies a set of page values that are compared to the extracted page value. |
| Opt Len  | Optional length specification that will be used in the page filtering comparison of the extracted string and the specified value (3 occurrences). Must be two digits if entered (01-30). If not entered, the length will be determined based on the last non-blank character of the literal or table value.                      |
| And/Or   | Logical connective (2 occurrences).                                                                                                    |
|          | And - Both contitions before and after must be true.                                                                                                    |
|          | <b>OR</b> - Either of the conditions before and after must be true.                                                                                                    |

### **Update Pageset Definition**

To update an existing pageset:

- 1. Select **Administration** from the menu bar.
- **2.** Select **System** from the drop down box.
- 3. Select Application/Pageset Definition.
- **4. Select the appropriate application** in the top portion of the Application Directory Maintenance screen.
- **5. Highlight the pageset** in the lower portion of the Application Directory Maintenance screen.
- **6.** Select the **Update** button under the Pageset portion of the Application Directory Maintenance screen.

The Application/Pageset Maintenance screen as illustrated below will display.

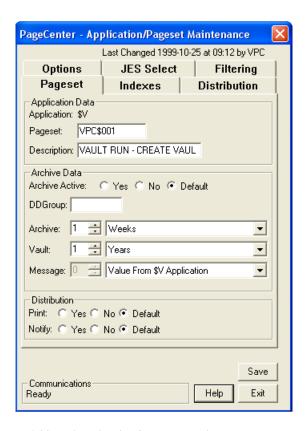

Figure 6-29: Application/Pageset Maintenance - Pageset tab

#### **Pageset History**

PageCenter maintains an extensive amount of information about documents placed in archive storage. Much of the application pageset history data is made available for viewing and printing. The following is a list of information provided in a pageset's history information:

- The generations that exist for a given document and the number of pages/lines in each.
- The location in the archive storage hierarchy of each generation and when it expires.
- The number and type of SYSOUT datasets stored for a given generation.
- The attributes, size, location, and origin of each SYSOUT dataset.
- The indexes that were populated for a SYSOUT dataset during import.

#### To display a pageset's history:

- 1. Select **Administration** from the menu bar.
- **2.** Select **System** from the drop down box.
- 3. Select Application/Pageset Definition.
- **4. Select the appropriate application** in the top portion of the Application Directory Maintenance screen.
- **5. Highlight the pageset** in the lower portion of the Application Directory Maintenance screen.
- **6.** Select the **History** button under the Pageset portion of the Application Directory Maintenance screen.

The History screen as illustrated in Figure 6-30 will display.

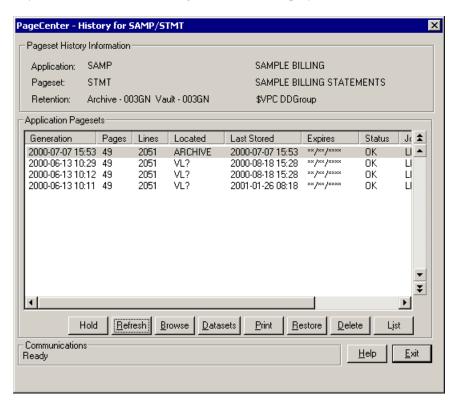

Figure 6-30: History screen

Figure 6-30 shows the list of all archived generations for the POWER.STATEMENT document. A user must be authorized to browse documents in the POWER application.

Generations are listed in descending sequence of their generation date/time. The most recent generation is at the top of the list. The number of pages/lines in each generation is displayed along with its location in the archive storage hierarchy.

**ARCHIVE** The 2 generations in Figure 6-30 are located in Level-0 Archive storage and may be browsed or printed. All of their SYSOUT datasets are in Level-0 Archive Storage.

VAULT If a generation is located in Vault storage. It must be restored to be browsed or printed. Its SYSOUT dataset is in Level-1 or Level-2 Vault storage.

The expiration date of each generation is calculated from the last stored date if the retention period indicates a duration rather than a specific number of generations.

The import Jobname and number of stored SYSOUT datasets is also displayed for each generation.

| BUTTONS  | DESCRIPTION                                                                                                    |
|----------|----------------------------------------------------------------------------------------------------|
| Hold     | Retain in Level-0 Archive storage. Generation will not be deleted or vaulted.                                                          |
| Refresh  | Date/time of last change to this record and the user who made the change.                                                              |
| Browse   | Browses the contents of the document generation.                                                                                       |
| Datasets | Displays the pageset's SYSOUT datasets. (See 'Datasets' on page 6.94.)                                                                 |
| Print    | Prints the contents of the document generation. (See 'Print Request' on page 6.61.)                                                    |
| Restore  | Restores the document generation from Vault storage. (See 'SYSOUT Attributes' on page 6.99.)                                           |
| Delete   | Deletes the document generation. (See 'Document Deletion' on page 6.102.)                                                              |
| List     | Creates a report of the characteristics of a document generation and its SYSOUT datasets. (See 'Administrative Reports' on page 6.64.) |
| Help     | Displays the on-line help.                                                                                                    |
| Exit     | Closes this screen.                                                                                                    |

#### **Datasets**

SYSOUT datasets residing in archive storage contain the actual data that was imported from VPS. When an application pageset describes a single document, there is only one SYSOUT dataset allocated. However, when several documents originating from the same MVS Job are processed by the same application pageset distribution instruction, they are placed in the same generation and a separate SYSOUT dataset allocated in the archive for each document.

Each SYSOUT dataset is identified by a SYSOUT number sequentially assigned within the generation at the time of import. The type of data (i.e., line, AFP, etc.), pages/lines, and JES import parameters are also displayed.

#### To display the datasets in archive storage:

- 1. Select **Administration** from the menu bar.
- **2.** Select **System** from the drop down box.
- 3. Select Application/Pageset Definition.
- **4. Select the appropriate application** in the top portion of the Application Directory Maintenance screen.
- **5. Highlight the pageset** in the lower portion of the Application Directory Maintenance screen.
- **6.** Select the **History** button under the Pageset portion of the Application Directory Maintenance screen.
- 7. Select the **Datasets** button from the History screen.

The Job SYSOUT datasets screen as illustrated in Figure 6-31 will display.

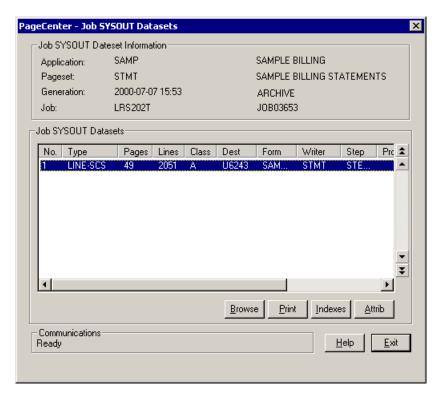

Figure 6-31: Job SYSOUT Datasets

| BUTTONS    | DESCRIPTION                                                                                                    |
|------------|----------------------------------------------------------------------------------------------------|
| Browse     | Browses the contents of the SYSOUT dataset.                                                                                                |
| Print      | Prints the contents of the SYSOUT dataset.                                                                                                 |
| Indexes    | Identifies the historical indexes created from the SYSOUT dataset during import. (See 'SYSOUT Indexes' on page 6.96 for more information.) |
| Attributes | Selects the SYSOUT dataset and displays its SYSOUT attributes. (See 'SYSOUT Attributes' on page 6.99 for more information.)                |

#### **SYSOUT Indexes**

#### To display the indexes for a generation:

- 1. Select **Administration** from the menu bar.
- **2.** Select **System** from the drop down box.
- 3. Select Application/Pageset Definition.
- **4. Select the appropriate application** in the top portion of the Application Directory Maintenance screen.
- **5. Highlight the pageset** in the lower portion of the Application Directory Maintenance screen.
- **6.** Select the **History** button under the Pageset portion of the Application Directory Maintenance screen.
- 7. Select the **Datasets** button from the History screen.
- **8.** Select the **Indexes** button on the Job SYSOUT Datasets screen.

PageCenter - Index Selection Select Retrieval Index-SAMPLE BILLING Application: SAMP Pageset: STMT SAMPLE BILLING STATEMENTS Generation: 2000-07-07 15:53 ARCHIVE LRS202T Job: JOB03653 SYSOUT SYSUT2 Index Name Description Key-2 Key-1 Key-3 SAMPNAME SAMPLE BILLING BY NAME NAME ACCOUNT COMPANY ACCOUNT NAME SAMPACCT SAMPLE BILLING BY ACCOUNT COMPANY Select List Browse Index Values SAMPNAME Index: NAME: ACCOUNT: History Find COMPANY: Browse List NAME: ACCOUNT: COMPANY: **±** 

The Index Selection screen as illustrated in Figure 6-32 will display.

Figure 6-32: Index Selection

-Communications Ready

Help

Exit

When the SYSOUT dataset for SAMPLE.STMT generation was imported, the SAMPACCT and SAMPNAME indexes were populated as shown in Figure 6-32. In the event these indexes are no longer to be populated or their characteristics change, this screen provides the historical record for knowing which indexes (if any) were actually populated during import.

Double click or press Enter on one of the index names in the upper portion of the screen and the index values will display in the lower portion of the screen as illustrated in Figure 6-33.

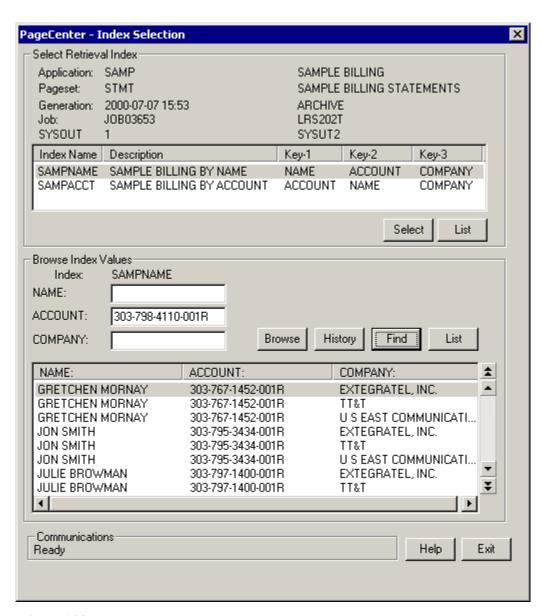

Figure 6-33: Browse Index Values

#### **SYSOUT Attributes**

#### To display the SYSOUT attributes for a dataset:

- 1. Select Administration from the menu bar.
- 2. Select **System** from the drop down box.
- 3. Select Application/Pageset Definition.
- **4. Select the appropriate application** in the top portion of the Application Directory Maintenance screen.
- **5. Highlight the pageset** in the lower portion of the Application Directory Maintenance screen.
- **6.** Select the **History** button under the Pageset portion of the Application Directory Maintenance screen.
- **7.** Select the **Datasets** button from the History screen.
- **8.** Select the **Attrib** button on the Job SYSOUT Datasets screen.

Select the **More** button to advance through the six screens.

#### **Restoring From Vault**

The **Restore** button from the History screen requests acknowledgment to restore generations from archive storage. A user must be authorized to restore documents in the application.

Upon pressing enter, the request is validated and the generation is scheduled for restore to Level-0 Archive storage. The terminal is released since restore takes place as a server background task.

Generations to be restored may be in either VAULT or ARCHIVE locations. Each SYSOUT dataset in the generation that has a copy of its data in Vault storage is restored. SYSOUT datasets already in Level-0 Archive storage are deleted, and a new SYSOUT dataset created. If no restorable SYSOUT datasets are found, the restore is listed as FAILED.

Once restore has commenced, the STAT field for the generation in the APPLICATION PAGESET HISTORY screen is changed to REST.

When restore is successful, the last stored date is updated and the STAT field is changed to OK. If the restore fails, the STAT field will remain as REST. These generations should be re-restored at earliest convenience, since the generation might only be partially restored.

#### To restore a generation from archive storage:

- 1. Select **Administration** from the menu bar.
- **2.** Select **System** from the drop down box.
- 3. Select Application/Pageset Definition.
- **4. Select the appropriate application** in the top portion of the Application Directory Maintenance screen.
- **5. Highlight the pageset** in the lower portion of the Application Directory Maintenance screen.
- **6.** Select the **History** button under the Pageset portion of the Application Directory Maintenance screen.
- 7. Select the **Restore** button from the History screen.

The Restore Pageset Generation screen as illustrated in Figure 6-34 will display.

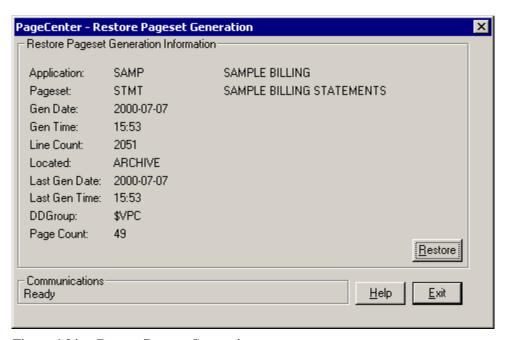

Figure 6-34: Restore Pageset Generation

#### **Document Deletion**

The **Delete** button on the History screen requests acknowledgment to delete the generation from the archive directory. A user must be authorized to delete documents in the application.

Upon pressing enter, the request is validated and the generation is deleted. All SYSOUT datasets for the generation in Level-0 Archive storage are deleted along with the document name from the archive directory.

#### To delete a generation from archive storage:

- 1. Select **Administration** from the menu bar.
- **2.** Select **System** from the drop down box.
- 3. Select Application/Pageset Definition.
- **4. Select the appropriate application** in the top portion of the Application Directory Maintenance screen.
- **5. Highlight the pageset** in the lower portion of the Application Directory Maintenance screen.
- **6.** Select the **History** button under the Pageset portion of the Application Directory Maintenance screen.
- **7.** Select the **Delete** button from the History screen.

The Generation Deletion screen as illustrated in Figure 6-35 will display.

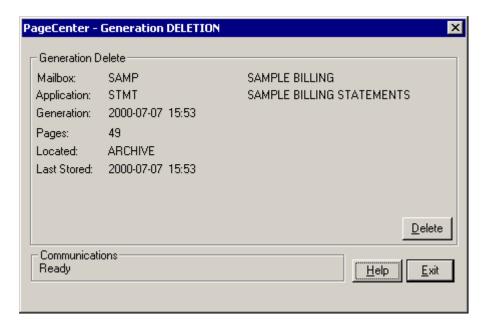

Figure 6-35: Generation Deletion

#### **Mailbox Definitions**

Menu location: <u>Administration | System | Mailboxes</u>

Keystroke:  $\underline{Alt} + \underline{A}, \underline{S}, \underline{M}$ 

Mailboxes are defined by a System Administrator to receive notices generated by the PageCenter. Notices may be messages reporting some server event or pageset arrival notices recorded during import distribution noting the arrival of an archived document. Each mailbox is uniquely identified by a name containing up to 9 characters beginning with a '%' (i.e., %mailbox).

Once %mailboxes are defined, they may be specified as notify codes in application and pageset definitions. They may also be specified within defined distribution lists. When a %mailbox is notified during import distribution of an archived document for the first time, a new pageset arrival notice is recorded. Upon subsequent notifications, the pageset arrival notice is updated with the new arrival date. With this mechanism, users authorized to access the %mailbox will know when a new archival occurs and may then view or print the contents of an archived generation.

Unless otherwise specified, the notice is recorded as unconfirmed. Notice confirmation may be used to communicate document status between users (perhaps a verification function). An option specified in the %mailbox definition permits notices to be automatically confirmed upon arrival.

Personal mailboxes have a name equal to a user's sign-on id prefixed with '%' (e.g. %RTS001). Users are automatically given maximum access to their personal %mailboxes.

Each PageCenter has a System Administrator's mailbox defined with the name %VPC. System Administrators have maximum authority to the %VPC mailbox. It contains various message logs and other server related information. The Vault Run prints to the %VPC assigned printer.

Messages stored in %mailboxes are mostly concerned with server events and are usually directed to the %VPC administrator mailbox, but don't have to be. Any mailbox is a candidate for a message. When an imported document is not archived during distribution, a notified %mailbox will contain a message in the imported pageset log (\$IP application) rather than a pageset arrival notice. The message will contain information on the pageset arrival, but no document can be viewed, since none was archived.

The Distribution Cross-Reference report (VPC\$049) may be selected from the System Administration menu to produce a report of all referenced % mailbox names and where they are used. It may be used to identify referenced % mailbox names that have been deleted.

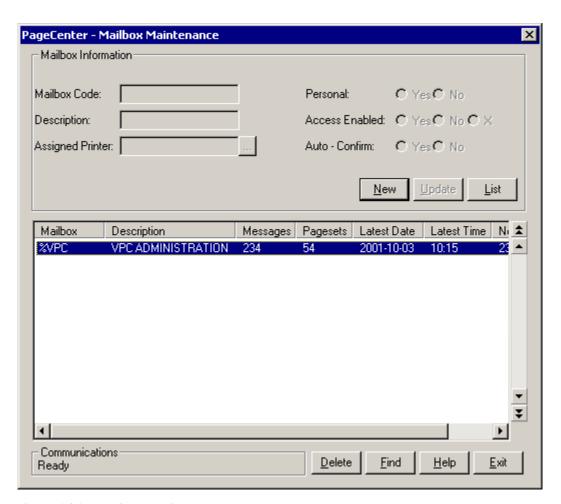

Figure 6-36: Mailbox Maintenance

The Mailbox Maintenance screen is used to display and maintain all mailbox definitions. Each mailbox containing unconfirmed new notice arrivals is highlighted.

| FIELDS                  |                                                    | DESCRIPTION                                                                                                    |  |
|-------------------------|----------------------------------------------------|----------------------------------------------------------------------------------------------------|--|
| Mailbox Code            | Name of defined mailbox.                           |                                                                                                    |  |
| Description             | Mailbox                                            | description.                                                                                                    |  |
| <b>Assigned Printer</b> | Previous sent to the                               | Previously defined /printer distribution code (optional). Printing sent to this mailbox will be routed to this printer code. |  |
| Personal?               | Yes                                                | Mailbox has a name equal to a user's sign on ID (e.g., %RTS002).                                                             |  |
|                         | No                                                 | Mailbox is shared.                                                                                                    |  |
| Access Enabled?         | Yes                                                | Authorized users may access mailbox.                                                                                         |  |
|                         | No                                                 | No users may access mailbox.                                                                                                 |  |
|                         | X                                                  | Mailbox and all of its notices will be deleted during the next Vault Run.                                                    |  |
| Auto Confirm?           | Yes                                                | Notices will be posted to this mailbox automatically confirmed as of the arrival date/time.                                  |  |
|                         | No                                                 | Notices will be posted to this mailbox in unconfirmed status.                                                                |  |
| Messages                | Total count of messages in mailbox.                |                                                                                                    |  |
| Pagesets                | Total count of pageset arrival notices in mailbox. |                                                                                                    |  |
| Latest Date             | Date of latest mailbox notice.                     |                                                                                                    |  |
| Latest Time             | Time of latest mailbox notice.                     |                                                                                                    |  |
| New Arrivals            | Total count of unconfirmed notices in mailbox.     |                                                                                                    |  |

| BUTTONS | DESCRIPTION                                                                                                    |
|---------|----------------------------------------------------------------------------------------------------|
| New     | Adds a new mailbox definition.                                                                                                    |
| Update  | Updates a mailbox definition.                                                                                                    |
| List    | Lists mailbox definitions to a printer. ALL may be entered in the MAILBOX column entry area to report on all mailboxes.                                                                                                    |
| Delete  | Deletes a mailbox definition and all of its notices. The %VPC administrator mailbox may not be deleted.                                                                                                    |
|         | After deletion, references to the MAILBOX CODE will cause import distribution to fail. The Distribution Cross-Reference report (VPC\$049) produces a report of all referenced % mailbox names and where they are used. It may be used to identify referenced % mailbox names that have been deleted. |
| Find    | Generically positions the list of mailbox names to the %mailbox name entered in the MAILBOX column entry area.                                                                                                    |

#### **Printer Definitions**

Menu location: <u>Administration | System | Printer</u>

Keystroke:  $\underline{Alt} + \underline{A}, \underline{S}, \underline{P}$ 

PageCenter Printer definitions permit cataloguing various combinations of JES print parameters for use anytime printing is to be routed to a JES destination. These printer distribution codes are uniquely identified by a name containing up to 9 characters beginning with a '/' (i.e., /printer). They may used in any of the following situations:

- Print codes in application pageset definitions or page distribution instructions.
- Notify codes in application pageset definitions or page distribution instructions.
- Assigned printers in a mailbox definition.
- Printing or archiving Administrative Reports.
- Printing archived document generations.
- Re-notifying a printer about arrival of an archived document generation.
- Specified within distribution list definitions.

Each PageCenter has an administrative printer distribution code defined with the name /VPC. It is intended to print to the JES destination of an existing VPS printer that is configured for delivery back to PageCenter. Administrative Reports that are directed to the /VPC printer will essentially 'bounce' the report back into PageCenter for archival in the Reports application (\$V). The %VPC mailbox is notified.

The Vault Run is set up to use the assigned printer of the %VPC mailbox. Unless changed, this is installed to use the /VPC printer. Vault Run audit trails will be 'bounced' back and archived in PageCenter under Reports application (\$V).

The use of /VPC is by convention only. It literally may be routed to any JES destination, but provides a convenient mechanism for archiving print originating from PageCenter. The Distribution Cross-Reference report (VPC\$049) may be selected from the System Administration menu to produce a report of all referenced /printer names and where they are used. It may be used to identify referenced /printer names that have been deleted. The System Administrator is responsible for maintenance of all /printer definitions.

## **Manage Printer Definitions**

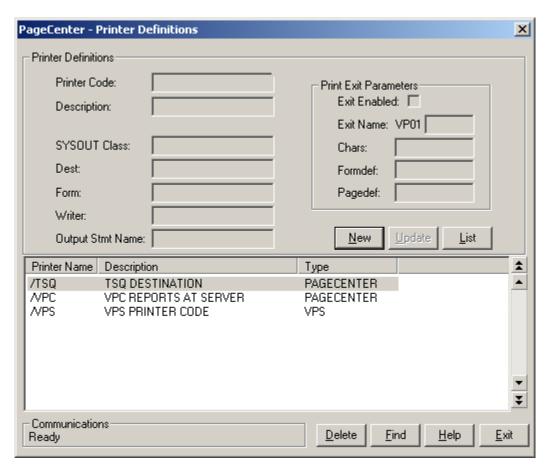

Figure 6-37: Printer Definitions

Each defined /printer distribution code is displayed along with its basic JES print parameters.

| FIELDS       | DESCRIPTION                                                                                                    |
|--------------|----------------------------------------------------------------------------------------------------|
| Printer Code | Name of PageCenter printer code to add (/printer). Must begin with a '/' followed by up to 8 alphanumeric/national characters with no embedded blanks.                                                           |
| Description  | Printer description (required).                                                                                                    |
| SYSOUT Class | JES SYSOUT class (required).                                                                                                    |
| Dest         | JES destination.                                                                                                    |
| Form         | JES form name. &RPTID may be specified to substitute the PageCenter Administrative Report ID (VPC\$nnn) when printing a report. If not printing a report, blanks will be substituted.                            |
| Writer       | JES writer name. Not permitted with NODE. &RPTID may be specified to substitute the PageCenter Administrative Report ID (VPC\$nnn) when printing a report. If not printing a report, blanks will be substituted. |

| FIELDS              | DESCRIPTION                                                                                                    |
|---------------------|----------------------------------------------------------------------------------------------------|
| Output STMT<br>Name | JES FCB image name.                                                                                                    |
| Print Exit Param    | eters:                                                                                                    |
| Exit Enabled:       | Select the box if PageCenter should load and call the print exit load module.                                                                                                    |
| Exit Name:          | The print exit load module suffix (last 4 characters). The first 4 characters must be VP01. If the exit is enabled and the name is not entered, the default print exit module (VP01DFLT) will be loaded and called. |
| Chars               | 3800 Printing Subsystem character arrangement tables (AFP only).                                                                                                    |
| Formdef             | FORMDEF name (AFP only).                                                                                                    |
| Pagedef             | PAGEDEF name (AFP only).                                                                                                    |

| BUTTONS | DESCRIPTION                                                                                                    |
|---------|----------------------------------------------------------------------------------------------------|
| New     | Adds a new /printer distribution code.                                                                                                    |
| Update  | Updates an existing /printer distribution code.                                                                                                    |
| List    | Lists /printer distribution codes to a printer.                                                                                                    |
| Delete  | Deletes an existing /printer distribution code. The /VPC administrator printer may not be deleted.  After deletion, references to the deleted Printer Code will cause import distribution to fail. The Distribution Cross-Reference report (VPC\$049) produces a report of all referenced /printer codes and where they are used. It may be used to identify referenced /printer codes that have been deleted. |
| Find    | Generically positions the list of printers to the /printer name entered in the PRINTER field on the Find pop-up screen.                                                                                                    |
| Help    | Displays the on-line help.                                                                                                    |
| Exit    | Closes this window.                                                                                                    |

## /TSQ Printer Definition

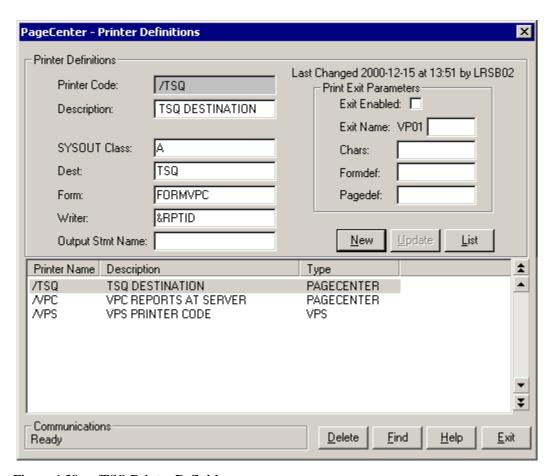

Figure 6-38: /TSQ Printer Definition

The definition for the /TSQ printer distribution code is displayed. When printing is routed to this distribution code, SYSOUT will be queued to JES SYSOUT Class A and JES Writer &RPTID.

## **Distribution Lists**

Menu location: Administration | System | Distribution Lists

Keystroke:  $\underline{Alt} + \underline{A}, \underline{S}, \underline{D}$ 

Distribution list definitions permit cataloguing an unlimited number of actions that will be used for distribution wherever the distribution list name is specified. These distribution list codes are uniquely identified by a name containing up to 9 characters beginning with a '+' (i.e., +distlist). They may be used in any of the following situations:

- Print Actions in application pageset definitions or page distribution instructions.
- Notify Actions in application pageset definitions or page distribution instructions.
- Renotifying a +distlist distribution code about arrival of an archived document generation.

Each PageCenter has two administrative distribution lists defined.

- **+I** PageCenter import log distribution list. It is used by the \$IO application for determining who to notify when processing imported Job orphans.
- **+V** PageCenter administrative distribution list. It is used by the \$AFP and \$V applications for determining who to notify when AFP resources and Administrative reports are imported.

The difference is largely symbolic since both presently contain only the Action VPC mailbox entry. However, other actions may be added to either of these distribution lists.

The Distribution Cross-Reference report (VPC\$049) may be selected from the System Administration menu to produce a report of all referenced +distlist names and where they are used. It may be used to identify referenced +distlist names that have been deleted.

The System Administrator is responsible for maintenance of all +distlist definitions.

## **Manage Distribution Lists**

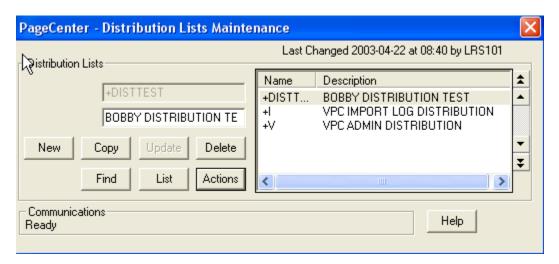

Figure 6-39: Distribution Lists Maintenance

| FIELDS                      | DESCRIPTION                               |  |
|-----------------------------|-------------------------------------------|--|
| Distribution Lists section: |                                           |  |
| List Name                   | Defined distribution list name.           |  |
| Description                 | Distribution list description (required). |  |

| BUTTONS | DESCRIPTION                                                                                                    |
|---------|----------------------------------------------------------------------------------------------------|
| New     | Adds a new +distlist distribution list.                                                                                                    |
| Сору    | Copies the selected distribution list.                                                                                                    |
| Update  | Updates an existing +distlist distribution list.                                                                                                    |
| Delete  | Deletes an existing +distlist distribution list. The +I and +V distribution lists may not be deleted.                                                                                                    |
|         | After deletion, references to the <b>List Name</b> will cause import distribution to fail. The Distribution Cross-Reference report (VPC\$049) produces a report of all referenced +distribution list names and where they are used. It may be used to identify referenced +distribution list names that have been deleted. |
| Find    | Generically positions the list to the +distlist name entered in the LIST NAME field on the Find pop-up screen.                                                                                                    |
| List    | Lists +distlist distribution codes to a printer.                                                                                                    |
| Actions | Displays the distribution actions.                                                                                                    |

#### **Dist List Action List**

The Applications Action screen permits an authorized Pageset or VPC System Administrator to display and maintain all actions defined for a specified distribution list.

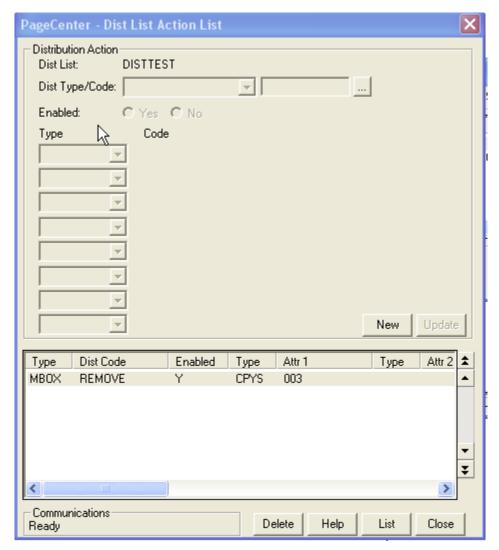

Figure 6-40: Dist List Action List

| FIELDS         | DESCRIPTION                                                                 |  |
|----------------|-----------------------------------------------------------------------------|--|
| Distribution A | Distribution Action section                                                 |  |
| Dist List:     | Distribution list name.                                                     |  |
| Dist Type      | Distribution code type (MBOX, PRTR, etc.).                                  |  |
| Dist Code      | Distribution code (mailbox, printer, etc., depending on distribution type). |  |
| Enabled        | Action Enabled (Y/N).                                                       |  |
|                | Y - Action is enabled and will be executed when selected by import.         |  |
|                | N - Action is disabled and will not be executed.                            |  |
| Type*          | Attribute type (maximum of eight).                                          |  |
| Attr1*         | Attribute value (maximum of eight).                                         |  |

| BUTTONS | DESCRIPTION                                 |
|---------|---------------------------------------------|
| New/Add | Allows the user to create/add a new action. |
| Update  | Updates an existing action.                 |
| Delete  | Deletes selected action(s).                 |
| List    | List the definition of a selected action.   |
| Help    | Displays the on-line help.                  |
| Close   | Closes this screen.                         |

## +I Distribution List

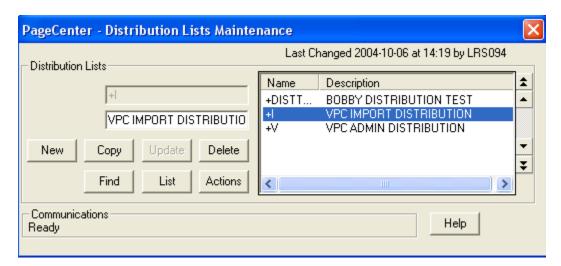

Figure 6-41: +I Distribution List

The definition for the +I distribution list is displayed. The PageCenter import log distribution list is used to determine who to notify when processing an imported job orphan. This list is installed with the %VPC mailbox specified but may be modified.

## **Index Definitions**

**Cross document** indexing provides for populating named retrieval indexes with values extracted from various document pages during import. Upon browsing an established retrieval index, all documents containing a certain populated value may be identified and viewed directly at the page containing the selected value. Indexing provides for the rapid identification and browsing of documents containing specific page values.

Index definitions must be established for each retrieval index to be populated during import. They are uniquely identified by names of up to 8 characters. Application pageset definitions may specify a maximum of 8 defined retrieval indexes be populated during import of a document. **These indexes may be pointed to by more than one pageset, even under different applications.** An individual user's use of cross document indexing can be restricted by application.

A given index definition identifies up to 6 fields that may be extracted from a document page. Up to 3 key fields (KEY-1, KEY-2, KEY-3) may be defined to establish the sequence and content of page values that may be browsed on a populated retrieval index. At least one is required. Up to 3 optional descriptive fields (DESC-1, DESC-2, DESC-3) may be defined to further describe the indexed page value. The user can view these description fields without having to actually browse the pageset or without recalling it from the vault.

Each field is defined by a pagecode field name which identifies the data content of the field. It is descriptive in nature (e.g. CUSTNAME is a customer name) and may contain up to 8 characters. For line-oriented documents, the coordinates of the field to be extracted from each page is specified by row, column, and length.

When indexing AFP documents, the field page coordinates are ignored. Each index definition field in an AFP document can correlate to a TLE index tag generated within the MODCA-P data stream. These can be generated by the AFP Conversion and Indexing Facility (ACIF) during import processing. The index definition pagecode field name correlates to the attribute name of the ACIF INDEXn parameter.

Alternately, the import exit could be used to establish a more dynamic form of indexing criteria for line oriented documents. The exit is called for each index name in the Application Pageset definition after the index page values have been determined for each page. The page buffer may be inspected line by line and new index values returned. The import exit also permits generating multiple index entries for a document page.

An index retention period may be specified which determines how many or how long index values from a document generation should be kept. The Vault Run performs an analysis of all populated index values and will delete them upon expiration. **Index values will always be deleted whenever the referencing document generation is deleted unless PCOPTS=x2xx is enabled.** 

The Distribution Cross-Reference report (VPC\$049) may be selected from the System Administration menu to produce a report of all referenced index names and where they are used. It may be used to identify referenced index names that have been deleted.

#### **Manage Retrieval Indexes**

Menu location: Administration | System | Indexes | Index Definitions

Keystroke:  $\underline{Alt} + \underline{A}, \underline{S}, \underline{I}$ 

The System Administrator is responsible for maintenance of all index definitions. The names of each defined index are displayed along with the index key fields for each.

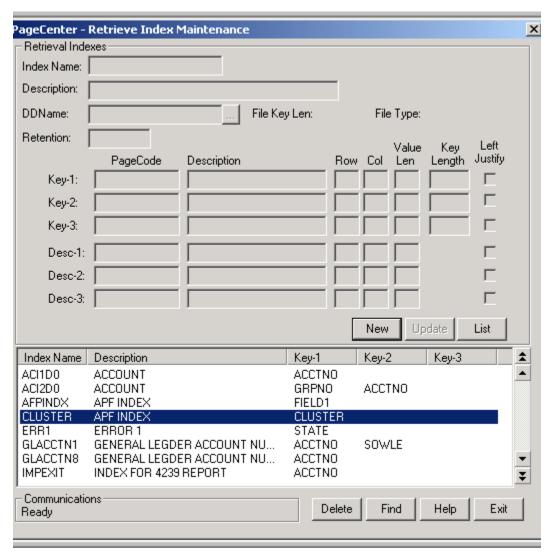

Figure 6-42: Manage Retrieval Indexes

| FIELDS                               | DESCRIPTION                                                                                                    |
|--------------------------------------|----------------------------------------------------------------------------------------------------|
| Index Name                           | Name of index.                                                                                                    |
| Description                          | Index description.                                                                                                    |
| DDName:                              | The file name to be associated with the index definition (required). All index values pertaining to the index definition are written to the index file name specified. Before a new index file can be assigned, any existing index values pertaining to the index definition must be removed from the current index file.                                                         |
| File Key Len:                        | Maximum variable key length of the index file.                                                                                                    |
| File Type:                           | Associated index file type.                                                                                                    |
|                                      | Single - The index file may only be associated with a single index definition.                                                                                                    |
|                                      | <b>Multiple</b> - The index file may be associated with multiple index definitions.                                                                                                    |
| Retention                            | Indicates how long index values will be retained.                                                                                                    |
| PageCode: Key-1,<br>Key-2, Key-3:    | Up to 3 index key fields may be defined to establish the sequence and content of the list of indexed page values (1 required).                                                                                                    |
| PageCode: Desc-1,<br>Desc-2, Desc-3: | Up to 3 index descriptive fields may be defined to further describe an index page value.                                                                                                    |
| Row                                  | Page line number of field value to extract (001-999). Must be three digits if entered.                                                                                                    |
| Col                                  | Page column number of field value to extract (001-999). Column 1 is the first data position after the carriage control. Must be three digits if entered.                                                                                                    |
| Value Len                            | Field value length to extract (001-040). Must be three digits if entered.                                                                                                    |
| Key Length                           | Maximum length of a pagecode field value as defined during index file creation (001-040). When assigning a single index file to the index definition, each pagecode key length must remain the same if the single index file contains page references and the sum of the three pagecode key lengths must equal the single index file key length. Must be three digits if entered. |
| Left Justify                         | Select the box if the extracted values for the Key-x and Desc-x fields should be left-justified.                                                                                                    |

| BUTTONS | DESCRIPTION                                                                                                    |
|---------|----------------------------------------------------------------------------------------------------|
| New     | Adds a new index definition.                                                                                                    |
| Update  | Updates an existing index definition.                                                                                                    |
| List    | Lists index definitions to a printer.                                                                                                    |
| Delete  | Deletes an existing index definition.  Index definitions may <b>not</b> be deleted as long as page values still exist for it on the document index. Indexed page values are automatically deleted by the Vault Run when the documents which they reference no longer exist in the archive directory.  After deletion, references to the INDEX NAME will cause import distribution to fail. The Distribution Cross-Reference report (VPC\$049) produces a report of all referenced index names and where they are used. It may be used to identify referenced indexed names that have been deleted. |
| Find    | Generically positions the list of index names to the name entered in the INDEX field on the Find pop-up screen.                                                                                                    |
| Help    | Displays the on-line help.                                                                                                    |
| Exit    | Closes this window.                                                                                                    |

#### **Multiple Index Definition**

The definition for the VRAPPL index is displayed on page 6.120. For every application pageset definition in which this index name is specified, the VRAPPL retrieval index will be populated with values extracted from each imported document page. The index key will be sequenced by the APPL field.

For a line-oriented document, the APPL field will be extracted from Row 004, Column 023, Length 008 of each page. The DESC value will also be extracted from each page and used for descriptive purposes when the index is browsed.

Index values extracted from documents will be saved in the multiple index file VCDOCX. The sum of all three **Key Length** fields does not have to equal the **File Key Len** field. The multiple index file always assumes three **Key Length** values of 40 each. Because the multiple index file makes this assumption, the **Key Length** field may change while index page references exist in the multiple index file. You may want to change the **Key Length** fields to the largest possible key length needed when moving index value records for an index from a multiple index file to a single index file.

Index values will be retained for one year or until the document generation is deleted.

Because the index definition contains three descriptions, only the first 20 page references for each duplicated index value will be saved. If the index definition contains no descriptions, then the first 50 page references for each duplicated value will be saved. For every description used, the index value record will be able to record 10 less page references.

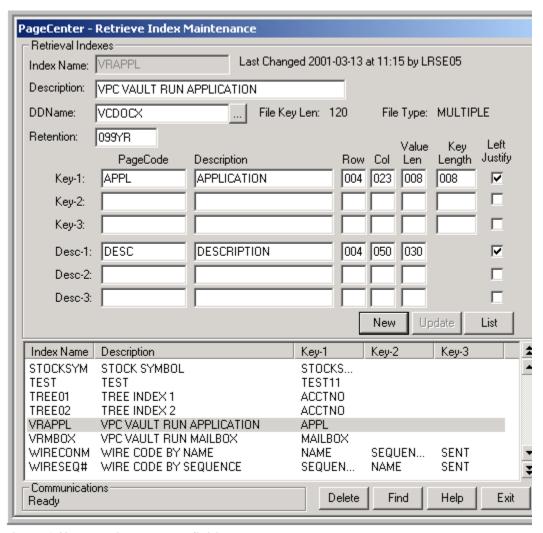

**Figure 6-43: Multiple Index Definition** 

#### **AFP Index Definition**

For AFP documents, the same index definition may be used, but the pagecode field coordinates specified as row, column, and length will be ignored. The following definition could be used if this index was intended for AFP documents **only**.

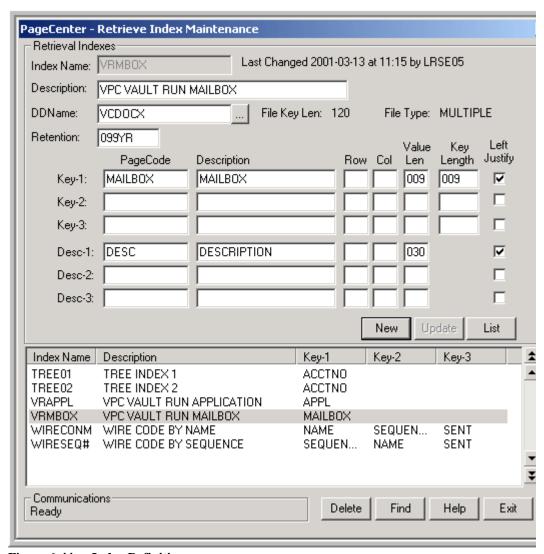

Figure 6-44: Index Definition

The MAILBOX and DESC fields will correlate to identical attribute names specified in ACIF INDEXn parameters.

#### **Single Index Definition**

Index values extracted from documents will be saved in the index file VXSINGLE. Because VXSINGLE is a single index file, the sum of all three **Key Length** fields must equal the **File Key Len** field. In this case pagecode APPL has a key length of 008 and pagecode PAGESET has a key length of 021. There is not a third pagecode so the third key length will be 000. While index values exist in the index file, the key lengths cannot change. If it is foreseen that the value length may need to be increased in the future, it is suggested to make the key length the maximum length expected. The extracted index value, when written to the index file, will be appended with spaces between each individual key pagecode value. The number of spaces appended will depend on the difference between the pagecode value length and a pagecode key length. This allows the value length to change as often as needed as long as the value length does not exceed the key length.

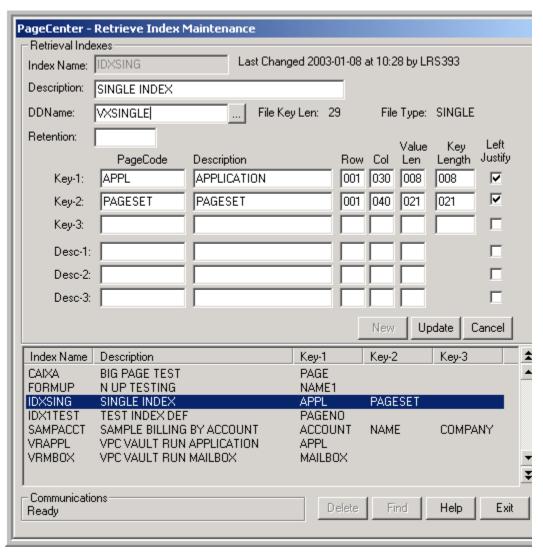

Figure 6-45: Single Index Definition

## **Index Files**

Menu location: <u>Administration | System | Indexes | Index Files</u>

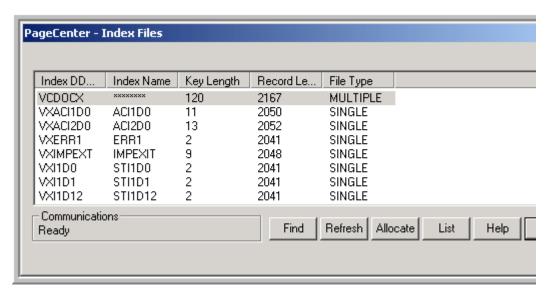

Figure 6-46: Index Files

| FIELDS        | DESCRIPTION                                                                                                    |  |  |  |  |
|---------------|----------------------------------------------------------------------------------------------------|--|--|--|--|
| Index DDName  | Index file DDName.                                                                                                  |  |  |  |  |
| Index Name    | Name of the index definition associated with the index file. Multiple index file types will always display '******. |  |  |  |  |
| Key Length    | The maximum variable key length of the index file.                                                                  |  |  |  |  |
| Record Length | The maximum record length of the index file.                                                                        |  |  |  |  |
| File Type     | Index file type.                                                                                                    |  |  |  |  |
|               | <b>SINGLE</b> - The index file may only be associated with a single index definition.                               |  |  |  |  |
|               | <b>MULTIPLE</b> - The index file may be associated with multiple index definitions.                                 |  |  |  |  |

| BUTTONS  | DESCRIPTION                                                                                                    |
|----------|----------------------------------------------------------------------------------------------------|
| Find     | Generically positions the list of index files to the index DDName entered in the INDEX DDNAME column entry area. |
| Refresh  | Refreshes the dialog.                                                                                            |
| Allocate | Displays the <b>Dynamic Index Dataset Allocation</b> screen (see page 6.124).                                    |
| List     | Lists index files to a printer.                                                                                  |
| Help     | Displays the on-line help system.                                                                                |
| Exit     | Closes this screen.                                                                                              |

## **Dynamic Index Dataset Allocation**

This screen permits the dynamic allocation of an additional index file to PageCenter without having to define the index file in the startup JCL and restarting PageCenter.

| FIELDS         | DESCRIPTION                                                                                                    |  |  |  |
|----------------|----------------------------------------------------------------------------------------------------|--|--|--|
| Index Dataset: | Index File DDName.                                                                                                    |  |  |  |
| Dataset Name:  | Name of the index definition associated with the index file. Multiple index file types will always display '******.   |  |  |  |
| Disposition:   | The disposition to use when the new index file is defined to PageCenter. Valid values are <b>SHR</b> and <b>OLD</b> . |  |  |  |

NOTE: If the dynamically allocated index file has been associated to an index definition, make certain the LRS MVS server startup JCL includes the new index file; otherwise the next LRS MVS server iteration will not allocate the index file to PageCenter causing PageCenter bootstrap to fail.

| BUTTONS  | DESCRIPTION                       |  |  |
|----------|-----------------------------------|--|--|
| Allocate | Allocates the index file.         |  |  |
| Exit     | Closes this screen.               |  |  |
| Help     | Displays the on-line help system. |  |  |

#### **Tables**

Menu location: <u>Administration | System | Tables</u>

Keystroke:  $\underline{Alt} + \underline{A}, \underline{S}, \underline{T}$ 

Page filtering criterion use table names to build logical expressions for determining whether pages should be included or excluded in an import. Values extracted from imported pages may be checked for their presence in a specified table name and logic formed accordingly. Tables are identified by a name containing up to 8 characters.

They are used in the formation of page filtering criteria. Extracted page values in line oriented documents may be tested for their presence in a named table. The logic will proceed based upon whether they are defined in the named table.

The Distribution Cross-Reference report (VPC\$049) may be selected from the System Administration menu to produce a report of all referenced table names and where they are used. It may be used to identify referenced table names whose values have all been deleted.

## **Manage Tables**

The **Tables** option displays the name of all tables and their defined values. The System Administrator is responsible for maintenance of all table values.

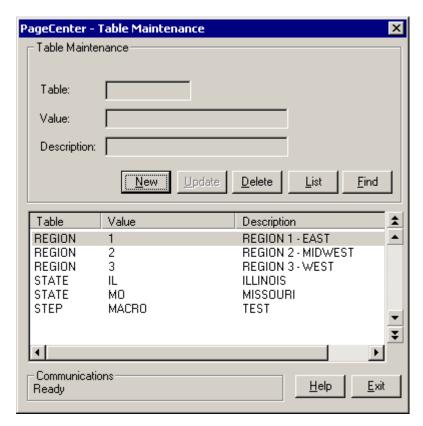

Figure 6-47: Table Maintenance

The values defined for each table are displayed with their descriptions.

| FIELDS      | DESCRIPTION              |  |  |  |
|-------------|--------------------------|--|--|--|
| Table       | Table name.              |  |  |  |
| Value       | Table value.             |  |  |  |
| Description | Table value description. |  |  |  |

| BUTTONS | DESCRIPTION                                                                                                    |
|---------|----------------------------------------------------------------------------------------------------|
| New     | Adds a new table definition.                                                                                    |
| Update  | Updates an existing table definition.                                                                           |
| Delete  | Deletes an existing table definition.                                                                           |
| List    | Lists table definitions to a printer.                                                                           |
| Find    | Generically positions the list of table names to the name entered in the TABLE field on the Find pop-up screen. |
| Help    | Displays the on-line help.                                                                                      |
| Exit    | Closes this window.                                                                                             |

## **Sample Table Values**

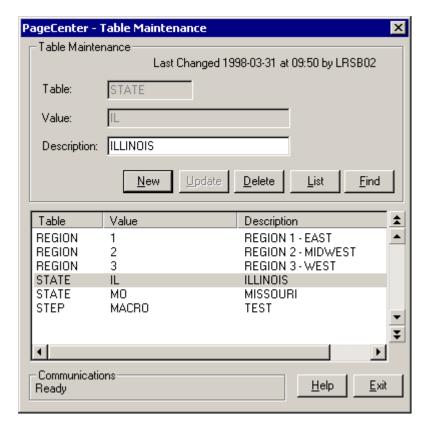

Figure 6-48: Table Maintenance Sample

The definition for the **IL** value in the **STATE** table is displayed. It is intended to describe a state code for the state of Illinois. Page filtering criteria could be specified in a pageset definition that will include or exclude document pages during import based upon whether the **IL** state code is in the **STATE** table.

# **Recipients**

Menu location: <u>Administration | System | Recipients</u>

Keystroke:  $\underline{Alt} + \underline{A}, \underline{S}, \underline{R}$ 

Recipients are defined by a System Administrator. A recipient may be defined as a person, group, or location. Recipient information consists of address and instruction fields and are identified by a unique name containing up to 8 characters.

Recipients may be used in conjunction with print exits to provide header and/or trailer information. During manual report and list prints, the recipient name may be entered manually. To assign print exit recipients to a printed document during import, the recipient name must match the % mailbox name used in the print codes list.

In order to print a bundle, recipients must be defined. Recipients receive individual reports or items in a bundle. Each recipient can receive reports from more than one bundle. Any of the recipient information fields can be used to sequence the items in the printed bundle.

A consistent approach should be used during entry into the recipient informational fields, especially when the fields will be used to sort bundle prints.

Distribution Cross-Reference may be selected from the System Administration menu to produce a report of all referenced recipient names and where they are used. It may be used to identify referenced recipient names that have been deleted.

# **Manage Recipients**

| P | ageCenter - Rec    | ipients      |             |                |              |                |              |              | >            |
|---|--------------------|--------------|-------------|----------------|--------------|----------------|--------------|--------------|--------------|
|   | Recipient Definiti | on-          |             |                |              |                |              |              |              |
|   | Recipient:         |              |             |                |              |                |              |              |              |
|   | Name:              |              |             |                |              |                |              |              |              |
|   | Description:       |              |             |                |              |                |              |              |              |
|   | Address 1:         |              |             |                |              |                |              |              |              |
|   | Address 2:         |              |             |                |              |                |              |              |              |
|   | Address 3:         |              |             |                |              |                |              |              |              |
|   | Address 4:         |              |             |                |              |                |              |              |              |
|   | Department:        |              |             |                |              |                |              |              |              |
|   | Building:          |              |             |                |              |                |              |              |              |
|   | Room:              |              |             |                |              |                |              |              |              |
|   | Instruction 1:     |              |             |                |              |                |              |              |              |
|   | Instruction 2:     |              |             |                |              |                |              |              |              |
|   | Instruction 3:     |              |             |                |              |                |              |              |              |
|   | Instruction 4:     |              |             |                |              |                |              |              |              |
|   | Instruction 5:     |              |             |                |              |                |              |              |              |
|   | Instruction 6:     |              |             |                |              |                |              |              |              |
|   | Instruction 7:     |              |             |                |              |                |              |              |              |
|   | Instruction 8:     |              |             |                |              |                |              |              |              |
|   | Recipient Na       | ame          |             |                |              | Descripti      | on           |              |              |
|   |                    | FF SMITH     |             |                |              | SUPPOR         |              |              |              |
|   |                    | RRY COC      |             | NM             |              | PAYROL         |              | DS           |              |
|   |                    |              |             |                |              |                |              |              |              |
|   |                    |              |             |                |              |                |              |              | _            |
|   | 41                 |              |             |                |              |                |              |              | <b>₹</b>     |
|   |                    | c 1          | kl          | 1 11-1-1       | I            | Datas I        | r: 1         |              |              |
|   |                    | <u>С</u> ору | <u>N</u> ew | <u>U</u> pdate | <u>L</u> ist | <u>D</u> elete | <u>F</u> ind | <u>H</u> elp | <u>E</u> xit |

Figure 6-49: Recipients

| BUTTONS | DESCRIPTION                                                                               |
|---------|-------------------------------------------------------------------------------------------|
| Сору    | Copies the selected recipient's field information into the dialog.                        |
| New     | Create a new recipient definition.                                                        |
| Update  | Updates an existing recipient definition.                                                 |
| List    | Displays the Print Request dialog.                                                        |
| Delete  | Deletes an existing recipient definition.                                                 |
| Find    | Positions the list of recipients to the recipient name entered in the Find pop-up screen. |
| Help    | Displays the on-line help.                                                                |
| Exit    | Closes this screen.                                                                       |

| FIELDS                                     | DESCRIPTION                                                        |
|--------------------------------------------|--------------------------------------------------------------------|
| Recipient:                                 | ID of the person, group, or place to receive the printed document. |
| Name:                                      | Recipient name.                                                    |
| <b>Description:</b>                        | Recipient description.                                             |
| Address 1<br>through<br>Address 4:         | Recipient address fields.                                          |
| Department:                                | Recipient department.                                              |
| Building:                                  | Recipient building.                                                |
| Room:                                      | Recipient room.                                                    |
| Instruction 1<br>through<br>Instruction 8: | Recipient instruction fields.                                      |

### **Distribution Cross Reference**

Menu location: <u>Administration | System | Dist. Cross Reference</u>

Keystroke:  $\underline{Alt} + \underline{A}, \underline{S}, \underline{C}$ 

PageCenter Client for Windows provides a **Dist. Cross Reference** option on the Administration | System menu for requesting a report (VPC\$049 - see Figure 6-52) of all referenced +distribution lists, %mailboxes, /printers, index names and pagecode distribution names and where they are used and any that have been deleted.

Upon selection, a print request screen is displayed for specification of JES print parameters and copies. This process is very similar to printing an archived document. For example, the **Dist. Cross Reference** option will display the Print Request screen as illustrated in Figure 6-50.

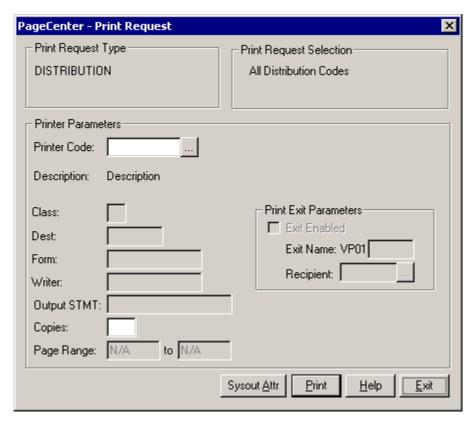

Figure 6-50: Distribution Cross Reference Print Request

The PageCenter Printer Code field is used to specify the JES print destination parameters. If specified, it must contain a valid /printer distribution code. These codes are maintained by the System Administrator. Entry of a valid /printer code will retrieve the associated JES print parameters to use with this request.

A new PageCenter Printer Code could be specified or the displayed printer parameters changed directly.

If the printer codes are not known, select the button and the Printer Selection screen will display with a list of valid /printer codes as illustrated in Figure 6-51.

Select **Print** to validate the report and schedule it to run. The terminal is released since reports run as a server background task.

| FIELDS                       | DESCRIPTION                                                                                                    |  |  |
|------------------------------|----------------------------------------------------------------------------------------------------|--|--|
| <b>Print Request Type</b>    | Describes administrative report to be printed.                                                                                                    |  |  |
| Print Request<br>Selection   | Indicates that all distribution codes will be selected.                                                                                                    |  |  |
| <b>Printer Parameters</b>    |                                                                                                    |  |  |
| Printer Code                 | The name of the defined PageCenter printer distribution code.                                                                                                    |  |  |
|                              | If blank, select the button and the Printer Selection List will display (see Figure 6-51).                                                                                                    |  |  |
| Class                        | JES SYSOUT class (required).                                                                                                    |  |  |
| Dest                         | JES destination.                                                                                                    |  |  |
| Form                         | JES form name. &RPTID may be specified to substitute the PageCenter Administrative Report ID (VPC\$nnn) when printing a report. If not printing a report, blanks will be substituted.                                   |  |  |
| Writer                       | JES writer name. <b>Not permitted with NODE.</b> &RPTID may be specified to substitute the PageCenter Administrative Report ID (VPC\$nnn) when printing a report. If not printing a report, blanks will be substituted. |  |  |
| Output STMT                  | Output JCL statement name.                                                                                                    |  |  |
| Copies                       | Copy count (1-9).                                                                                                    |  |  |
| Page Range                   | Range of pages to print (required). Not applicable to administrative reports and AFP documents.                                                                                                    |  |  |
| <b>Print Exit Parameters</b> | :                                                                                                    |  |  |
| Exit Enabled:                | Select the box if PageCenter should load and call the print exit load module.                                                                                                    |  |  |
| Exit Name:                   | The print exit load module suffix (last 4 characters). The first 4 characters must be VP01. If the exit is enabled and the name is not entered, the default print exit module (VP01DFLT) will be loaded and called.     |  |  |
| Recipient:                   | ID of the person, group, or place to receive the printed report. Must be a previously defined recipient ID.                                                                                                    |  |  |
| •••                          | Displays the Recipient Selection List screen.                                                                                                    |  |  |

| BUTTONS     | DESCRIPTION                                                                                                    |  |
|-------------|----------------------------------------------------------------------------------------------------|--|
| •••         | Displays the Printer Selection List screen (see Figure 6-51).                                                                       |  |
| Sysout Attr | Display screen 1 of 6 of the Print Attributes.                                                                                      |  |
| Print       | Issues a print request to PageCenter which creates a Host report and sends it to the printer using the criteria you have indicated. |  |
| Help        | Displays the on-line help system.                                                                                                   |  |
| Exit        | Closes this screen.                                                                                                    |  |

### **Printer Selection List**

- Displays the Printer Selection List screen that lists the available PageCenter printer definitions.

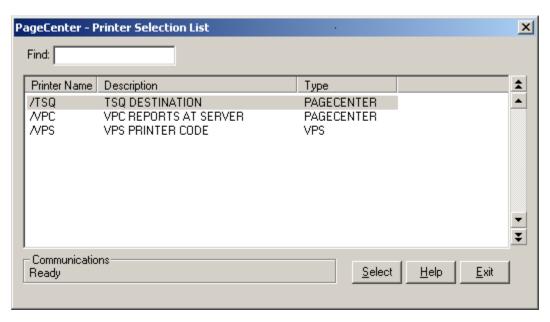

Figure 6-51: Printer Selection List

| FIELDS | DESCRIPTION                                                                                                    |
|--------|----------------------------------------------------------------------------------------------------|
| Find   | Enter the printer name to search for and the list will reposition to the printer name that matches the closest to the one you typed. |

| BUTTONS | DESCRIPTION                                                                |  |
|---------|----------------------------------------------------------------------------|--|
| Select  | Selects the highlighted printer as the printer the report will be sent to. |  |
| Help    | Displays the on-line help system.                                          |  |
| Exit    | Closes this screen.                                                        |  |

# **VPC\$049: Distribution Cross-Reference**

| RTS00<br>10/18 | /1996        |                                                    |                      | A G E C E N<br>ON CROSS-RE            |                                                                                                    | PAGE (<br>19:32: |
|----------------|--------------|----------------------------------------------------|----------------------|---------------------------------------|----------------------------------------------------------------------------------------------------|------------------|
| APPL           | DIST<br>NAME |                                                    | REFERENC<br>APPL     |                                       | DESCRIPTION                                                                                              |                  |
| _              | +I           | DISTLIST<br>APPL                                   |                      | -<br>-                                | VPC IMPORT LOG DIS                                                                                       |                  |
| _              | +V           | DISTLIST                                           | _                    | -                                     | VPC ADMIN DISTRIBU                                                                                       | JTION            |
|                |              | APPL<br>PAGESET<br>PAGEDIST                        | BILLING              | STMT                                  | VPC AFP RESOURCES<br>BILLING STATEMENTS<br>IL                                                            | 3                |
| -              | /BAD         | PRINTER                                            | _                    | -                                     | BAD DEST                                                                                                 |                  |
| -              | /HOLD        | PRINTER PAGEDIST PAGEDIST                          | WLC                  | -<br>STATE<br>STATE                   | HOLD THAT PRINT<br>IL<br>OH                                                                              |                  |
| -              | /RTS         | PRINTER DISTLIST MAILBOX APPL PAGESET              | -<br>-<br>TEST       | -<br>+BOBLIST<br>%RTS001<br>-<br>STMT | PRINTER IN COLORAL<br>RTS DISTRIBUTION I<br>RTS PERSONAL MAILI<br>TEST APPLICATION<br>BILLING STATEMENTS | LIST<br>BOX      |
| -              | %VPC         | MAILBOX<br>DISTLIST<br>APPL<br>PAGESET<br>PAGEDIST | -<br>TEST<br>BILLING |                                       | VPC ADMINISTRATION<br>RTS DISTRIBUTION D<br>TEST APPLICATION<br>BILLING STATEMENTS<br>IL                 | LIST             |
| =              | PHONY        | TABLE                                              | =                    | -                                     | ***DESCRIPTION NOT                                                                                       | r FOUND***       |
| -              | RETPD        | TABLE<br>PAGESET                                   |                      | -<br>VPC\$068                         | TABLE OF RETENTION APPL PAGESET DEFIN                                                                    |                  |
| -              | HEAL1        | INDEX<br>APPL<br>PAGESET                           |                      |                                       | PHYSICIAN STMT BY<br>TEST APPLICATION<br>BILLING STATEMENTS                                              |                  |
| \$10           | &JOBNAME     | PAGEDIST<br>APPL                                   |                      | -                                     | SYMBOLIC VARIABLE<br>VPC IMPORTED JOB (                                                                  | ORPHANS          |
| VC10           | &WRITER      | PAGEDIST<br>APPL                                   |                      | -<br>-                                | SYMBOLIC VARIABLE PageCenter 1.0 LIS                                                                     |                  |
| WLC            | STATE        | PAGEDIST                                           | -<br>WLC             | -                                     | STATE<br>STATE REPORT                                                                                    |                  |

Figure 6-52: Distribution Cross-Reference Report

The "Distribution Cross-Reference" report lists all distribution code names used and identifies where they are used. The report is produced in the sequence of the following distribution code name types:

**DISTLIST** +Distribution lists codes

PRINTER /Printer codes

MAILBOX %Mailbox codes

TABLE Table names

INDEX Index names

**PAGEDIST** Page distribution codes

**BUNDLE** Bundle names

**BDRECP** >Bundle notify codes

Recipient names

Each distribution code name used is listed followed immediately by the name all of the definitions where it is used (if any). The following definition types may use a distribution code name:

APPL Application definition

PAGESET Pageset definition

**DISTLIST** Distribution list definitions

MAILBOX Mailbox definitions

**PAGEDIST** Page Distribution definitions

**BUNDLE** Bundle definitions

**BDNOTIFY** Bundle notify definitions **BDRECP** Recipient definitions

Distribution code names used but not defined are identified on the report by:

#### \*\*DESCRIPTION NOT FOUND\*\*.

It may only be requested by an authorized System Administrator.

| FIELDS              |                                             | DESCRIPTION                                |  |
|---------------------|---------------------------------------------|--------------------------------------------|--|
| APPL                | Application name of distribution code name. |                                            |  |
| DIST NAME           | Distribution code name.                     |                                            |  |
| ТҮРЕ                | Distribution c                              | ode or reference by type:                  |  |
|                     | DISTLIST                                    | - +Distribution list.                      |  |
|                     | PRINTER                                     | - /Printer distribution code.              |  |
|                     | MAILBOX                                     | - %Mailbox name.                           |  |
|                     | TABLE                                       | - Table name.                              |  |
|                     | INDEX                                       | - Index name.                              |  |
|                     | PAGEDIST                                    | - Page distribution code.                  |  |
|                     | APPL                                        | - Application name.                        |  |
|                     | PAGESET                                     | - Pageset name.                            |  |
|                     | BUNDLE                                      | - Bundle name.                             |  |
|                     | BDNOTIFY                                    | - >Bundle notify codes.                    |  |
|                     | BDRECP                                      | - Recipient names.                         |  |
| REFERENCED BY: APPL | Application na code name.                   | ame of definition referencing distribution |  |
| REFERENCED BY: NAME | Name reference to type:                     | eing distribution code specified according |  |
|                     | APPL                                        | - Application definition name.             |  |
|                     | PAGESET                                     | - Pageset definition name.                 |  |
|                     | DISTLIST                                    | - Distribution list definition name.       |  |
|                     | MAILBOX                                     | - Mailbox definition name.                 |  |
|                     | PAGEDIST                                    | - Page distribution definition name.       |  |
|                     | BUNDLE                                      | - Bundle definition name.                  |  |
|                     | BDNOTIFY                                    | - >Bundle notify code definition name.     |  |
|                     | BDRECP                                      | - Recipient definition name.               |  |
| DESCRIPTION         | Description of name.                        | f distribution code name or reference by   |  |

### **Archive**

Menu location: Administration | System | Archive

Keystroke:  $\underline{Alt} + \underline{A}$ ,  $\underline{S}$ ,  $\underline{R}$ 

Level-0 Archive storage is a dynamically managed pool of direct access blocks that contain compressed and indexed documents for viewing and printing. It is located on permanently mounted direct access storage devices and is virtually unlimited in size.

Individual Level-0 storage datasets are defined and initialized by the System Administrator. Each dataset is a VSAM RRDS file pre-formatted to contribute as many as 64K blocks to the storage pool. Level-0 storage datasets are assigned a serial number (ggggxx) for control purposes when initialized. They are specified in the LRS/MVS Server start-up JCL with a DDname of VDggggxx:

VD = constant

gggg = DDGroup of the dataset xx = DDSuffix of the dataset

The DDGroup permits associating individual Level-0 storage datasets together to provide a common pool of archive blocks for document storage. DDSuffix serves only to ensure DDname uniqueness within a DDGroup.

Documents archived during import distribution are placed in Level-0 Archive storage on the DDGroup specified in their composite Application Pageset definition. They remain in Level-0 storage where they may be viewed and printed until their archive retention period expires. Upon expiration, they are moved to Level-1 Vault storage and deleted from Level-0 Archive storage. Vaulted documents to be viewed or printed must be restored to Level-0 Archive storage.

Depending upon import, archive retention, and restore activity, the Level-0 Archive storage pool can be quite volatile. System Administrators are responsible for monitoring Level-0 storage utilization. If a DDGroup runs out of blocks, a new Level-0 Archive storage dataset can be initialized and added to the storage pool. Following are some approximate Level-0 Archive storage metrics:

MAX PER LEVEL-0 STORAGE 64K Blocks

DATASET: 32K SYSOUT datasets

266M Bytes

MAX PER SYSOUT DATASET: 102K Blocks

422M Bytes

### **Monitor Storage Utilization**

The **Archive** option on the **Administration** | **System** menu will display the current utilization of all Level-0 Archive storage datasets.

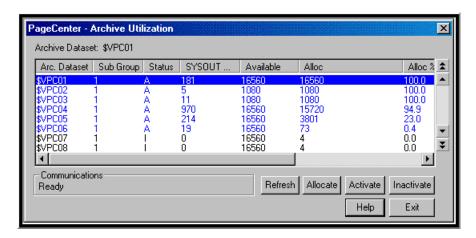

Figure 6-53: Archive Utilization

The serial number, status, allocated SYSOUT count, and block utilization of each Level-0 storage dataset is displayed. A summary line for each DDGroup (gggg..) is included. For example, the **\$VPC..** DDGroup line summarizes the \$VPC01, \$VPC02, \$VPC03 and \$VPC04 storage datasets.

The System Administrator may activate or inactivate storage datasets either individually or for the entire DDGroup. Only activated (Status=A) storage datasets are used for allocating new SYSOUT datasets. Inactivated (Status=I) storage datasets are not used for new allocations, but previously allocated SYSOUT datasets may still be accessed. If a serious VSAM error occurs, the Level-0 storage dataset involved is automatically inactivated. The status of a Level-0 storage dataset is preserved whenever the LRS/MVS Server is terminated and then restarted.

| FIELDS            |                                                                                                    | DESCRIPTION                                                                                                    |  |
|-------------------|----------------------------------------------------------------------------------------------------|----------------------------------------------------------------------------------------------------|--|
| Archive Dataset   | Level-0 Archive storage dataset serial number 'gggg' identifies totals for DDGroup gggg.                                                                                                    |                                                                                                    |  |
| Sub Group         | Level-0 Archive storage dataset subgroup number. Each subgroup contains 65536 4096 blocks of archive data. If only 1 subgroup exists, that subgroup may contain up to 65536 4096 blocks of archive data. |                                                                                                    |  |
| Status            | A                                                                                                    | Activated. May be used for allocating new SYSOUT datasets.                                                                    |  |
|                   | I                                                                                                    | Inactivated. May not be used for allocating new SYSOUT datasets, but already allocated SYSOUT datasets may still be accessed. |  |
| SYSOUT Datasets   | Total c                                                                                                    | ount of allocated SYSOUT datasets.                                                                                            |  |
| BLOCKS: Available | Total count of blocks available for allocation.                                                                                                    |                                                                                                    |  |
| BLOCKS: Alloc     | Total count of blocks already allocated. Minimum of 4 blocks are always allocated.                                                                                                    |                                                                                                    |  |
| BLOCKS: Alloc %   | Total percentage of blocks already allocated (ALLOC/AVAIL).                                                                                                    |                                                                                                    |  |
| BLOCKS: Start     | Total net count of blocks allocated since the LRS/MVS Server was bootstrapped. Negative values indicate block reclamation back to the free storage pool.                                                 |                                                                                                    |  |
| BLOCKS: Chg %     | Total net percentage of blocks allocated since the LRS/MVS Server was bootstrapped (START/AVAIL).                                                                                                    |                                                                                                    |  |
| BLOCKS: Vault     | Total net count of blocks allocated since the last successful Vault Run. Negative values indicate block reclamation back to the free storage pool.                                                       |                                                                                                    |  |
| BLOCKS: Chg %     | Total net percentage of blocks allocated since the last successful Vault Run (VAULT/AVAIL).                                                                                                    |                                                                                                    |  |

| BUTTONS    | DESCRIPTION                                                                                                    |
|------------|----------------------------------------------------------------------------------------------------|
| Refresh    | Refreshes the screen with the most current archive utilization information.                                                           |
| Allocate   | Select this button to display the <b>Dynamic Archive Allocation</b> (see page 6.140) dialog.                                          |
| Activate   | Activates a Level-0 Archive storage dataset. If entered for a DDGroup, each individual storage dataset in the group is activated.     |
| Inactivate | Inactivates a Level-0 Archive storage dataset. If entered for a DDGroup, each individual storage dataset in the group is inactivated. |
| Help       | Displays the on-line help.                                                                                                    |
| Exit       | Exits this screen.                                                                                                    |

# **Dynamic Archive Allocation**

This dialog is used to dynamically allocate and activate a new Level-0 Archive storage dataset to PageCenter.

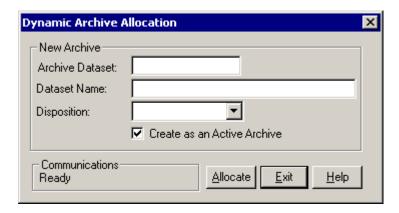

Figure 6-54: Dynamic Archive Allocation

| FIELDS              | DESCRIPTION                                                                |  |  |
|---------------------|----------------------------------------------------------------------------|--|--|
| Archive Dataset     | The name of a new Level-0 Archive storage dataset.                         |  |  |
| Dataset Name:       | The name of an individual preformatted storage dataset.                    |  |  |
| Disposition:        | SHR (Share)                                                                |  |  |
|                     | OLD (Old)                                                                  |  |  |
| Create as an Active | Select the box to create the new dataset as an active archive.             |  |  |
| Archive             | If the box is not selected, the dataset will be defined but not activated. |  |  |

| BUTTONS  | DESCRIPTION                                           |  |
|----------|-------------------------------------------------------|--|
| Allocate | Select this button to execute the allocation request. |  |
| Exit     | Exits this screen.                                    |  |
| Help     | Displays the on-line help.                            |  |

### **Statistics**

Menu location: <u>Administration | System | Statistics</u>

Keystroke:  $\underline{Alt} + \underline{A}, \underline{S}, \underline{S}$ 

PageCenter Client for Windows provides a **Statistics** option on the Administration | System menu to display statistical counts accumulated since the LRS/MVS Server was initiated. Selecting **Refresh** will update the display.

**VPC Bootstrapped** identifies the date/time when the LRS/MVS Server was initiated. All statistical counts displayed are accumulations since that date/time.

**VPC System Messages** gives a total count of E-level error messages written to the LRSLOG server log. If this is non-zero, the System Administrator should check the LRSLOG for potentially serious messages.

Statistics on the following PageCenter functions are displayed:

• **IMPORT** - Import archival, printing, and cancellation counts.

• VAULT - Vault Run Level-1 storage dataset counts.

• **RESTORE** - Archive restore generation counts.

• **DELETE** - Archive directory delete generation counts.

• **EXPORT** - Archive directory export generation counts.

• MAILBOX - Mailbox notice activity counts.

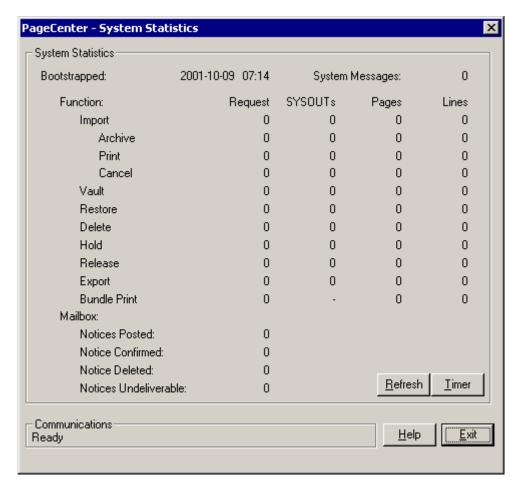

Figure 6-55: System Statistics

| FIELDS          | DESCRIPTION                                                            |                                                        |
|-----------------|------------------------------------------------------------------------|--------------------------------------------------------|
| Bootstrapped    | Date/time the LRS/I                                                    | MVS Server was initiated.                              |
| System Messages | Total count of E-level error message written to the LRSLOG server log. |                                                        |
| Import          | Import statistical counts:                                             |                                                        |
|                 | Requests                                                               | Total number of requested import initializations.      |
|                 | SYSOUTS                                                                | Total number of successfully imported SYSOUT datasets. |
|                 | Pages                                                                  | Total number of successfully imported pages.           |
|                 | Lines Total number of successfully imported                            |                                                        |

| FIELDS          | DESCRIPTION |                                                                                                    |  |
|-----------------|-------------|----------------------------------------------------------------------------------------------------|--|
| Import: Archive | Requests    | Total number of successful imports with an archived SYSOUT dataset.                                         |  |
|                 | SYSOUTS     | Total number of successfully archived SYSOUT datasets.                                                      |  |
|                 | Pages       | Total number of successfully archived pages.                                                                |  |
|                 | Lines       | Total number of successfully archived lines.                                                                |  |
| Import: Print   | Requests    | Total number of successful imports with a printed SYSOUT dataset.                                           |  |
|                 | SYSOUTS     | Total number of successfully printed SYSOUT datasets.                                                       |  |
|                 | Pages       | Total number of successfully printed pages.                                                                 |  |
|                 | Lines       | Total number of successfully printed lines.                                                                 |  |
| Import: Cancel  | Requests    | Total number of requested import cancellations.                                                             |  |
|                 | SYSOUTS     | Total number of successfully canceled SYSOUT datasets.                                                      |  |
|                 | Pages       | Total number of successfully canceled pages.                                                                |  |
|                 | Lines       | Total number of successfully canceled lines.                                                                |  |
| Vault           | Requests    | Total number of initiated Vault Runs including restarts.                                                    |  |
|                 | SYSOUTS     | Total number of successfully vaulted SYSOUT datasets.                                                       |  |
|                 | Pages       | Total number of successfully vaulted pages.                                                                 |  |
|                 | Lines       | Total number of successfully vaulted lines.                                                                 |  |
| Restore         | Requests    | Total number of restores scheduled.                                                                         |  |
|                 | SYSOUTS     | Total number of successfully SYSOUT datasets.                                                               |  |
|                 | Pages       | Total number of successfully pages.                                                                         |  |
|                 | Lines       | Total number of successfully lines.                                                                         |  |
| Delete          | Requests    | Total number of generations deleted from the archive directory either manually or during the Vault Run.     |  |
|                 | SYSOUTS     | Total number of SYSOUT datasets deleted from the archive directory either manually or during the Vault Run. |  |
|                 | Pages       | Total number of pages deleted from the archive directory either manually or during the Vault Run.           |  |
|                 | Lines       | Total number of lines deleted from the archive directory either manually or during the Vault Run.           |  |

| FIELDS                            |                                                                                                    | DESCRIPTION                               |
|-----------------------------------|----------------------------------------------------------------------------------------------------|-------------------------------------------|
| Hold                              | Requests                                                                                                    | Total number of generations held.         |
|                                   | SYSOUTS                                                                                                    | Total number of SYSOUT datasets held.     |
|                                   | Pages                                                                                                    | Total number of pages held.               |
|                                   | Lines                                                                                                    | Total number of lines held.               |
| Release                           | Requests                                                                                                    | Total number of generations released.     |
|                                   | SYSOUTS                                                                                                    | Total number of SYSOUT datasets released. |
|                                   | Pages                                                                                                    | Total number of pages released.           |
|                                   | Lines                                                                                                    | Total number of lines released.           |
| Export                            | Requests                                                                                                    | Total number of generations exported.     |
|                                   | SYSOUTS                                                                                                    | Total number of SYSOUT datasets exported. |
|                                   | Pages                                                                                                    | Total number of pages exported.           |
|                                   | Lines                                                                                                    | Total number of lines exported.           |
| <b>Bundle Print</b>               | Requests                                                                                                    | Total number of bundles printed.          |
|                                   | SYSOUTS                                                                                                    | Total number of SYSOUT bundles printed.   |
|                                   | Pages                                                                                                    | Total number of bundle pages printed.     |
|                                   | Lines                                                                                                    | Total number of bundle lines printed.     |
| Mailbox: Notices<br>Posted        | Total count of mailbox notices posted.                                                                                                    |                                           |
| Mailbox: Notices<br>Confirmed     | Total count of mailbox notices confirmed manually.                                                                                                    |                                           |
| Mailbox: Notices<br>Deleted       | Total count of mailbox notices deleted manually or during the Vault Run.                                                                                       |                                           |
| Mailbox: Notices<br>Undeliverable | Total count of notices that could not be posted to a notify distribution code. If possible, undeliverable notices are sent to the % VPC administrator mailbox. |                                           |

| BUTTONS | DESCRIPTION                                                                                                    |
|---------|----------------------------------------------------------------------------------------------------|
| Refresh | Refreshes the statistical information and redisplays the screen.                                                                                                    |
| Timer   | This button operates as a toggle switch to turn on or off the timer which updates the dialog window periodically. The button toggles between <b>Timer</b> and <b>Timer Off</b> . |
|         | When the button says 'Timer' the automatic timer is turned OFF. When the button says 'Timer Off' the automatic timer is turned ON.                                               |
| Help    | Displays the on-line help.                                                                                                    |
| Exit    | Exits from this screen.                                                                                                    |

# **Background Tasks**

Menu location: Administration | System | Background Tasks

Keystroke:  $\underline{Alt} + \underline{A}, \underline{S}, \underline{B}$ 

The **Background Tasks** option displays all active background tasks in the LRS/MVS Server.

Background tasks in the LRS/MVS Server perform functions that are generally independent of terminal operations. They are usually initiated from a terminal and then scheduled to execute asynchronously on their own. Run time problems are generally communicated to a mailbox (usually %VPC) and the LRSLOG server log.

The tasks are displayed chronologically according to their start date and time. The screen may be scrolled.

There are five types of background tasks that may be active:

VAULT One Vault Run task may be active. This was either scheduled automatically as a time initiated task or run immediately by the System

Administrator from the system options. The requesting USER is the

LRS/MVS Server.

**IMPORT** Document is being imported from a VPS printer. Any number of import

tasks may be active. The requesting USER is the VPS printer performing

the import.

**RESTORE** Vaulted generation is being restored to Level-0 Archive storage. Any

number of restore tasks may be scheduled, but only one actually restores at a time. Queued restores are shown on this display in a WAIT status.

USER is the restore requester.

**REPORT** Administrative Report is being printed. Any number of report tasks may

be active. See 'Administrative Reports' on page 6.64 for a list of possible

reports. USER is the report requester.

**PRINT** Archived document is being printed. Any number of print tasks may be

active. USER is the print requester.

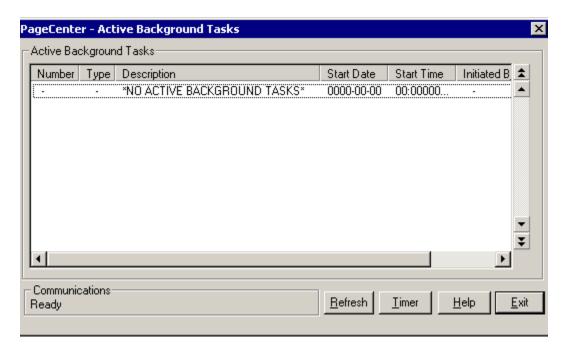

Figure 6-56: Active Background Tasks

| FIELDS       | DESCRIPTION                            |                                                                    |  |
|--------------|----------------------------------------|--------------------------------------------------------------------|--|
| Number       | Sequentially                           | Sequentially assigned task number.                                 |  |
| Type         | Task type:                             |                                                                    |  |
|              | Vault                                  | Vault run.                                                         |  |
|              | Restore                                | Restore.                                                           |  |
|              | Report                                 | Administrative Report.                                             |  |
|              | Print                                  | Print of an archived document.                                     |  |
|              | Import                                 | VPS import                                                         |  |
| Description  | Task description according to type:    |                                                                    |  |
|              | Vault                                  | Current Vault Run step S00-S09 and description.                    |  |
|              | Restore                                | Application Pageset name of document being restored.               |  |
|              | Report                                 | Name of Administrative Report.                                     |  |
|              | Print                                  | Application Pageset name of document being printed.                |  |
|              | Import                                 | Job id, Job name, and DDname of JES SYSOUT dataset being imported. |  |
| Task Started | Date/time when the task was initiated. |                                                                    |  |

| FIELDS | DESCRIPTION                       |                                                                                                    |
|--------|-----------------------------------|----------------------------------------------------------------------------------------------------|
| User   | Task requester according to type: |                                                                                                    |
|        | Vault                             | stcname of LRS/MVS Server.                                                                                                    |
|        | Restore                           | User id requesting the restore.                                                                                                    |
|        | Report                            | User id requesting the report.                                                                                                    |
|        | Print                             | User id requesting the document print.                                                                                                    |
|        | Import                            | Name of VPS printer importing the SYSOUT dataset.                                                                                                    |
| Status | Task status da                    | ata:                                                                                                    |
|        | Run                               | Running normally.                                                                                                    |
|        | Wait                              | Task is waiting to start. Restore requests that are queued, but not processing yet will be in a wait status.                                                        |
|        | Restore                           | Restore task is restoring to Level-0 archive storage.                                                                                                    |
|        | Search                            | Restore task is searching a Vault storage dataset for a SYSOUT to restore.                                                                                          |
|        | Open                              | Vault storage dataset is being opened.                                                                                                    |
|        | Close                             | Vault storage dataset is being closed.                                                                                                    |
|        | Mailbox<br>Name                   | Vault Run places the mailbox name currently being operated upon.                                                                                                    |
|        | Application<br>Name               | Vault Run places the application name currently being operated upon.                                                                                                |
|        | Archive<br>Serial                 | Vault Run places the Level-0 Archive storage dataset serial no. (ggggxx) being operated upon.                                                                       |
|        | P=Nnnnn                           | Import records the number of puts (nnnnnn) performed from the VPS printer.                                                                                          |
|        | T=Nnnnnn                          | Import records when termination has started and the total number of puts from the VPS printer. Indexing and AFP resource checking are performed during termination. |

#### Vault

Menu location: Administration | System | Vault

Keystroke:  $\underline{Alt} + \underline{A}, \underline{S}, \underline{V}$ 

Vault storage exists to permit migration of documents to a media type more suited to their long term storage requirements. It may be defined on mountable disk, tape, and optical storage devices. Media type assignment can be based on document retention, access time requirements, storage costs of various media types, and mounting considerations of vault volumes. Vault storage is defined at two levels.

Level-1 Vault storage is a collection of standard sequential datasets that contain compressed documents migrated from Level-0 Archive storage. It is intended for short term storage of documents that are readily restorable for viewing and printing.

Level-2 Merge storage is a collection of standard sequential datasets that contain compressed documents migrated from Level-1 Vault storage. It is intended for the long term storage of documents that are to be accessed infrequently. Their restoration for viewing and printing usually requires volume mounting.

During the Vault Run, archived documents are moved between the different levels of defined Vault storage. Level-1 Vault and Level-2 Merge storage datasets are created and catalogued in the Vault directory. This directory is a comprehensive collection of all Vault storage dataset names, characteristics, and summary information about their contents. Under normal circumstances, the System Administrator need do nothing with the Vault storage directory. However, the following opportunities do exist:

• Specification of the MERGE ACTION indicator may override the normal Vault Run handling of a Level-1 Vault or Level-2 Merge storage dataset. During the Vault Run, expired Level-1 Vault storage datasets are merged based upon the L1 RETENTION and L2 MERGE AFTER system options.

**MERGE ACTION=Y** will force a Vault dataset to be included in the next merge. This permits Level-1 storage datasets to be merged early or Level-2 storage datasets to be remerged.

**MERGE ACTION=N** will force a Vault dataset to NOT be merged. Perhaps a highly accessed Level-1 Vault dataset should remain at Level-1.

**MERGE ACTION=Default** will force a Vault dataset to be merged normally when expired.

Vault storage datasets may be manually moved to any storage media desired. Upon
move, the dataset name must be properly re-catalogued in the MVS catalog. The Unit
Name field in the Vault directory entry may be changed to reflect this. It serves as
documentation only.

### L1 Vault Management

Option **L1 Vault** from the **Administration** | **System** | **Vault** menu displays the name of all Level-1 Vault occurrences. The System Administrator is responsible for maintenance of the Vault directory.

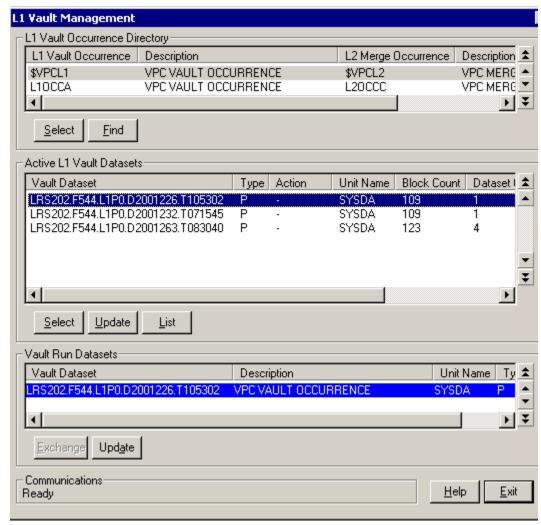

Figure 6-57: L1 Vault Management

| FIELDS              | DESCRIPTION                                      |
|---------------------|--------------------------------------------------|
| L1 Vault Occurrence | Level-1 Vault occurrence name.                   |
| Description         | Level-1 Vault occurrence description.            |
| L2 Merge Occurrence | Associated Level-2 Merge occurrence name.        |
| Description         | Associated Level-2 Merge occurrence description. |

| BUTTONS | DESCRIPTION                                                                                       |
|---------|---------------------------------------------------------------------------------------------------|
| Select  | Select a Level-1 Vault occurrence and display its active Level-1 Vault datasets.                  |
| Find    | Generically positions the cursor to the Level-1 Vault occurrence name entered in the Find dialog. |

The **Active L1 Vault Datasets** screen permits display and maintenance of all active datasets under a Level-1 Vault occurrence. Level-1 Vault storage datasets are created by the Vault Run. Level-1 Vault storage datasets that are expired according to the L1 RETENTION are highlighted.

| FIELDS               | DESCRIPTION                                                             |
|----------------------|-------------------------------------------------------------------------|
| Vault Dataset Name   | Name of Active Level-1 Vault dataset name.                              |
| Туре                 | Active Vault dataset type.                                              |
|                      | P - The current active Vault dataset was created by a Vault occurrence. |
|                      | C - The current active Vault dataset was created by a Vault copy.       |
| Action               | Merge action indicator: blanks - Merge normally when expired.           |
|                      | Y - Force merge override of expiration.                                 |
|                      | N - Do not merge.                                                       |
| Unit Name            | Unit name of Vault dataset.                                             |
| Block Count          | Vault dataset archive block count.                                      |
| <b>Dataset Count</b> | Vault dataset SYSOUT dataset count.                                     |
| Page Count           | Vault dataset page count.                                               |
| Line Count           | Vault dataset line count.                                               |

| BUTTONS | DESCRIPTION                                                                                  |
|---------|----------------------------------------------------------------------------------------------|
| Select  | Select an active Level-1 Vault directory entry and display its associated Vault Run entries. |
| Update  | Updates the active Level-1 Vault directory entry for the Vault dataset name.                 |
| List    | Lists active Level-1 Vault directory entries to a printer.                                   |

The **Vault Run Datasets** screen permits display and maintenance of all Vault Run directory entries under an active Vault directory entry. The screen may be scrolled or one of the following line commands entered.

| FIELDS                | DESCRIPTION                                                                                                    |  |
|-----------------------|----------------------------------------------------------------------------------------------------|--|
| Vault Dataset<br>Name | Name of Vault Run directory entry dataset.                                                                                                    |  |
| Description           | Description of the Vault Run directory entry occurrence.                                                                                                    |  |
| Unit Name             | Unit name of Vault Run directory entry dataset.                                                                                                    |  |
| Туре                  | <ul> <li>Vault Run dataset type.</li> <li>P - The Vault Run directory entry dataset was created by a Vault occurrence.</li> <li>C - The Vault Run directory entry dataset was created by a Vault copy.</li> </ul> |  |

| BUTTONS  | DESCRIPTION                                                                                        |
|----------|----------------------------------------------------------------------------------------------------|
| Exchange | Exchange the selected Vault Run directory entry with the current active Vault Run directory entry. |
| Update   | Updates the Vault Run directory entry for the Vault dataset name.                                  |

# L2 Merge Management

Option **L2 Merge** from the **Administration** | **System** | **Vault** menu displays the name of all Level-2 Merge occurrences. The System Administrator is responsible for maintenance of the Vault directory.

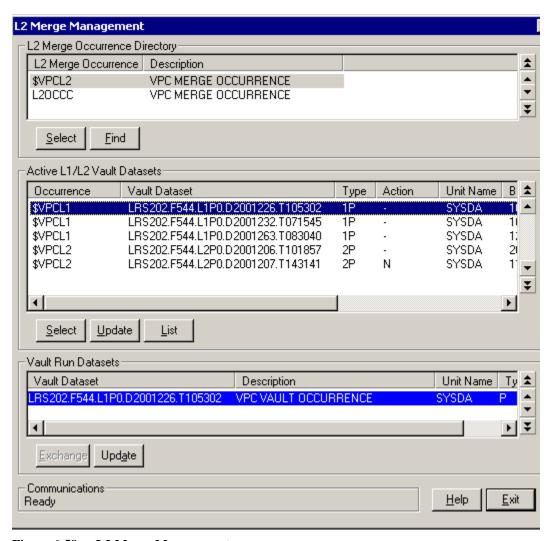

Figure 6-58: L2 Merge Management

| FIELDS              | DESCRIPTION                           |
|---------------------|---------------------------------------|
| L2 Merge Occurrence | Level-2 Merge occurrence name.        |
| Description         | Level-2 Merge occurrence description. |

| BUTTONS | DESCRIPTION                                                                                     |
|---------|-------------------------------------------------------------------------------------------------|
| Select  | Select a Level-2 Merge occurrence and display the active Level-1 Vault datasets associated.     |
| Find    | Generically positions the list to the Level-2 Merge occurrence name entered in the Find dialog. |

The **Active L1/L2 Vault Datasets** screen permits display and maintenance of all active datasets under a Level-2 Merge occurrence and the associated Level-1 Vault occurrences. Level-1 Vault storage datasets are created by the Vault Run. Level-1 Vault storage datasets that are expired according to the L1 Retention are highlighted.

| FIELDS               | DESCRIPTION                                                                                                    |
|----------------------|----------------------------------------------------------------------------------------------------|
| Occurrence           | Level-1 Vault / Level-2 Merge occurrence name.                                                                          |
| Vault Dataset        | Name of the Active Level-1 Vault / Level-2 Merge dataset name.                                                          |
| Туре                 | Active Vault dataset level (1,2) and type:                                                                              |
|                      | <b>P</b> - The current active Level-1 Vault / Level-2 Merge dataset was created by a Vault occurrence.                  |
|                      | C - The current active Level-1 Vault / Level-2 Merge dataset was created by a Vault copy.                               |
| Action               | Merge action indicator. blanks - Merge normally when expired. Y - Force merge override of expiration. N - Do not merge. |
| Unit Name            | Unit name of Vault dataset.                                                                                             |
| Block Count          | Level-1 Vault / Level-2 Merge dataset archive block count.                                                              |
| <b>Dataset Count</b> | Level-1 Vault / Level-2 Merge dataset SYSOUT dataset count.                                                             |
| Page Count           | Level-1 Vault / Level-2 Merge dataset page count.                                                                       |
| Line Count           | Level-1 Vault / Level-2 Merge dataset line count.                                                                       |

| BUTTONS | DESCRIPTION                                                                                                  |
|---------|----------------------------------------------------------------------------------------------------|
| Select  | Select an active Level-1 Vault / Level-2 Merge directory entry and display its associated Vault Run entries. |
| Update  | Updates the active Level-1 Vault / Level-2 Merge directory entry for the Vault dataset name.                 |
| List    | Lists active Level-1 Vault / Level-2 Merge directory entries to a printer.                                   |
| Find    | Generically positions the list of Vault datasets to the name entered in the Find dialog.                     |

The **Vault Run Datasets** screen permits display and maintenance of all Vault Run directory entries under an active Vault directory entry.

| FIELDS        | DESCRIPTION                                                                                                    |
|---------------|----------------------------------------------------------------------------------------------------|
| Vault Dataset | Name of Vault Run directory entry dataset.                                                                                                    |
| Description   | Description of the Vault Run directory entry occurrence.                                                                                                    |
| Unit Name     | Unit name of Vault Run directory entry dataset.                                                                                                    |
| Туре          | <ul> <li>Vault Run dataset type.</li> <li>P - The Vault Run directory entry dataset was created by a Vault occurrence.</li> <li>C - The Vault Run directory entry dataset was created by a Vault copy.</li> </ul> |

| BUTTONS  | DESCRIPTION                                                                                                    |
|----------|----------------------------------------------------------------------------------------------------|
| Exchange | Select this button to display the "Exchange Vault Dataset" dialog on page 6.155. This dialog will permit the exchange of the active Vault dataset with a specific Vault dataset entry. |
| Update   | Updates the Vault Run directory entry for the Vault dataset name.                                                                                                    |

# **Exchange Vault Dataset**

The **Exchange Vault Dataset** screen permits the exchange of the active Vault dataset with a specific Vault dataset entry.

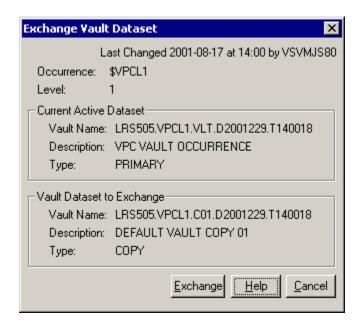

Figure 6-59: L2 Merge Management

| FIELDS                   | DESCRIPTION                                                                   |
|--------------------------|-------------------------------------------------------------------------------|
| <b>Last Changed</b>      | Date and time of last change to this record and the user who made the change. |
| Occurrence               | Vault occurrence name and description.                                        |
| Level                    | Active Vault dataset level (1,2).                                             |
| <b>Current Active Da</b> | ntaset:                                                                       |
| Vault Name               | Name of Level-1 Vault/Level-2 Merge active Vault dataset.                     |
| Description              | Active Vault dataset description.                                             |
| Type                     | Active Vault dataset type:                                                    |
|                          | <b>Primary</b> - Active Vault dataset was created by a Vault occurrence.      |
|                          | <b>Copy</b> - Active Vault dataset was created by a Vault copy.               |
| Vault Dataset to E       | xchange:                                                                      |
| Vault Name               | Name of Level-1 Vault/Level-2 Merge exchange Vault dataset.                   |
| Description              | Exchange Vault dataset description.                                           |
| Type                     | Exchange Vault dataset type:                                                  |
|                          | <b>Primary</b> - Exchange Vault dataset was created by a Vault occurrence.    |
|                          | Copy - Exchange Vault dataset was created by a Vault copy.                    |

### **Maintain Active Vault Dataset**

The **Maintain Active Vault Dataset** screen permits updating an active Vault directory entry for a specific Level-1 Vault / Level-2 Merge dataset name.

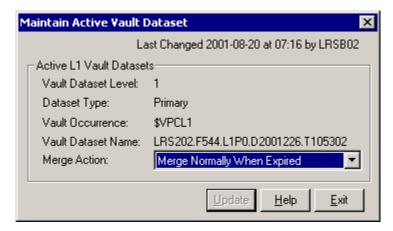

Figure 6-60: Maintain Active Vault Dataset

| FIELDS              | DESCRIPTION                                                                                                    |
|---------------------|----------------------------------------------------------------------------------------------------|
| Last Changed        | Date and time of last change to this record and the user who made the change.                                                                                                    |
| Vault Dataset Level | Active Vault dataset level (1,2).                                                                                                    |
| Dataset Type        | Active Level-1 Vault / Level-2 Merge dataset type:  Primary - Active Level-1 Vault / Level-2 Merge dataset was created by a Vault occurrence.  Copy - Active Level-1 Vault / Level-2 Merge dataset was created by a Vault copy. |
| Vault Occurrence    | Active Level-1 Vault / Level-2 Merge occurrence name and description.                                                                                                    |
| Vault Dataset Name  | Name of Level-1 Vault / Level-2 Merge active dataset name whose entry is to be updated.                                                                                                    |
| Merge Action        | Merge action indicator:  Merge Normally When Expired Force Merge Override Of Expiration Do Not Merge                                                                                                    |

### **Maintain Vault Dataset**

The **Maintain Vault Dataset** screen permits updating a Vault directory entry for a specific Vault dataset name.

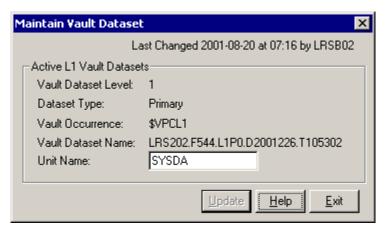

Figure 6-61: Maintain Vault Dataset

| FIELDS              | DESCRIPTION                                                                                                    |
|---------------------|----------------------------------------------------------------------------------------------------|
| Last Changed        | Date and time of last change to this record and the user who made the change.                                               |
| Vault Dataset Level | Active Vault dataset level (1,2)                                                                                            |
| Dataset Type        | Active Vault dataset type:                                                                                                  |
|                     | Primary - Active Vault dataset was created by a Vault occurrence.  Copy - Active Vault dataset was created by a Vault copy. |
| Vault Occurrence    | Vault occurrence name and description.                                                                                      |
| Vault Dataset Name  | Name of Level-1 Vault / Level-2 Merge active Vault dataset name whose entry is to be updated.                               |
| Unit Name           | Unit name of Vault dataset. Documentation only.                                                                             |

### **Manage Vault Occurrences**

Display the **Manage Vault Occurrences** screen by selecting **Administration** | **System** | **System Options** | **Level 1 Vault**. This screen permits display and maintenance of all Level-1 Vault occurrences defined.

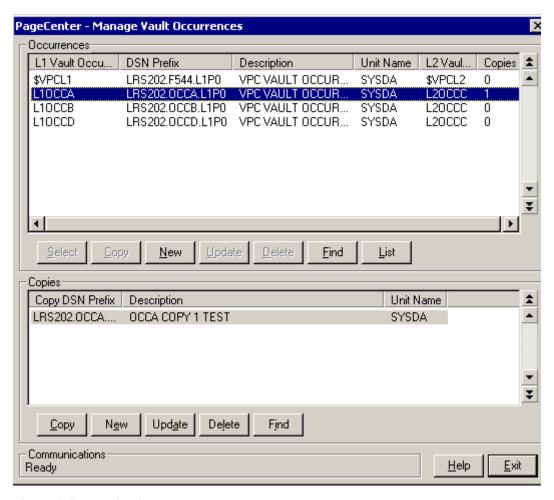

Figure 6-62: Maintain Vault Dataset

| FIELDS              | DESCRIPTION                                                                                      |
|---------------------|--------------------------------------------------------------------------------------------------|
| L1 Vault Occurrence | Level-1 Vault occurrence name.                                                                   |
| DSN Prefix          | Level-1 Vault dataset prefix name.                                                               |
| Description         | Level-1 Vault occurrence description.                                                            |
| Unit Name           | Unit name.                                                                                       |
| L2 Vault Occurrence | Associated Level-2 Merge occurrence to use at Vault Run time when Level-1 Vault datasets expire. |
| Copies              | Number of Level-1 Vault copies created during Vault Run.                                         |

| BUTTONS | DESCRIPTION                                                                                            |
|---------|----------------------------------------------------------------------------------------------------|
| Select  | Select an existing Level-1 Vault occurrence and display its copies.                                    |
| Сору    | Add a new Level-1 Vault Occurrence with the highlighted vault's properties.                            |
| New     | Add a new Level-1 Vault occurrence.                                                                    |
| Update  | Update an existing Level-1 Vault occurrence.                                                           |
| Delete  | Delete an existing Level-1 Vault occurrence.                                                           |
| List    | List Level-1 Vault occurrence's definition to an assigned printer.                                     |
| Find    | Generically positions the list to the Level-1 Vault occurrence name entered in the <b>Find</b> dialog. |

# **Manage Vault Occurrences - Copies**

The **Copies** section of the screen permits display and maintenance of all Level-1 Vault copies defined.

| FIELDS              | DESCRIPTION                                                                                      |
|---------------------|--------------------------------------------------------------------------------------------------|
| Copy DSN Prefix     | Level-1 Vault copy dataset prefix name.                                                          |
| Description         | Level-1 Vault copy description.                                                                  |
| Unit Name           | Unit name.                                                                                       |
| L2 Vault Occurrence | Associated Level-2 Merge occurrence to use at Vault Run time when Level-1 Vault datasets expire. |
| Copies              | Number of Level-1 Vault copies created during Vault Run.                                         |

| BUTTONS | DESCRIPTION                                                                                      |
|---------|--------------------------------------------------------------------------------------------------|
| Сору    | Add a new Level-1 Vault Copy with the highlighted copy's properties.                             |
| Add     | Add a new Level-1 Vault copy.                                                                    |
| Update  | Update an existing Level-1 Vault copy.                                                           |
| Delete  | Delete an existing Level-1 Vault copy.                                                           |
| Find    | Generically positions the list to the Level-1 Vault copy name entered in the <b>Find</b> dialog. |

#### L1 Vault Occurrence Maintenance

Access the **L1 Vault Occurrence Maintenance** screen by selecting **Administration** | **System | System Options | Level 1 Vault | Update button**. This screen permits authorized users to update Level-1 Vault occurrence definitions.

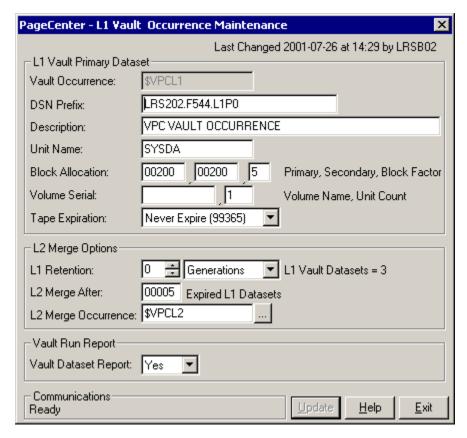

Figure 6-63: L1 Vault Occurrence Maintenance

| FIELDS           | DESCRIPTION                                                                                                    |
|------------------|----------------------------------------------------------------------------------------------------|
| Last Changed     | Date and time of last change to this record and the user who made the change.                                                                                                    |
| Vault Occurrence | The Level-1 Vault occurrence to be updated/added.                                                                                                    |
| DSN Prefix       | The user defined portion of the Vault name to be used when allocating new Level-1 Vault datasets. The Vault Run date and time will be concatenated to the user defined prefix to create the new Level-1 Vault dataset name. Must be a valid MVS dataset naming syntax. Embedded blanks will be removed. |
| Description      | Level-1 Vault occurrence description (required).                                                                                                    |
| Unit Name        | Unit name to be used when allocating new Level-1 Vault storage datasets (required). Must be a valid MVS unit name at time of allocation. May contain up to 8 alphanumeric characters with no embedded blanks.                                                                                           |

| FIELDS                            | DESCRIPTION                                                                                                    |
|-----------------------------------|----------------------------------------------------------------------------------------------------|
| Block Allocation<br>ppppp,sssss,b | Primary block allocation (ppppp), secondary block allocation (sssss), and block factor (b) to be used when allocating new Level-1 Vault storage datasets (required). ppppp and sssss must be five digits (00000-99999) and b must be one digit (1-8).                                                                                                    |
| Volume Serial<br>vvvvv,n          | Volume serial number (vvvvv) and unit count (n) to be used when allocating new Level-1 Vault storage dataset copies. If a volume is not specified, non-specific allocation requests are made; otherwise, it may contain up to 6 alphanumeric characters with no embedded blanks. If a unit count is not specified or zero, a default of 01 is assumed; otherwise, n must be one digit (1-59). |
| Tape Expiration                   | Expiration date to be used when allocating new Level-1 Vault storage datasets (tape only) (required). Valid expiration dates are:  Never Expire (1999365) - Long form "never scratch" date. Never Expire (99365) - Short form "never scratch" date. Catalog Control (99000) - Catalog form date.                                                                                              |
| L1 Retention                      | Level-1 Vault retention (nnn,uu) (required). The duration or number of generations before a Level-1 Vault storage dataset becomes a candidate for merging into Level-2 Merge storage datasets. nnn must be three digits.  nnn = 000-999                                                                                                    |
| L1 Vault Datasets                 | <ul> <li>uu = Days, Weeks, Moths, Years, Generations</li> <li>Total count of Level-1 Vault storage datasets that exist in the Vault directory.</li> </ul>                                                                                                    |
| L2 Merge After                    | Minimum number of Level-1 Vault storage datasets that must be expired (or force merged) before merging into a Level-2 Merge storage dataset. Must be five digits (00000-99999). Zero disables the Level-2 Merge operation for the Level-1 Vault occurrence.                                                                                                    |
| L2 Merge Occurrence               | The name of the Level-2 Merge occurrence definition the Vault Run process will use to merge the expired (or force merged) Level-1 Vault datasets for this Level-1 Vault occurrence. If no Level-2 Merge occurrence is specified, no Level-1 Vault datasets from this Level-1 Vault occurrence will merge regardless of the merge settings.                                                    |
| Vault Dataset Report              | Vault dataset report enable indicator (required).                                                                                                    |
|                                   | <b>Yes -</b> Enable report VPC\$001, Vault Run - Vault dataset creation.                                                                                                    |
|                                   | <b>No</b> - Disable report VPC\$001, Vault Run - Vault dataset creation.                                                                                                    |

# L1 Vault Copy Maintenance

Access the **L1 Vault Copy Maintenance** screen by selecting **Administration** | **System** | **System Options** | **Level 1 Vault** | **Copy button** (in the Copies section of the screen). The L1 Vault Copy Maintenance screen permits authorized users to update Level-1 Vault copy definitions.

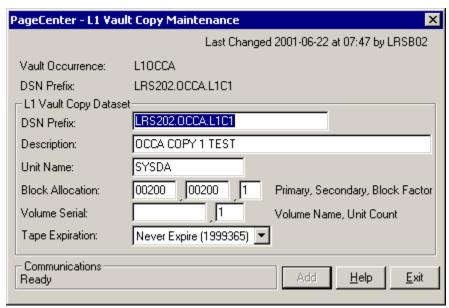

Figure 6-64: L1 Vault Copy Maintenance

| FIELDS                         | DESCRIPTION                                                                                                    |
|--------------------------------|----------------------------------------------------------------------------------------------------|
| Last Changed                   | Date and time of last change to this record and the user who made the change.                                                                                                    |
| Vault Occurrence               | Level-1 Vault occurrence name.                                                                                                    |
| DSN Prefix                     | Primary Level-1 Vault dataset prefix name and description.                                                                                                    |
| DSN Prefix                     | The user defined portion of the Vault name to be used when allocating new Level-1 Vault datasets. The Vault Run date and time will be concatenated to the user defined prefix to create the new Level-1 Vault dataset name. Must be a valid MVS dataset naming syntax. Embedded blanks will be removed. |
| Description                    | Level-1 Vault copy description (required).                                                                                                    |
| Unit Name                      | Unit name to be used when allocating new Level-1 Vault storage dataset copies (required). Must be a valid MVS unit name at time of allocation. May contain up to 8 alphanumeric characters with no embedded blanks.                                                                                     |
| Block Allocation ppppp,sssss,b | Primary block allocation (ppppp), secondary block allocation (sssss), and block factor (b) to be used when allocating new Level-1 Vault storage dataset copies (required). ppppp and sssss must be five digits (00000-99999) and b must be one digit (1-8).                                             |

| FIELDS                   | DESCRIPTION                                                                                                    |
|--------------------------|----------------------------------------------------------------------------------------------------|
| Volume Serial<br>vvvvv,n | Volume serial number (vvvvv) and unit count (n) to be used when allocating new Level-1 Vault storage dataset copies. If a volume is not specified, non-specific allocation requests are made; otherwise, it may contain up to 6 alphanumeric characters with no embedded blanks. If a unit count is not specified or zero, a default of 01 is assumed; otherwise, n must be one digit (1-59). |
| Tape Expiration          | Expiration date to be used when allocating new Level-1 Vault storage dataset copies (tape only) (required). Valid expiration dates are:                                                                                                    |
|                          | Never Expire (199365) - Long form "never scratch" date.  Never Expire (99365) - Short form "never scratch" date.  Catalog Control (99000) - Catalog form date.                                                                                                    |

# **Manage Merge Occurrences**

Access the **Manage Merge Occurrences** screen by selecting **Administration** | **System** | **System Options** | **Level 2 Merge.** This screen permits display and maintenance of all Level-2 Merge occurrences defined.

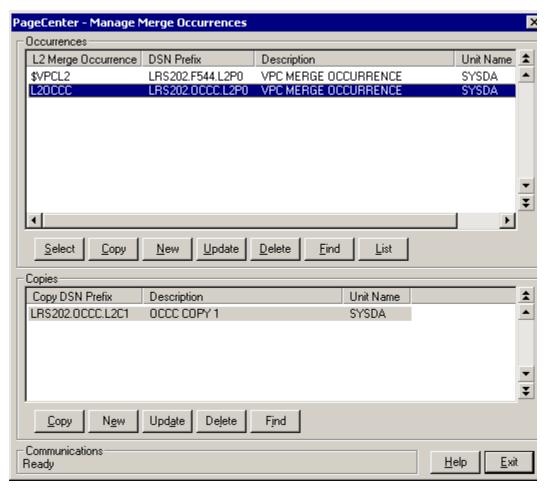

Figure 6-65: Manage Merge Occurrences

| FIELDS              | DESCRIPTION                                              |
|---------------------|----------------------------------------------------------|
| L2 Merge Occurrence | Level-2 Merge occurrence name.                           |
| DSN Prefix          | Level-2 Merge dataset prefix name.                       |
| Description         | Level-2 Merge occurrence description.                    |
| Unit Name           | Unit name.                                               |
| Copies              | Number of Level-2 Merge copies created during Vault Run. |

| BUTTONS | DESCRIPTION                                                                                            |
|---------|----------------------------------------------------------------------------------------------------|
| Select  | Select an existing Level-2 Merge occurrence and display its copies.                                    |
| Сору    | Add a new Level-2 Merge Occurrence with the highlighted vault's properties.                            |
| New     | Add a new Level-2 Merge occurrence.                                                                    |
| Update  | Update an existing Level-2 Merge occurrence.                                                           |
| Delete  | Delete an existing Level-2 Merge occurrence.                                                           |
| List    | List Level-2 Merge occurrence's definition to an assigned printer.                                     |
| Find    | Generically positions the list to the Level-2 Merge occurrence name entered in the <b>Find</b> dialog. |

# **Manage Merge Occurrences - Copies**

The **Copies** section of the screen permits display and maintenance of all Level-2 Merge copies defined.

| FIELDS          | DESCRIPTION                             |
|-----------------|-----------------------------------------|
| Copy DSN Prefix | Level-2 Merge copy dataset prefix name. |
| Description     | Level-2 Merge copy description.         |
| Unit Name       | Unit name.                              |

| BUTTONS | DESCRIPTION                                                                               |
|---------|-------------------------------------------------------------------------------------------|
| Сору    | Add a new Level-2 Merge Copy with the highlighted copy's properties.                      |
| Add     | Add a new Level-2 Merge copy.                                                             |
| Update  | Update an existing Level-2 Merge copy.                                                    |
| Delete  | Delete an existing Level-2 Merge copy.                                                    |
| Find    | Generically positions the list to the Level-2 Merge copy name entered in the Find dialog. |

### **L2 Merge Occurrence Maintenance**

Access the **L2 Merge Occurrence Maintenance** screen by selecting **Administration** | **System | System Options | Level 2 Merge | Update button.** This screen permits authorized users to update Level-2 Merge occurrence definitions.

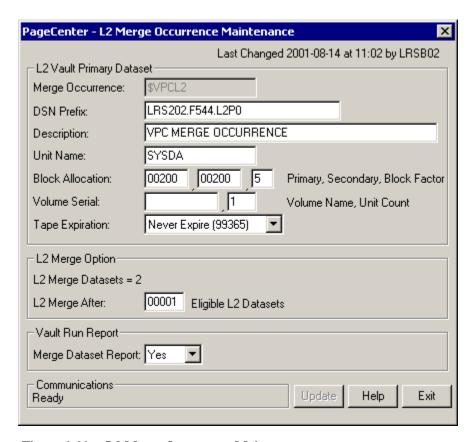

Figure 6-66: L2 Merge Occurrence Maintenance

| FIELDS           | DESCRIPTION                                                                                                    |
|------------------|----------------------------------------------------------------------------------------------------|
| Last Changed     | Date and time of last change to this record and the user who made the change.                                                                                                    |
| Merge Occurrence | The Level-2 Merge occurrence to be updated/added.                                                                                                    |
| DSN Prefix       | The user defined portion of the Vault name to be used when allocating new Level-2 Merge datasets. The Vault Run date and time will be concatenated to the user defined prefix to create the new Level-2 Merge dataset name. Must be a valid MVS dataset naming syntax. Embedded blanks will be removed. |
| Description      | Level-2 Merge occurrence description (required).                                                                                                    |
| Unit Name        | Unit name to be used when allocating new Level-2 Merge storage datasets (required). Must be a valid MVS unit name at time of allocation. May contain up to 8 alphanumeric characters with no embedded blanks.                                                                                           |

| FIELDS                            | DESCRIPTION                                                                                                    |
|-----------------------------------|----------------------------------------------------------------------------------------------------|
| Block Allocation<br>ppppp,sssss,b | Primary block allocation (ppppp), secondary block allocation (sssss), and block factor (b) to be used when allocating new Level-2 Merge storage datasets (required). ppppp and sssss must be five digits (00000-99999) and b must be one digit (1-8).                                                                                                    |
| Volume Serial<br>vvvvv,n          | Volume serial number (vvvvv) and unit count (n) to be used when allocating new Level-2 Merge storage dataset copies. If a volume is not specified, non-specific allocation requests are made; otherwise, it may contain up to 6 alphanumeric characters with no embedded blanks. If a unit count is not specified or zero, a default of 01 is assumed; otherwise, n must be one digit (1-59). |
| Tape Expiration                   | Expiration date to be used when allocating new Level-2 Merge storage datasets (tape only) (required). Valid expiration dates are:  Never Expire (199365) - Long form "never scratch" date.  Never Expire (99365) - Short form "never scratch" date.  Catalog Control (99000) - Catalog form date.                                                                                             |
| L2 Merge Datasets                 | Total count of Level-2 Merge storage datasets that exist in the Vault directory.                                                                                                    |
| Merge Dataset<br>Report           | Merge dataset report enable indicator (required).  Yes - Enable report VPC\$001, Vault Run - Merge dataset creation.  No - Disable report VPC\$001, Vault Run - Merge dataset creation.                                                                                                    |

### **L2 Merge Copy Maintenance**

Access the **L2 Merge Copy Maintenance** screen by selecting **Administration** | **System** | **System Options** | **Level 2 Merge** | **Copy button** (in the Copies section of the screen). This screen permits authorized users to update Level-2 Merge copy definitions.

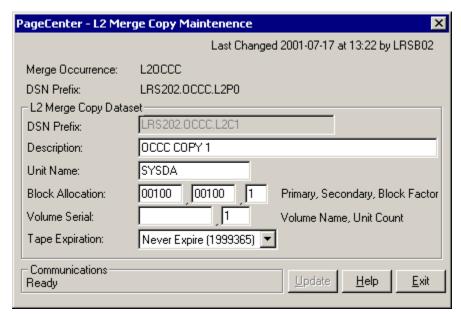

Figure 6-67: L2 Merge Copy Maintenance

| FIELDS                            | DESCRIPTION                                                                                                    |
|-----------------------------------|----------------------------------------------------------------------------------------------------|
| Last Changed                      | Date and time of last change to this record and the user who made the change.                                                                                                    |
| Merge Occurrence                  | Level-2 Merge occurrence name.                                                                                                    |
| DSN Prefix                        | Primary Level-2 Merge dataset prefix name and description.                                                                                                    |
| DSN Prefix                        | The user defined portion of the Vault name to be used when allocating new Level-2 Merge datasets. The Vault Run date and time will be concatenated to the user defined prefix to create the new Level-2 Merge dataset name. Must be a valid MVS dataset naming syntax. Embedded blanks will be removed. |
| Description                       | Level-2 Merge copy description (required).                                                                                                    |
| Unit Name                         | Unit name to be used when allocating new Level-2 Merge storage dataset copies (required). Must be a valid MVS unit name at time of allocation. May contain up to 8 alphanumeric characters with no embedded blanks.                                                                                     |
| Block Allocation<br>ppppp,sssss,b | Primary block allocation (ppppp), secondary block allocation (sssss), and block factor (b) to be used when allocating new Level-2 Merge storage dataset copies (required). ppppp and sssss must be five digits (00000-99999) and b must be one digit (1-8).                                             |

| FIELDS                | DESCRIPTION                                                                                                    |
|-----------------------|----------------------------------------------------------------------------------------------------|
| Volume Serial vvvvv,n | Volume serial number (vvvvv) and unit count (n) to be used when allocating new Level-2 Merge storage dataset copies. If a volume is not specified, non-specific allocation requests are made; otherwise, it may contain up to 6 alphanumeric characters with no embedded blanks. If a unit count is not specified or zero, a default of 01 is assumed; otherwise, n must be one digit (1-59). |
| Tape Expiration       | Expiration date to be used when allocating new Level-2 Merge storage dataset copies (tape only) (required). Valid expiration dates are:                                                                                                    |
|                       | Never Expire (1999365) - Long form "never scratch" date.                                                                                                    |
|                       | Never Expire (99365) - Short form "never scratch" date.                                                                                                    |
|                       | Catalog Control (99000) - Catalog form date.                                                                                                    |

### **Manage DDGroup Assignments**

Access the Manage DDGroup Assignments screen by selecting Administration | System | System Options | DDGroup. This screen permits the display of DDGroups and the Level-1 Vault assignment of all DDGroups.

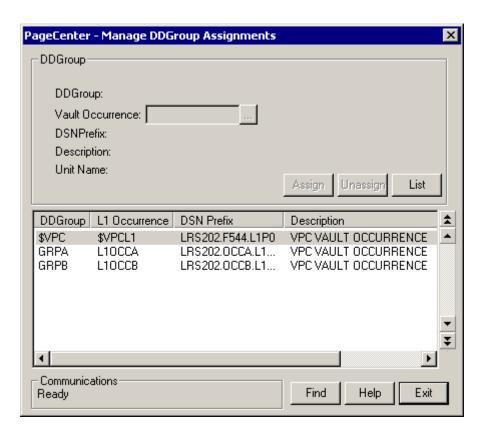

Figure 6-68: Manage DDGroup Assignments

| FIELDS           | DESCRIPTION                                                                                                    |
|------------------|----------------------------------------------------------------------------------------------------|
| DDGroup          | DDGroup name.                                                                                                    |
| L1 Occurrence    | Level-1 Vault occurrence name.                                                                                                    |
| L1 DSN Prefix    | Level-1 Vault dataset prefix name.                                                                                                    |
| Description      | Level-1 Vault description.                                                                                                    |
| Unit Name        | Unit name.                                                                                                    |
| Edit Fields:     |                                                                                                    |
| Last Changed     | Date and time of last change to this record and the user who made the change. This field may also display the string "DDGroup Assigned to the default L1 Vault". This means that the group has not been assigned to a vault by a user, and therefore is by default assigned to the default Level 1 Vault. |
| DDGroup          | DDGroup name.                                                                                                    |
| Vault Occurrence | Level-1 Vault occurrence name (required).                                                                                                    |
| DSN Prefix       | Level-1 Vault dataset prefix name.                                                                                                    |
| Description      | Level-1 Vault description.                                                                                                    |
| Unit Name        | Unit name.                                                                                                    |

| BUTTONS  | DESCRIPTION                                                                                                    |
|----------|----------------------------------------------------------------------------------------------------|
| Assign   | Assign a new Level-1 Vault occurrence name to a DDGroup.                                                                                                    |
| Unassign | Unassign the current Vault occurrence name from the DDGroup. If no Level-0 Archive storage datasets exist in the DDGroup, then the DDGroup is deleted. Otherwise the DDGroup will be assigned the default Level-1 Vault occurrence. |
| List     | List DDGroup's assignment to an assigned printer.                                                                                                    |
| Find     | Generically positions the list to the DDGroup name entered in the <b>Find</b> dialog.                                                                                                    |

# **System Statistic Options**

Access the **System Statistic Options** screen by selecting **Administration** | **System** | **System Options** | **Statistics** | **System**.

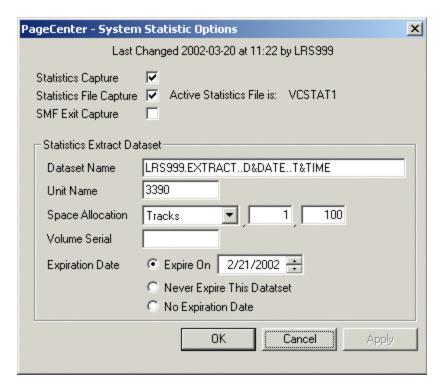

Figure 6-69: System Statistic Options

| FIELDS                         | DESCRIPTION                                                                         |
|--------------------------------|-------------------------------------------------------------------------------------|
| Last Changed                   | Date and time of last change to this record and the user who made the change.       |
| Statistics Capture             | Global statistics indicator.                                                        |
|                                | <b>Checked</b> - Allow statistics to be captured.                                   |
|                                | <b>Not Checked</b> - Do not allow statistics to be captured.                        |
| <b>Statistics File Capture</b> | Capture stat file indicator and current stat file name.                             |
|                                | <b>Checked</b> - Write captured statistics to the active stat file.                 |
|                                | <b>Not Checked</b> - Do not write captured statistics to the active stat file.      |
| SMF Exit Capture               | SMF exit stat indicator and SMF exit name.                                          |
|                                | <b>Checked</b> - Write captured statistics to SMF using the specified SMF exit.     |
|                                | Not Checked - Do not write captured statistics to SMF using the specified SMF exit. |

| FIELDS                          | DESCRIPTION                                                                                                    |
|---------------------------------|----------------------------------------------------------------------------------------------------|
| <b>Statistics Extract Datas</b> | et:                                                                                                    |
| Dataset Name                    | The default dataset name to be used when allocating new statistic extract datasets from a Clear/Extract Stat File request. Generation Data Groups (GDG) are supported. Date symbolic (D&DATE) and time symbolic (T&TIME) may be specified in the dataset name.                            |
| Unit Name                       | The default unit name to be used when allocating new statistic extract datasets from a Clear/Extract Stat File request.                                                                                                    |
| Space Allocation:               | Allocation Type - <not specified="">, Tracks or Cylinders</not>                                                                                                    |
|                                 | Primary Allocation: - 1-99999                                                                                                    |
|                                 | Secondary Allocation:- 0-99999                                                                                                    |
| Volume Serial                   | The default volume serial number to be used when allocating new statistic extract datasets from a Clear/Extract File request. If a volume is not specified, non-specific allocation requests are made; otherwise, it may contain up to 6 alphanumeric characters with no embedded blanks. |
| <b>Expiration Date:</b>         | <b>Expire On</b> - Date on which the dataset will expire.                                                                                                    |
|                                 | Never Expire  - Dataset expiration will be set to all 9's which will flag it to never expire.                                                                                                    |
|                                 | No Expiration Date - Dataset expiration will be set to blanks which will flag it as no expiration date present.                                                                                                    |

# **Task Statistic Options**

Access the **Task Statistic Options** screen by selecting **Administration** | **System** | **System Options** | **Statistics** | **Task**.

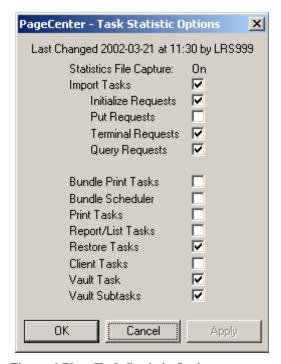

Figure 6-70: Task Statistic Options

| FIELDS                         | DESCRIPTION                                                                                                    |
|--------------------------------|----------------------------------------------------------------------------------------------------|
| Last Changed                   | Date and time of last change to this record and the user who made the change.                                                                                                    |
| <b>Statistics File Capture</b> | On - Statistics are currently being captured                                                                                                    |
|                                | Off - Statistics are currently not being captured.                                                                                                    |
| Import Tasks                   | Overall import tasks indicator. If the overall import task indicator is not checked, statistics will never be captured for any import functions controlled by the import task client indicator regardless of their individual function settings.  Checked - Activate statistics capture for requests in the import group and capture statistics on import tasks (type 5). Associated function settings for this import group control which statistics will be captured. |
|                                | Not Checked - Inactivate statistics capture for requests in the import group and do not capture statistics on import tasks.                                                                                                    |

| FIELDS                    | DESCRIPTION                                                                                                    |
|---------------------------|----------------------------------------------------------------------------------------------------|
| Initialize Requests       | Import initialization request indicator.                                                                                                 |
|                           | Checked - Capture statistics for requests in the import group and the init function. The overall import tasks indicator must be active.  |
|                           | <b>Not Checked</b> - Do not capture statistics for requests in the import group and the init function.                                   |
| Put Requests              | Import put request indicator.                                                                                                    |
|                           | Checked - Capture statistics for requests in the import group and the put function. The overall import tasks indicator must be active.   |
|                           | <b>Not Checked</b> - Do not capture statistics for requests in the import group and the put function.                                    |
| <b>Terminal Requests</b>  | Import termination request indicator.                                                                                                    |
|                           | Checked - Capture statistics for requests in the import group and the term function. The overall import tasks indicator must be active.  |
|                           | <b>Not Checked</b> - Do not capture statistics for requests in the import group and the term function.                                   |
| <b>Query Requests</b>     | Import query request indicator.                                                                                                    |
|                           | Checked - Capture statistics for requests in the import group and the query function. The overall import tasks indicator must be active. |
|                           | Not Checked - Do not capture statistics for requests in the import group and the query function.                                         |
| <b>Bundle Print Tasks</b> | Bundle print tasks (type 8) indicator.                                                                                                   |
|                           | <b>Checked</b> - Capture statistics on bundle print tasks.                                                                               |
|                           | Not Checked - Do not capture statistics on bundle print tasks.                                                                           |
| Bundle Scheduler          | Bundle print scheduler tasks (type 7) indicator.                                                                                         |
|                           | <b>Checked</b> - Capture statistics on bundle print scheduler tasks.                                                                     |
|                           | <b>Not Checked</b> - Do not capture statistics on bundle print scheduler tasks.                                                          |
| Print Tasks               | Print tasks (type 4) indicator.                                                                                                    |
|                           | <b>Checked</b> - Capture statistics on print tasks.                                                                                      |
|                           | Not Checked - Do not capture statistics on print tasks.                                                                                  |
| Report/List Tasks         | Report/list tasks (type 3) indicator.                                                                                                    |
|                           | <b>Checked</b> - Capture statistics on report/list tasks.                                                                                |
|                           | <b>Not Checked</b> - Do not capture statistics on report/list tasks.                                                                     |

| FIELDS         | DESCRIPTION                                                       |
|----------------|-------------------------------------------------------------------|
| Restore Tasks  | Restore tasks (type 2) indicator.                                 |
|                | <b>Checked</b> - Capture statistics on restore tasks.             |
|                | <b>Not Checked</b> - Do not capture statistics on restore tasks.  |
| Client Tasks   | Client tasks (type 10) indicator.                                 |
|                | <b>Checked</b> - Capture statistics on client tasks.              |
|                | <b>Not Checked</b> - Do not capture statistics on client tasks.   |
| Vault Task     | Vault task (type 1) indicator.                                    |
|                | <b>Checked</b> - Capture statistics on vault job task.            |
|                | Not Checked - Do not capture statistics on vault job task.        |
| Vault Subtasks | Vault subtasks (type 9) indicator.                                |
|                | <b>Checked</b> - Capture statistics on vault subtasks.            |
|                | <b>Not Checked</b> - Do not capture statistics on vault subtasks. |

# **Bundle Statistic Options**

Access the **Bundle Statistic Options** screen by selecting **Administration** | **System Options** | **Statistics** | **Bundle**. The Bundle Statistic Options screen permits the display and maintenance of bundle group statistic options.

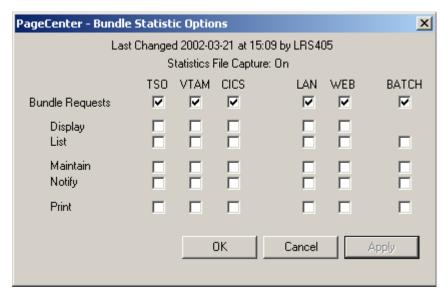

Figure 6-71: Bundle Statistic Options

| FIELDS                   | DESCRIPTION                                                                                                    |
|--------------------------|----------------------------------------------------------------------------------------------------|
| Statistics File Capture: | On - Statistics are currently being captured.                                                                                            |
|                          | Off - Statistics are currently not being captured.                                                                                       |
| Last Changed             | Date and time of last change to this record and the user who made the change.                                                            |
| TSO                      | TSO client column header. All function indicators directly under the TSO column header are TSO client related function indicators.       |
| VTAM                     | VTAM client column header. All function indicators directly under the VTAM column header are VTAM client related function indicators.    |
| CICS                     | CICS client column header. All function indicators directly under the CICS column header are CICS client related function indicators.    |
| LAN                      | LAN client column header. All function indicators directly under the LAN column header are LAN client related function indicators.       |
| WEB                      | WEB client column header. All function indicators directly under the WEB column header are WEB client related function indicators.       |
| ВАТСН                    | BATCH client column header. All function indicators directly under the BATCH column header are BATCH client related function indicators. |

| FIELDS                 | DESCRIPTION                                                                                                    |
|------------------------|----------------------------------------------------------------------------------------------------|
| <b>Bundle Requests</b> | Overall bundle client request indicator. If the overall client indicator is Not Checked, statistics will never be captured for an function controlled by this overall client indicator regardless of their settings. If the global statistic capture indicator is Not Checked, statistics will never be captured for any group or function regardless of their individual settings. |
|                        | Checked - Activate statistics capture per client for request in the bundle group. Associated client function control which statistics will be captured.                                                                                                    |
|                        | Not Checked - Inactivate statistics capture per client for requests in the bundle group.                                                                                                    |
| Display                | Bundle display function indicator per client.                                                                                                    |
|                        | <ul> <li>Checked - Capture statistics per client for requests in the bundle group and display function. The respective overall client indicator must be active.</li> </ul>                                                                                                    |
|                        | <b>Not Checked</b> - Do not capture statistics per client for requests in the bundle group and display function.                                                                                                    |
| List                   | Bundle list function indicator per client.                                                                                                    |
|                        | Checked - Capture statistics per client for requests in the bundle group and list function. The respective overall client indicator must be active.                                                                                                    |
|                        | <b>Not Checked</b> - Do not capture statistics per client for requests in the bundle group and list function.                                                                                                    |
| Maintain               | Bundle maintain function indicator per client.                                                                                                    |
|                        | <ul> <li>Checked - Capture statistics per client for requests in the bundle group and maintain function. The respective overall client indicator must be active.</li> </ul>                                                                                                    |
|                        | <b>Not Checked</b> - Do not capture statistics per client for requests in the bundle group and maintain function.                                                                                                    |
| Notify                 | Bundle notify function indicator per client.                                                                                                    |
|                        | <ul> <li>Checked - Capture statistics per client for requests in the bundle group and notify function. The respective overall client indicator must be active.</li> </ul>                                                                                                    |
|                        | <b>Not Checked</b> - Do not capture statistics per client for requests in the bundle group and notify function.                                                                                                    |
| Print                  | Bundle print function indicator per client.                                                                                                    |
|                        | <ul> <li>Capture statistics per client for requests in the bundle group and print function. The respective overall client indicator must be active.</li> </ul>                                                                                                    |
|                        | <b>Not Checked</b> - Do not capture statistics per client for requests in the bundle group and print function.                                                                                                    |

# **Mailbox Statistic Options**

Access the Mailbox Statistic Options screen by selecting Administration | System | System Options | Statistics | Mailbox. The Mailbox Statistic Options screen permits the display and maintenance of mailbox group statistic options.

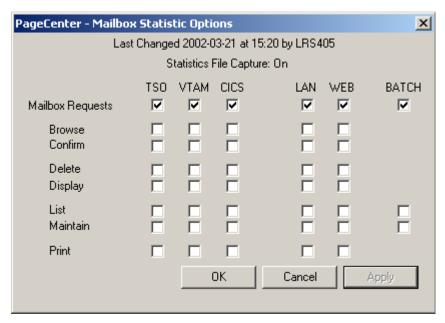

Figure 6-72: Mailbox Statistic Options

| FIELDS                   | DESCRIPTION                                                                                                    |  |
|--------------------------|----------------------------------------------------------------------------------------------------|--|
| Statistics File Capture: | On - Statistics are currently being captured.                                                                                            |  |
|                          | Off - Statistics are currently not being captured.                                                                                       |  |
| Last Changed             | Date and time of last change to this record and the user who made the change.                                                            |  |
| TSO                      | TSO client column header. All function indicators directly under the TSO column header are TSO client related function indicators.       |  |
| VTAM                     | VTAM client column header. All function indicators directly under the VTAM column header are VTAM client related function indicators.    |  |
| CICS                     | CICS client column header. All function indicators directly under the CICS column header are CICS client related function indicators.    |  |
| LAN                      | LAN client column header. All function indicators directly under the LAN column header are LAN client related function indicators.       |  |
| WEB                      | WEB client column header. All function indicators directly under the WEB column header are WEB client related function indicators.       |  |
| ВАТСН                    | BATCH client column header. All function indicators directly under the BATCH column header are BATCH client related function indicators. |  |

| FIELDS           |                                                                                | DESCRIPTION                                                                                                    |
|------------------|--------------------------------------------------------------------------------|----------------------------------------------------------------------------------------------------|
| Mailbox Requests | indicator is Not<br>function control<br>their settings. In<br>Checked, statist | c client request indicator. If the overall client Checked, statistics will never be captured for any led by this overall client indicator regardless of f the global statistic capture indicator is Not ics will never be captured for any group or less of their individual settings. |
|                  | Checked -                                                                      | Activate statistics capture per client for requests in the mailbox group. Associated client functions control which statistics will be captured.                                                                                                    |
|                  | Not Checked -                                                                  | Inactivate statistics capture per client for requests in the mailbox group.                                                                                                    |
| Browse           | Mailbox browse                                                                 | e function indicator per client.                                                                                                    |
|                  | Checked -                                                                      | Capture statistics per client for requests in the mailbox group and browse function. The respective overall client indicator must be active.                                                                                                    |
|                  | Not Checked -                                                                  | Do not capture statistics per client for requests in the mailbox group and browse function.                                                                                                    |
| Confirm          | Mailbox confirm                                                                | m function indicator per client.                                                                                                    |
|                  | Checked -                                                                      | Capture statistics per client for requests in the mailbox group and confirm function. The respective overall client indicator must be active.                                                                                                    |
|                  | Not Checked -                                                                  | Do not capture statistics per client for requests in the mailbox group and confirm function.                                                                                                    |
| Delete           | Mailbox delete                                                                 | function indicator per client.                                                                                                    |
|                  | Checked -                                                                      | Capture statistics per client for requests in the mailbox group and delete function. The respective overall client indicator must be active.                                                                                                    |
|                  | Not Checked -                                                                  | Do not capture statistics per client for requests in the mailbox group and delete function.                                                                                                    |
| Display          | Mailbox display                                                                | function indicator per client.                                                                                                    |
|                  | Checked -                                                                      | Capture statistics per client for requests in the mailbox group and display function. The respective overall client indicator must be active.                                                                                                    |
|                  | Not Checked -                                                                  | Do not capture statistics per client for requests in the mailbox group and display function.                                                                                                    |
| List             | Mailbox list fun                                                               | action indicator per client.                                                                                                    |
|                  | Checked -                                                                      | Capture statistics per client for requests in the mailbox group and list function. The respective overall client indicator must be active.                                                                                                    |
|                  | Not Checked -                                                                  | Do not capture statistics per client for requests in the mailbox group and list function.                                                                                                    |

| FIELDS   | DESCRIPTION                                                                                                    |  |
|----------|----------------------------------------------------------------------------------------------------|--|
| Maintain | Mailbox maintain function indicator per client.                                                                                                    |  |
|          | <ul> <li>Capture statistics per client for requests in the mailbox group and maintain function. The respective overall client indicator must be active.</li> </ul> |  |
|          | Not Checked - Do not capture statistics per client for requests in the mailbox group and maintain function.                                                        |  |
| Print    | Mailbox print function indicator per client.                                                                                                    |  |
|          | Checked - Capture statistics per client for requests in the mailbox group and print function. The respective overall client indicator must be active.              |  |
|          | Not Checked - Do not capture statistics per client for requests in the mailbox group and print function.                                                           |  |

### **Pageset Statistic Options**

Access the **Pageset Statistic Options** screen by selecting **Administration** | **System** | **System Options** | **Statistics** | **Pageset**. The Pageset Statistic Options screen permits the display and maintenance of pageset group statistic options.

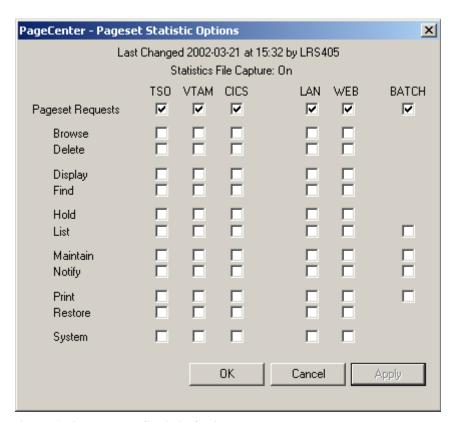

Figure 6-73: Pageset Statistic Options

| FIELDS                   | DESCRIPTION                                                                                                    |  |
|--------------------------|----------------------------------------------------------------------------------------------------|--|
| Statistics File Capture: | On - Statistics are currently being captured                                                                                          |  |
|                          | Off - Statistics are currently not being captured                                                                                     |  |
| Last Changed             | Date and time of last change to this record and the user who made the change.                                                         |  |
| TSO                      | TSO client column header. All function indicators directly under the TSO column header are TSO client related function indicators.    |  |
| VTAM                     | VTAM client column header. All function indicators directly under the VTAM column header are VTAM client related function indicators. |  |
| CICS                     | CICS client column header. All function indicators directly under the CICS column header are CICS client related function indicators. |  |
| LAN                      | LAN client column header. All function indicators directly under the LAN column header are LAN client related function indicators.    |  |

| FIELDS           | DESCRIPTION                                                                                                    |  |
|------------------|----------------------------------------------------------------------------------------------------|--|
| WEB              | WEB client column header. All function indicators directly under<br>the WEB column header are WEB client related function<br>indicators.                                                                                                    |  |
| ВАТСН            | BATCH client column header. All function indicators directly under the BATCH column header are BATCH client related function indicators.                                                                                                    |  |
| Pageset Requests | Overall pageset client request indicator. If the overall client indicator is Not Checked, statistics will never be captured for any function controlled by this overall client indicator regardless of their settings. If the global statistic capture indicator is Not Checked, statistics will never be captured for any group or function regardless of their individual settings. |  |
|                  | Checked - Activate statistics capture per client for requests in the pageset group. Associated client functions control which statistics will be captured.                                                                                                    |  |
|                  | Not Checked - Inactivate statistics capture per client for requests in the pageset group.                                                                                                    |  |
| Browse           | Pageset browse function indicator per client.                                                                                                    |  |
|                  | Checked - Capture statistics per client for requests in the pageset group and browse function. The respective overall client indicator must be active.                                                                                                    |  |
|                  | Not Checked - Do not capture statistics per client for requests in the pageset group and browse function.                                                                                                    |  |
| Delete           | Pageset delete function indicator per client.                                                                                                    |  |
|                  | Checked - Capture statistics per client for requests in the pageset group and delete function. The respective overall client indicator must be active.                                                                                                    |  |
|                  | Not Checked - Do not capture statistics per client for requests in the pageset group and delete function.                                                                                                    |  |
| Display          | Pageset display function indicator per client.                                                                                                    |  |
|                  | Checked - Capture statistics per client for requests in the pageset group and display function. The respective overall client indicator must be active.                                                                                                    |  |
|                  | Not Checked - Do not capture statistics per client for requests in the pageset group and display function.                                                                                                    |  |
| Find             | Pageset find function indicator per client.                                                                                                    |  |
|                  | Checked - Capture statistics per client for requests in the pageset group and find function. The respective overall client indicator must be active.                                                                                                    |  |
|                  | Not Checked - Do not capture statistics per client for requests in the pageset group and find function.                                                                                                    |  |

| FIELDS   | DESCRIPTION                                                                                                    |
|----------|----------------------------------------------------------------------------------------------------|
| Hold     | Pageset hold function indicator per client.                                                                                                    |
|          | Checked - Capture statistics per client for requests in the pageset group and hold function. The respective overall client indicator must be active.                                                    |
|          | Not Checked - Do not capture statistics per client for requests in the pageset group and hold function.                                                                                                 |
| List     | Pageset list function indicator per client.                                                                                                    |
|          | <ul> <li>Checked - Capture statistics per client for requests in the pageset group and list function. The respective overall client indicator must be active.</li> </ul>                                |
|          | Not Checked - Do not capture statistics per client for requests in the pageset group and list function.                                                                                                 |
| Maintain | Pageset maintain function indicator per client.                                                                                                    |
|          | <ul> <li>Checked         <ul> <li>Capture statistics per client for requests in the pageset group and maintain function. The respective overall client indicator must be active.</li> </ul> </li> </ul> |
|          | Not Checked - Do not capture statistics per client for requests in the pageset group and maintain function.                                                                                             |
| Notify   | Pageset notify function indicator per client.                                                                                                    |
|          | Checked - Capture statistics per client for requests in the pageset group and notify function. The respective overall client indicator must be active.                                                  |
|          | Not Checked - Do not capture statistics per client for requests in the pageset group and notify function.                                                                                               |
| Print    | Pageset print function indicator per client.                                                                                                    |
|          | Checked - Capture statistics per client for requests in the pageset group and print function. The respective overall client indicator must be active.                                                   |
|          | Not Checked - Do not capture statistics per client for requests in the pageset group and print function.                                                                                                |
| Restore  | Pageset restore function indicator per client.                                                                                                    |
|          | <ul> <li>Checked         <ul> <li>Capture statistics per client for requests in the pageset group and restore function. The respective overall client indicator must be active.</li> </ul> </li> </ul>  |
|          | Not Checked - Do not capture statistics per client for requests in the pageset group and restore function.                                                                                              |
| System   | Pageset system function indicator per client.                                                                                                    |
|          | Checked - Capture statistics per client for requests in the pageset group and system function. The respective overall client indicator must be active.                                                  |
|          | Not Checked - Do not capture statistics per client for requests in the pageset group and system function.                                                                                               |

# **Security Statistic Options**

Access the **Security Statistic Options** screen by selecting **Administration** | **System Options** | **Statistics** | **Security**. The Security Statistic Options screen permits the display and maintenance of security group statistic options.

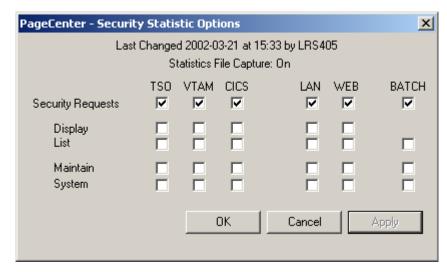

Figure 6-74: Security Statistic Options

| FIELDS                   | DESCRIPTION                                                                                                    |
|--------------------------|----------------------------------------------------------------------------------------------------|
| Last Changed             | Date and time of last change to this record and the user who made the change.                                                            |
| Statistics File Capture: | On - Statistics are currently being captured                                                                                             |
|                          | Off - Statistics are currently not being captured                                                                                        |
| TSO                      | TSO client column header. All function indicators directly under the TSO column header are TSO client related function indicators.       |
| VTAM                     | VTAM client column header. All function indicators directly under the VTAM column header are VTAM client related function indicators.    |
| CICS                     | CICS client column header. All function indicators directly under the CICS column header are CICS client related function indicators.    |
| LAN                      | LAN client column header. All function indicators directly under the LAN column header are LAN client related function indicators.       |
| WEB                      | WEB client column header. All function indicators directly under the WEB column header are WEB client related function indicators.       |
| ВАТСН                    | BATCH client column header. All function indicators directly under the BATCH column header are BATCH client related function indicators. |

| FIELDS            | DESCRIPTION                                                                                                    |
|-------------------|----------------------------------------------------------------------------------------------------|
| Security Requests | Overall security client request indicator. If the overall client indicator is Not Checked, statistics will never be captured for any function controlled by this overall client indicator regardless of their settings. If the global statistic capture indicator is Not Checked, statistics will never be captured for any group or function regardless of their individual settings. |
|                   | Checked - Activate statistics capture per client for requests in the security group. Associated client functions control which statistics will be captured.                                                                                                    |
|                   | Not Checked - Inactivate statistics capture per client for requests in the security group.                                                                                                    |
| Display           | Security display function indicator per client.                                                                                                    |
|                   | Checked - Capture statistics per client for requests in the security group and display function. The respective overall client indicator must be active.                                                                                                    |
|                   | Not Checked - Do not capture statistics per client for requests in the security group and display function.                                                                                                    |
| List              | Security list function indicator per client.                                                                                                    |
|                   | Checked - Capture statistics per client for requests in the security group and list function. The respective overall client indicator must be active.                                                                                                    |
|                   | Not Checked - Do not capture statistics per client for requests in the security group and list function.                                                                                                    |
| Maintain          | Security maintain function indicator per client.                                                                                                    |
|                   | Checked - Capture statistics per client for requests in the security group and maintain function. The respective overall client indicator must be active.                                                                                                    |
|                   | Not Checked - Do not capture statistics per client for requests in the security group and maintain function.                                                                                                    |
| System            | Security system function indicator per client.                                                                                                    |
|                   | Checked - Capture statistics per client for requests in the security group and system function. The respective overall client indicator must be active.                                                                                                    |
|                   | Not Checked - Do not capture statistics per client for requests in the security group and system function.                                                                                                    |

# **VPC Statistic Options**

Access the **VPC Statistic Options** screen by selecting **Administration** | **System** | **System Options** | **Statistics** | **VPC**. The VPC Statistic Options screen permits the display and maintenance of VPC group statistic options.

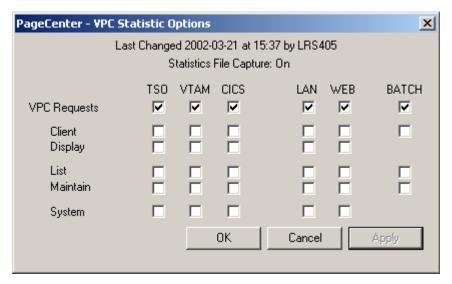

Figure 6-75: VPC Statistic Options

| FIELDS                   | DESCRIPTION                                                                                                    |
|--------------------------|----------------------------------------------------------------------------------------------------|
| Last Changed             | Date and time of last change to this record and the user who made the change.                                                            |
| Statistics File Capture: | On - Statistics are currently being captured                                                                                             |
|                          | Off - Statistics are currently not being captured                                                                                        |
| TSO                      | TSO client column header. All function indicators directly under the TSO column header are TSO client related function indicators.       |
| VTAM                     | VTAM client column header. All function indicators directly under the VTAM column header are VTAM client related function indicators.    |
| CICS                     | CICS client column header. All function indicators directly under the CICS column header are CICS client related function indicators.    |
| LAN                      | LAN client column header. All function indicators directly under the LAN column header are LAN client related function indicators.       |
| WEB                      | WEB client column header. All function indicators directly under the WEB column header are WEB client related function indicators.       |
| ВАТСН                    | BATCH client column header. All function indicators directly under the BATCH column header are BATCH client related function indicators. |

| FIELDS       | DESCRIPTION                                                                                                    |
|--------------|----------------------------------------------------------------------------------------------------|
| VPC Requests | Overall VPC client request indicator. If the overall client indicator is Not Checked, statistics will never be captured for any function controlled by this overall client indicator regardless of their settings. If the global statistic capture indicator is Not Checked, statistics will never be captured for any group or function regardless of their individual settings. |
|              | Checked - Activate statistics capture per client for requests in the VPC group. Associated client functions control which statistics will be captured.                                                                                                    |
|              | <b>Not Checked</b> - Inactivate statistics capture per client for requests in the VPC group.                                                                                                    |
| Client       | VPC client function indicator per client.                                                                                                    |
|              | Checked  - Capture statistics per client for requests in the VPC group and client function. The respective overall client indicator must be active.                                                                                                    |
|              | Not Checked - Do not capture statistics per client for requests in the VPC group and client function.                                                                                                    |
| Display      | VPC display function indicator per client.                                                                                                    |
|              | Checked  - Capture statistics per client for requests in the VPC group and display function. The respective overall client indicator must be active.                                                                                                    |
|              | Not Checked - Do not capture statistics per client for requests in the VPC group and display function.                                                                                                    |
| List         | VPC list function indicator per client.                                                                                                    |
|              | Checked  - Capture statistics per client for requests in the VPC group and list function. The respective overall client indicator must be active.                                                                                                    |
|              | Not Checked - Do not capture statistics per client for requests in the VPC group and list function.                                                                                                    |
| Maintain     | VPC maintain function indicator per client.                                                                                                    |
|              | Checked  - Capture statistics per client for requests in the VPC group and maintain function. The respective overall client indicator must be active.                                                                                                    |
|              | Not Checked - Do not capture statistics per client for requests in the VPC group and maintain function.                                                                                                    |
| System       | VPC system function indicator per client.                                                                                                    |
|              | Checked - Capture statistics per client for requests in the VPC group and system function. The respective overall client indicator must be active.                                                                                                    |
|              | Not Checked - Do not capture statistics per client for requests in the VPC group and system function.                                                                                                    |

### **Print Request**

Access the **Print Request** screen by selecting **Administration** | **System** | **System Options** | **Statistics** | **Reports** | **Options**. Upon selection, a print request screen is displayed for specification of JES print parameters and copies.

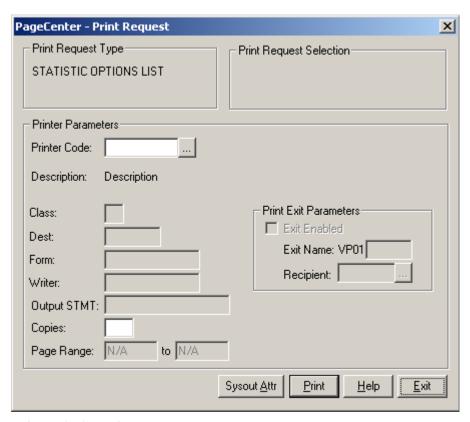

Figure 6-76: Print Request

The Printer Code field is used to specify the JES print destination parameters. If specified, it must contain a valid /printer distribution code. These codes are maintained by the System Administrator. Entry of a valid /printer code will retrieve the associated JES print parameters to use with this request.

A new Printer Code could be specified or the displayed printer parameters changed directly. If the printer codes are not known, select the \_\_\_\_\_ button and the Printer Selection screen will display with a list of valid /printer codes as illustrated in Figure 6-77.

Select **Print** to validate the report and schedule it to run. The terminal is released since reports run as a server background task.

| FIELDS                     | DESCRIPTION                                                                                                    |
|----------------------------|----------------------------------------------------------------------------------------------------|
| <b>Print Request Type</b>  | Describes administrative report to be printed.                                                                                                    |
| Print Request<br>Selection | Indicates that all statistics will be selected.                                                                                                    |
| <b>Printer Parameters</b>  |                                                                                                    |
| Printer Code               | The name of the defined PageCenter printer distribution code.                                                                                                    |
|                            | If blank, select the button and the Printer Selection List will display (see Figure 6-77).                                                                                                    |
| Class                      | JES SYSOUT class (required).                                                                                                    |
| Dest                       | JES destination.                                                                                                    |
| Form                       | JES form name. &RPTID may be specified to substitute the PageCenter Administrative Report ID (VPC\$nnn) when printing a report. If not printing a report, blanks will be substituted.                                   |
| Writer                     | JES writer name. <b>Not permitted with NODE.</b> &RPTID may be specified to substitute the PageCenter Administrative Report ID (VPC\$nnn) when printing a report. If not printing a report, blanks will be substituted. |
| Output STMT                | Output JCL statement name.                                                                                                    |
| Copies                     | Copy count (1-9).                                                                                                    |
| Page Range                 | Range of pages to print (required). Not applicable to administrative reports and AFP documents.                                                                                                    |
| Print Exit Parameters      | :                                                                                                    |
| Exit Enabled:              | Select the box if PageCenter should load and call the print exit load module.                                                                                                    |
| Exit Name:                 | The print exit load module suffix (last 4 characters). The first 4 characters must be VP01. If the exit is enabled and the name is not entered, the default print exit module (VP01DFLT) will be loaded and called.     |
| Recipient:                 | ID of the person, group, or place to receive the printed report. Must be a previously defined recipient ID.                                                                                                    |
| •••                        | Displays the <b>Recipient Selection List</b> screen.                                                                                                    |

| BUTTONS     | DESCRIPTION                                                                                                    |
|-------------|----------------------------------------------------------------------------------------------------|
| Sysout Attr | Displays screen 1 of 6 of the Print Attributes.                                                                                     |
| Print       | Issues a print request to PageCenter which creates a Host report and sends it to the printer using the criteria you have indicated. |
| Help        | Displays the on-line help system.                                                                                                   |
| Exit        | Closes this screen.                                                                                                    |

#### **Printer Selection List**

- Displays the Printer Selection List screen that lists the available PageCenter printer definitions.

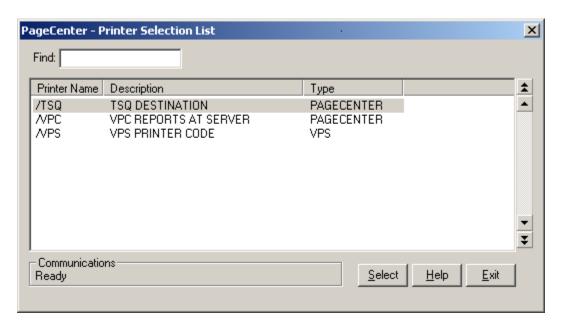

**Figure 6-77: Printer Selection List** 

| FIELDS | DESCRIPTION                                                                                                    |
|--------|----------------------------------------------------------------------------------------------------|
|        | Enter the printer name to search for and the list will reposition to the printer name that matches the closest to the one you typed. |

| BUTTONS | DESCRIPTION                                                                |
|---------|----------------------------------------------------------------------------|
| Select  | Selects the highlighted printer as the printer the report will be sent to. |
| Help    | Displays the on-line help system.                                          |
| Exit    | Closes this screen.                                                        |

### **Report List Options**

Access the **Print Request** screen by selecting **Administration** | **System** | **System Options** | **Statistics** | **Reports** | **Requests**. The Report List Options screen allows users to specify the range of dates to be used in the Statistic Request List report (VPC\$218).

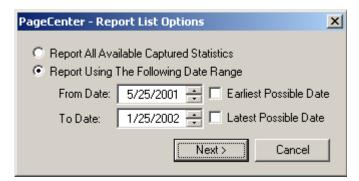

Figure 6-78: Report List Options

| FIELDS                                      | DESCRIPTION                                                          |                                                                                                  |
|---------------------------------------------|----------------------------------------------------------------------|--------------------------------------------------------------------------------------------------|
| Report All Available<br>Captured Statistics | Specifies all statistics captured.                                   |                                                                                                  |
| Report Using The Following Date Range:      | From Date: All statistics captured from a start date will be listed. |                                                                                                  |
|                                             |                                                                      | Checking the <b>Earliest Possible Date</b> checkbox will use the oldest statistic captured date. |
|                                             | To Date:                                                             | All statistics captured through end date will be listed.                                         |
|                                             |                                                                      | Checking the <b>Latest Possible Date</b> checkbox will use the newest statistic captured date.   |

| BUTTON | DESCRIPTION                                          |
|--------|------------------------------------------------------|
| Next   | Displays the Print Request screen (see Figure 6-79). |

#### **Print Request**

The Print Request screen is displayed for specification of JES print parameters and copies.

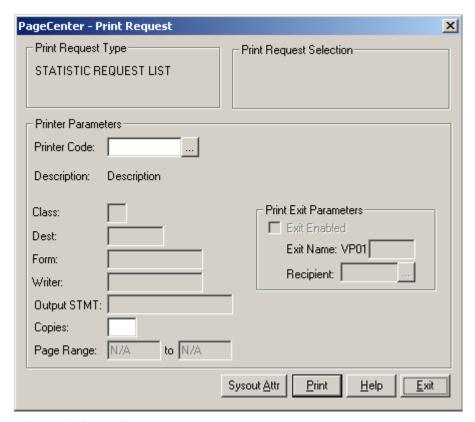

Figure 6-79: Print Request

The PageCenter Printer Code field is used to specify the JES print destination parameters. If specified, it must contain a valid /printer distribution code. These codes are maintained by the System Administrator. Entry of a valid /printer code will retrieve the associated JES print parameters to use with this request.

A new PageCenter Printer Code could be specified or the displayed printer parameters changed directly.

If the printer codes are not known, select the \_\_\_\_\_ button and the Printer Selection screen will display with a list of valid /printer codes as illustrated in Figure 6-80.

Select **Print** to validate the report and schedule it to run. The terminal is released since reports run as a server background task.

| FIELDS                       | DESCRIPTION                                                                                                    |  |
|------------------------------|----------------------------------------------------------------------------------------------------|--|
| <b>Print Request Type</b>    | Describes administrative report to be printed.                                                                                                    |  |
| Print Request<br>Selection   | Indicates that all statistics will be selected.                                                                                                    |  |
| <b>Printer Parameters</b>    |                                                                                                    |  |
| Printer Code                 | The name of the defined PageCenter printer distribution code.                                                                                                    |  |
|                              | If blank, select the button and the Printer Selection List will display (see Figure 6-80).                                                                                                    |  |
| Class                        | JES SYSOUT class (required).                                                                                                    |  |
| Dest                         | JES destination.                                                                                                    |  |
| Form                         | JES form name. &RPTID may be specified to substitute the PageCenter Administrative Report ID (VPC\$nnn) when printing a report. If not printing a report, blanks will be substituted.                                   |  |
| Writer                       | JES writer name. <b>Not permitted with NODE.</b> &RPTID may be specified to substitute the PageCenter Administrative Report ID (VPC\$nnn) when printing a report. If not printing a report, blanks will be substituted. |  |
| Output STMT                  | Output JCL statement name.                                                                                                    |  |
| Copies                       | Copy count (1-9).                                                                                                    |  |
| Page Range                   | Range of pages to print (required). Not applicable to administrative reports and AFP documents.                                                                                                    |  |
| <b>Print Exit Parameters</b> | :                                                                                                    |  |
| Exit Enabled:                | Select the box if PageCenter should load and call the print exit load module.                                                                                                    |  |
| Exit Name:                   | The print exit load module suffix (last 4 characters). The first 4 characters must be VP01. If the exit is enabled and the name is not entered, the default print exit module (VP01DFLT) will be loaded and called.     |  |
| Recipient:                   | ID of the person, group, or place to receive the printed report. Must be a previously defined recipient ID.                                                                                                    |  |
| •••                          | Displays the <b>Recipient Selection List</b> screen.                                                                                                    |  |

| BUTTONS     | DESCRIPTION                                                                                                    |
|-------------|----------------------------------------------------------------------------------------------------|
| •••         | Displays the Printer Selection List screen (see Figure 6-80).                                                                       |
| Sysout Attr | Display screen 1 of 6 of the Print Attributes.                                                                                      |
| Print       | Issues a print request to PageCenter which creates a Host report and sends it to the printer using the criteria you have indicated. |
| Help        | Displays the on-line help system.                                                                                                   |
| Exit        | Closes this screen.                                                                                                    |

#### **Printer Selection List**

- Displays the Printer Selection List screen that lists the available PageCenter printer definitions.

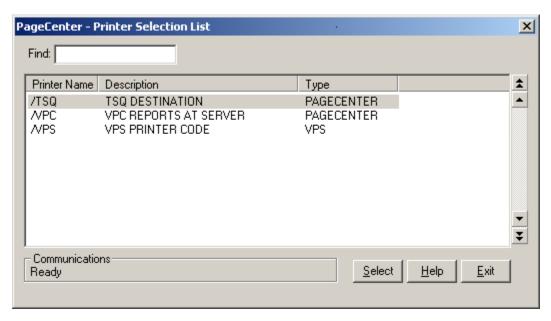

Figure 6-80: Printer Selection List

| FIELDS | DESCRIPTION                                                                                                    |
|--------|----------------------------------------------------------------------------------------------------|
|        | Enter the printer name to search for and the list will reposition to the printer name that matches the closest to the one you typed. |

| BUTTONS | DESCRIPTION                                                                |
|---------|----------------------------------------------------------------------------|
| Select  | Selects the highlighted printer as the printer the report will be sent to. |
| Help    | Displays the on-line help system.                                          |
| Exit    | Closes this screen.                                                        |

### **Statistic Request Extract Options**

The **Statistic Request Extract Options** screen permits extraction of captured statistics for all stat files open and available in the LRS/MVS server using a specified range of dates to a specified statistic extract dataset.

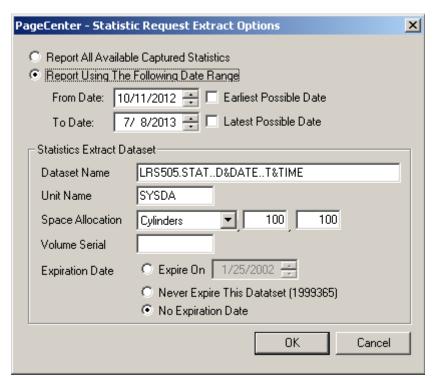

Figure 6-81: Statistic Request Extract Options

| FIELDS                                      | DESCRIPTION                                                          |                                                                                                  |
|---------------------------------------------|----------------------------------------------------------------------|--------------------------------------------------------------------------------------------------|
| Report All Available<br>Captured Statistics | Specifies all statistics captured.                                   |                                                                                                  |
| Report Using The Following Date Range:      | From Date: All statistics captured from a start date will be listed. |                                                                                                  |
|                                             |                                                                      | Checking the <b>Earliest Possible Date</b> checkbox will use the oldest statistic captured date. |
|                                             | To Date:                                                             | All statistics captured through end date will be listed.                                         |
|                                             |                                                                      | Checking the <b>Latest Possible Date</b> checkbox will use the newest statistic captured date.   |

| FIELDS                   | DESCRIPTION                                                                                                    |                                                                                                  |  |  |
|--------------------------|----------------------------------------------------------------------------------------------------|--------------------------------------------------------------------------------------------------|--|--|
| Statistics Extract Datas | Statistics Extract Dataset:                                                                                                    |                                                                                                  |  |  |
| Dataset Name             | The default dataset name to be used when allocating new statistic extract datasets from a Clear/Extract Stat File request. Generation Data Groups (GDG) are supported. Date symbolic (D&DATE) and time symbolic (T&TIME) may be specified in the dataset name.                            |                                                                                                  |  |  |
| Unit Name                | The default unit name to be used when allocating new statistic extract datasets from a Clear/Extract Stat File request.                                                                                                    |                                                                                                  |  |  |
| Space Allocation:        | Allocation Type:                                                                                                    | <not specified="">, Tracks or Cylinders</not>                                                    |  |  |
|                          | Primary Allocation:                                                                                                    | 1-99999                                                                                          |  |  |
|                          | Secondary Allocation                                                                                                    | a: 0-99999                                                                                       |  |  |
| Volume Serial            | The default volume serial number to be used when allocating new statistic extract datasets from a Clear/Extract File request. If a volume is not specified, non-specific allocation requests are made; otherwise, it may contain up to 6 alphanumeric characters with no embedded blanks. |                                                                                                  |  |  |
| <b>Expiration Date:</b>  | Expire On:                                                                                                    | Date on which the dataset will expire.                                                           |  |  |
|                          | Never Expire:                                                                                                    | Dataset expiration will be set to all 9's which will flag it to never expire.                    |  |  |
|                          | No Expiration Date:                                                                                                    | Dataset expiration will be set to<br>blanks which will flag it as no<br>expiration date present. |  |  |

#### **Statistic File Directory**

Access the **Statistic File Directory** screen by selecting **Administration** | **System Options** | **Statistic Files**. The Statistic File Directory screen displays all stat files defined to the LRS/MVS server. One or more of the following line commands may be entered.

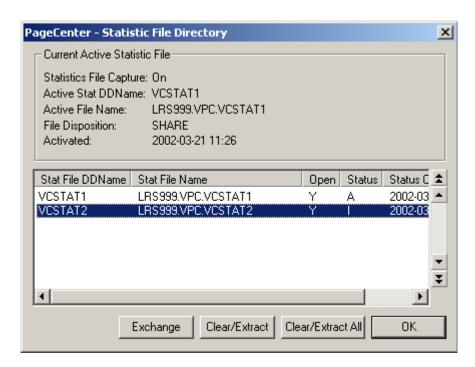

Figure 6-82: Statistic File Directory

| FIELDS                   | DESCRIPTION                                                                            |  |
|--------------------------|----------------------------------------------------------------------------------------|--|
| Statistics File Capture: | On - Statistics are currently being captured.                                          |  |
|                          | Off - Statistics are currently not being captured.                                     |  |
| Active Stat DDName:      | Current active stat file DDNAME.                                                       |  |
| Active File Name:        | Current active stat file dataset name.                                                 |  |
| File Disposition:        | The file disposition used when the active stat file was defined to the LRS/MVS server. |  |
| Activated:               | Date and time the stat file was activated.                                             |  |

| FIELDS         | DESCRIPTION                                                                                   |
|----------------|-----------------------------------------------------------------------------------------------|
| List View      |                                                                                               |
| Open           | Y - Stat file is open.                                                                        |
|                | N - Stat file is closed.                                                                      |
| Status         | Stat file status.                                                                             |
|                | A - Active.                                                                                   |
|                | I - Inactive and contains no captured statistic records.                                      |
|                | <b>EP</b> - Extract in progress.                                                              |
|                | CL - Clear in progress.                                                                       |
|                | CR - Clear required.                                                                          |
|                | UN - Unavailable.                                                                             |
| Status Changed | Date/time the status of the stat file changed due to the opening or closing of the stat file. |

| BUTTONS           | DESCRIPTION                                                                                                    |  |  |
|-------------------|----------------------------------------------------------------------------------------------------|--|--|
| Exchange          | Exchange the selected stat file with the current active stat file. The selected stat file must be empty, open, and available to the LRS/MVS server. |  |  |
| Clear/Extract     | Clears and extracts the selected stat file. See Figure 6-83 on page 6.200.                                                                          |  |  |
| Clear/Extract All | Clears and extracts all stat files. See Figure 6-83 on page 6.200.                                                                                  |  |  |

#### **Clear/Extract Statistic File**

The Clear/Extract Statistic File screen permits clearing and extract of captured statistics on a specified stat file to a specified extract dataset.

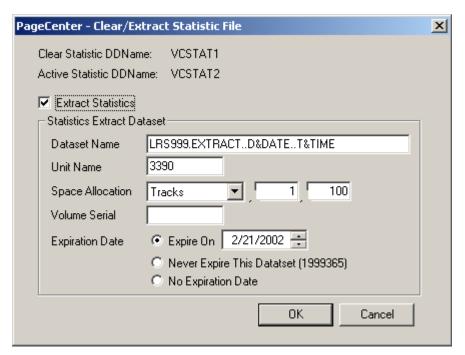

Figure 6-83: Clear/Extract Statistic File

| FIELDS                      | DESCRIPTION                                                                                                    |  |  |  |  |
|-----------------------------|----------------------------------------------------------------------------------------------------|--|--|--|--|
| Clear Statistic DDName      | Stat file name to clear and optionally extract.                                                                                                    |  |  |  |  |
| Active Statistic DDName     | Current active stat file name.                                                                                                    |  |  |  |  |
| Extract Statistics          | Statistics extract indicator.                                                                                                    |  |  |  |  |
|                             | Checked - Create a statistic extract dataset. All statistics captured in the stat file being cleared will be extracted and written to the statistic extract dataset.                                                                                           |  |  |  |  |
|                             | <b>Not Checked</b> - Do not create a statistic extract dataset.                                                                                                    |  |  |  |  |
| Statistics Extract Dataset: |                                                                                                    |  |  |  |  |
| Dataset Name                | The default dataset name to be used when allocating new statistic extract datasets from a Clear/Extract Stat File request. Generation Data Groups (GDG) are supported. Date symbolic (D&DATE) and time symbolic (T&TIME) may be specified in the dataset name. |  |  |  |  |
| Unit Name                   | The default unit name to be used when allocating new statistic extract datasets from a Clear/Extract Stat File request.                                                                                                    |  |  |  |  |

| FIELDS                  | DESCRIPTION                                                                                                    |                                                                                            |  |  |
|-------------------------|----------------------------------------------------------------------------------------------------|--------------------------------------------------------------------------------------------|--|--|
| Space Allocation:       | Allocation Type                                                                                                    | - <not specified="">, Tracks or<br/>Cylinders</not>                                        |  |  |
|                         | Primary Allocation                                                                                                    | - 1-99999                                                                                  |  |  |
|                         | Secondary Allocation - 0-99999                                                                                                    |                                                                                            |  |  |
| Volume Serial           | The default volume serial number to be used when allocating new statistic extract datasets from a Clear/Extract File request. If a volume is not specified, non-specific allocation requests are made; otherwise, it may contain up to 6 alphanumeric characters with no embedded blanks. |                                                                                            |  |  |
| <b>Expiration Date:</b> | Expire On -                                                                                                    | Date on which the dataset will expire.                                                     |  |  |
|                         | Never Expire -                                                                                                    | Dataset expiration will be set to all 9's which will flag it to never expire.              |  |  |
|                         | No Expiration Date -                                                                                                    | Dataset expiration will be set to blanks which will flag it as no expiration date present. |  |  |

| 6.202 | PageCenter | Client for | Windows S3 | 301-0200-6 | Revision Date: | January 30, 2006 |
|-------|------------|------------|------------|------------|----------------|------------------|

# APPENDIX A LRS AFP Font Mapping

#### Overview

There are two ways that PageCenter Client for Windows can view AFP documents:

- Use the actual AFP fonts stored in PageCenter on the Host, or
- Use AFP fonts that have been mapped to Windows fonts using the AFP Font Mapping utility.

The LRS AFP Font Mapping utility will map AFP fonts in your Host documents to fonts that can be displayed on your workstation. In order for PageCenter Client for Windows to map the best matching fonts to display your AFP document, it needs to know certain characteristics about the fonts that were used to create your document. Mapping AFP fonts to Windows fonts is done with the font definition files installed as part of the LRS AFP Font Mapping utility.

If your Host document uses an AFP font that is not installed with the AFP Font Mapping utility, the DEFAULT font can be used to substitute the Host font.

#### WARNING

Caution should be used when modifying any of the font tables. It is recommended that the person using the LRS AFP Font Mapping utility have experience with AFP Character Set/Code Page usage and naming conventions.

#### Mapping Fonts

If your Host document uses fonts that are not defined in the AFP Font Mapping utility, or you have created your own AFP fonts, you will need to define those fonts in the AFP Font Mapping utility. This is necessary in order for the Host documents using those fonts to display correctly on your workstation.

## **Executing the Font Mapping Utility**

How do I run the font mapping utility?

The LRS AFP Font Mapping Utility files are copied to the working directory when PageCenter Client for Windows is installed.

Execute **FONTMAP.EXE** to run the font mapping utility.

The PageCenter Administrator could use the AFP Font Mapping utility to create a custom set of font mapping files (FONTMAT.DAT & FONTMAP.IDX). These files could then be distributed to the end users. The file FONTMAP.EXE should not be distributed to the end user.

**AFP Terms** 

**AFP** Advanced Function Presentation (AFP). The IBM strategic

environment for presentation.

**ASCII** A(merican) S(tandard) C(ode for) I(nformation) I(nterchange). A

standard for defining codes for information exchange between

equipment produced by different manufacturers.

**Character set** A limited set of different graphic or control characters that is complete

for a given purpose.

**Character** A member of a set of elements used for the organization, control, or

representation of data. A character can be a graphic character or a

control character.

**Code Pages** A resource object containing descriptive information, graphic

character identifiers, and code points (unique bit pattern)

corresponding to a coded graphic character set.

**Code Points** A unique bit pattern that can serve as an element of a code page or a

site in a code table, to which a character can be assigned.

**Coded Fonts** A resource containing elements of a code page and a font character set,

used for presenting text, graphics character strings, and bar code HRI.

**CPGID** Code Page Global Identifier. A unique code page identifier that can

be expressed as either a two-byte binary or a five-digit decimal value.

**EBCDIC** E(xtended) B(inary)-C(oded) D(ecimal) I(nterchange) C(ode). A

coded character set consisting of eight-bit coded characters.

**Family Name** Means the same thing as "type family" in AFP fonts and "typeface

name" in Windows.

**FGID** Font Typeface Global Identifier. A unique font identifier than can be

expressed as either a two-byte binary or a five-digit decimal value.

The FGID is used to identify a type style and the following characteristics or parameters: posture, weight, and width.

**Font** A set of graphic characters that have a characteristic design, or a font

designer's concept of how the graphic characters should appear. Examples of characteristics are shape, graphic pattern, style, size,

weight, and increment.

**Style** The form of characters within the same font, for example, Courier or

Gothic.

**Type Family** All characters of a single design, regardless of attributes such as width,

weight, posture, and size. Examples are Courier and Gothic.

**Typeface** All characters of a single type family, weight class, width class, and

posture, regardless of size. For example, Helvetica Bold Condensed

Italic, in any point size.

#### **Coded Fonts Tab**

#### **Purpose**

The Coded Fonts tab displays the AFP font and the associated Character Set and Code Page. You can add a font to the list by selecting the **Add** button on the dialog.

A question mark may be used as the wild-card character for the second character in the font name and the Character Set name. This allows all the character rotations of the Coded Fonts to be handled with one entry for searching.

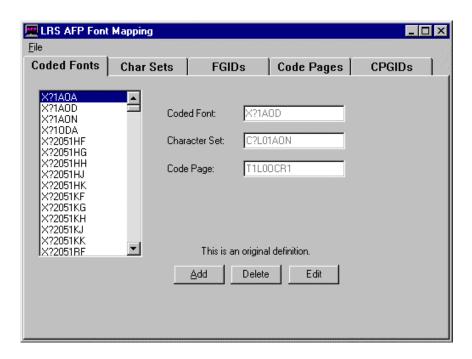

| FIELDS            | DESCRIPTION                                     |  |
|-------------------|-------------------------------------------------|--|
| <b>Coded Font</b> | The name of the font selected in the window.    |  |
| Character Set     | The name of the Character Set used by the font. |  |
| Code Page         | The name of the Code Page.                      |  |

| BUTTONS | DESCRIPTION                                                                                                    |
|---------|----------------------------------------------------------------------------------------------------|
| Add     | Select the <b>Add</b> button to add a new font. The <b>Add</b> button changes to <b>Save</b> when it is selected.                                                  |
| Delete  | This button will delete the Coded Font that is currently displayed in the <b>Coded Font:</b> field. A confirmation window will display before the font is deleted. |
| Edit    | Use the <b>Edit</b> button to change the Character Set and/or Code Page for the selected font. The <b>Edit</b> button changes to <b>Save</b> when it is selected.  |

#### **Char Sets Tab**

#### **Purpose**

The Char Sets tab specifies the Character Set attributes and the font global identifier of the font.

A question mark may be used as the wild-card character for the second character in the font name and the Character Set name. This allows all the character rotations of the Coded Fonts to be handled with one entry for searching.

If you add your own AFP font Character Set, you must assign it a Font Global Identifier.

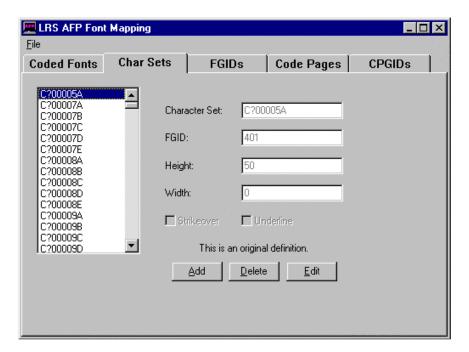

Continued on next page

# Char Sets Tab, continued

| FIELDS        | DESCRIPTION                                                                                                    |  |
|---------------|----------------------------------------------------------------------------------------------------|--|
| Character Set | The name of the Character Set selected in the window.                                                                            |  |
| FGID          | This is the Font Global Identifier that identifies the type family, typeface, and sometimes the point size of the Character Set. |  |
|               | Possible values                                                                                                    |  |
|               | for a user-entered                                                                                                    |  |
|               | <b>FGID:</b> 3840 to 4095 or 65260 to 65534                                                                                      |  |
|               | Default: 2308                                                                                                    |  |
| Height        | The vertical size of the Character Set expressed in tenths of a point. For instance, a 9-point font would have a height of 90.   |  |
|               | Possible Values: 1 to 990                                                                                                    |  |
|               | Default: 80                                                                                                    |  |
| Width         | The average horizontal size of the characters in 1440 <sup>th</sup> of an inch.                                                  |  |
|               | Possible Values: 0 to 99 (currently ignored)                                                                                     |  |
|               | Default: 0                                                                                                    |  |
| Strikeover    | Specifies if the font has a line, parallel to the character baseline, placed over the middle of the character.                   |  |
|               | Possible Values: 1 (means yes), 0 (means no)                                                                                     |  |
|               | Default: 0                                                                                                    |  |
| Underline     | Specifies if the font has a line, parallel to the character baseline, placed under the character.                                |  |
|               | Possible Values: 1 (means yes), 0 (means no)                                                                                     |  |
|               | Default: 0                                                                                                    |  |

| BUTTONS | DESCRIPTION                                                                                                    |
|---------|----------------------------------------------------------------------------------------------------|
| Add     | Select the <b>Add</b> button to add a new Character Set. The <b>Add</b> button changes to <b>Save</b> when it is selected.                                                        |
| Delete  | This button will delete the Character Set that is currently displayed in the <b>Character Set:</b> field. A confirmation window will display before the Character Set is deleted. |
| Edit    | Use the <b>Edit</b> button to change the FGID, Height and/or Width for the selected Character Set. The <b>Edit</b> button changes to <b>Save</b> when it is selected.             |

#### **FGIDs Tab**

#### **Purpose**

The FGIDs tab identifies the attributes associated with a Font Global Identifier.

Font Global Identifiers you create must be in the ranges of 3840 to 4095 or 65260 to 65534. If the new Character Set has the same family name, style, weight, and italic attributes as an existing Character Set, you may use the same Font Global Identifier; otherwise you must add a unique Font Global Identifier using the FGIDs tab.

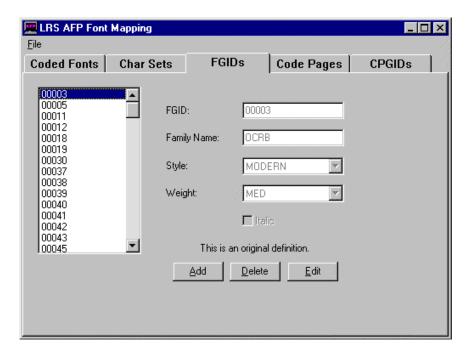

Continued on next page

# FGIDs Tab, continued

| FIELDS      |                                                                                                    | DESCRIPTION                                                           |
|-------------|----------------------------------------------------------------------------------------------------|-----------------------------------------------------------------------|
| FGID        | The name of the Font Global Identifier selected in the window.                                                                                           |                                                                       |
| Family Name | The font name. Family Name is the same as 'type family' in AFP fonts and 'typeface name' in Windows.                                                     |                                                                       |
|             | Possible Values:                                                                                                    | Any Adobe Type 1 font name or AFP type Family Name                    |
|             | Default:                                                                                                    | TimesNewRoman                                                         |
| Style       | The style name. Style is the same as Windows 'family' and is roughly equivalent to 'typeface style' and 'type family' in AFP fonts.                      |                                                                       |
|             | Possible Values:                                                                                                    | SWISS, ROMAN, SCRIPT, MODERN, and DISPLAY                             |
|             | Default:                                                                                                    | ROMAN                                                                 |
| Weight      | The degree of boldness of a typeface caused by different thickness of the strokes that form a graphic character. <b>Possible Values</b> LIGHT, MED, BOLD |                                                                       |
|             | Default:                                                                                                    | MED                                                                   |
| Italic      |                                                                                                    | ed if the characters slant to the right.  1 (means yes), 0 (means no) |
|             | Default:                                                                                                    | 0                                                                     |

| BUTTONS | DESCRIPTION                                                                                                    |  |
|---------|----------------------------------------------------------------------------------------------------|--|
| Add     | Select the <b>Add</b> button to add a new FGID. The <b>Add</b> button changes to <b>Save</b> when it is selected.                                                                    |  |
| Delete  | This button will delete the FGID that is currently displayed in the <b>FGID:</b> field. A confirmation window will display before the font is deleted.                               |  |
| Edit    | Use the <b>Edit</b> button to change the Family Name, Style, Weight and/or Italic for the selected Character Set. The <b>Edit</b> button changes to <b>Save</b> when it is selected. |  |

#### **Code Pages Tab**

#### **Purpose**

The Code Pages tab maps the AFP Code Page name to its Code Page Global Identifier and to a Windows Character Set.

If you create your own Code Page, you must assign it a unique Code Page Identifier. Leaving zeros are not valid.

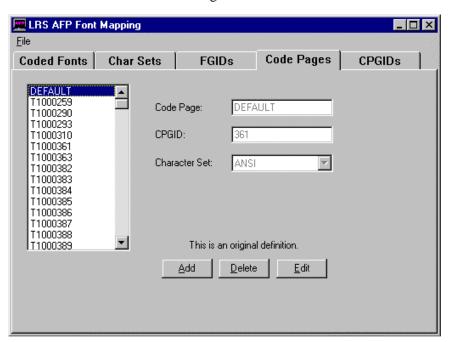

| FIELDS               | DESCRIPTION                                       |
|----------------------|---------------------------------------------------|
| Code Page            | The name of the Code Page selected in the window. |
| CPGID                | The IBM-defined CPGID or your own defined CPGID.  |
|                      | Possible values                                   |
|                      | for a user-entered                                |
|                      | <b>CPGID:</b> 65280 to 65534                      |
|                      | Default: 361                                      |
| <b>Character Set</b> | The Windows Character Set.                        |
|                      | Possible Values: ANSI or SYMBOL                   |
|                      | Default: ANSI                                     |

| BUTTONS | DESCRIPTION                                                                                                    |
|---------|----------------------------------------------------------------------------------------------------|
| Add     | Select the <b>Add</b> button to add a new Code Page. The <b>Add</b> button changes to <b>Save</b> when it is selected.                                           |
| Delete  | This button will delete the Code Page that is currently displayed in the <b>Code Page:</b> field. A confirmation window will display before the font is deleted. |
| Edit    | Use the <b>Edit</b> button to change the CPGID and/or the Character Set.                                                                                         |

#### **CPGIDs Tab**

#### **Purpose**

The CPGID (Code Page Global Identifier) tab is used to map the characters in the host Code Page to matching characters in the Windows Character Set so the document can be viewed.

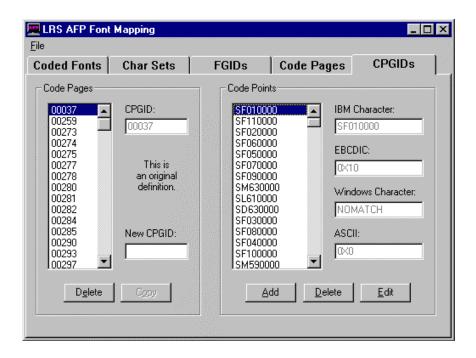

| FIELDS           | DESCRIPTION                                                                                                    |
|------------------|----------------------------------------------------------------------------------------------------|
| Code Pages Secti | on                                                                                                    |
| Code Pages       | This window will display all of the Code Pages currently defined.                                                                                       |
| CPGID            | The IBM-defined CPGID or your own defined CPGID.                                                                                                    |
| New CPGID        | Type the name of a new CPGID in this field and then select the <b>Copy</b> button to make a copy of the Code Page displayed in the <b>CPGID:</b> field. |

| BUTTONS | DESCRIPTION                                   |  |
|---------|-----------------------------------------------|--|
| Delete  | Deletes the Code Page selected in the window. |  |
| Сору    | Copies the Code Page selected in the window.  |  |

Continued on next page

# CPGIDs Tab, continued

| FIELDS               | DESCRIPTION                                                                                                    |  |
|----------------------|----------------------------------------------------------------------------------------------------|--|
| Code Points Sect     | ion                                                                                                    |  |
| IBM<br>Character     | The IBM Code Page selected in the Code Points window.                                                           |  |
| EBCDIC               | The EBCDIC hexadecimal value of the IBM Code Page selected in the Code Points window.                           |  |
| Windows<br>Character | This is the matching character in the Windows Character Set. If there is no match, <b>NOMATCH</b> will display. |  |
| ASCII                | The ASCII value for the Windows Character.                                                                      |  |

| BUTTONS | DESCRIPTION                                                                                                    |
|---------|----------------------------------------------------------------------------------------------------|
| Add     | Select the <b>Add</b> button to add a new Code Point. The <b>Add</b> button changes to <b>Save</b> when it is selected.                                               |
| Delete  | This button will delete the Code Point that is currently displayed in the <b>IBM Character:</b> field. A confirmation window will display before the font is deleted. |
| Edit    | Use the <b>Edit</b> button to change the EBCDIC value, Windows Character and/or the ASCII value for the selected Code Point.                                          |

# **Windows ANSI Character Set**

| space<br>32     | <b>!</b><br>33  | 34              | #<br>35          | <b>\$</b><br>36 | <b>%</b><br>37  | <b>&amp;</b><br>38 | 39              | <b>(</b>        | ) 41            | <b>*</b><br>42  | <b>+</b><br>43    | ,<br>44           | <b>-</b><br>45  | 46                | <i>I</i>        |
|-----------------|-----------------|-----------------|------------------|-----------------|-----------------|--------------------|-----------------|-----------------|-----------------|-----------------|-------------------|-------------------|-----------------|-------------------|-----------------|
| <b>0</b>        | <b>1</b>        | <b>2</b> 50     | 3<br>51          | <b>4</b> 52     | <b>5</b>        | 6<br>54            | <b>7</b> 55     | <b>8</b> 56     | <b>9</b>        | :<br>58         | · -59             | <b>&lt;</b>       | <b>=</b> 61     | <b>&gt;</b>       | <b>?</b><br>63  |
| @<br>64         | <b>A</b>        | <b>B</b>        | <b>C</b>         | D<br>68         | E               | <b>F</b> 70        | <b>G</b>        | <b>H</b> 72     | <b> </b> 73     | J<br>74         | <b>K</b> 75       | <b>L</b> 76       | M<br>77         | <b>N</b>          | O<br>79         |
| P<br>80         | Ø≅              | <b>R</b><br>82  | <b>S</b>         | T<br>84         | U<br>85         | V<br>86            | <b>W</b><br>87  | X               | <b>Y</b><br>89  | <b>Z</b><br>90  | [<br>91           | \<br>92           | ]<br>93         | 94                | 95              |
| 96              | <b>a</b><br>97  | <b>b</b><br>98  | <b>C</b><br>99   | <b>d</b><br>100 | <b>e</b><br>101 | <b>f</b><br>102    | <b>g</b><br>103 | <b>h</b><br>104 | <b>i</b><br>105 | j<br>106        | <b>k</b><br>107   | <b> </b><br>108   | <b>m</b><br>109 | <b>n</b><br>110   | O<br>111        |
| <b>p</b><br>112 | <b>q</b><br>113 | <b>r</b><br>114 | <b>\$</b><br>115 | <b>t</b><br>116 | <b>u</b><br>117 | <b>V</b><br>118    | <b>W</b><br>119 | <b>X</b><br>120 | <b>y</b><br>121 | <b>Z</b><br>122 | <b>{</b><br>123   | 124               | }<br>125        | <b>~</b><br>126   | 127             |
| 128             | 129             | 130             | 131              | 132             | 133             | 134                | 135             | 136             | 137             | 138             | 139               | 140               | 141             | 142               | 143             |
| 144             | '<br>145        | ,<br>146        | 147              | "<br>148        | o<br>149        | —<br>150           | _<br>151        | 152             | 153             | 154             | 155               | 156               | 157             | 158               | 159             |
| 160             | <b>i</b><br>161 | <b>⊄</b><br>162 | £<br>163         | <b>¤</b><br>164 | ¥<br>165        | <b>:</b><br>166    | <b>§</b><br>167 | 168             | ©<br>169        | <u>a</u><br>170 | <b>«</b><br>171   | ¬<br>172          | _<br>173        | <b>®</b><br>174   | 175             |
| <b>o</b><br>176 | <b>±</b><br>177 | <b>2</b><br>178 | 179              | 180             | µ<br>181        | ¶<br>182           | •<br>183        | 184             | <b>1</b><br>185 | <u>o</u><br>186 | »<br>187          | <b>1⁄4</b><br>188 | <b>½</b><br>189 | <b>3/4</b><br>190 | خ<br>191        |
| À<br>192        | Á<br>193        | <b>Â</b><br>194 | Ã<br>195         | Ä<br>196        | <b>Å</b><br>197 | Æ<br>198           | <b>Ç</b><br>199 | <u>È</u> 200    | <b>É</b><br>201 | <b>Ê</b><br>202 | : <b>Ш</b>        | Ì<br>204          | <b>Í</b><br>205 | <b>Î</b><br>206   | Ϊ<br>207        |
| <b>Đ</b>        | <b>Ž</b> 209    | Ò<br>210        | Ó<br>211         | <b>Ô</b><br>212 | Õ<br>213        | :O <sup>4</sup>    | 215             | <b>Ø</b><br>216 | Ù<br>217        | Ú<br>218        | <b>⊃</b> 29       | Ü<br>220          | <b>Ý</b><br>221 | <b>Þ</b><br>222   | <b>B</b> 223    |
| <b>à</b><br>224 | <b>á</b><br>225 | <b>â</b><br>226 | <b>ã</b><br>227  | <b>ä</b><br>228 | <b>å</b><br>229 | <b>æ</b><br>230    | <b>Ç</b><br>231 | <b>è</b><br>232 | <b>é</b><br>233 | <b>ê</b><br>234 | : <b>е</b><br>235 | Ì<br>236          | <b>í</b><br>237 | <b>î</b><br>238   | <b>ï</b><br>239 |
| <b>გ</b><br>240 | <b>ñ</b><br>241 | <b>ò</b><br>242 | <b>ó</b><br>243  | ô<br>244        | <b>Õ</b><br>245 | <b>Ö</b><br>246    | 247             | <b>Ø</b><br>248 | <b>ù</b><br>249 | <b>ú</b><br>250 | <b>û</b><br>251   | <b>ü</b><br>252   | <b>ý</b><br>253 | <b>þ</b><br>254   | <b>ÿ</b><br>255 |

# **Windows SYMBOL Character Set**

| space<br>32    | <b>!</b><br>33                        | <b>∀</b><br>34  | <b>#</b><br>35    | ∃<br>36             | <b>%</b><br>37   | <b>&amp;</b><br>38 | ∋<br>39         | <b>(</b>        | )<br>41         | *<br>42         | <b>+</b><br>43  | ,<br>44         | -<br>45         | 46              | <b>1</b>       |
|----------------|---------------------------------------|-----------------|-------------------|---------------------|------------------|--------------------|-----------------|-----------------|-----------------|-----------------|-----------------|-----------------|-----------------|-----------------|----------------|
| <b>0</b><br>48 | 1<br>49                               | <b>2</b><br>50  | 3<br>51           | <b>4</b><br>52      | <b>5</b><br>53   | <b>6</b><br>54     | <b>7</b><br>55  | <b>8</b><br>56  | <b>9</b><br>57  | :<br>58         | ;<br>59         | <b>&lt;</b>     | =<br>61         | <b>&gt;</b>     | <b>?</b><br>63 |
| ≅<br>64        | A<br>65                               | B<br>66         | X<br>67           | $\frac{\Delta}{68}$ | E<br>69          | Ф<br>70            | Γ<br>71         | H<br>72         | I<br>73         | ව<br>74         | <b>K</b><br>75  | Λ<br>76         | M<br>77         | <b>N</b><br>78  | O<br>79        |
| П<br>80        | $\mathfrak{D}  \overline{\mathbb{S}}$ | P<br>82         | $\Sigma$          | T <sub>84</sub>     | Y<br>85          | <b>6</b> 8         | <b>Ω</b> 7      | [1]88           | Ψ89             | <b>Z</b> 90     | <b>—</b> 5      | ·:92            | ]<br>93         | H <sub>94</sub> | 9 <del>5</del> |
| -<br>96        | ਲ<br>97                               | β <sub>98</sub> | χ<br>99           | % <u>0</u>          | ε<br>101         | ф<br>102           | γ<br>103        | ກ<br>104        | ر<br>105        | φ<br>106        | K<br>107        | λ<br>108        | μ<br>109        | ν<br>110        | 0<br>111       |
| π<br>112       | θ<br>113                              | ρ<br>114        | σ<br>115          | 7<br>116            | υ<br>117         | ប្រ<br>118         | 3<br>119        | ير<br>120       | Ψ<br>121        | ح<br>122        | {<br>123        | <br> <br>  124  | }<br>125        | <b>≀</b><br>126 | 127            |
| 128            | 129                                   | 130             | 131               | 132                 | 133              | 134                | 135             | 136             | 137             | 138             | 139             | 140             | 141             | 142             | 143            |
| 144            | 145                                   | 146             | 147               | 148                 | 149              | 150                | 151             | 152             | 153             | 154             | 155             | 156             | 157             | 158             | 159            |
| 160            | <b>↑</b><br>161                       | ,<br>162        | <b>≤</b><br>163   | <b>/</b><br>164     | <b>co</b><br>165 | <b>f</b><br>166    | <b>♣</b><br>167 | <b>♦</b><br>168 | <b>♥</b> 169    | <b>♠</b><br>170 | ↔<br>171        | ←<br>172        | ↑<br>173        | →<br>174        | ↓<br>175       |
| o<br>176       | ±<br>177                              | "<br>178        | ⁻ <b>≥</b><br>179 | X<br>180            | α:<br>181        | ∂<br>182           | •<br>183        | ÷<br>184        | ≠<br>185        | ≡<br>186        | ≈<br>187        | 188             | <br>189         | —<br>190        | 191            |
| ₹<br>192       | <b>හ</b>                              | ∰<br>194        | <b>p</b><br>195   | ⊗<br>196            | ⊕<br>197         | Ø<br>198           | ∩<br>199        | )<br>200        | ⊃<br>201        | ⊇<br>202        | ⊄<br>203        | ⊂<br>204        | U<br>205        | €<br>206        | ∉<br>207       |
| Z<br>208       | <b>∇</b><br>209                       | <b>®</b><br>210 | ©<br>211          | TM<br>212           | П<br>213         | √<br>214           | 215             | □<br>216        | ^<br>217        | ×<br>218        | ⇔<br>219        | <b>←</b><br>220 | ↑<br>221        | ⇒<br>222        | ↓<br>223       |
| ♦<br>224       | 〈<br>225                              | <b>®</b><br>226 | ©<br>227          | TM<br>228           | Σ<br>229         | <b>1</b><br>230    | 231             | <b>\</b><br>232 | <b>[</b> 233    | 234             | <b>L</b><br>235 |                 | <b>{</b> 237    | <b>L</b><br>238 | 239            |
| 240            | )<br>241                              | ∫<br>242        | <b>1</b> 243      | 244                 | <b>J</b><br>245  | 246                | <b>1</b> 247    | <b>J</b><br>248 | <b>1</b><br>249 | <br>250         | <b>]</b><br>251 | )<br>252        | <b>}</b><br>253 | <b>J</b><br>254 | 255            |

# **APPENDIX B Keyboard Shortcuts**

# **PageCenter Keyboard shortcuts**

# **Main Program**

| Keystroke | Command                                 |
|-----------|-----------------------------------------|
| Ctrl + S  | LRS/MVS Server Selection Screen         |
| Ctrl + L  | PageCenter Login Screen                 |
| F1        | Help                                    |
| F2        | Browse highlighted notice               |
| F3        | Print highlighted notice                |
| F4        | Confirm Notice                          |
| F5        | Refresh selected list                   |
| F6        | Delete Notice                           |
| F7        | Display history of current notice       |
| F8        | Display Index values for current notice |

## **Line Data Browser**

| Keystroke          | Command                                     |
|--------------------|---------------------------------------------|
| F1                 | Help                                        |
| F3                 | Find Next                                   |
| F5                 | Freeze/Unfreeze Headers                     |
| F6                 | Freeze/Unfreeze Columns                     |
| F7                 | Show/Hide Color Grouping                    |
| F9                 | Show/Hide Ruler                             |
| F11                | Go to Page                                  |
| F12                | Show/Hide Quick Index Screen                |
| Home               | Go to top of current page                   |
| End                | Go to end of the current page               |
| Page Down          | Scroll the display down one page            |
| Page Up            | Scroll the display up one page              |
| + (numeric pad)    | Zoom In                                     |
| - (numeric pad)    | Zoom Out                                    |
|                    | Scrolls the report up one row.              |
|                    | Scrolls the report down one row.            |
|                    | Scrolls the report one column to the right. |
|                    | Scrolls the report one column to the left.  |
| Ctrl + Home        | Go to First Page                            |
| Ctrl + Page Up     | Go to Previous Page                         |
| Ctrl + Page        | Down Go to Next Page                        |
| Ctrl + End         | Go to Last Page                             |
| Ctrl + G           | Go to Page                                  |
| Ctrl + I           | Quick Index Screen                          |
| Right Mouse Button | Displays the Browser Settings screen.       |

### **AFP Browser**

| Command                                     |
|---------------------------------------------|
| Help                                        |
| Find Next                                   |
| Go to top of current page                   |
| Go to end of the current page               |
| Scroll the display down one page            |
| Scroll the display up one page              |
| Zoom In                                     |
| Zoom Out                                    |
| Rotate Right                                |
| Rotate Left                                 |
| Scrolls the report up one row.              |
| Scrolls the report down one row.            |
| Scrolls the report one column to the right. |
| Scrolls the report one column to the left.  |
| Go to First Page                            |
| Go to First Page                            |
| Go to Page                                  |
| Quick Index Screen                          |
| View different copy                         |
| Display the text find screen                |
|                                             |

| <b>B.4</b> | PageCenter Client for Windows S301-0200-6 | Revision Date: Janua | ry 30, 2006 |
|------------|-------------------------------------------|----------------------|-------------|

# APPENDIX C Using DDE with PageCenter

The listing below shows the DDE message strings in Courier; parameters are <u>underlined</u>. For example, to use the [Gotopage(number)] message to go to page 10, the message string to pass would be [GotoPage(10)]. Note that there are **no spaces between the parameters** if you supply more than one in a message. All string parameters must be have "at the beginning and end of the string. Example:

[VPCLogin("USER","PASSWORD","")]

#### VPCGetReturnCount()

**Syntax:** [VPCGetReturnCount()]

**Description:** retrieves the count of items returned from the previous DDE request.

For example if you requested a VPCGetIndexValues this function would return the number of Index Values that were returned.

**Return:** number of items

#### **VPCGetReturnCode**

**Syntax:** [VPCGetReturnCode()]

**Description:** returns the completion code of the last DDE request.

**Return:** 0 = Successful

-1 = Failed

#### **VPCGetWindowID**

**Syntax:** [VPCGetWindowID()]

**Description:** returns the window identifier of the last opened window for use with

other DDE functions that request a window id.

**Return:** 2 byte number

#### **VPCGetCurrentPage**

**Syntax:** [VPCGetCurrentPage()] **Description:** returns the current page number

**Return:** 4 bytes number

**VPCLogin** 

**Syntax:** [VPCLogin (userid, password, group id)]

userid: host login idpassword: host passwordgroup id: Host group ID

**Description:** issues a login to PageCenter

**Return:** (use VPCGetReturnCode() for function success or failure)

VPCLogoff

Syntax: [VPCLogoff(Flag)]

Flag 0 = NOTHING 1 = Close VPC Application

**Description:** logs off of PageCenter and closes the application if requested. **Return:** (use VPCGetReturnCode() for function success or failure)

**VPCBrowse** 

**Syntax:** [VPCBrowse(application, pageset name, SYSOUT, generation

date,generation time,page,window state)]

**application:** name of the application pageset: name of the pageset

**SYSOUT:** SYSOUT number to view (0 = all)

**generation date:** full date returned by a either VPCGetHistory() or

VPCGetIndexDocuments()

**generation time:** full time returned by a either VPCGetHistory() or

VPCGetIndexDocuments()

page: page number to start on.

window state: 0 = Normal

1 = Maximized 2 = minimized

**Description:** displays the browser window for the document specified. **Return:** (use VPCGetReturnCode() for function success or failure)

**VPCBrowseLatest** 

**Syntax:** [VPCBrowseLatest(application,pageset,SYSOUT)]

**application:** name of the application pageset: name of the pageset

**SYSOUT:** SYSOUT number to view (0 = all)

**Description:** will lookup the latest version of the document and display it. **Return:** (use VPCGetReturnCode() for function success or failure)

**VPCBrowseLatestIndex** 

**Syntax:** [VPCBrowseLatestIndex(index name,key 1,key 2,key

3,application, pageset name)]

index name: VPC index identifier key 1: index first key value key 2: index second key value key 3: index third key value application: name of the application pageset:

**Description:** this function will search through the index values locating the key

values, once the value is located the document history is searched and the latest version of the document is display at the first occurrence of

the index value.

**Return:** (use VPCGetReturnCode() for function success or failure)

#### **VPCGetHistory**

**Syntax:** [VPCGetHistory(application, pageset name, generation date

reference, generation time reference, requested amount)]

**application:** name of the application pageset: name of the pageset

**SYSOUT:** SYSOUT number to view (0 = all)

reference generation date: full date returned by a previous call to VPCGetHistory()
reference generation time: full time returned by a previous call to VPCGetHistory()

Description: returns a list of generations for the application and pageset specified.

**Return:** (use VPCGetReturnCode() for function success or failure)

#### **Data Record Structure:**

#### **FIELDS**

**Date** 

Time

**Line Count** 

Location

#### **VPCGetIndexs**

**Syntax:** [VPCGetIndexs (application, pageset name)]

**application:** name of the application pageset: name of the pageset

**Description:** returns a list of indexes this document is associated with. **Return:** (use VPCGetReturnCode() for function success or failure)

#### **Data Record Structure:**

#### **FIELDS**

**Index Name** 

**Description** 

Key 1

Key 2

Key 3

#### **VPCGetIndexValues**

**Syntax:** [VPCGetIndexValues (index name, key 1, key 2, key 3, request

amount,application,pageset)]

**index name:** VPC index identifier

key 1: index first key positional reference value
key 2: index second key positional reference value
key 3: index third key positional reference value

**request amount:** number items to return. (1-255)

**application:** name of the application name of the pageset

**Description:** returns the indexes values for the specified index name, use the keys

to position in the list.

**Return:** (use VPCGetReturnCode() for function success or failure)

#### **Data Record Structure:**

#### **FIELDS**

Kev 1

Key 2

Key 3

#### **VPCGetIndexDocuments**

**Syntax:** [VPCGetIndexDocuments (index name, key 1, key 2, key

3,generation date,generation time,SYSOUT number,sequence

number,request amount,application,pageset)]

**index name:** VPC index identifier

key 1: index first key positional reference value
key 2: index second key positional reference value
key 3: index third key positional reference value

reference generation date: full date returned by a previous call to

VPCGetIndexDocuments ()

reference generation time: full time returned by a previous call to

VPCGetIndexDocuments()

**SYSOUT:** SYSOUT reference number **sequence number:** Sequence reference number **request amount:** number items to return. (1-255)

**application:** name of the application pageset: name of the pageset

**Description:** return the document information for the index value(s) supplied.

**Return:** (use VPCGetReturnCode() for function success or failure)

#### **Data Record Structure:**

#### **FIELDS**

**Application Name** 

Pageset

**Generation Date Generation Time** 

Sysout No. Seq No. Page Ref No. **VPCShowErrorMessages** 

**Syntax:** [VPCShowErrorMessages(Flag)]

**Flag:** 0 = FALSE

1 = TRUE

**Description:** shows/hides the message displayed by the VPC program. **Return:** (use VPCGetReturnCode() for function success or failure)

**VPCShowVPC** 

**Syntax:** [VPCShowVPC (flag)]

Flag: 0 = FALSE

1 = TRUE

**Description:** will show/hide the VPC application (note: if you hide the VPC

application and close the dde session without showing the VPC application you will not be able to close the VPC application.

**Return:** (use VPCGetReturnCode() for function success or failure)

**VPCSetVPCServer** 

Syntax: [VPCSetVPCServer (<u>LRS/MVS Server Name</u>)]

Description: set which host server all dde function will be issued to.

Return: (use VPCGetReturnCode() for function success or failure)

**VPCSetDataReturnLocation** 

**Syntax:** [VPCSetDataReturnLocation(location, file name, append)]

**Location:** 0=CLIPBOARD

1=FILE

**Append** (file only): 0=FALSE

1=TRUE

**Description:** sets where the return information will be placed

Return:

**VPCSetDataDelimiters** 

**Syntax:** [VPCSetDataDelimiters (<u>field seperator, field start/stop.record</u>

end)]

**Description:** sets the delimiters for fields and records

**Return:** (use VPCGetReturnCode() for function success or failure)

**VPCPrintPage** 

Syntax: [VPCPrintPage(windowid)]

**Description:** prints the current page of the window id to the default windows printer

**Return:** (use VPCGetReturnCode() for function success or failure)

VPCCloseBrowseWindow

Syntax: [VPCCloseBrowseWindow(windowid)]

**Description:** closes the report window

**Return:** (use VPCGetReturnCode() for function success or failure)

#### VPCCopyPageToClipboard

**Syntax:** [VPCCopyPageToClipboard(window id,clipboard style)]

**Clipboard Style** 0 = TEXT

1 = BITMAP(AFP ONLY)

**Description:** copies the current report page of the window to the clipboard **Return:** (use VPCGetReturnCode() for function success or failure)

**VPCGotoPage** 

**Syntax:** [VPCGotoPage (<u>window id.page</u>)] **Description:** set the page of the current report.

**Return:** (use VPCGetReturnCode() for function success or failure)

#### **VPCSetWindowPosition**

**Syntax:** [VPCSetWindowPosition(windowid.left.top,right.bottom)]

**Description:** sets the screen position of the report window.

**Return:** (use VPCGetReturnCode() for function success or failure)

#### **VPCExportPageToFile**

**Syntax:** [VPCExportPageToFile(window id,page,file name)] **Description:** exports the page of the report specified as text to the file name

specified.

**Return:** (use VPCGetReturnCode() for function success or failure)

**NOTE:** When extracting, use two backslashes (\\) when specifying a path

before the file name. Example: c:\\temp\\test.txt

## **PageCenter DDE Visual Basic Sample**

```
Sub btnExtract_Click ()
Dim lastwindow As Integer
  ' get last window
  VPCDDE.LinkItem = "VPCGetWindowID"
  VPCDDE.LinkRequest
  lastwindow = Val(VPCDDE.Caption)
  If lastwindow = 0 Then
        MsgBox ("Must open a document before extracting ...")
  Else
        'build request string
        execstr = "[VPCExportPageToFile("
        execstr = execstr + Chr(34) + Str(lastwindow) + Chr(34) + ","
        execstr = execstr + Chr(34) + "1" + Chr(34) + ","
        execstr = execstr + Chr(34) + "USWBILL.DAT" + Chr(34) + ")]"
        ' issue dde request
        VPCDDE.LinkExecute (execstr)
        ' get the result code
        VPCDDE.LinkItem = "VPCGetReturnCode"
        VPCDDE.LinkRequest
        result = Val(VPCDDE.Caption)
        If result <> 0 Then
          MsgBox ("An error has occured browsing last document")
        End If
  End If
End Sub
Sub btnSearch_Click ()
Dim execstr As String
  ' build request string
  execstr = "[VPCBrowseLatestIndex("
  execstr = execstr + Chr(34) + IndexName1 + Chr(34) + ","
  execstr = execstr + Chr(34) + txtIndexValue1 + Chr(34) + ","
  execstr = execstr + Chr(34) + txtIndexValue2 + Chr(34) + ","
  execstr = execstr + Chr(34) + txtIndexValue3 + Chr(34) + ","
  execstr = execstr + Chr(34) + Application + Chr(34) + ","
  execstr = execstr + Chr(34) + Pageset + Chr(34) + ")]"
  ' issue dde request
  VPCDDE.LinkExecute (execstr)
  ' get the result code
  VPCDDE.LinkItem = "VPCGetReturnCode"
  VPCDDE.LinkRequest
  result = Val(VPCDDE.Caption)
```

```
If result <> 0 Then
        MsgBox ("An error has occured searching index")
  Else
        ' fill in simulated database fields
        Select Case UCase$(txtIndexValue1)
          Case "JON SMITH"
               lblName.Caption = "Jon Smith"
               lblAddress.Caption = "134 South Rd."
               lblState.Caption = "CO."
               lblCity.Caption = "Denver"
               lblCounty.Caption = "Somewhere"
               lblAccount.Caption = "303-795-3434-001R"
               lblServiceDate.Caption = "02/10/93"
          Case "GRETCHEN MORNAY"
               lblName.Caption = "Gretchen Mornay"
               lblAddress.Caption = "991 Mitchel St."
               lblState.Caption = "CO"
               lblCity.Caption = "Denver"
               lblCounty.Caption = "Somewhere"
               lblAccount.Caption = "303-767-1452-001R"
               lblServiceDate.Caption = "06/23/95"
          Case "JON SMITH"
               lblName.Caption = "Julie Brownman"
               lblAddress.Caption = "2120 Sneller Drive"
               lblState.Caption = "CO"
               lblCity.Caption = "Denver"
               lblCounty.Caption = "Somewhere"
               lblAccount.Caption = "303-797-1400-001R"
               lblServiceDate.Caption = "09/29/92"
          Case "JON SMITH"
               lblName.Caption = "Randy Wheeler"
               lblAddress.Caption = "88 Market Street Apt. 2"
               lblState.Caption = "CO"
               lblCity.Caption = "Denver"
               lblCounty.Caption = "Somewhere"
               lblAccount.Caption = "303-798-4110-001R"
               lblServiceDate.Caption = "05/16/96"
        End Select
  End If
End Sub
Sub Command1 Click ()
  ' build request string
  execstr = "[VPCBrowseLatest("
  execstr = execstr + Chr(34) + Application + Chr(34) + ","
  execstr = execstr + Chr(34) + Pageset + Chr(34) + ",0)]"
```

```
'issue dde request
  VPCDDE.LinkExecute (execstr)
  ' get the result code
  VPCDDE.LinkItem = "VPCGetReturnCode"
  VPCDDE.LinkRequest
  result = Val(VPCDDE.Caption)
  If result <> 0 Then
        MsgBox ("An error has occured browsing last document")
  End If
End Sub
Sub Form_Activate ()
Dim historydata As String
Dim tabpos As Integer
Dim tmpstr As String
  If Connected = False Then
        'Load frmLogin
        frmLogin.Show modal
  Else
        If Connected = True Then
           status = "Connected - Ready"
           ' get document history
           execstr = "[VPCGetHistory("
           execstr = execstr + Chr(34) + Application + Chr(34) + ","
           execstr = execstr + Chr(34) + Pageset + Chr(34) + ",,,255)]"
           ' issue dde request
           VPCDDE.LinkExecute (execstr)
           ' get the result code
           VPCDDE.LinkItem = "VPCGetReturnCode"
           VPCDDE.LinkRequest
           result = Val(VPCDDE.Caption)
           If result <> 0 Then
                MsgBox ("An error has occured getting document history")
           Else
                tabpos = 0
                tmpstr = ""
                startpos = 1
                ' history data is in the clipboard, get it and put it in the listbox
                historydata = Clipboard.GetText(CF_TEXT)
                tabpos = InStr(startpos, historydata, Chr(10))
                While tabpos <> 0
                  tmpstr = Mid(historydata, startpos, tabpos - startpos)
                  ReplaceTabsWithSpaces (tmpstr)
```

```
lbGenerations.AddItem (tmpstr)
                  startpos = tabpos + 1
                  tabpos = InStr(startpos, historydata, Chr(10))
               Wend
          End If
        Else
          status = "ERROR"
        End If
        lblStatus.Caption = status
  End If
End Sub
Sub Form_Load ()
  ' set up global data
  Connected = False
  VPCServer = "VSVTST10"
  IndexName1 = "SAMPNAME"
  IndexName2 = "SAMPACCT"
  Application = "SAMP"
  Pageset = "STMT"
  status = "Connecting"
  lblStatus.Caption = status
  'initialize simulated database fields
  lblName.Caption = ""
  lblAddress.Caption = ""
  lblState.Caption = ""
  lblCity.Caption = ""
  lblCounty.Caption = ""
  lblAccount.Caption = ""
  lblServiceDate.Caption = ""
End Sub
```

C.10 PageCenter Client for Windows S301-0200-6 Revision Date: January 30, 2006

```
Sub Form_Unload (Cancel As Integer)
  If Connected Then
        VPCDDE.LinkExecute "[VPCLogoff()]"
        'VPCDDE.LinkExecute "[VPCShow(1)]"
  End If
End Sub
Sub lbGenerations_DblClick ()
Dim tmp As String
Dim genDate As String
Dim genTime As String
  tmp = lbGenerations.Text
  genDate = Mid(tmp, 1, 10)
  genTime = Mid(tmp, 12, 11)
  'build request string
  execstr = "[VPCBrowse("
  execstr = execstr + Chr(34) + Application + Chr(34) + ","
  execstr = execstr + Chr(34) + Pageset + Chr(34) + ","
  execstr = execstr + Chr(34) + "0" + Chr(34) + ","
  execstr = execstr + Chr(34) + genDate + Chr(34) + ","
  execstr = execstr + Chr(34) + genTime + Chr(34) + ",0,0)]"
  'issue dde request
  VPCDDE.LinkExecute (execstr)
  ' get the result code
  VPCDDE.LinkItem = "VPCGetReturnCode"
  VPCDDE.LinkRequest
  result = Val(VPCDDE.Caption)
  If result <> 0 Then
        MsgBox ("An error has occured browsing last document")
  End If
End Sub
Sub ReplaceTabsWithSpaces (s As String)
Dim slen As Integer
Dim i As Integer
  slen = Len(s)
  For i = 1 To slen
        If Mid(s, i, 1) = Chr(9) Then
          Mid(s, i, 1) = ""
        End If
  Next
End Sub
```

# PageCenter DDE VB Sample - Login Screen

```
Sub btnConnect_Click ()
 ' connect to VPSPAGE
 frmMain.VPCDDE.LinkTopic = "LRS_VPC|VPCDDE" 'Set link topic.
 frmMain.VPCDDE.LinkMode = 2
                                           'Set link mode to manual.
 ' issue dde set server request
 frmMain.VPCDDE.LinkExecute "[VPCSetVPCServer(" + VPCServer + ")]"
 'issue dde login
 frmMain.VPCDDE.LinkExecute "[VPCLogin(" + txtUserID.Text + "," + txtPassword.Text + ")]"
 frmMain.VPCDDE.LinkItem = "VPCGetReturnCode"
 frmMain.VPCDDE.LinkRequest
 result = Val(frmMain.VPCDDE.Caption)
 If result <> 0 Then
   MsgBox ("An error has occured connecting to PageCenter")
   Connected = False
 Else
   Connected = True
   UserID = txtUserID.Text
 End If
  Unload frmLogin
End Sub
Sub Form Load ()
' 'set up VPC Combo Box with known servers.
' cmbVPCServer.AddItem ("VSVTST10")
  cmbVPCServer.AddItem ("MIKEPCTT")
  cmbVPCServer.ListIndex = 0
End Sub
Sub Form_Unload (Cancel As Integer)
  If Connected = False Then
    End
  End If
End Sub
```

# APPENDIX D PageCenter Client for Windows Messages

# **PageCenter Client Messages**

| Primary | 0x2710<br>(10000) | IDS_SERVER_COMMERROR "Communication Error"                     |
|---------|-------------------|----------------------------------------------------------------|
|         | 0x12 (18)         | IDS_SERVER_NOTFOUND "Could not contact Communication Server"   |
|         | 0x14 (20)         | IDS_SERVER_NOCALLNAME "Could not contact Communication Server" |
|         | 0x50 (80)         | IDS_SERVER_NOTFOUND "Could not contact Communication Server"   |

# PageCenter Host Messages Login Messages

| 0x8 (8)   | IDS_LOGIN_INVALIDHEADER "Invalid LAN Communication Header"      |
|-----------|-----------------------------------------------------------------|
| 0x4 (4)   | IDS_LOGIN_INVALIDVERSION "Invalid LCH Version"                  |
| 0x8 (8)   | IDS_LOGIN_INVALIDREQUEST "Invalid Request Code"                 |
| 0xC (12)  | IDS_LOGIN_INVALIDSESSION "Invalid LAN Communication Session ID' |
| 0x10 (16) | IDS_LOGIN_SESSIONINUSE "Session in use, cannot issue request"   |
| 0x14 (20) | IDS_LOGIN_INVALIDENCRYPTION "Invalid Encryption"                |
| 0xC (12)  | IDS_LOGIN_LOGONAUTHFAILED "Logon Authorization Failed"          |
| 0x4 (4)   | IDS_LOGIN_USERIDNOTDEFINED "UserID Not Defined"                 |

# Login Messages, continued

| 0x8 (8)   | IDS_LOGIN_PASSWORDNOTAUTH "Password Not Authorized"                                                                                                    |
|-----------|----------------------------------------------------------------------------------------------------|
| 0xC (12)  | IDS_LOGIN_PASSWORDEXPIRED "Password Expired"                                                                                                    |
| 0x10 (16) | IDS_LOGIN_NEWPASSWORDINVALID "New Password Invalid"                                                                                                    |
| 0x14 (20) | IDS_LOGIN_USERIDNOTINGROUP "UserID Not Defined to Group"                                                                                                    |
| 0x18 (24) | IDS_LOGIN_USERIDREVOKED "UserID Revoked"                                                                                                    |
| 0x1C (28) | IDS_LOGIN_USERIDGROUPACCESSBAD "UserID Group Access Revoked"                                                                                                    |
| 0x20 (32) | IDS_LOGIN_USERIDNOTAUTHFORAPPL "UserID Not Authorized for Application"                                                                                                    |
| 0x40 (64) | IDS_LOGIN_OTHERAUTHFAILURE "Other Authorization Failure"                                                                                                    |
| 0x10 (16) | IDS_LOGIN_REQUESTFAILED "Request Failure"                                                                                                    |
| 0x4 (4)   | IDS_LOGIN_APPLNOTENABLED "Host Application is not Enabled"                                                                                                    |
| 0x8 (8)   | IDS_LOGIN_APPLNORESPONSE "Host Application is not Responding"                                                                                                    |
| 0xC (12)  | IDS_LOGIN_SERVERNOTACTIVE "Server is not ready"                                                                                                    |
| 0x10 (16) | IDS_LOGIN_REQUESTREJECTEDNOLICENSE "Request rejected, invalid license"                                                                                                    |
|           | Verify that the LRS product key for PageCenter Client for Windows (KEYVPCL) is valid. The product key is specified within a member in the LRS Server control library on the Host. |
| 0x14 (20) | IDS_LOGIN_REQUESTABENDED "Request Abended"                                                                                                    |

# **PageCenter Messages**

| 0x4 (4)   | IDS_REQUEST_INVALIDREQUEST "Invalid Request Data"                   |
|-----------|---------------------------------------------------------------------|
| 0x4 (4)   | IDS_REQUEST_INVALIDAUTHIND "Invalid Authorization Ind. Combination" |
| 0x8 (8)   | IDS_REQUEST_DISTLISTNOCODES "Distribution List contains no codes"   |
| 0x8 (8)   | IDS_REQUEST_RECORDNOTFOUND "Record Not Found"                       |
| 0x4 (4)   | IDS_REQUEST_FINDMAXLINES "Find - Max Lines Reached"                 |
| 0x8 (8)   | IDS_REQUEST_FINDENDTOPFILE "Find - End/Top of File"                 |
| 0xC (12)  | IDS_REQUEST_DUPLICATERECORD "Duplicate Record"                      |
| 0x10 (16) | IDS_REQUEST_DELETENOTPERM "Delete Not Permitted"                    |
| 0x4 (4)   | IDS_REQUEST_GENINHOLDSTATUS "Generation in Hold Status"             |
| 0x8 (8)   | IDS_REQUEST_INDEXASREF "Index Contains Reference"                   |
| 0xC (12)  | IDS_REQUEST_ACFSWEEPFAIL "ACF Sweep Failed"                         |
| 0x10 (16) | IDS_REQUEST_MAILBOXCONTNOTICE "Mailbox Contains Notices"            |
| 0x14 (20) | IDS_REQUEST_VPCSYSDISTCODE "VPC System Dist Code"                   |
| 0x18 (24) | IDS_REQUEST_VPCSYSAPPLPAGESET "VPC System Appl. Pageset"            |
| 0x1C (28) | IDS_REQUEST_APPLCONTPAGESET "Application Contains Pagesets"         |
| 0x20 (32) | IDS_REQUEST_PAGESETCONTSYSOUT "Pageset Contains SYSOUTs"            |

| 0x24 (36) | IDS_REQUEST_IMPORTINPROGRESS "Import in Process"        |
|-----------|---------------------------------------------------------|
| 0x28 (40) | IDS_REQUEST_NOTICEDELFAILED "Notice Deletion Failed"    |
| 0x14 (20) | IDS_REQUEST_INTERIMUPDATE "Interim Update"              |
| 0x18 (24) | IDS_REQUEST_UNABLETOPROCREQ "Unable to Process Request" |
| 0x4 (4)   | IDS_REQUEST_VPCNOTBOOT "VPC Not Bootstrapped"           |
| 0x8 (8)   | IDS_REQUEST_VPCQUIESCING "VPC QUIESCING"                |
| 0xC (12)  | IDS_REQUEST_VPCNOTACTIVE "VPC Not Active"               |
| 0x10 (16) | IDS_REQUEST_SUBTASKNOTINIT "Subtask Not Initialized"    |
| 0x14 (20) | IDS_REQUEST_SUBTASKABEND "Subtask Abended"              |
| 0x18 (24) | IDS_REQUEST_VSVSERVICEFAIL "VSV Service Failure"        |
| 0x1C (28) | IDS_REQUEST_VPCSERVICEFAIL "VPC Service Failure"        |
| 0x20 (32) | IDS_REQUEST_INVALIDREQUESTCODE "Invalid Request Code"   |
| 0x24 (36) | IDS_REQUEST_INVALIDACTIONVERB "Invalid Action Verb"     |
| 0x28 (40) | IDS_REQUEST_VCRXINCORRECT "VCRX Too Small or Incorrect" |
| 0x2C (44) | IDS_REQUEST_MUSTCANCELSTATUS "Must Cancel Status"       |
| 0x30 (48) | IDS_REQUEST_ARCHIVEDATASETERROR "Archive Dataset Error" |

| 0x34 (52) | IDS_REQUEST_FILEIOERROR "File I/O Error"                   |
|-----------|------------------------------------------------------------|
| 0x38 (56) | IDS_REQUEST_RESTORENOTAVAIL "Restore Not Available"        |
| 0x1C (28) | IDS_REQUEST_AUTHORIZATIONCHECH<br>"Authorization Check"    |
| 0x20 (32) | IDS_REQUEST_DRSSERVICESFAILURE "DRS Services Failure"      |
| 0x24 (36) | IDS_REQUEST_OBJECTNOTAVAILABLE "Object Not Available"      |
| 0x4 (4)   | IDS_REQUEST_MAILBOXDISABLED "Mailbox is Disabled"          |
| 0x8 (8)   | IDS_REQUEST_GENINVAULT "Generation in vault"               |
| 0xC (12)  | IDS_REQUEST_GENNOTVAULTED "Generation not vaulted"         |
| 0x10 (16) | IDS_REQUEST_GENBEINGVAULTED "Generation Being Vaulted"     |
| 0x14 (20) | IDS_REQUEST_GENBEINGDELETED "Generation Being Deleted"     |
| 0x18 (24) | IDS_REQUEST_GENBEINGRESTORED "Generation Being Restored"   |
| 0x28 (40) | IDS_REQUEST_IMPORTSERVICEFAIL "Import Services failure"    |
| 0x4 (4)   | IDS_REQUEST_IMPORTINITFAILED "Import Init Failed"          |
| 0x8 (8)   | IDS_REQUEST_IMPORTPUTFAILEDSCS "Import Put Failed - SCS0"  |
| 0xC (12)  | IDS_REQUEST_IMPORTPUTFAILEDSIMI "Import Put Failed - SIMP" |
| 0x10 (16) | IDS_REQUEST_IMPORTPUTFAILEDSAFI "Import Put Failed - SAFP" |

| 0x1C (28) | IDS_REQUEST_IMPORTTERMFAILEDSCS "Import Term Failed - SCS0"                  |
|-----------|------------------------------------------------------------------------------|
| 0x20 (32) | IDS_REQUEST_IMPORTTERMFAILEDSIMP "Import Term Failed - SIMP"                 |
| 0x24 (36) | IDS_REQUEST_IMPORTTERMFAILEDSIMT "Import Term Failed - SIMT"                 |
| 0x28 (40) | IDS_REQUEST_IMPORTTERMFAILEDSAFP "Import Term Failed - SAFP"                 |
| 0x30 (48) | IDS_REQUEST_IMPORTINVALIDSYSOUTTYPE "Import Failed, Invalid SYSOUT Type"     |
| 0x34 (52) | IDS_REQUEST_IMPORTMISSINGRESOURCENAME "Import Failed, Missing Resource Name" |
| 0x2C (44) | IDS_REQUEST_VAULTRUNFAILURE "Vault Run Failure"                              |
| 0x4 (4)   | IDS_REQUEST_SVIOVCACFIOERROR<br>"SVIO-VCACF I/O ERROR"                       |
| 0x8 (8)   | IDS_REQUEST_VAULTRUNPRINTERBAD "Vault Run Printer Invalid"                   |
| 0xC (12)  | IDS_REQUEST_SNODNOTICEDELETION "SNOD-Notice Deletion"                        |
| 0x10 (16) | IDS_REQUEST_BAVX_CREATEVAULTDATA "BAVX-Create Vault Data"                    |
| 0x14 (20) | IDS_REQUEST_BAVY_UPDATEVAULTLOC "BAVY-Update Vault Location"                 |
| 0x18 (24) | IDS_REQUEST_BAVI_PURGEINDEXVALUE "BAVI-Purge Index Values"                   |
| 0x1C (28) | IDS_REQUEST_BAVZ_RESETVCDATAUSAGE "BAVZ-Reset VCDATA Usage"                  |
| 0x20 (32) | IDS_REQUEST_BAVM_CREATEMERGEDATA "BAVM-Create Merge Data"                    |
| 0x24 (36) | IDS_REQUEST_BAVN_UPDATEMERGELOC "BAVN-Update Merge Location"                 |

| 0x28 (40) | IDS_REQUEST_SRPT_TERMREPORT "SRPT-Term Report"             |
|-----------|------------------------------------------------------------|
| 0x30 (48) | IDS_REQUEST_RESTOREGENFAILURE "Restore Generation Failure" |
| 0x4 (4)   | IDS_REQUEST_GENNOTFOUND "Generation Not Found"             |
| 0x8 (8)   | IDS_REQUEST_SVIO_VCACFIOERROR "SVIO-VCACF I/O Error"       |
| 0xC (12)  | IDS_REQUEST_SVIO_VCARCHIOERROR<br>"SVIO-VCARCH I/O Error"  |
| 0x10 (16) | IDS_REQUEST_SLIO_VAULTIOERROR "SLIO-Vault I/O Error"       |
| 0x14 (20) | IDS_REQUEST_SAIO_ARCHIVEIOERROR "SAIO-Archive I/O Error"   |
| 0x18 (24) | IDS_REQUEST_SYSOUTNOTFOUND "SYSOUT Not Found"              |
| 0x1C (28) | IDS_REQUEST_RESTORENOTSCHED "Restore Not Scheduled"        |

# PageCenter LRS/LAN Server Messages

- 0x1000 (4096)IDS\_SERVER\_LRSLANSERVERERROR "LRS LAN Server Error"
- 0x4E29 (20009)IDS\_SERVER\_INVALIDDATAFROMHOST "LAN Server received invalid data from host."
- 0x4E2A (20010)IDS\_SERVER\_UNABLETOCONTACTHOST "LAN Server was unable to contact host server."
- 0x4E34 (20020)IDS\_SERVER\_HOSTCOMMERROR
  "LAN Server had error with communication to host."
- 0x4E48 (20040)IDS\_SERVER\_ERRORSENDINGDATATOHOST "Host Server is unknown to LAN Server."
- 0x4E4A (20042)IDS\_SERVER\_UNDEFINEDHOST "Host Server is unknown to LAN Server."
- 0x4E49 (20041)IDS\_SERVER\_ERRORSENDINGDATATOHOST "LAN Server had an error sending data to the Host."

# APPENDIX E DOCUMENTATION

The most recent version of this manual can be downloaded from the LRS Web site (www.lrs.com).

As a licensed user of this product, you may print the PDF file on the product CD for use within your company as allowed by your license.

| <b>E.2</b> | PageCenter Clier | nt for Windows | s S301-0200-6 | Revision Date: | January 30, 2006 |
|------------|------------------|----------------|---------------|----------------|------------------|

# Index

| \$                                    | Admin Define 6.22                                           |
|---------------------------------------|-------------------------------------------------------------|
| Ψ                                     | Adminisrator Privileges 6.1                                 |
| \$AFP 6.34                            | Administration 3.14, 3.94, 6.33, 6.80, 6.90, 6.91,          |
| \$BI 6.34                             | 6.94, 6.96, 6.99, 6.100, 6.102                              |
| \$BP 6.34                             | Administrative Reports 3.33, 3.53, 3.77, 3.87, 4.18,        |
| \$DL 6.34                             | 5.22, 6.41, 6.64, 6.93, 6.106                               |
| \$EL 6.34                             | Introduction 6.64                                           |
| \$IB 6.34                             | Administrators 2.1, 3.1, 4.1, 5.1, 6.41, 6.65, 6.68,        |
| \$IJ 6.34                             | 6.70, 6.72, 6.74, 6.103                                     |
| \$IO 6.34                             | Administrators - Pageset Administrators 6.17                |
| \$IP 6.34                             | Administrators - Security Administrators 6.15               |
| \$RL 6.34                             | Administrators - VPC Administrators 6.13                    |
| \$SX 6.34                             | Advanced 5.20                                               |
| \$T 6.34                              | Advanced Printing Options 5.20                              |
| \$V 6.34                              | AFP Browser 3.6, 3.27, 5.1, 5.2, 5.7, 5.8, 5.9,             |
| \$VL 6.34                             | 5.30, 5.40, 5.42, 5.48, B.3                                 |
| . 6.26                                |                                                             |
|                                       | AFP Caching 2.30, 3.17                                      |
| 1                                     | AFP Font Mapping A.1<br>Allocate 6.140                      |
| <b>'</b>                              |                                                             |
| /d 2.29                               | Allow Multiple Connections 3.18                             |
| /i 2.29                               | Appl Pageset Definition 6.39                                |
| /1 2.29                               | Appl Pageset Definitions 6.65                               |
| /nobitmap 2.29                        | Appl Pageset History 6.93                                   |
| /printers 6.131                       | Appl Pageset History - after restore 6.100                  |
| /TSQ Printer Definition 6.109         | Appl Pageset Import Criteria 6.68                           |
|                                       | Appl Pageset Name List 6.70                                 |
| ?                                     | Application 3.2, 3.10, 3.16, 3.17, 3.27, 3.49, 3.51,        |
|                                       | 3.61, 3.71, 3.73, 3.75, 3.77, 3.79, 3.85, 3.87,             |
| 6.137                                 | 3.89, 3.92, 4.14, 4.30, 5.15, 5.39, 6.1, 6.35,              |
|                                       | 6.41, 6.42, 6.45, 6.46, 6.52, 6.53, 6.54, 6.59,             |
| 1                                     | 6.60, 6.61, 6.65, 6.66, 6.68, 6.69, 6.70, 6.71,             |
|                                       | 6.72, 6.73, 6.75, 6.76, 6.80, 6.90, 6.91, 6.94,             |
| 125% 4.41, 4.42                       | 6.96, 6.99, 6.100, 6.102, C.1, C.4, C.7, C.8                |
| 150% 4.41, 4.42                       | application directory                                       |
| _                                     | manage 6.41                                                 |
| 5                                     | Application Listings 6.42, 6.60, 6.61                       |
| 50% 4.41, 4.42                        | Application/Pageset Access 6.21                             |
| 30% 1.11, 1.12                        | Archive 3.49, 5.39, 6.35, 6.37, 6.46, 6.53, 6.60,           |
| 7                                     | 6.66, 6.71, 6.72, 6.73, 6.81, 6.82, 6.93, 6.100,            |
| 7                                     | 6.102, 6.106, 6.137, 6.138, 6.141, 6.143                    |
| 75% 4.41, 4.42                        | Archive Analysis 6.72                                       |
| •                                     | Archive Analysis Report 6.60, 6.72 Archive Print Server 1.3 |
| ۸                                     |                                                             |
| A                                     | Archive Renotification 6.57                                 |
| Access 6.7                            | Archive Utilization 6.137                                   |
| Activated 6.198                       | Assign button 6.171                                         |
| Active File Name 6.198                | authority 3.1, 3.45, 6.20, 6.33, 6.53, 6.65, 6.68,          |
| Active L1 Vault Datasets 6.150        | 6.70, 6.72, 6.74, 6.103                                     |
| Active L1/L2 Vault Datasets 6.153     | _                                                           |
| Active Stat DDName 6.198              | В                                                           |
| Active Statistic DDName 6.200         | Background tasks                                            |
| Add Application Definition 6.42, 6.45 | import 6.145                                                |
| Add Pagecode Distribution 6.42, 6.53  | print 6.145                                                 |
| Add pagecode distributions 6.41       | report 6.145                                                |
| Add Pageset Definition 6.80           | Topoit 0.175                                                |
|                                       |                                                             |

| restore 6.145<br>vault 6.145                      | Dist List Action List 6.112<br>distribution code names                    |
|---------------------------------------------------|---------------------------------------------------------------------------|
| background tasks 6.145                            | Bundle names 6.135                                                        |
| BATCH 6.177, 6.179, 6.183, 6.185, 6.187           | bundle notify codes 6.135                                                 |
| Batch Client 1.4, 1.8                             | DISTLIST 6.135                                                            |
| Block Allocation 6.161, 6.162, 6.167, 6.168       | INDEX 6.135                                                               |
| block allocation 6.46, 6.81                       | MAILBOX 6.135                                                             |
| Bundle Authorization 6.32                         | PAGEDIST 6.135                                                            |
| Bundle Print Tasks 6.175                          | PRINTER 6.135                                                             |
| Bundle Requests 6.178                             | recipient names 6.135                                                     |
| Bundle Scheduler 6.175                            | TABLE 6.135                                                               |
| Bundle Statistic Options 6.177                    | Distribution Cross Reference 6.131                                        |
|                                                   | Distribution Cross-Reference 6.135                                        |
| C                                                 | Distribution Lists 6.35, 6.110, 6.111                                     |
| <b>O</b>                                          | distribution lists 6.103, 6.131                                           |
| character set A.2, A.3, A.5                       | Document Access 1.4, 1.8                                                  |
| CICS 6.177, 6.179, 6.182, 6.185, 6.187            | Document Application Access 6.9                                           |
| Clear Statistic DDName 6.200                      | Browse Generations 6.9                                                    |
| Clear/Extract 6.199                               | Define DDGroup 6.9                                                        |
| Clear/Extract All 6.199                           | Define JES 6.9                                                            |
| Clear/Extract Statistic File 6.200                | Define Set 6.9                                                            |
| Client 6.188                                      | Delete Generations 6.9                                                    |
| Client Tasks 6.176                                | Hold/Release Generation 6.9                                               |
| code page A.3, A.8, A.9                           | Restore Generations 6.9                                                   |
| code pages A.2                                    | document application access 6.25                                          |
| code points A.10                                  | Document Archival 1.4                                                     |
| coded font A.3                                    | Document Deletion 6.93, 6.102                                             |
| coded fonts A.2                                   | Document mailboxes 1.8                                                    |
| command line parameters 2.29                      | Document Security 1.5                                                     |
| Communications tab 3.19                           | External 1.5                                                              |
| compression 6.51, 6.73                            | Internal 1.5                                                              |
| Compression Option 6.51                           | DSN Prefix 6.160, 6.162, 6.165, 6.166, 6.168                              |
| Configuration 2.21, 3.3, 4.3                      | 6.171                                                                     |
| Copy DSN Prefix 6.165                             | Dynamic Archive Allocation 6.140                                          |
| CPGID A.2, A.8, A.9                               |                                                                           |
| Create as an Active Archive 6.140                 | E                                                                         |
| Create new applications 6.41                      | E 11.6.12                                                                 |
|                                                   | Email 6.13                                                                |
| D                                                 | Exchange 6.199                                                            |
| Dataset Type 6.156                                | Exchange button 6.151                                                     |
| Datasets 3.5, 3.48, 3.50, 3.60, 3.67, 4.29, 4.30, | Exchange Vault Dataset 6.155                                              |
| 6.93, 6.94, 6.95, 6.96, 6.99                      | Expiration Date 6.173, 6.197, 6.201<br>Export to File 3.3, 4.3, 4.9, 4.10 |
| DDGroup 3.85, 6.31, 6.37, 6.40, 6.46, 6.66, 6.81, | External 1.5                                                              |
| 6.137, 6.171                                      | External Security 6.25                                                    |
| definition types                                  | Document Application Authorization 6.30                                   |
| APPL 6.135                                        | Extract Page to Clipboard 4.9                                             |
| BDNOTIFY 6.135                                    | Extract Statistics 6.200                                                  |
| BDRECP 6.135                                      | Extract to File 5.3, 5.9, 5.10                                            |
| BUNDLE 6.135                                      | Extract to 1 he 3.3, 3.7, 3.10                                            |
| DISTLIST 6.135                                    | _                                                                         |
| MAILBOX 6.135                                     | F                                                                         |
| PAGEDIST 6.135                                    | Family Name A.2, A.7                                                      |
| PAGESET 6.135                                     | features 1.6                                                              |
| Delete applications 6.41                          | FGID A.2, A.5, A.7                                                        |
| description 1.1                                   | File Disposition 6.198                                                    |
| Display 6.178, 6.188                              | Filter Code 6.88                                                          |
| Display Page Index 3.74                           | Find applications 6.41                                                    |
| Disposition 6.140                                 | Fit to Height 4.41, 4.46                                                  |

Fit to Width 4.41, 4.45 L1 Vault Datasets 6.161 Font 3.17, 4.21, 4.33 L1 Vault Management 6.149 FONTMAP.IDX A.1 L1 Vault Occurrence Maintenance 6.160 FONTMAT.DAT A.1 L2 Merge After 6.161 Freeze Columns 4.32, 4.41, 4.44 L2 Merge Copy Maintenance 6.168 Freeze Headers 4.32, 4.41, 4.43 L2 Merge Datasets 6.167 L2 Merge Management 6.152 L2 Merge Occurrence 6.161, 6.165 G L2 Merge Occurrence Maintenance 6.166 Generation 3.49, 3.51, 3.61, 3.73, 3.79, 3.85, 4.10, LAN 6.177, 6.179, 6.182, 6.185, 6.187 4.14, 4.16, 4.21, 4.26, 4.30, 4.35, 4.40, 5.11, LAN Client 1.4, 1.8 5.31, 5.38, 5.39, 6.51, 6.73, 6.93, 6.101, 6.102, Left Shift 5.20 C.4 Level-0 Archive 1.4, 1.6 generation 1.8 Level-1 Vault 1.4, 1.6, 6.148 Generation Info 4.21, 4.30, 5.31, 5.38 Level-2 Vault 1.4, 1.6, 6.148 Generation Information 4.21, 4.30, 5.31, 5.38 Limited Security Administrator 6.5 Green Bar 4.41, 4.48 Limited VPC System Administrator 6.3 Group/User Maintenance 6.11 Line Data Browser 3.3, 3.5, 4.1, 4.3, 4.6, 4.7, 4.8, 4.10, B.2 Н List 6.178 local 3.3, 3.17, 4.3, 4.9, 4.15, 4.16, 5.3 History 3.2, 3.11, 3.41, 3.47, 3.48, 3.50, 3.67, 4.1, login 2.26, 3.1, 3.9, 3.10, 4.14, 5.15, C.1 6.77, 6.91, 6.92, 6.94, 6.96, 6.99, 6.100, 6.102 Logoff dialog 3.24 Hold/Release log 6.34 LRS/LAN Server 1.iii, 1.10, 2.21, 3.19 LRS/MVS Server 6.141, 6.142, 6.145 M IBM character A.10 Import Criteria Report 6.60, 6.68 Mail 4.9, 4.14, 5.9, 5.15, 5.17 Import Tasks 6.174 Mailbox 3.2, 3.10, 3.14, 3.17, 3.29, 3.30, 3.31, Index 3.4, 3.6, 3.67, 3.71, 3.72, 3.73, 3.74, 3.75, 3.32, 3.43, 3.45, 3.89, 6.1, 6.19, 6.103, 6.104, 4.1, 4.5, 4.34, 4.38, 4.40, 5.1, 5.5, 5.42, 5.45, 6.105, 6.141, 6.144, 6.147 5.47, 6.48, 6.83, 6.97, 6.98, 6.115, 6.117, 6.118, Mailbox Access 6.1, 6.7, 6.19, 6.20 6.119, 6.121, B.1, B.2, B.3, C.1, C.3 Mailbox Authority 6.19 Index Definition 6.115, 6.119, 6.121 mailbox authority Indexing 6.147 browse notices 6.7 Initialize Requests 6.175 confirm notices 6.7 Installation delete notices 6.7 workstation installation from a network server Mailbox Definitions 6.103 2.9 Mailbox notice delivery 1.8 Installation on a Local Workstation 2.2 Mailbox Requests 6.180 Internal 1.5 Mailbox Statistic Options 6.179 internal security 6.10, 6.25 Maintain 6.178, 6.188 Maintain Active Vault Dataset 6.156 J Maintain Vault Dataset 6.157 Manage DDGroup Assignments 6.170 Job SYSOUT Datasets 6.94 Manage Distribution Lists 6.111 Manage Merge Occurrences 6.164 K Manage Printer Definitions 6.107 Manage Recipients 6.129 KEY1 3.71 Manage Retrieval Indexes 6.116 KEY2 3.71 Manage Tables 6.126 KEY3 3.71 Manage User Groups 6.11 Manage Vault Occurrences 6.158 Manage VPC Printer Definitions 6.106 L1 DSN Prefix 6.171 MAPI 4.14, 5.15 L1 Occurrence 6.171 MAPIDLL 4.14, 5.15 mapping fonts A.1 L1 Retention 6.161 MERGE ACTION 6.148 L1 Vault Copy Maintenance 6.162

Merge Action 6.156 Q Merge Dataset Report 6.167 Query Requests 6.175 Merge Occurrence 6.166, 6.168 Quick Index 3.5, 3.6, 4.5, 4.34, 4.38, 4.40, 5.5, Mode 4.6, 4.32 5.42, 5.45, 5.47, B.2, B.3 Monitor Storage Utilization 6.138 Multi-Document Index 3.67 R Multi-document index viewing 1.8 Multiple Index Definition 6.119 Recipient 6.130 Recipients 6.35, 6.128 Ν refresh 3.12, 3.20, 3.88 Report All Available Captured Statistics 6.192, Notice 3.2, 3.4, 3.11, 3.43, 3.45, 6.103, B.1 6.196 Notify 6.178 Report List Options 6.192 Report Using The Following Date Range 6.192, 0 6.196 Report/List Tasks 6.175 OLD (Old) 6.140 Restore 3.48, 3.49, 3.72, 3.85, 6.36, 6.73, 6.93, Operator 6.89 6.100, 6.101, 6.143, 6.146 Opt Len 6.89 Restore Generation 6.100 Restore Tasks 6.176 Restoring From Vault 6.93, 6.100 retention 3.26, 3.27, 3.49, 6.46, 6.66, 6.73, 6.82, Page Archival 1.3 6.93, 6.137, 6.148 Page Cluster 5.39 Ruler 3.5, 4.5, 4.32, 4.41, 4.47, B.2 Page Decollation 1.3 Page Filtering 1.3 Page Indexing 1.3 S Page Printing 1.3 Screens PageCenter Login 3.7 Add Pagecode Distribution 6.54 PageCenter Resource Names 6.25, 6.26 Application Listings 6.60 PageCenter Security 6.10, 6.25 Print Request 6.61 Pagecode Action List 6.55 Update Application Definition 6.52, 6.54, Pagecode Distribution List 6.74 6.90, 6.91, 6.94, 6.96, 6.99, 6.100, 6.102 Pagecode Distribution List Report 6.60, 6.74 scrolling 3.12, 4.6, 4.30, 4.43, 4.44 Pageset Administrator 6.6, 6.40, 6.41, 6.53, 6.65, Search 3.95, 3.97, 4.8, 4.34, 4.35, 4.37, 4.38, 5.8, 6.68, 6.70, 6.72, 6.74 5.42, 5.43, 5.44, 5.45, 6.147 Pageset Definition 6.35, 6.39, 6.57, 6.65, 6.80, security 6.90, 6.91, 6.94, 6.96, 6.99, 6.100, 6.102 external 6.1 Pageset Definitions Report 6.60, 6.65 internal 6.1 Pageset Distribution Instructions 6.53 Security Administrator 6.25 Pageset History 6.91 Security Options Pageset Name List Report 6.60, 6.70 Update 6.10 Pageset Requests 6.183 Security Requests 6.186 Pageset Statistic Options 6.182 Security Statistic Options 6.185 Password 3.8, 3.23 Selection to Clipboard 4.9, 4.13 Preference Settings 4.5, 4.6, 4.31 Send As Mail 4.9, 4.14, 5.9, 5.15, 5.17 Preferences 4.21, 4.31, 5.3, 5.5, 5.40 Send renotifications 6.41, 6.76 prerequisites 1.10 Seq. No 3.73 Previous Dataset 4.21, 4.28 sequential files 1.6 Print 6.178 Server Administration 1.9 Print Administrative Reports 6.41 Settings - Communications 3.19 Print Entire Page Cluster 5.20 Communication 3.20 Print Request 6.189, 6.193 LRS Host Servers for xxx.xx.xx.x 3.20 Print Setup 4.9, 4.15, 5.9, 5.18 LRS/LAN Server Address 3.20 Print Tasks 6.175 LRS/LAN Server Port 3.20 Printer Access 6.8, 6.23 User Defined Host Server Connections 3.20 Printer Definitions 6.106, 6.107 Settings - Export from Registry 3.21 printers 4.19, 6.53, 6.64, 6.106, 6.108 Settings – Import to Registry 3.22 Put Requests 6.175

Shift History 5.20 ٧ SHR (Share) 6.140 Vault Dataset Level 6.156 SMF Exit Capture 6.172 Vault Dataset Report 6.161 Space Allocation 6.173, 6.197, 6.201 Vault Directory 6.148 Statistic File Directory 6.198 Vault Occurrence 6.171 Statistic Request Extract Options 6.196 Vault Run 3.49, 6.73, 6.103, 6.105, 6.106, 6.118, Statistics Capture 6.172 6.139, 6.141, 6.143, 6.144, 6.145, 6.146, 6.147 Statistics Extract Dataset 6.173, 6.197, 6.200 Vault Run Datasets 6.154 Statistics File Capture 6.172, 6.174, 6.177, 6.179, Vault Subtasks 6.176 6.182, 6.185, 6.187, 6.198 Vault Task 6.176 status bar 3.9, 3.10, 3.13, 4.7, 5.7 VMCF Client 1.4 SYSOUT Attributes 3.51, 3.60, 3.62, 3.63, 3.64, Volume Serial 6.161, 6.163, 6.167, 6.169, 6.173, 3.65, 3.66, 3.78, 3.80, 3.81, 3.82, 3.83, 3.84, 6.197, 6.201 6.95, 6.99 VPC Requests 6.188 SYSOUT Indexes 6.95, 6.96 VPC Statistic Options 6.187 System 6.188 VPS Import 1.3, 1.7 System Administration 6.34, 6.104, 6.106, 6.110, VSAM files 1.6 6.125 VTAM 6.177, 6.179, 6.182, 6.185, 6.187 Archive 6.137 Distribution List 6.110 W Mailbox Definitions 6.103 manage application directory 6.41 WEB 6.177, 6.179, 6.183, 6.185, 6.187 Manage Tables 6.126, 6.129 Windows character A.10 Manage VPC Printer Definitions 6.106 Printer Definitions 6.106 Vault 6.148 System Statistic Options 6.172 Т Tables 6.35, 6.125, 6.126 manage 6.126, 6.129 Tape Expiration 6.161, 6.163, 6.167, 6.169 Task Statistic Options 6.174 Terminal Requests 6.175 Top Shift 5.20 TSO 6.177, 6.179, 6.182, 6.185, 6.187 Type Family A.2 Typeface A.2 U Unassign button 6.171 Unit Name 6.148, 6.151, 6.160, 6.162, 6.165, 6.166, 6.168, 6.171, 6.173, 6.197, 6.200 Unlimited Security Administrator 6.4 Unlimited VPC System Administrator 6.2 Update Index Definition 6.121 Update current applications 6.41 Update current pagecodes 6.41 Update Pageset Definition 6.90 User ID 3.8, 3.13, 3.23, 6.12, 6.13, 6.15, 6.17 User Notification 1.3

| <b>Z.6</b> | PageCenter Client for Windows S301-0200-6 | Revision Date: Jan | uary 30, 2006 |
|------------|-------------------------------------------|--------------------|---------------|